# **:::PRO**

# **Инструкция по эксплуатации Сетевой дисковый рекордер**  MOДель N° WJ-NX400K **WJ-NX400K/**

Только для профессионального использования

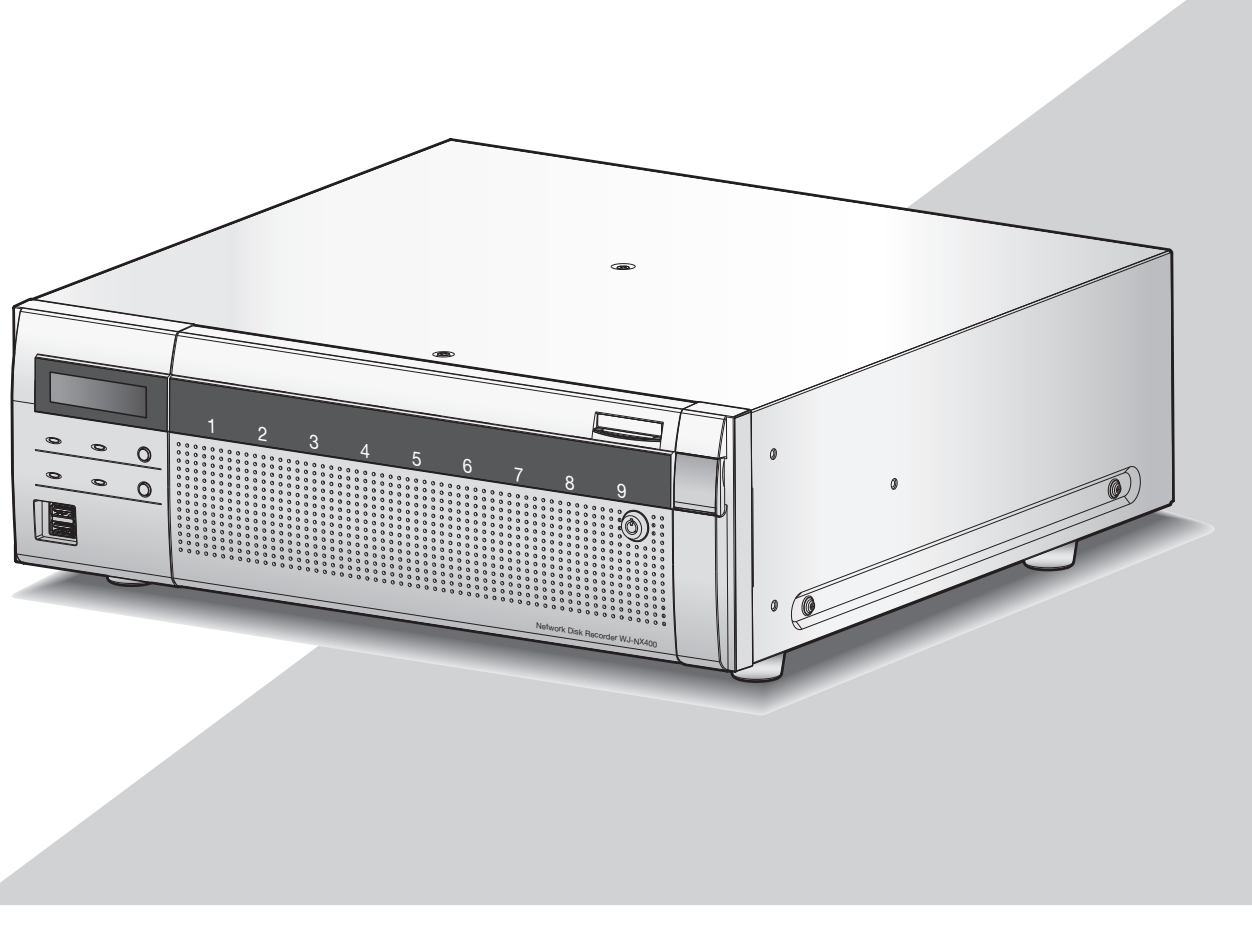

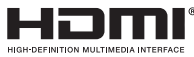

Прежде чем приступить к подсоединению или управлению настоящим изделием, следует тщательно изучить настоящую инструкцию и сохранить ее для будущего использования.

В некоторых описаниях в данной инструкции номер модели приведен в сокращенной форме.

# **Содержание**

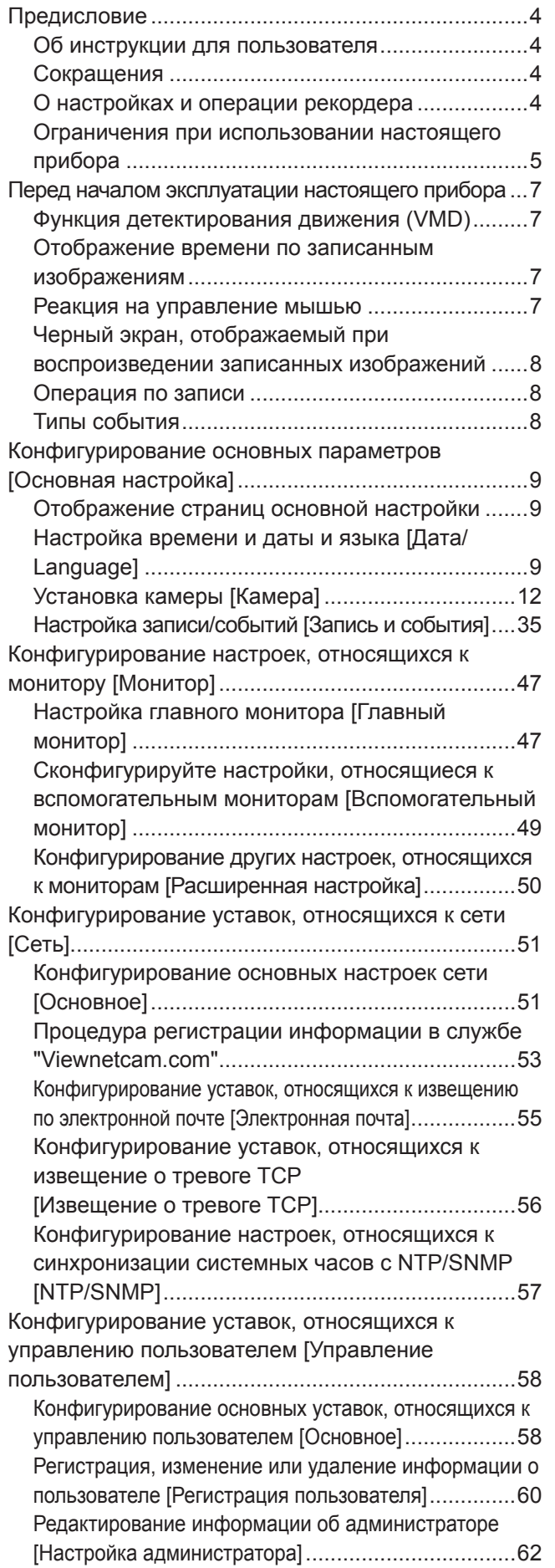

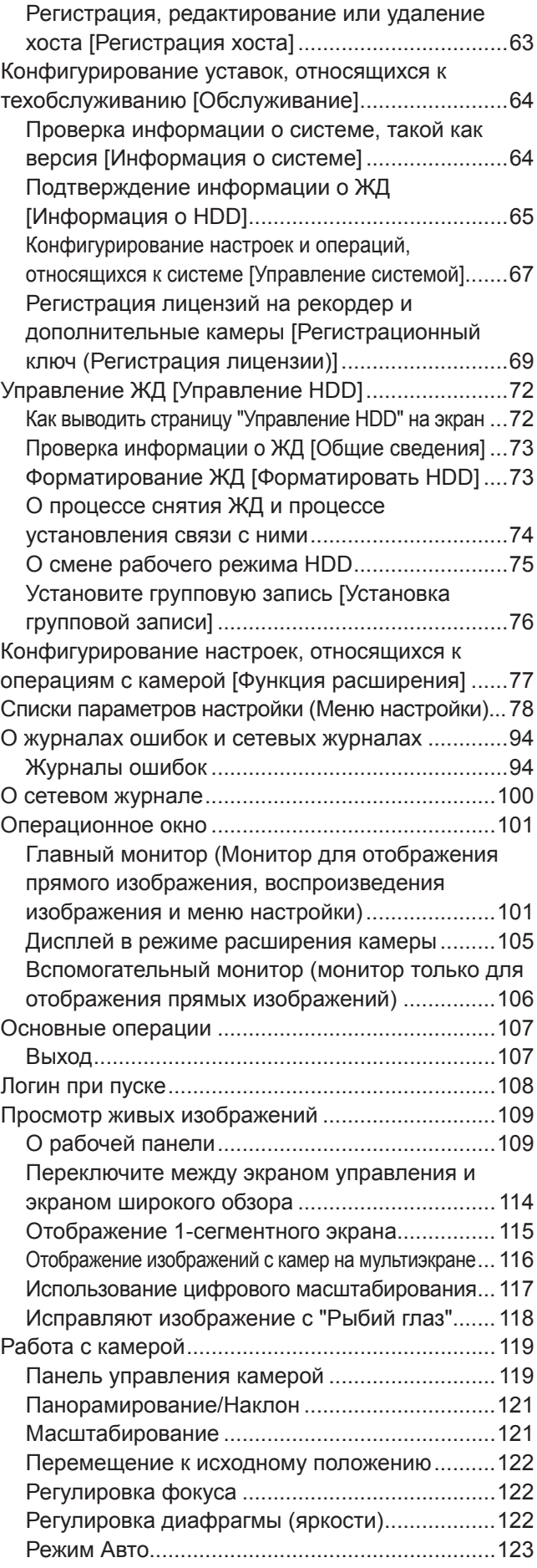

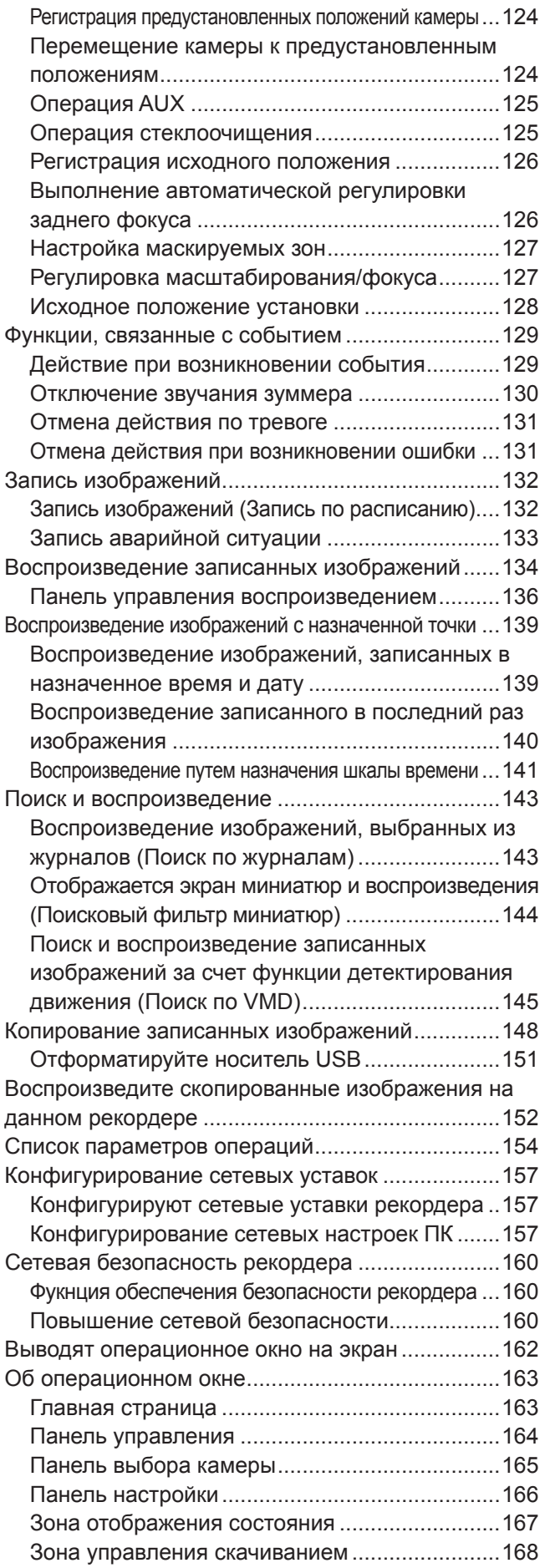

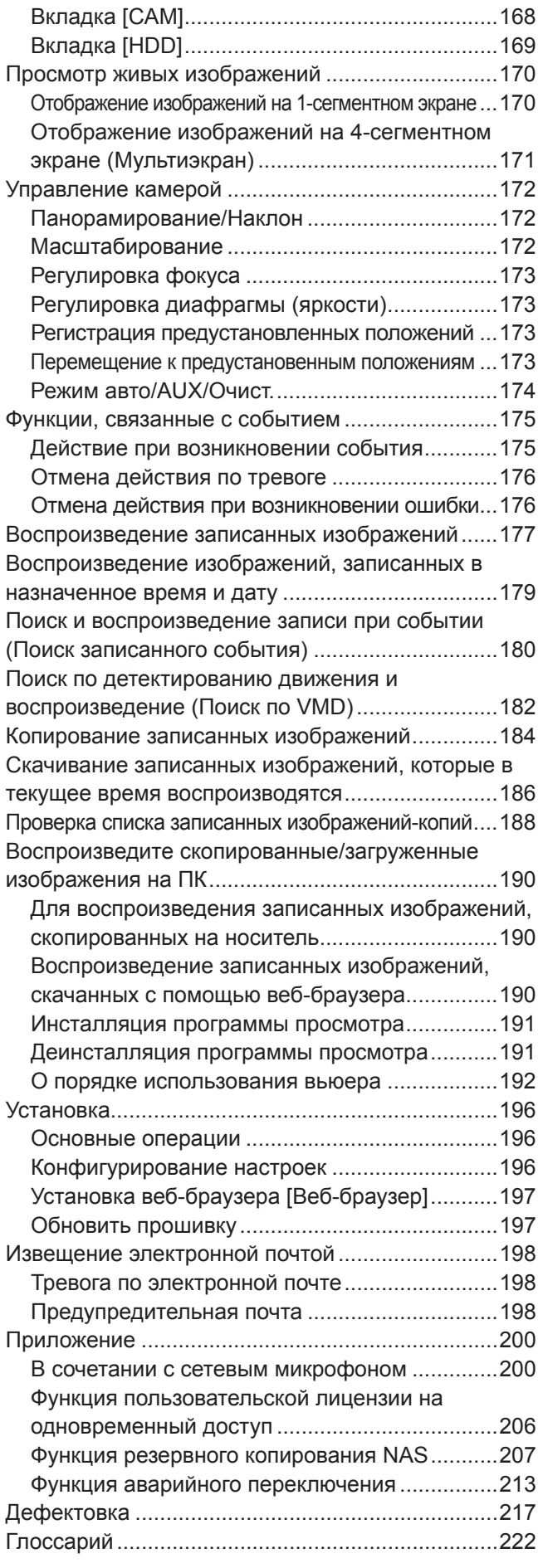

# <span id="page-3-0"></span>**Об инструкции для пользователя**

Для мод. WJ-NX400K, WJ-NX400K/G предусмотрены 4 вида инструкции, которые приведены ниже.

Руководство по монтажу: Содержит процедуры установки/подключения данного продукта с описаниями быстрого запуска. Важная информация (PDF): Содержит предисловие, меры предосторожности и основные органы управления и контроля и их функции и спецификации. Инструкция по эксплуатации (PDF: настоящий документ): Содержит информацию о методике управления настоящим прибором с ПК. Убедитесь, что прочитайте их при установке рекордера. Этот документ предназначен для рекордера с версией ПО 1.10 и новее. Краткое справочное руководство:

Содержит информацию о методике конфигурирования основных уставок и методике использования главных функций.

Для чтения файлов PDF на приложенном CD-ROM требуется Adobe® Reader®. Если на ПК не инсталлирована программа Adobe® Reader®, то следует скачать Adobe® Reader® новейшей версии с веб-сайта Adobe для ее инсталляции на ПК.

В инструкциях и иллюстрациях, используемых в данных инструкциях по эксплуатации, "NX400" означает WJ-NX400K, WJ-NX400K/G. Экраны, встречающиеся в настоящей инструкции по эксплуатации, относятся к NTSC-модели.

Дополнительную информацию об опциональном специализированном ПО, совместимых сетевых камерах (далее, камеры) и их версиях можно найти в файле "readme.txt" на прилагаемом диске CD-ROM. См. наш веб-сайт (https://i-pro.com/global/en/surveillance/training\_support/support/technical\_information) для получения новейшей информации о совместимых камерах и функциях для добавления или изменения

путем модернизации прошивки. Изображения в документе могут отличаться от фактического продукта без изменения диапазона работы в связи с улучшением продукта.

# **Сокращения**

В настоящей инструкции приняты нижеуказанные сокращения. Microsoft® Windows® 8.1 описан как Windows 8. Microsoft® Windows® 7 описан как Windows 7. Windows® Internet Explorer® 11 описан как Internet Explorer. Сетевые камеры обозначаются как камеры.

# **О настройках и операции рекордера**

- Для настройки и операций с рекордером необходимы профессиональные знания и опыт работы с сетью, жестким диском и сетевой камерой.
- Рекордером можно управлять при помощи поставленной мыши, подключенной к USB-порту на передней стороне рекордера, и виртуальной клавиатуры. Обратитесь к разделу "Основные операции" в Руководстве по монтажу для работы с мышью и виртуальной клавиатурой.
- Настройки камеры выполняются автоматически согласно настройкам записи рекордера после регистрации камеры в рекордере. Если вы измените настройки, напрямую связанные с изображением и звуком камеры, зарегистрированной в рекордере, данные настройки могут отличаться от настроек рекордера, или некоторые функции могут выполняться некорректно.
- Также можно выполнять настройки и некоторые операции с рекордером непосредственно из браузера. Обратитесь к разделу "Списки параметров настройки" на cтр. [78](#page-77-1) для параметров настройки с помощью веб-браузера и "Список параметров операций" на cтр. [154](#page-153-1) для операционных параметров с помощью веб-браузера. См. стр. [162](#page-161-1) и следующие страницы об операции.
- Настоящий документ озаглавлен на каждой соответствующей странице как "Настройка с помощью главного монитора рекордера", "Операции с помощью главного монитора рекордера", "Настройка на браузере" и "Управление через веб-браузер ПК".

# <span id="page-4-0"></span>**Ограничения при использовании настоящего прибора**

При использовании данного прибора на некоторые из функций накладываются следующие ограничения. Используя настоящий прибор, нужно иметь в виду следующее.

### **При выводе прямых изображений с камер на экран**

- При выполнении нижеуказанных операций в процессе отображения прямых изображений может появляться черный экран на первых несколько секунд (\*).
	- Когда отображаются прямые изображения (при переключении камеры и др.)
	- При приближении или удалении изображения

### **При воспроизведении записанных изображений**

- Первых нескольких секунд (\*) могут быть пропущены при выполнении нижеуказанных операций в процессе воспроизведения записанных изображений.
	- Когда производится переключение камер
	- Когда осуществляется приближение или удаление изображения (при увеличении/ уменьшении масштаба приостановленного записанного изображения может произойти увеличение масштаба изображения, следующего на несколько секунд за приостановленным изображением, или перед ним.)
	- Когда повторно производится щелчок по кнопке воспроизведения в процессе воспроизведения изображений
	- Когда первый кадр отображается за счет инициирования покадрового воспроизведения во время паузы
- Когда выполняются следующие операции, то может произойти воспроизведение с интервалом на несколько секунд (\*). О порядке управления воспроизведением см. описание операций во время воспроизведения на стр. 136 и [178](#page-177-0).
	- Обратное воспроизведение
	- Ускоренное воспроизведение вперед/ Ускоренное обратное воспроизведение
	- Обратное покадровое воспроизведение
- Когда осуществляются воспроизведение изображения с назначением даты и времени, то воспроизведение может начинаться с кадра, записанного за несколько секунд\* до заданной даты/через несколько секунд после заданной даты или с первого кадра следующей записи.
- При воспроизведении самого последнего записанного изображения, воспроизведение может начаться на несколько секунд до/после точки, которая раньше на 10 секунд самого последнего записанного изображения. Воспроизведение или вывод аудио могут быть приостановлены приблизительно через 10 секунд после начала воспроизведения, в зависимости от объема записанных данных изображения. Если вывод аудио остановится, приостановите воспроизведение и запустите его снова.
- Когда частота кадров установлена на 25 ips  $\sim$ 60 ips, записанные изображения могут не отображаться плавно.
- Если из-за большой нагрузки рекордер не может продолжить воспроизведение, он останавливает воспроизведение и возвращается к отображению в реальном времени.

### **При записи изображений**

- Действительное время инициации записи (время возникновения события, время инициации записи по расписанию и др.) может неточно совпадать с временем инициации записи (временем, отображаемым в списке записей событий).
- Когда задано выполнение записи предсобытия, то запись может не выполниться в заданной продолжительности.
- Если частота кадров устанавливается для переключения во время записи события или записи аварийной ситуации, для переключения скорости может потребоваться несколько секунд, в зависимости от интервала обновления цикла.

# **При копировании изображений**

При копировании записанных изображений может инициироваться копирование за несколько секунд (\*) до назначенного времени инициации.

# **При скачивании записанных изображений**

Скачивание записанных изображений может инициироваться с кадра за несколько секунд (\*) до назначенного времени инициации.

\* Время (в секундах) колеблется в зависимости от настройки интервала обновления по камере (от 0,2 до 5 секунд). В рекордере настройка интервала обновления устанавливается на 1 секунду при регистрации камеры.

О настройке интервала обновления см. инструкцию по эксплуатации камеры.

# **При использовании карты памяти USB/внешнего накопителя**

После того, как карта памяти USB установлена, распознавание носителя информации может занять некоторое время. Это также может занять время, если размер емкости вставленного носителя большой.

# **При регистрации лицензии на пакет расширения для подключения дополнительных камер**

- При регистрации лицензии на пакет расширения для подключения дополнительных камер следующие функции недоступны.
	- Отображение изображения с камеры на главном и вспомогательном мониторах, подключенных к рекордеру
	- \* Изображения с камеры будут отображаться в веб-браузере ПК, а не на главном или вспомогательном мониторе.
	- Отображение коррекции "Рыбий глаз" в камерах с фотообъективом типа "рыбий глаз"
	- \* Используйте программное обеспечение видеомониторинга WV-ASM300 (опция, по состоянию на февраль 2017 года), при использовании отображения коррекции изображения "Рыбий глаз".
	- Отображение, поиск, воспроизведение и копирование записанного изображения на главном мониторе, подключенном к рекордеру
	- Запись вложенного потока
	- Перекодировка передачи
	- Часть операции меню настройки
	- На главном мониторе отображается не изображение с камеры, а специальное меню. Вспомогательный монитор погаснет.

# **При использовании веб-браузера**

• Если в камере установлена высокая частота кадров и высокое разрешение, обновление изображений может занять некоторое время, или изображения могут отображаться с перерывами. Если камера используется со следующими настройками, вышеуказанные функции могут быть улучшены с помощью ПК, описанного в технических условиях.

#### **[Примеры настройки]**

1-сегментный дисплей - Размер изображения: FHD (1920×1080), частота кадров: 60 ips, качество изображения: XF 1-сегментный дисплей - Размер изображения: HD (1280×720), частота кадров: 60 ips, качество изображения: XF 4-сегментный дисплей - Размер изображения: HD (1280×720), частота кадров: 30 ips, качество изображения: XF

#### **[Технические характеристики]**

ЦП (центральный процессор): Intel® CoreTM i7 6700 или выше

Память: 8 GB (4 GB×2) или более

# <span id="page-6-0"></span>**Функция детектирования движения (VMD)**

Функция детектирования движения (VMD) камер обеспечивает детектирование движений в соответствии с изменениями освещенности (яркости) в предварительно настроенных зонах.

Функция детектирования движений не будет эффективно работать в следующих ситуациях или иногда может давать сбой.

- Когда имеется очень незначительная разница величин яркости между фоном и объектом
- Когда яркость изображений низка в темное время суток или т.п.
- Когда объект движется очень медленно
- Когда объект очень мал
- Когда количество лучей падающего света зачастую изменяется в окне или на открытом воздухе.
- Когда поступают внешние световые лучи, такие как солнечные лучи или лучи фар автомобилей
- Когда возникает мерцание света люминесцентной лампы
- Когда объект имеет глубину

Конфигурируя настройки детектирования движения, проверяют характеристику функции как в дневное, так и в темное время суток, после правильного конфигурирования настроек зон и чувствительности в соответствии с условиями монтажа камеры и возможным движением объектов. В случае, если функция детектирования совсем не работает, либо детектирует ошибочно, следует использовать датчик (сенсор) отдельно. Подробнее см. инструкцию по эксплуатации камеры.

# **Отображение времени по записанным изображениям**

При отображении записанных изображений может иногда возникать пропуск отображаемой даты и времени. Это не является признаком неисправности.

Дата и время, отображаемые на экране монитора, иногда могут неточно совпадать с отображаемыми на рекордере. Это также не является признаком неисправности.

# **Реакция на управление мышью**

Когда данный рекордер совершает одновременно большую номенклатуру операций, то реакция на управление мышью может временно происхоидть медленно. Это не является признаком неисправности.

# <span id="page-7-0"></span>**Черный экран, отображаемый при воспроизведении записанных изображений**

Во время воспроизведения записанных изображений может появляться черный экран в следующих случаях. Тем не менее, это не является признаком неисправности.

- Когда переключаются камеры или типы экрана во время воспроизведения или паузы
- Когда происходит пропуск/обратный пропуск во время воспроизведения
- Когда производится ускоренная перемотка вперед/назад во время воспроизведения
- Когда воспроизводится записанное в последний раз изобрежение во время отображения изображений на мультиэкране\*
- При изменении выбранной камеры во время отображения на многоэкранном дисплее
- Когда производится переход на следующий список записей событий в режиме ускоренной перемотки вперед/назад или пропуска/обратного пропуска во время воспроизведения
- Когда воспроизведение подвергается влиянию другой операции (такой как последовательный прием множества тревог или одновременное осуществление копирования)
	- \* Некоторые изображения с камеры темнеют в зависимости от объема данных.

# **Операция по записи**

К рекордеру возможно подключить до 128\* камер с записью изображений с них на HDD. Доступны следующие операции по записи.

Запись по расписанию: Запись, автоматически происходящая в назначенном интервале времени в назначенный день (дни) недели

Запись события: Запись, автоматически происходящая при возникновении события (такого как тревога по входу/тревога на месте камеры/тревога по команде, и др.)

Запись аварийной ситуации: Предоставляет приоритет записи видео и аудио при аварийном использовании внешнего выключателя, подключенного к аварийному терминалу ввода данных рекордера.

\* При регистрации лицензии на 64 камер как Пакет расширения для подключения дополнительных камер.

#### **Внимание:**

- Запись не может осуществляться в течение около 3 секунд в следующих случаях. Тем не менее, это не является признаком неисправности.
- Когда изменяются настройки и закрывается меню настройки во время записи

# **Типы события**

На веб-браузере отображаются нижеуказанные типы записи события в форме списка:

SCH: Запись по расписанию

- EMR: Запись аварийной ситуации
- SD: Резервная зап. SD

Детализированные типы записи события следующие. COM: Отображается, когда возникла тревога по команде TRM: Отображается, когда возникла тревога по входу CAM: Отображается, когда возникла тревога с камеры PRE: Запись пред-события

# <span id="page-8-0"></span>**Конфигурирование основных параметров [Основная настройка]**

Основные настройки рекордера, такие как время и дата, режим записи и др., могут быть конфигурированы на странице "Основная настройка".

Страница "Основная настройка" обеспечивает доступ к страницам [Дата/Language], [Камера] и [Запись и события].

#### **Замечание:**

- Обратитесь к разделу "Конфигурирование необходимого минимума настроек [Легкий пуск]" в
- Руководстве по монтажу для [Быстрая настройка] [Легкий пуск] в меню настроек.

# **Отображение страниц основной настройки**

Щелкают по желаемой кнопке по меню настройки.

#### **Замечание:**

• При щелчке по кнопке [Настройка], расположенной на панели управления воспроизведением операционного экрана, отображается меню настройки.

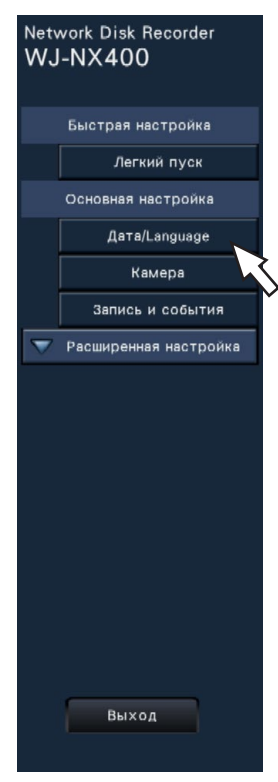

Кнопка [Дата/Language]: Отображают "Дата/Language" страницу. Выполняют задание таких настроек, как время и дата и режим летнего времени.

Кнопка [Камера]: Отображают "Камера" страницу. Выполняют регистрацию и настройку сетевых камер.

Кнопка [Запись и события]:Отображают "Запись и события" страницу. Конфигурирование расписания записи и действия при возникновении события.

# **Настройка времени и даты и языка [Дата/Language]**

На странице "Дата/Language" имеются вкладки [Коррекция даты и времени], [Настройки даты и времени] и [Language].

# **Вкладка [Коррекция даты и времени]**

Задают текущее даты и времени.

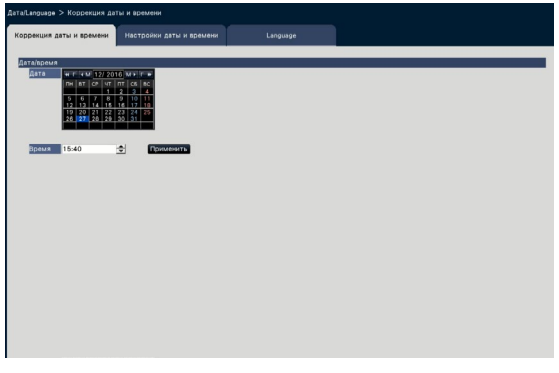

# ■ **Дата/время**

#### **[Дата]**

Задают текущую дату. Выбирают год, месяц и день из календаря.

Кнопка [<<Г]/[Г>>]: Выбирает предыдущий или следующий год.

Кнопка [<M]/[M>]: Выбирает предыдущий или следующий месяц.

#### **[Время]**

Задают текущее время.

#### **Внимание:**

• Щелкают по кнопке [Применить] после задания времени и даты. →Секунда настраивается на "00".

# <span id="page-9-0"></span>**Вкладка [Настройки даты и времени]**

Выполняют задание таких настроек, как время и дата, временной пояс, режим летнего времени и способ коррекции времени.

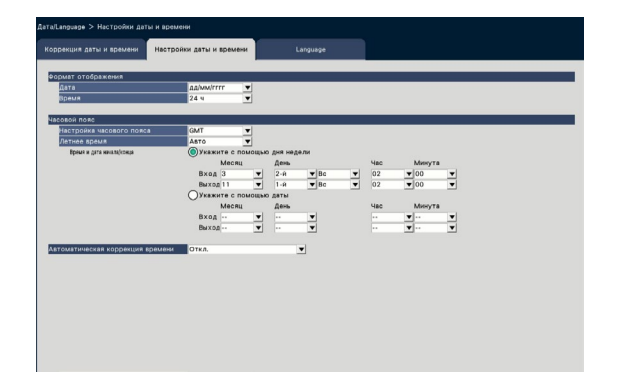

#### ■ **Формат отображения**

Выбирают формат отображения текущей даты и времени.

#### **Замечание:**

• Параметр "Отображение даты и времени" на вкладке [Установка камеры] (☞ Cтр. [17](#page-16-0)) соответствует настройкам формата отображения на данной вкладке.

#### **[Дата]**

Выбирают формат представления даты/времени. (Пример: 1 марта 2014 г.)

гггг/мм/дд: 2014/03/01 Ммм/дд/гггг: Мар/01/2014 г. дд/Ммм/гггг: 01/Мар/2014 г. мм/дд/гггг: 03/01/2014 дд/мм/гггг: 01/03/2014 **По умолчанию:** Ммм/дд/гггг (WJ-NX400K) дд/мм/гггг (WJ-NX400K/G)

#### **[Время]**

Выбирают формат отображения даты. (Пример: 3 часа дня)

24 ч: 15:00:00 12 ч: 03:00:00 PM **По умолчанию:** 12 ч (WJ-NX400K) 24 ч (WJ-NX400K/G)

#### ■ **Часовой пояс**

Служит для выбора временного пояса и перехода в/из режима летнего времени.

#### **[Настройка часового пояса]**

Выбирают вашу часовой пояс. GMT-12:00 - GMT+13:00 **По умолчанию:** GMT-5:00 (WJ-NX400K) GMT (WJ-NX400K/G)

#### **[Летнее время]**

Определяют порядок перехода в/из режима летнего времени. В период летнего времени перед временем и датой представляетя звездочка " Выход: Не применяется летнее время. Авто: Автоматически применяется летнее время, на основании предварительно установленной времени и даты начала/конца летнего времени.

**По умолчанию:** Авто

#### **[Время и дата начала/конца]**

Установите правило времени и даты начала/конца летнего времени.

Отображается, если для "Летнее время" выбрано "Авто".

Выберите "Укажите с помощью дня недели" или "Укажите с помощью даты" в качестве способа назначения начальной (Вход) и конечной (Выход) даты и времени начала/конца летнего времени.

#### **Внимание:**

• Настройка не может быть осуществлена тогда, когда интервал между началом (Вход)/концом (Выход) меньше часа.

#### **[Автоматическая коррекция времени]**

Выбирают любой из нижеуказанных способов автоматической регулировки часов.

Откл.: Автоматическая коррекция времени не осуществляется.

Ведомый: Принимает сигнал от разъема ALARM/CONTROL, расположенного на задней панели рекордера, и корректирует часы. Если при приеме сигнала часы указывают время до 29 мин ± час, то время настрайвается на 00 мин 00 секунд.

Ведущий: Выводит сигнал с разъема ALARM/ CONTROL, расположенного на задней панели рекордера, и корректирует время на другом оборудовании. При выборе "Ведущий", будет отображаться установка "Время и дата операции", чтобы установить время для корректировки времени.

#### **По умолчанию:** Откл.

#### **[Время и дата операции]**

Установите время для вывода сигнала с разъема ALARM/CONTROL. Оно отображается при выборе опции "Ведущий" в "Автоматическая коррекция времени".

**По умолчанию:** 00:00

# **Вкладка [Language]**

Выбирают отображаемый язык для главного монитора и веб-браузера на ПК.

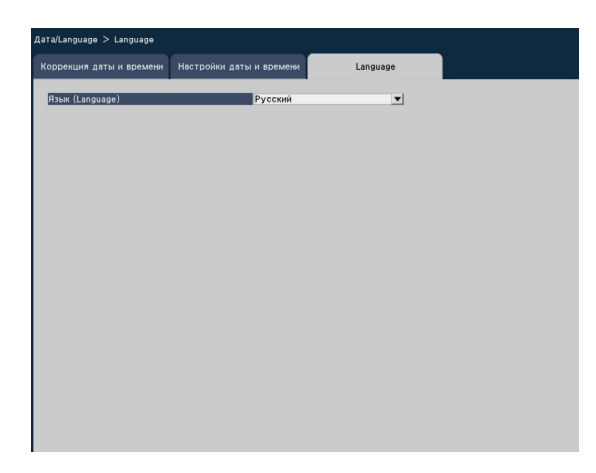

**[Язык (Language)]** Japanese/ English/ Français/ Español/ Deutsch/ Italiano/ Русский/ Português/ ไทย/ 中文 **По умолчанию:** Русский

# <span id="page-11-0"></span>**Установка камеры [Камера]**

На странице "Камера" имеются вкладка [Регистрация камеры], вкладка [Установка камеры] и вкладка [Расширенная настройка].

# **Вкладка [Регистрация камеры]**

Выполняют задание настроек, таких как сетевые настройки камеры (IP-адрес и номер порта) и положение отображения на экране главного монитора.

При выполнении начальных настроек отображается информация о камере, детектированная/заданная в режиме "Легкий пуск".

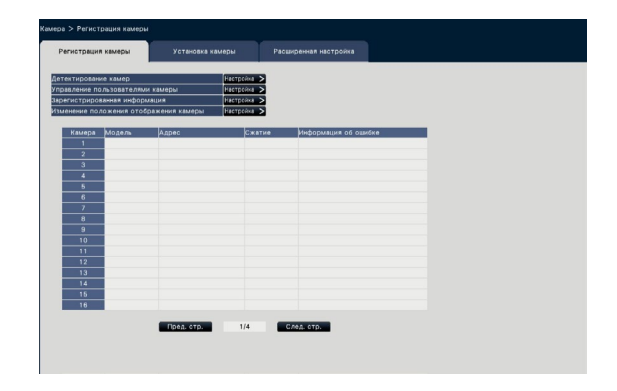

#### **[Детектирование камер]**

Камеры, подключенные к сети, могут быть детектированы для регистрации. (☞ Cтр. 13)

#### **[Управление пользователями камеры]**

Устанавливают имя пользователя/пароль для камеры в камере. (☞ Cтр. 14)

#### **[Зарегистрированная информация]**

Изменяют параметры "Модель", "Опция", "Адрес", и "Сжатие".

При щелчке по кнопке [Настройка >] открывается окно "Зарегистрированная информация" для редактирования настроек. (☞ Cтр. [15](#page-14-0)) В случае возникновения неисправности в связи с камерой представляется одно из нижеуказанных сообщении в пункте "Информация об ошибке".

Ошибка соединения: Прервана связь с камерой.

Ошибка аутентификации: Аутентификация пользователя камеры оказалась неудачной. Ошибка камеры: Реакция камеры неправильная.

#### **Замечание:**

• При отображении сообщения об ошибке проверяют соединения и настройки камер (☞ инструкция по эксплуатации камеры). Если проблема не может быть разрешена, обратитесь к опции "Легкий пуск" в Руководстве по монтажу и повторно зарегистрируйте камеру.

#### **[Изменение положения отображения камеры]**

Номера камер взаимозаменяемы. При щелчке по кнопке [Настройка >] открывается окно "Изменение положения отображения камеры" для редактирования настроек. (☞ Cтр. [16](#page-15-0))

### **Детектирование камер для регистрации [Детектирование камер]**

При щелчке по кнопке [Настройка >] в пункте "Детектирование камер" на вкладке [Регистрация камеры] отображается нижеуказанное окно.

По окончании редактирования настроек щелкают по кнопке [OК] для сохранения настроек и возврата к вкладке [Регистрация камеры].

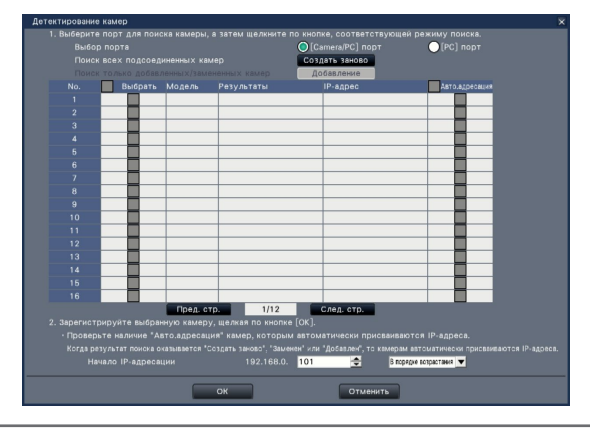

#### **Замечание:**

• Перед настройках следует зарегистрировать камеры в сети. Даже если возможно обнаружить до 192 камер, можно зарегистрировать только 64 камеры.

#### **[Выбор порта]**

Выберите порт, к которому подключена камера, которую следует обнаружить.

#### **Кнопка [Создать заново]**

Удаляет все текущие настройки и выполняет поиск всех подсоединённых камер. Отображаются модели, результаты детектирования камер и IP-адреса.

#### **Кнопка [Добавление]**

Детектирует только добавленные или замененные камеры. Отображаются модели, результаты детектирования камер и IP-адреса.

#### **[No.]**

Показывает количество обнаруженных камер в порядке IP-адреса. Максимальное количество находимых камер - 192 единиц.

#### **[Выбрать]**

Отмечают флажками регистрируемые камеры. Пустой номер будет заполнен последующей камерой.

#### **[Модель]**

При использовании наших камер, будут отображены номера моделей.

#### **[Результаты]**

Создать заново: Отображается, когда камера заново подключена к рекордеру.

- Заменено: Отображается, когда камера заменена новой.
- Добавлено: Отображается, когда вывод камеры добавлен к рекордеру.
- Зарегистрировано: Отображается, когда камера уже зарегистрирована.
- Потеряно: Отображается, когда зарегистрированная камера не детектирована.
- Пробел: Не детектировано никаких камер.

#### **[IP-адрес]**

Выводит на экран IP-адреса, конфигурированные для детектированных камер.

#### **[Авто.адресация]**

Автоматически конфигурируются IP-адреса камер, которые отмечены флажками.

#### **[Начало IP-адресации]**

Укажите начало IP-адресации и порядок при автоматической настройке IP-адреса.

#### **Замечание:**

- Невозможно зарегистрировать камеры, находящиеся в других сетях через один и тот же маршрутизатор.
- Для повышения безопасности, изменение IP-адреса камеры станет невозможным по истечении 20 минут после включения питания. Подробнее см. инструкцию по эксплуатации камеры.
- Когда выбрано "Вкл." в параметре "DHCP" для детектированных камер, то рекордер принудительно переключает настройку на "Откл." для автоматического присвоения IP-адреса.
- Если IP-адрес камеры установлен на автоматическое присвоение, то IP-адрес будет присвоен камере при нажатии кнопки [ОК]. В этом случае в качестве шлюза по умолчанию (☞ Стр. [51\)](#page-50-1) рекордера используется шлюз по умолчанию камеры.
- Для возврата ко вкладке [Регистрация камеры] без применения результатов детектирования камер щелкают по кнопке [Отменить].

### **Изменить пароль камеры [Управление пользователями камеры]**

Щелкают кнопку [Настройка >] в параметре "Управление пользователями камеры" на вкладке [Регистрация камеры] для отображения следующего экрана.

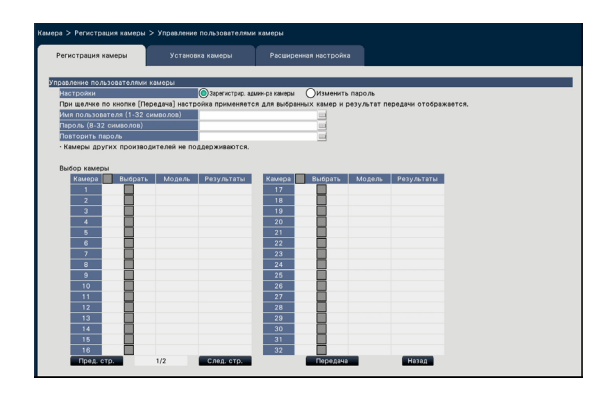

#### **[Настройки]**

Выберите параметры для настройки. Зарегистрир. админ-ра камеры: Регистрируют имя пользователя и пароль для камеры, которые не зарегистрировал администратор. Вводят имя пользователя/пароль.

#### **Замечание:**

• Камеры, которые уже имеют зарегистрированное Имя пользователя/Пароль, не могут зарегистрировать другое Имя пользователя/Пароль.

Изменить пароль: Изменяют только пароль пользователя камеры, зарегистрированный для рекордера. Вводят пароль.

#### ■ **Выбор камеры**

Выберите камеру, на которую передаются настройки. Отмечают флажком камеру, на которую передается параметр имя пользователя и пароль. (Когда параметр "Зарегистрир. админ-ра камеры" выбран в разделе "Настройки", вы не можете выбрать камеры, администраторы которых уже зарегистрированы.)

#### **Кнопка [Передача]**

Передают настройки на камеру. Когда передача завершена и настройки применены к камере, то в поле "Результаты" представляется "OК". Когда на дисплее показывается "Ошибка аутентификации" и др., соединение или настройка камеры, возможно, завершились неудачо.

#### **Кнопка [Назад]**

По окончании задания уставок щелкают по кнопке. Экран возвращается к вкладке [Регистрация камеры].

#### **Замечание:**

- Для получения имени пользователя и пароля, введите права администратора камеры согласно спецификации камеры. (Подробнее см. инструкция по эксплуатации камеры.)
- Введенные имя пользователя и пароль устанавливаются в качестве зарегистрированной информации о применяемой камере, когда завершены настройки камеры.
- Нажмите кнопку [Выход], если вы установили имя пользователя и пароль.

# <span id="page-14-0"></span>**Изменение зарегистрированной информации [Зарегистрированная информация]**

Щелкают по кнопке [Настройка >] в параметре "Зарегистрированная информация" на вкладке [Регистрация камеры] для отображения нижеуказанных параметров.

По окончании редактирования настроек щелкают по кнопке [OК] для сохранения настроек и возврата к вкладке [Регистрация камеры].

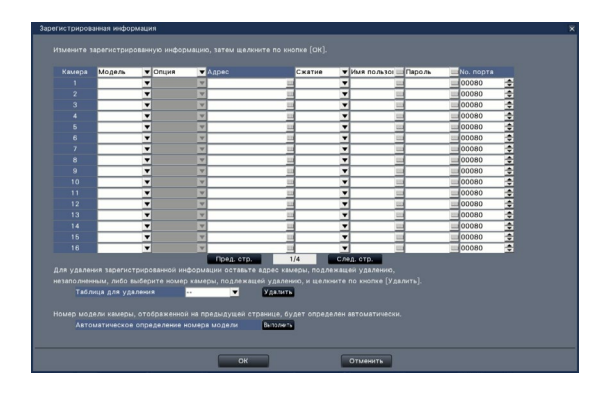

#### **[Камера]**

Возможно подсоединить до 128 камер. Путем регистрации лицензий, количество камер будет увеличено до 64, 96 или 128.

#### **[Модель]**

Отображается модель зарегистрированной камеры. (Пробел: Камера не регистрируется) Щелкают по кнопке [▼] для выбора модели камеры из категорий камер. О категориях камер см. файл "readme.txt" на поставленном CD-ROM. При обычном применении нет надобности в его изменении.

#### **[Опция]**

Назначают рабочий режим камеры, имеющей определенную функцию в зависимости от разницы в функции камеры.

#### **[Адрес]**

Отображается адрес, уже находящийся в использовании. Адрес может быть изменен с использованием виртуальной клавиатуры. Вводят до 255 буквенно-цифровых знаков, включая тире (-) и точку (.).

#### **Замечание:**

• Ввод "http://" не требуется, если введено имя хоста.

#### **[Сжатие]**

Выбирают метод сжатия изображений.

H.265(1)/ H.265(3)/ H.265(4)/ H.264(1)/ H.264(3)/ H.264(4)/ MJPEG

#### **Замечание:**

- Пример назначения путем применения потока с камеры
	- ①Запись со сжатием H.264, отображение 1 экрана в режиме реального времени, отображение браузера: H.264(1)
	- ②Запись вложенного потока со сжатием H.264, многоэкранный дисплей в режиме реального времени: H.264(2)
	- ③Запись со сжатием H.264 или H.265, отображение 1 экрана в режиме реального времени, отображение браузера: H.264(1), H.264(3), H.264(4), H.265(1), H.265(3), H.265(4)
	- ④Запись вложенного потока со сжатием H.264 или H.265, многоэкранный дисплей в режиме реального времени: H.264(2), H.265(2)
- При выборе "MJPEG" в параметре ''Сжатие'' скорость передачи прямых изображений и скорость передачи кадров автоматически изменяются на "5 ips". (☞ Cтр. [35](#page-34-1))
- При выборе "MJPEG" в параметре "Сжатие" невозможно выбрать изображения, соотношение сторон которых 16:9. (☞ Cтр. [38\)](#page-37-0)
- При выборе "H.264(n)" или "H.265(n)" в параметре "Сжатие" станет возможным выбор "XF" для настройки качества изображений.
- При изменении метода сжатия изображений камера может перезапускаться в зависимости от модели камеры. Перезапуск детектируется как ощибка в связи, однако это не является признаком неисправности.

#### **[Имя пользователя]**

Вводят имя пользователя для доступа к камерам и произведения логина с использованием виртуальной клавиатуры (☞ Руководство по монтажу Стр. 9). Регистрируют имя пользователя, чей уровень доступа - "Администратор".

#### **[Пароль]**

Вводят пароль, используемый для пользователя, чье имя зарегистрировано как "Имя пользователя" (☞ Руководство по монтажу Стр. 9). (До 32 буквенно-цифровых знаков)

#### **[No. порта]**

Вводят номер порта от 1 до 65535 для применения камерой.

**По умолчанию:** 80

#### **Замечание:**

• Вводят номер порта с 5 цифрами, выравнивая по правому краю. (Пример: Когда номер порта – 80, то вводят "00080".) Главные нули здесь опущены.

#### **[Таблица для удаления]**

Для удаления информации о регистрации или удаления ранее подсоединенной камеры, либо выберите номер камеры и щелкните кнопку [Удалить], либо удалите IP-адрес соответствующей камеры.

#### **[Автоматическое определение номера модели]**

Нажмите кнопку [Выполнить], чтобы получить номер модели камеры, зарегистрированной для данного продукта и обновите информацию о номере модели.

Если полученный номер модели отличается от зарегистрированного, так как размер изображения отличается от значение по умолчанию, еще раз сбросьте размер изображения в параметре [Запись и события]-[Настройка записи].

### <span id="page-15-0"></span>**Взаимная замена номеров камер [Изменение положения отображения камеры]**

Щелкают по кнопке [Настройка >] в параметре "Изменение положения отображения камеры" на вкладке [Регистрация камеры] для отображения нижеуказанных параметров.

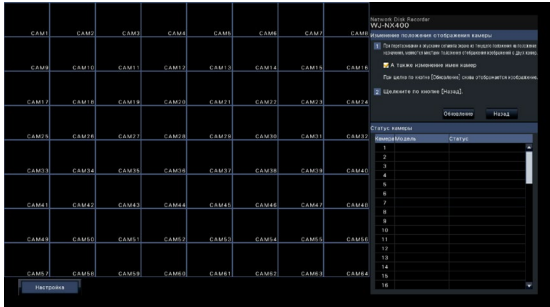

Зарегистрированная камера отображается на экране сверху слева направо в порядке 1, 2, ∙∙∙ 64. Для взаимной замены номеров камер перетаскивают перемещаемое изображение камеры с помощью мыши и опускают в желаемое положение.

Если имена камер также подлежат взаимоной замене, то устанавливают флажок "А также изменение имен камер".

#### **Кнопка [Обновление]**

Служит для получения изображения, записанного в последний раз с камеры после взаимной замены камер.

#### **Кнопка [Назад]**

Служит для сохранения настроек и возврата к вкладке [Регистрация камеры].

## <span id="page-16-0"></span>**Вкладка [Установка камеры]**

Передают дату и время и текст, отображаемые на изображении, настройки скорости обновления, тревоги по VMD, режима управления освещенностью и др. на камеру. Щелкают по кнопке [Настройка >] в каждом пункте для открытия соответствующего окна настройки.

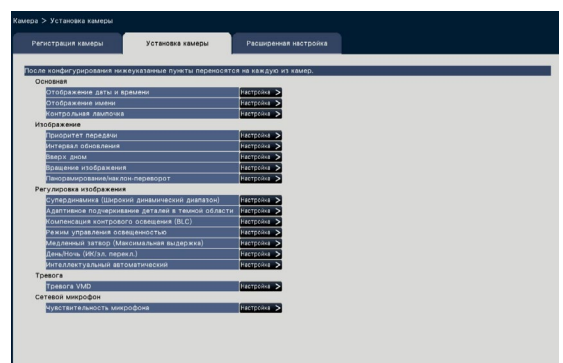

#### **Замечание:**

- Настройки некоторых моделей наших камер можно только сконфигурировать. О поддерживаемых камерах см. файл "readme.txt" на поставленном CD-ROM. Некоторые функции не поддерживаются в зависимости от моделей подсоединенных камер. Более подробно о технических характеристиках см. инструкцию по эксплуатации применяемых камер.
- Невозможно проверить текущие настройки с использованием данного рекордера.

### **Настройка отображения даты и времени [Отображение даты и времени]**

Выбирают положение отображения даты и времени для каждой камеры и передают его на камеру для изменения настроек камеры.

При щелчке по кнопке [Настройка >] в параметре "Отображение даты и времени" на вкладке [Установка камеры] представляются нижеуказанные параметры.

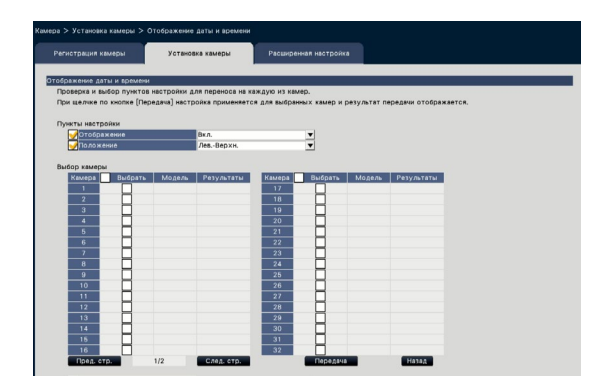

#### ■ **Пункты настройки [Отображение]**

Определяют, отображать ли дату и время или нет. При включении функции отображения даты и времени дата и время отображается на изображениях с камер и также записываются с записанными изображениями.

Для передачи настроек на камеру отемечают фражком данный параметр и выбирают любое из следующих.

Вкл.: Отображаются дата и времея Откл.: Не отображаются дата и время

#### **Замечание:**

• Формат отображения соответствует настройкам по вкладке [Настройки даты и времени] (☞ Cтр. [10](#page-9-0)).

#### **[Положение]**

Выбирают положение отображения даты и времени на изображениях.

Когда настройки передаются на камеру, то отмечают флажком данный параметр для выбора положения отображения.

Лев.-Верхн./ Лев.-Нижн./ Прав.-Верхн./ Прав.-Нижн.

#### **Замечание:**

• Положение для отображения имени, редактированого по "Отображение имени" (☞ Cтр. [19](#page-18-0)) такое же как "Положение", выбранное здесь для отображения даты и времени, редактированных по "Отображение даты и времени".

#### ■ **Выбор камеры**

Выбирают камеру, на которую передаются настройки отображения даты ивремени. Отмечают флажком камеру, на которую передается информация о настройках.

#### **Кнопка [Передача]**

Передают настройки даты и времени на камеру. Когда передача завершена и настройки применены к камере, то в поле "Результаты" представляется "OК". Когда на дисплее показывается "Ошибка аутентификации" и др., соединение или настройка камеры, возможно, завершились неудачо.

#### **Кнопка [Назад]**

# <span id="page-18-0"></span>**Настройка OSD [Отображение имени]**

Определяют, отображать ли имя каждой камеры и выбирать ли отображаемое имя камеры или нет, при этом настройки изменяются после передачи настроек на камеру.

При щелчке по кнопке [Настройка >] в параметре "Отображение имени" по вкладке [Установка камеры] отображаются нижеуказанные параметры.

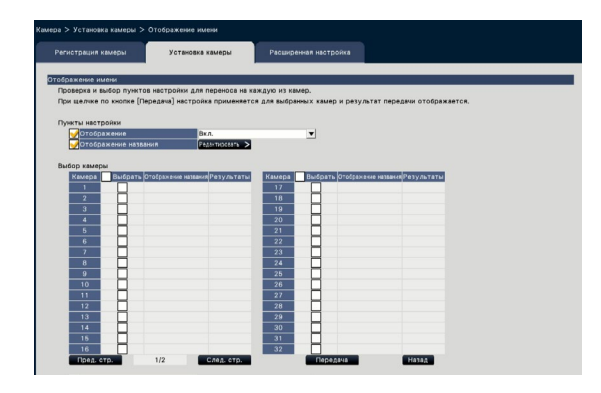

#### ■ **Пункты настройки [Отображение]**

Определяют, отображать ли имея на изображении камеры или нет. При включении функции отображении имени имя появляется на изображениях с камеры также записывается с записанными изображениями.

Для передачи настроек на камеру отемечают фражком данный параметр и выбирают любое из следующих.

Вкл.: Отображается имя Откл.: Не отображается имя

#### **[Отображение названия]**

Для передачи настроек на камеру отемечают фражком данный параметр, а затем редактируют имя, отображенное на изображении. Щелкают по кнопке [Редактировать >] для отображения нижеуказанного окна редактирования имени:

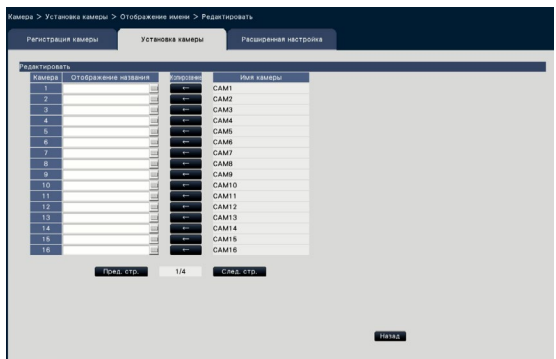

#### **• [Отображение названия]**

Вводят цепочку знаков, отображаемую на изображении с использованием виртуальной клавиатуры. (☞ Руководство по монтажу Стр. 9) (До 16 буквенно-цифровых знаков) Возможные знаки: 0-9, A-Z, ! # \$ % ( )\* + , - . / : ;  $=$  ?

#### **• [Имя камеры]**

Отображают имя камеры, зарегистрированное на вкладке [Главный монитор] страницы монитора (☞ Cтр. [47\)](#page-46-1).

#### **• Кнопка [Копирование]**

Имя камеры, зарегистрированное на вкладке [Главный монитор] страницы монитора, может применяться как отображаемое. При щелчке по данной кнопке имя камеры копируется на поле "Отображение названия".

#### **• Кнопка [Назад]**

По окончании задания уставок щелкают по кнопке. При этом закрывается окно.

#### ■ **Выбор камеры**

Выберите камеру, на которую передается настройка "Отображение названия". Отмечают флажком камеру, на которую передается информация о настройках.

#### **Кнопка [Передача]**

Передайте настройку "Отображение названия" на камеру.

Когда передача завершена и настройки применены к камере, то в поле "Результаты" представляется "OК".

Когда на дисплее показывается "Ошибка аутентификации" и др., соединение или настройка камеры, возможно, завершились неудачо.

#### **Кнопка [Назад]**

## **Настройка порядка включения или отключения контрольных лампочек [Контрольная лампочка]**

Выбирают порядок включения или отключения контрольной лампочки связи, контрольной лампочки доступа или контрольных лампочек статуса для каждой камеры в отдельности с передачей информации на камеры для изменения настроек камер.

При щелчке по кнопке [Настройка >] для "Контрольная лампочка" на вкладке [Установка камеры] отображаются нижеуказанные параметры.

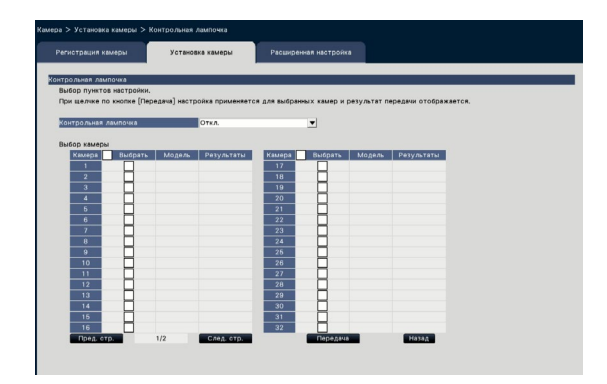

#### **[Контрольная лампочка]**

Вкл.: Все контрольные лампочки загораются в соответствии со статусом.

Вкл. (при доступе): Загорается только контрольная лампочка прямых изображений при просмотре изображений.

Откл.: Все контрольные лампочки гаснут.

#### ■ **Выбор камеры**

Выберите камеру, на которую передается настройка "Контрольная лампочка". Отмечают флажком камеру, на которую передается информация о настройках.

#### **Кнопка [Передача]**

Передайте настройку "Контрольная лампочка" на камеру.

Когда передача завершена и настройки применены к камере, то в поле "Результаты" представляется "OК".

Когда на дисплее показывается "Ошибка аутентификации" и др., соединение или настройка камеры, возможно, завершились неудачо.

#### **Кнопка [Назад]**

### **Установите приоритет передачи изображения камеры [Приоритет передачи]**

Выбирают настройку приоритета передачи для каждой камеры и передает ее на камеру для изменения ее настроек.

При щелчке по кнопке [Настройка >] для "Приоритет передачи" на вкладке [Установка камеры] отображается страница настройки.

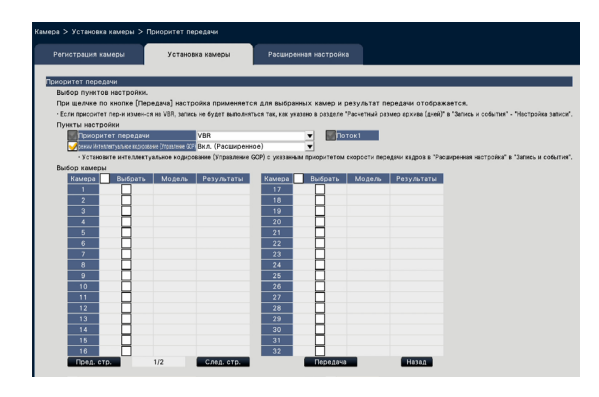

# ■ **Пункты настройки**

**[Приоритет передачи]** Выберите режим передачи для изображений

H.264/H.265 из следующих.

"Приоритет передачи" будет сконфигурирован на основе отметок-галочек "Поток1" и "Поток2".

- Приоритет скорости передачи кадров: Изображения H.264/H.265 будут переданы с приоритетом скорости передачи кадров, указанным в параметре "Частота кадров".
	- Расширенная функция VBR: Изображения H.264 будут переданы с приоритетом скорости передачи кадров, указанным в параметре "Частота кадров". Если этот параметр выбран, данное изделие передает изображения, регулируя среднее значение передачи в период, указанный в "Период управления при VBR" для его совпадения с указанной скоростью передачи данных.
	- VBR: Передает H.264/H.265 изображения с частотой кадров, указанной в "Частоте кадров" и сохраняется уровень качества изображения, указанный в разделе "Качество изображения". Фиксируется качество изображения и емкость запоминающего устройства изменяется в соответствии с настройкой "Качество изображения" и условий объекта.

#### **Замечание:**

• При смене камеры на экране регистрации камеры или при обнаружении смены камеры повторно настройте режим передачи данных.

#### **[Макс. Допуст. скорость передачи при импульс. сигнале цвет. синхр-ции]**

Выберите припуск "Максимальная скорость передачи (на 1 пользователя)" в качестве скорости передачи данных H.264 из следующего, если используется приоритет передачи "Расширенная функция VBR".

Высокая, Средний, Низкая

#### **[Период управления при VBR]**

Выберите период управления скоростью управления данных H.264 для записи из следующего. 1 ч, 6 ч, 24 ч, 1 неделя

#### **[Настр.приоритета]**

Пакет, устанавливающий приоритеты для "Частота кадров" или "Качество изображения", когда приоритетом передачи является "Приоритет скорости передачи кадров".

- Приор.час-ты кадров: Устанавливает приоритет частоты кадров. Качество изображения может варьироваться в зависимости от объекта.
- Приоритет качества изображения: Уменьшает изменение качества изображения. Частота кадров может быть медленнее, в зависимости от объекта.

#### **[режим Интеллектуальное кодирование (Управление GOP)]**

Установите, следует ли использовать Управление GOP или нет, когда приоритет передачи устанавливается в "VBR".

Откл.: Не используйте Управление GOP. Вкл. (Расширенное): Можно уменьшить объем данных, при уменьшенном движении изображения.

#### ■ **Выбор камеры**

Выберите камеру, на которую передается настройка "Приоритет передачи". Отмечают флажком камеру, на которую передается информация о настройках.

#### **Кнопка [Передача]**

Передайте настройку "Приоритет передачи" на камеру.

Когда передача завершена и настройки применены к камере, то в поле "Результаты" представляется "OК".

Когда на дисплее показывается "Ошибка аутентификации" и др., соединение или настройка камеры, возможно, завершились неудачо.

#### **Кнопка [Назад]**

# **Настройка интервала обновления [Интервал обновления]**

Выбирают интервал обновления изображения для каждой камеры с передачей его на камеру для изменения ее настроек.

При щелчке по кнопке [Настройка >] в параметре "Интервал обновления" на вкладке [Установка камеры] отображаются страница настройки.

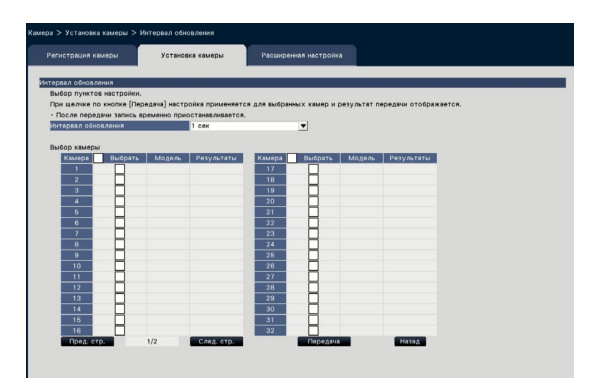

#### **[Интервал обновления]**

Выбирают интервал для обновления отображения изображения. В случае применения прибора в сетевых условиях, в которых зачастую возникают ошибки, следует сократить интервал обновления в целях минимизации искажений изображений. Тем не менее, интервал обновления может оказываться большим, чем заданное значение.

0,2 сек/ 0,5 сек/ 1 сек/ 2 сек/ 3 сек

#### **Замечание:**

• При смене камеры на экране регистрации камеры или при обнаружении смены камеры повторно настройте интервал обновления.

#### ■ **Выбор камеры**

Выберите камеру, на которую передается настройка "Интервал обновления". Отмечают флажком камеру, на которую передается информация о настройках.

#### **Кнопка [Передача]**

Передайте настройку "Интервал обновления" на камеру.

Когда передача завершена и настройки применены к камере, то в поле "Результаты" представляется "OК".

Когда на дисплее показывается "Ошибка аутентификации" и др., соединение или настройка камеры, возможно, завершились неудачо.

#### **Кнопка [Назад]**

По окончании задания уставок щелкают по кнопке. Экран возвращается к вкладке [Установка камеры].

#### **Внимание:**

• Передача изображений с камеры временно отменяется и в течение данного периода запись изображений не осуществляется, если настройка изменения интервала обновления передается на камеру.

### **Настройка способа монтажа камеры [Вверх дном]**

Выберите способ установки для каждой камеры и передайте информацию на камеры для изменения настроек камер.

При щелчке по кнопке [Настройка >] в параметре "Вверх дном" на вкладке [Установка камеры] отображается окно настройки.

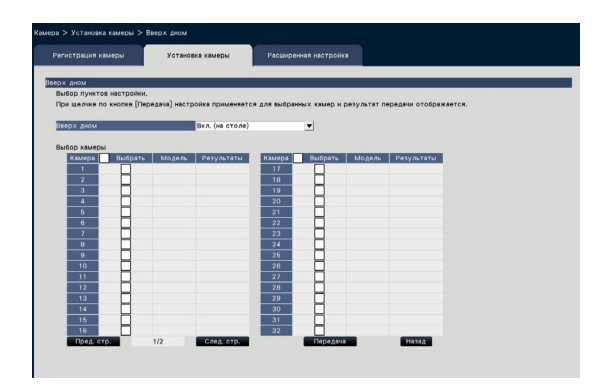

#### **[Вверх дном]**

Вкл. (на столе): Выбирается при монтаже камеры куполообразной головкой вверх. Откл. (на потолке): Выбирается при монтаже камеры куполообразной головкой вниз. Стена: Выберите это, когда камера устанавливается на стене.

#### ■ **Выбор камеры**

Выберите камеру, на которую передается настройка "Вверх дном". Отмечают флажком камеру, на которую передается информация о настройках.

#### **Кнопка [Передача]**

Передайте настройку "Вверх дном" на камеру. Когда передача завершена и настройки применены к камере, то в поле "Результаты" представляется "OК".

Когда на дисплее показывается "Ошибка аутентификации" и др., соединение или настройка камеры, возможно, завершились неудачо.

#### **Кнопка [Назад]**

По окончании задания уставок щелкают по кнопке. Экран возвращается к вкладке [Установка камеры].

#### **Замечание:**

• Если зарегистрирована камера с объективом типа "рыбий глаз", будет установлена опция "Откл. (на потолке)". Выберите опцию "Стена" для установки камеры на стене.

# **Установите вращение изображения камеры [Вращение изображения]**

Выбирают вращение изображения для каждой камеры с передачей его на камеру для изменения ее настроек.

При щелчке по кнопке [Настройка >] в параметре "Вращение изображения" на вкладке [Установка камеры] отображается окно настройки.

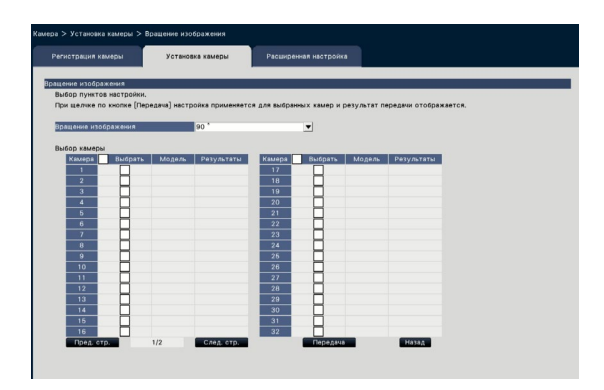

#### **[Вращение изображения]**

- $\cdot$  0 ° (Откл.): Не вращать изображение.
- 90<sup>°</sup>: Поворачивает изображения на 90°.
- 180 °(Вверх дном): Переворачивает изображение вверх дном.
- 270 $^{\circ}$ : Поворачивает изображения на 270 $^{\circ}$ .

#### ■ **Выбор камеры**

Выберите камеру, на которую передается настройка "Вращение изображения". Отмечают флажком камеру, на которую передается информация о настройках.

#### **Кнопка [Передача]**

Передайте настройку "Вращение изображения" на камеру.

Когда передача завершена и настройки применены к камере, то в поле "Результаты" представляется "OК".

Когда на дисплее показывается "Ошибка аутентификации" и др., соединение или настройка камеры, возможно, завершились неудачо.

#### **Кнопка [Назад]**

# **Настройте опцию панорамирование/наклон-переворот [Панорамирование/ наклон-переворот]**

Выбирают функцию панорамирования/наклона-переворота для каждой камеры и передает ее на камеру для изменения ее настроек.

При щелчке по кнопке [Настройка >] для "Панорамирование/наклон-переворот" на вкладке [Установка камеры] отображается страница настройки.

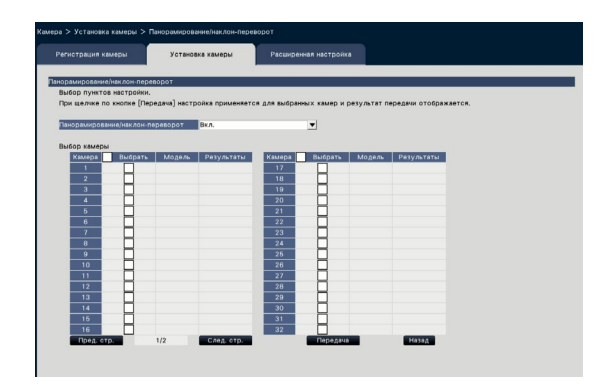

#### **[Панорамирование/наклон-переворот]**

Выберите, активировать ли функцию панорамирование/наклон-переворот, позволяющую достичь равенства управляемости камер бесконечному вращению на 360 °, или нет.

- Вкл.: Функция панорамирование/наклон-переворот будет работать.
- Откл.: Функция панорамирование/наклон-переворот не будет работать.

#### ■ **Выбор камеры**

Выберите камеру, на которую передается настройка "Панорамирование/наклон-переворот". Отмечают флажком камеру, на которую передается информация о настройках.

#### **Кнопка [Передача]**

Передайте настройку "Панорамирование/наклонпереворот" на камеру.

Когда передача завершена и настройки применены к камере, то в поле "Результаты" представляется "OК".

Когда на дисплее показывается "Ошибка аутентификации" и др., соединение или настройка камеры, возможно, завершились неудачо.

#### **Кнопка [Назад]**

# **Настройка Супердинамика [Супердинамика (Широкий динамический диапазон)]**

Выбирают функцию Супердинамика для каждой камеры с передачей информации на камеры. При щелке по кнопке [Настройка >] в параметре [Супердинамика (Широкий динамический диапазон)] на вкладке [Установка камеры] отображается страница настройки.

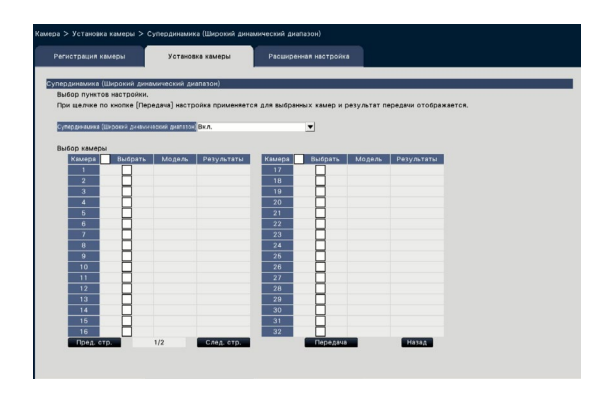

#### **[Супердинамика (Широкий динамический диапазон)]**

Выбирают "Вкл." или "Откл." для того, чтобы определить, включать ли функцию Супердинамика или нет.

- Вкл. (Высокая): Функция Супердинамика включается. Когда выбрана опция "Вкл. (Высокая)", уровень сигнала будет компенсирован для усиления контраста.
- Вкл.: Функция Супердинамика включается. Если выбрана опция "Вкл.", уровень сигнала будет компенсирован для усиления чувствительности.
- Откл.: Функция Супердинамика не включается.

#### ■ **Выбор камеры**

Выберите камеру, на которую передается настройка "Супердинамика". Отмечают флажком камеру, на которую передается информация о настройках.

#### **Кнопка [Передача]**

Передайте настройку "Супердинамика" на камеру. Когда передача завершена и настройки применены к камере, то в поле "Результаты" представляется "OК".

Когда на дисплее показывается "Ошибка аутентификации" и др., соединение или настройка камеры, возможно, завершились неудачо.

#### **Кнопка [Назад]**

# **Установите функцию адаптивного подчеркивания деталей в темной области камеры [Адаптивное подчеркивание деталей в темной области]**

Определите, включать ли функцию адаптивного подчеркивания деталей в темной области для каждой камеры. Настройки будут изменены после передачи настроек на камеру.

При щелчке по кнопке [Настройка >] в параметре "Адаптивное подчеркивание деталей в темной области" на вкладке [Установка камеры] отображается окно настройки.

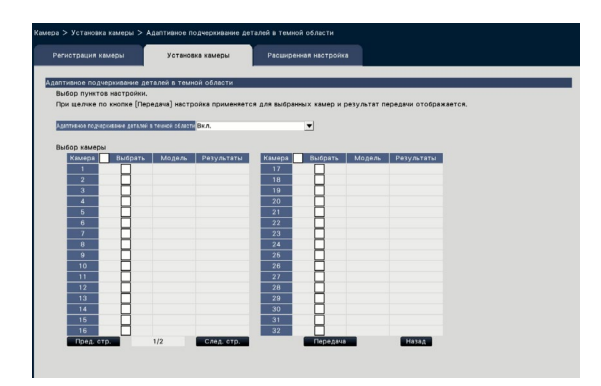

#### **[Адаптивное подчеркивание деталей в темной области]**

Путем использования функции адаптивного подчеркивания деталей в темной области, темная область станет ярче с помощью цифровой обработки.

Вкл.: Функция адаптивного подчеркивания деталей в темной области будет включена. Откл.: Функция адаптивного подчеркивания деталей в темной области будет отключена.

#### ■ **Выбор камеры**

Выберите камеру, на которую передается настройка "Адаптивное подчеркивание деталей в темной области".

Отмечают флажком камеру, на которую передается информация о настройках.

#### **Кнопка [Передача]**

Передайте настройку "Адаптивное подчеркивание деталей в темной области" на камеру. Когда передача завершена и настройки применены к камере, то в поле "Результаты" представляется "OК".

Когда на дисплее показывается "Ошибка аутентификации" и др., соединение или настройка камеры, возможно, завершились неудачо.

#### **Кнопка [Назад]**

По окончании задания уставок щелкают по кнопке. Экран возвращается к вкладке [Установка камеры].

#### **Внимание:**

• Когда выбрано "Вкл." для настройки "Адаптивное подчеркивание деталей в темной области", шум изображения в темной области может увеличиться и периферия границы между темной областью и яркой областью будет отображаться светлее/темнее, чем другая более яркая/темная область на изображении.

# **Установите функцию компенсации контрового освещения (BLC) камеры [Компенсация контрового освещения (BLC)]**

Определите, включать ли функцию компенсации контрового света для каждой камеры. Настройки будут изменены после передачи настроек на камеру.

При щелчке по кнопке [Настройка >] для "Компенсация контрового освещения (BLC)" на вкладке [Установка камеры] отображаются нижеуказанные параметры.

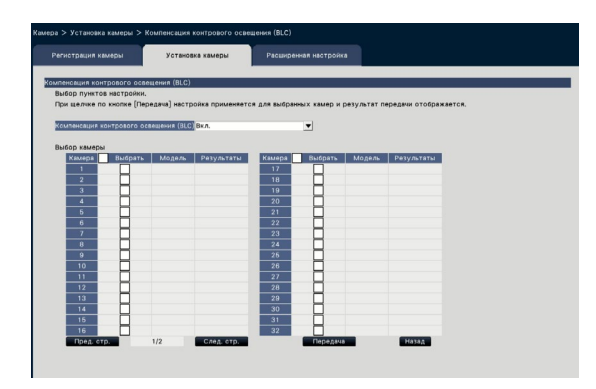

#### **[Компенсация контрового освещения (BLC)]**

Когда выбрана опция "Вкл." для "Супердинамика", данная функция недоступна.

Функция компенсации контрового света маскирует более яркую область в изображении и компенсирует экспозицию в силуэте, созданном контровым светом.

- Вкл.: Максированная зона будет автоматически установлена.
- Откл.: Максированная зона не будет установлена автоматически. Необходимо установить максированные зоны вручную.

#### ■ **Выбор камеры**

Выберите камеру, на которую передается настройка "Компенсация контрового освещения (BLC)".

Отмечают флажком камеру, на которую передается информация о настройках.

#### **Кнопка [Передача]**

Передайте настройку "Компенсация контрового освещения (BLC)" на камеру.

Когда передача завершена и настройки применены к камере, то в поле "Результаты" представляется "OК".

Когда на дисплее показывается "Ошибка аутентификации" и др., соединение или настройка камеры, возможно, завершились неудачо.

#### **Кнопка [Назад]**

# **Настройка режима управления освещенностью [Режим управления освещенностью]**

Выбирают порядок управления количеством света для каждой камеры с передачей информации на камеры для изменения настроек камер.

При щелчке по кнопке [Настройка >] для "Режим управления освещенностью" на вкладке [Установка камеры] отображаются нижеуказанные параметры.

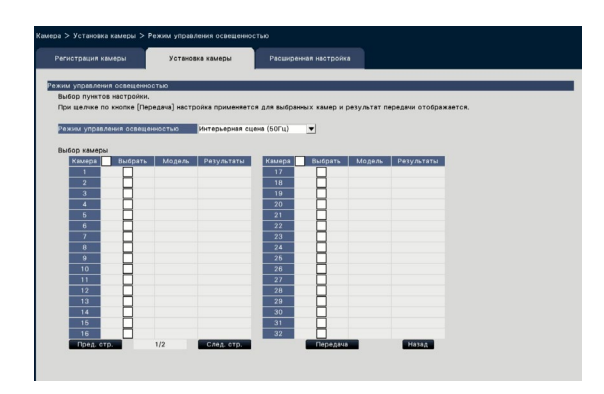

#### **[Режим управления освещенностью]**

- Натурная сцена: В зависимости от уровня яркости (освещенности) автоматически регулируется диафрагма с регулировкой скорости затвора для управления освещенностью.
- Интерьерная сцена (50Гц): Скорость затвора автоматически регулируется в сторону предотвращения мерцания из-за люминесцентной лампы. (Для районов, в которых действует 50 Гц)
- Интерьерная сцена (60Гц): Такая же как указанная выше "Интерьерная сцена". (Для районов, в которых действует 60 Гц)
- ELC: Диафрагма автоматически регулируется с помощью регулировки скорости затвора для управления освещенностью.

#### ■ **Выбор камеры**

Выберите камеру, на которую передается настройка "Режим управления освещенностью". Отмечают флажком камеру, на которую передается информация о настройках.

#### **Кнопка [Передача]**

Передайте настройку "Режим управления освещенностью" на камеру.

Когда передача завершена и настройки применены к камере, то в поле "Результаты" представляется "OК".

Когда на дисплее показывается "Ошибка аутентификации" и др., соединение или настройка камеры, возможно, завершились неудачо.

#### **Кнопка [Назад]**

По окончании задания уставок щелкают по кнопке. Экран возвращается к вкладке [Установка камеры].

#### **Замечание:**

• Когда выбрано "Натурная сцена", то в случае присутствия объекта под люминесцентной лампой может возникать мерцание.

# **Установите автоматический медленный затвор камеры [Медленный затвор (Максимальная выдержка)]**

Выберите настройку медленный затвор для каждой камеры и передайте информацию на камеры для изменения настроек камер.

При щелчке по кнопке [Настройка >] для "Медленный затвор (Максимальная выдержка)" на вкладке [Установка камеры] отображаются нижеуказанные параметры.

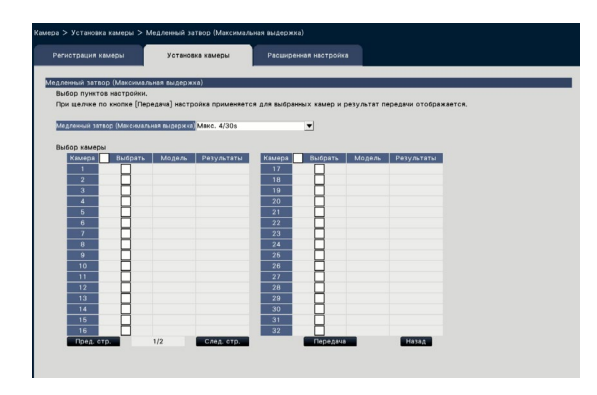

#### **[Медленный затвор (Максимальная выдержка)]**

Медленный затвор регулирует время хранения датчика для усиления электронной чувствительности.

Доступны следующие значения настроек.

Откл. (1/30s)/ Макс. 2/30s/ Макс. 4/30s/ Макс. 6/30s/ Макс. 10/30s/ Макс. 16/30s

#### ■ **Выбор камеры**

Выберите камеру, на которую передается настройка "Медленный затвор". Отмечают флажком камеру, на которую передается информация о настройках.

#### **Кнопка [Передача]**

Передайте настройку "Медленный затвор" на камеру.

Когда передача завершена и настройки применены к камере, то в поле "Результаты" представляется "OК".

Когда на дисплее показывается "Ошибка аутентификации" и др., соединение или настройка камеры, возможно, завершились неудачо.

#### **Кнопка [Назад]**

По окончании задания уставок щелкают по кнопке. Экран возвращается к вкладке [Установка камеры].

#### **Внимание:**

• Когда медленный затвор установлен, приоритет скорости передачи кадров может снизиться. Шум или белые точки (царапины) также могут быть видны на изображении.

#### **Замечание:**

- При выборе "Макс. 16/30s", электронная чувствительность будет автоматически увеличена до 16 раз.
- Когда выбрана опция "Откл." для "AGC", данная функция недоступна. Подробнее см. инструкцию по эксплуатации камеры.

# **Установите переключение черного и белого камеры [День/Ночь (ИК/эл. перекл.)]**

Выберите настройку день и ночь для каждой камеры и передайте информацию на камеры для изменения настроек камер.

При щелчке по кнопке [Настройка >] для "День/Ночь (ИК/эл. перекл.)" на вкладке [Установка камеры] отображаются нижеуказанные параметры.

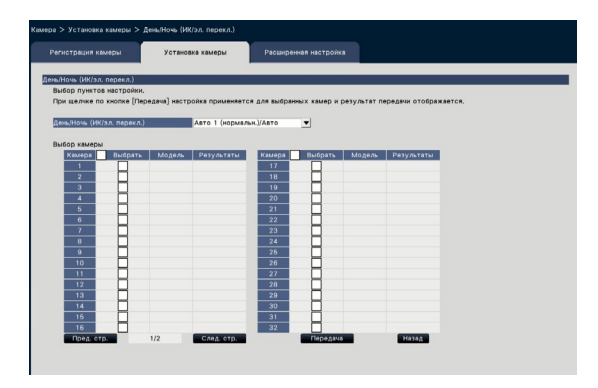

#### **[День/Ночь (ИК/эл. перекл.)]**

Выберите способ переключения между Ч/Б изображением и цветным изображением из следующего.

- Откл.: Цветные изображения всегда будут браться.
- Вкл.: Будет взято Ч/Б изображение.
- Вкл. (ИК-свет Вкл.): Будет взято Ч/Б изображение. Используйте его в ночное время или при использовании ближнего ИК области спектра.
- Авто 1 (нормальн.)/Авто: В зависимости от яркости изображения (освещенности), система автоматически переключается из цветного изображения в Ч/Б изображение и наоборот.

Переключается в цветовой режим, если источник света яркий, и в монохромный режим, если источник света неяркий.

Авто 2 (ИК-свет): Используйте его в ночное время или при использовании ближнего ИК области спектра.

Авто 3 (Супер компенсация цвета (SCC)): Используйте его, если вы хотите сохранить цветное изображение, даже при неярком источнике света. Функция Супер компенсация цвета (SCC)) сохраняет цветное изображение с освещенностью ниже чем "Авто 1 (нормальн.)".

#### **Замечание:**

• "Вкл.", "Авто 2" и "Авто 3" могут быть выбраны только для камер, имеющих функцию "День/ Ночь (эл. перекл.)", но они не работают.

#### ■ **Выбор камеры**

Выберите камеру, на которую передается настройка "День/Ночь (ИК/эл. перекл.)". Отмечают флажком камеру, на которую передается информация о настройках.

#### **Кнопка [Передача]**

Передайте настройку "День/Ночь (ИК/эл. перекл.)" на камеру.

Когда передача завершена и настройки применены к камере, то в поле "Результаты" представляется "OК".

Когда на дисплее показывается "Ошибка аутентификации" и др., соединение или настройка камеры, возможно, завершились неудачо.

#### **Кнопка [Назад]**

# **Устанавливают параметр интеллектуальный автоматический для камеры [Интеллектуальный автоматический]**

Выбирают интеллектуальный автоматический для каждой камеры с передачей его на камеру для изменения ее настроек.

При щелчке по кнопке [Настройка >] для "Интеллектуальный автоматический" на вкладке [Установка камеры] отображаются нижеуказанные параметры.

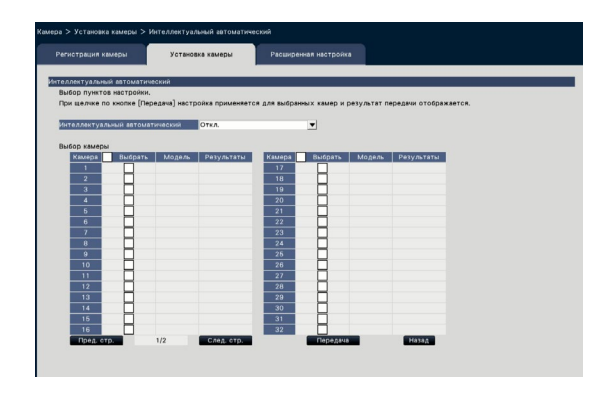

#### **[Интеллектуальный автоматический]**

Указывают, следует ли включить функцию интеллектуальный автоматический. Функция интеллектуальный автоматический является функцией для оценки местности (задний свет, на улице, ночное видение), лиц людей, объектов в движении, автоматического затемнения объектива, регулировки скорости затвора и контрастности, чтобы улучшить видимость лиц людей и объектов в движении.

Откл.: Не использует функцию Интеллектуальный автоматический

Вкл.: Использует функцию Интеллектуальный автоматический

#### ■ **Выбор камеры**

Выберите камеру, на которую передается настройка "Интеллектуальный автоматический". Отмечают флажком камеру, на которую передается информация о настройках.

#### **Кнопка [Передача]**

Передайте настройку "Интеллектуальный автоматический" на камеру.

Когда передача завершена и настройки применены к камере, то в поле "Результаты" представляется "OК".

Когда на дисплее показывается "Ошибка аутентификации" и др., соединение или настройка камеры, возможно, завершились неудачо.

#### **Кнопка [Назад]**

# **Настройка тревоги по VMD [Тревога VMD]**

Выбирают функцию VMD для каждой камеры и передает ее на камеру для изменения ее настроек. При щелчке по кнопке [Настройка >] для "Тревога VMD" на вкладке [Установка камеры] отображается страница настройки.

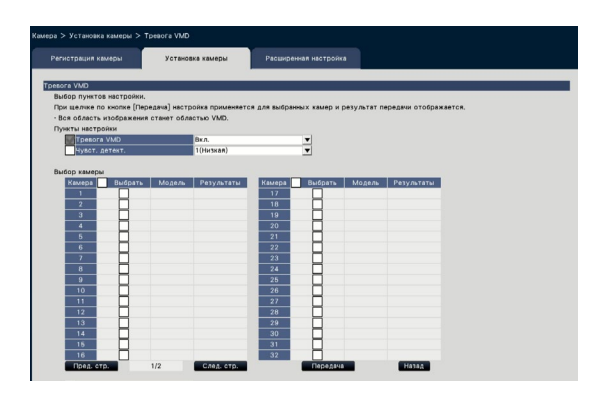

#### **[Тревога VMD]**

Определяют, применять ли функцию тревоги по VMD (VMD: Видеодетектирование движения) или нет, когда в изображении детектировано изменение (движение). О порядке конфигурирования тревоги по VMD см. инструкцию по эксплуатации камеры.

Вкл.: Детектируются тревоги. Откл.: Не детектируются тревоги.

#### **[Чувст. детект.]**

Для передачи настроек на камеру отемечают фражком данный параметр и выбирают любое из следующих.

1(Низкая) - 15(Высокая)

#### ■ **Выбор камеры**

Выберите камеру, на которую передается настройка "Тревога VMD". Отмечают флажком камеру, на которую передается информация о настройках.

#### **Кнопка [Передача]**

Передайте настройку "Тревога VMD" на камеру. Когда передача завершена и настройки применены к камере, то в поле "Результаты" представляется "OК". Когда на дисплее показывается "Ошибка аутентификации" и др., соединение или настройка камеры, возможно, завершились неудачо.

#### **Кнопка [Назад]**

# **Вкладка [Расширенная настройка]**

Устанавливает способ подключения камеры.

При нажатии кнопки [Настройка >] для "Способ подключения" на вкладке [Расширенная настройка] отображается экран настройки.

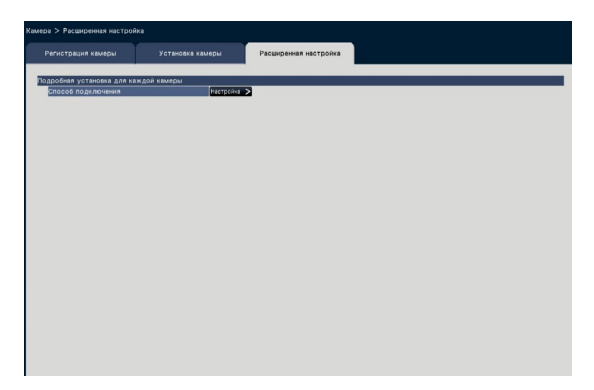

#### ■ **Способ подключения**

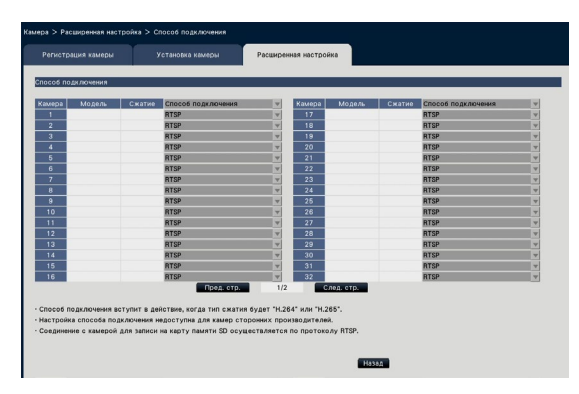

#### **[Способ подключения]**

Задают способ подключения для каждой камеры. RTP: Подключается с RTP.

- RTSP: Подключается с RTSP. Используется для подключения локальной камеры и других подключений.
- Режим Интернет: Подключается в режиме Интернет. Используется для подключения удаленных камер и других подключений.

#### **Замечание:**

• Способ подключения активен для наших камер, в которой используется тип сжатия H.264/H.265.

# <span id="page-34-0"></span>**Настройка записи/событий [Запись и события]**

На странице "Запись и события" имеютя 3 вкладки; вкладка [Настройка записи], вкладка [Настройка события] и вкладка [Расширенная настройка].

# **Вкладка настройки записи [Настройка записи]**

Конфигурируют настройки, относящиеся к записи по расписанию. Настрайвают день (дни), график (графики), скрость передачи кадров и качество изображения для записи.

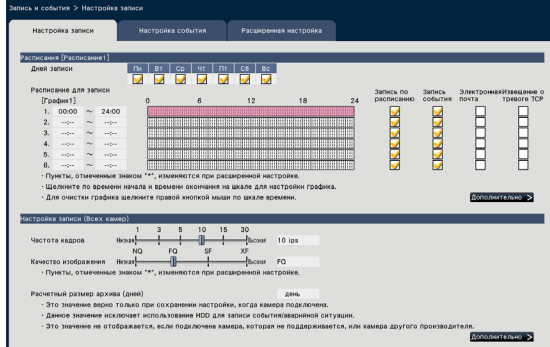

#### ■ **Расписания**

Запись производится по предустановленному расписанию. Выбирают день (дни) недели и график (графики).

#### **[Дней записи]**

Выбирают день (дни) недели для записи. Отмечают флажком (флажками) день (дни) недели для записи.

#### **[Расписание для записи]**

6 графиков могут быть настроены для "[График1]". На строке времени указывается 24 часа по времени с шагом по 15 мин.

Щелкают по желаемоу положению на стороке времени для назначения времени инициации и времени заверешения. Когда назначено времея, строка времени становится красной.

#### **Замечание:**

- По умолчанию, запись по расписанию и запись события были установлены для 24 часов по Графику1. Для удаления назначенного времени инициации и времени завершения щелкают правой кнопкой мыщи по графику.
- Можно задать график для записи, перетаскивая время инициации и время заверешения на строке времени с помощью мыши.
- Надо обязательно задать так, чтобы 6 графика не накладывалось друг на друга. При попытке задания одно и того же времени, что уже заданно на другой стороке времени, задается время непосредственно до или после наложения по времени.
- В одном и том же графике запись событий опережает по приоритету запись по расписанию.

#### **[Запись по расписанию]**

Отметьте флажок(и), если вы хотите выполнить запись по расписанию, основываясь на заданном сроке времени.

#### **[Запись события]**

Отметьте флажок(и), если вы хотите выполнить запись события, основываясь на заданном сроке времени. Рекордер не записывает изображение, даже если сигнал тревоги происходит в течение времени, когда запись события не установлена.

#### **[Электронная почта]**

Для пересылки тревоги по e-mail (электронной почте) при возникновении события отмечают флажком данный параметр. Запись событий должна быть проверена для установки этого параметра.

Обратитесь к разделу "Конфигурирование уставок, относящихся к извещению по электронной почте [Электронная почта]" (☞ Cтр. [55](#page-54-1)) для установки пункта назначения.

#### **[Извещение о тревоге TCP]**

Отмечают флажком данный параметр для автоматической передачи информации при возникновении события на ПК с применением извещение о тревоге TCP. Запись событий должна быть проверена для установки этого параметра. Обратитесь к разделу "Конфигурирование уставок, относящихся к извещение о тревоге TCP [извещение о тревоге TCP]" (☞ Cтр. [56\)](#page-55-1) для установки адреса.

#### **Кнопка [Дополнительно >]**

Представляется страница "Расширенная настройка расписания". Кроме 6 записей по расписанию 6 записи события могут быть настроены. В настройках расписания можно установить до 16 шаблонов. (☞ Cтр. [36](#page-35-0))

#### ■ **Настройка записи (Всех камер)**

Задают настройки скорости передачи кадров при записи и качества изображения. Настройки применяются к всем камерам.

#### <span id="page-34-1"></span>**[Частота кадров]**

Выбирают скорость передачи кадров при записи. 1 ips/ 3 ips/ 5 ips/ 10 ips/ 15 ips/ 30 ips **По умолчанию:** 10 ips

35

#### **Внимание:**

- При использовании камерой формата [MJPEG] в качестве метода сжатия отсутствует возможность выбора таких показателей: "10 ips / 15 ips / 30 ips.
- Если включена камера с методом сжатия [MJPEG], камера [MJPEG] установливается на режим "5 ips", даже если режим "10 ips / 15 ips / 30 ips" уже был установлен с помощью ползунка настройки частоты кадров. Вы можете подтвердить текущее значение настройки, используя параметр [Расширенная настройка >] в Настройках записи (Всех камер).

#### **[Качество изображения]**

Выбирает качество записываеого изображения.

- NQ (Normal): Стандартное качество
- FQ (Fine): Высокое качество
- SF (Super Fine): Супервысокое качество
- XF (Extra Fine): Экстра-качество

#### **По умолчанию:** FQ

#### **Внимание:**

- При использовании камерой формата [MJPEG] в качестве метода сжатия отсутствует возможность выбора показателя "XF".
- Если включена камера с методом сжатия [MJPEG], камера [MJPEG] установливается на режим "SF", даже если режим "XF" уже был установлен с помощью ползунка настройки качества изображения. Вы можете подтвердить текущее значение настройки, используя параметр [Расширенная настройка >] в Настройках записи (Всех камер).

#### **[Расчетный размер архива (дней)]**

Служит для вычисления и отображения общего количества дней, за которое запись на ЖД может быть произведена.

#### **Замечание:**

- Расчетный размер архива (дней) будет корректно отображаться только в том случае, если настройки были сохранены в то время когда рекордер правильно распознавал камеру.
- Ссылочные дни записи вычисляются исходя из предположения, что запись на рекордер начинается в понедельник. Настройки для особых дней не принимаются во внимание.
- Данное значение исключает использование HDD для записи события/аварийной ситуации.
- Если использована камера, изготовленная не нашего производства, то значение "Расчетный размер архива (дней)" не представляется.
- "\*" перед параметром обозначает, что данный параметр изменен на странице "Расширенная настройка записи".
- При конфигурации для выполнения записи высокого разрешения и высокого качества, запись может иногда не выполняться при указанной скорости. Если есть возможность, что запись может не осуществиться на указанной скорости, используя только наших камер, отобразится окно подтверждения.

#### **Кнопка [Дополнительно >]**

Представляется "Расширенная настройка записи". Каждая камера в отдельности может быть настроена для записи. (☞ Cтр. [38](#page-37-1))

### <span id="page-35-0"></span>**Конфигурация расширенных настроек для записи по расписанию [Расширенная настройка расписания]**

Можно задать до 16 шаблонов расписаний. До 6 часовых поясов записи по расписанию или записи событий могут быть установлены для каждого расписания.

При щелчке по кнопке [Дополнительно >] в поле "Расписания" открывается страница "Расширенная настройка расписания".

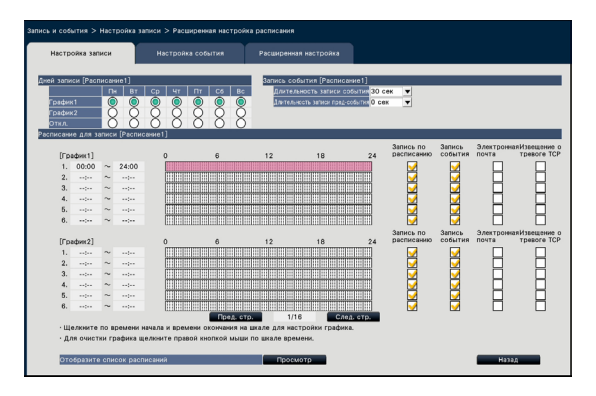

#### ■ **Дней записи**

Выбирают действия, производимые каждый день недели на оснве графика. [●] указывает выбранный статус, а [◯] – невыбранный.

График1: Запись по График1.

График2: Запись по График2.

Откл.: Не происходит ни запись по расписанию, ни запись событий.

#### ■ **Запись события**

Задают настройки длительности записи при возникновении тревоги и длительности записи до возникновения тревоги.
# **[Длительность записи события]**

Задают настройку длительности записи при возникновении тревоги.

2 сек/ 5 сек/ 10 сек/ 20 сек/ 30 сек/ 1 мин/ 2 мин/ 3 мин/ 5 мин/ 10 мин/ 15 мин

- Ручной: Запись продолжается, пока принимается входной сигнал тревоги. Запись продолжается по крайней мере на 8 секунд.
- Внешн.: Выход тревоги продолжается, пока не будет произведен сброс действия по тревоге. Подробную информацию об отмене действия по тревоге, см. "Отмена действия по тревоге" (☞ Cтр. 131).

**По умолчанию:** 30 сек

# **[Длительность записи пред-события]**

Задают настройку длительности записи до возникновения тревоги.

0 сек/ 5 сек/ 10 сек/ 15 сек **По умолчанию:** 0 сек

#### **Внимание:**

- Запись пред-события доступна только для камер от 1 до 64.
- Доступное время записи пред-события становится чрезвычайно коротким, если включена запись вложенного потока.
- Запись пред-события доступна только для камер от 1 до 128 в дополнительном режиме камеры (96ch/128ch).

# **Замечание:**

- Фактическое время записи иногда может оказываться большим, чем длительность, выбранная данной настройкой.
- Если запись вложенного потока отключена в 64ch режиме, длительность записи пред-события камер до 31ch отличается от той, что используется для 32ch и выше.
- Когда выбрано "0 сек", то запись пред-события выполняться не будет.
- Когда изображения настроены так, чтобы записывались вместе с аудиосигналами, то может случиться, что аудиосигналы не записываются в начале записи пред-события.

# ■ **Расписание для записи**

Могут быть установлены два графика.

**[Запись по расписанию] (**☞ **Стр. [35\)](#page-34-0)**

**[Запись события] (**☞ **Стр. [35\)](#page-34-1)**

**[Электронная почта] (**☞ **Стр. [35\)](#page-34-2)**

**[Извещение о тревоге TCP] (**☞ **Стр. [35\)](#page-34-3)**

**[Пред. стр.] / [След. стр.]**

Настройки расписания для конфигурации будут переключены.

#### **[Отобразите список расписаний.]**

Отображает каждый график из Расписания 1 до Расписания 16 и настройки записи по расписанию и записи событий и др. Список расписаний будет отображаться при нажатии кнопки [Просмотр].

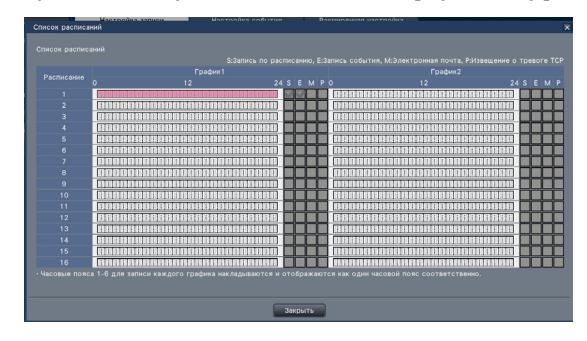

Часовые пояса от 1 до 6 каждого графика накладываются и отображаются.

# **Кнопка [Назад]**

По окончании задания уставок щелкают по кнопке. Экран возвращается к вкладке [Настройка записи].

# **Настройка отдельных камер [Расширенная настройка записи]**

Задают настройки таких параметров, как формат перехвата изображения, скорость передачи кадров, качество изображения, для отдельных камер.

При щелчке по кнопке [Дополнительно >] по вкладке [Настройка записи (Всех камер)] открывается страница расширенной настройки.

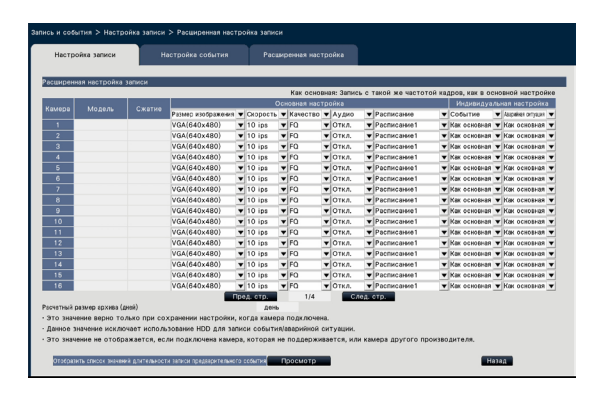

# **[Модель]**

Будет отображаться номер модели подключенной камеры.

(Пробел: Камера не регистрируется)

# **[Сжатие]**

Отображается метод сжатия изображений, выбранный при регистрайии камеры.

# **[Размер изображения]**

Выбирают разрешение записываемых изображений. <При соотношении сторон 4:3>

VGA(640×480)/ SVGA(800×600)/ SXVGA(1280×960)/ UXGA(1600×1200)/ QXGA(2048×1536)/ 5M(2560×1920)/ 12M(4000×3000)

<При соотношении сторон 16:9> HVGAW(640×360)/ HD(1280×720)/ FHD(1920×1080)/ WQHD(2560×1440)/ 4KUHD(3840×2160)

<При соотношении сторон 1:1> 1.6M(1280×1280)/ 4M(2048×2048)/ 5M(2192×2192)/ 8M(2816×2816)/ 9M(2992×2992)

<При соотношении сторон 9:16> 0.2M(360×640)/ 1M(720×1280)/ 2M(1080×1920) При соотношении сторон 9:16 изображение поворачивается на 90 °. Чтобы повернуть изображение на 270 °, выберите 270 ° для параметра "Установите вращение изображения камеры [Вращение изображения]". (☞ Cтр. [24\)](#page-23-0)

# **Внимание:**

• Доступные форматы перехвата изображений меняются в зависимости от модели камеры и метода сжатия.

# **Замечание:**

• При конфигурации для выполнения записи высокого разрешения и высокого качества, запись может иногда не выполняться при указанной скорости.

• При изменении формата перехвата изображения камера может перезапускаться в зависимости от модели камеры. Перезапуск детектируется как ощибка в связи, однако это не является признаком неисправности.

# **[Скорость] (Частота кадров) (**☞ **Cтр. [35](#page-34-4))**

# **Замечание:**

- Доступна опция выбора 25 ips/ 50 ips/ 60 ips в зависимости от модели камеры, настроек сжатия и размера изображения.
- Изображения "60 ips (50 ips)" можно отобразить на одном экране, если используется монитор, совместимый с 1920×1080 р/ 60 Гц (1920×1080р/ 50 Гц) в качестве главного монитора. (Изображения на главном мониторе, отличном от экрана 1 и вспомогательного монитора, отображаются в "30 ips (25 ips)".)

# **[Качество] (Качество изображения) (**☞ **Cтр. [36\)](#page-35-0)**

# **[Аудио]**

Определяют, записывать ли аудиосигналы вместе с изображениями или нет.

Вкл.(AAC-LC): Аудиосигнал записывается. (формат AAC-LC)

Вкл.: Аудиосигнал записывается. (формат G.726) Откл.: Аудиосигналы не записываются.

# **По умолчанию:** Откл.

# **[Расписание]**

Выберите расписание, в которое включено выполнения нужной записи.

Расписание1: Запись будет выполнена в соответствии с настройками для расписание1.

Расписание16: Запись будет выполнена в соответствии с настройками для расписание16. — расписание 16: Запись буд<br>• расписание обуд<br>• ветствии с<br>• расписание обуд<br>• По умолчанию: Расписание 1<br>• По умолчанию: Расписание 1<br>• По умолчанию: Как основная **По умолчанию**: Как основная **Расписания се следения** вы

**По умолчанию:** Расписание1

# **[Событие]**

Выбирают частоту кадров записи событий.

1 ips/ 3 ips/ 5 ips/ 10 ips/ 15 ips/ 25 ips/ 30 ips/ (Как основная)

**По умолчанию:** Как основная

# **[Аварийная ситуация]**

Выбирают частоту кадров записи аварийной ситуации.

1 ips/ 3 ips/ 5 ips/ 10 ips/ 15 ips/ 25 ips/ 30 ips/ (Как основная)

# **Замечание:**

- Если частота основных установок составляет 50 ips или 60 ips, настройки записи события и записи аварийной ситуации будут такими же, как частота или основные настройки, и будут отображается "Как основная". В этом случае настройки записи события и записи аварийной ситуации не могут быть изменены.
- Частоты записанных изображений, установленные на значение 5 ips/ 10 ips/ 15 ips, переводятся на значения 4,2 ips/ 8,3 ips/ 12,5 ips, соответственно, если какая-либо из основных настроек для записи событий или записи аварийной ситуации одной камеры установлена на 25 ips.
- При использовании резервной зап. SD или функции записи SD камеры, установите частоту кадров для записи событий и записи аварийной ситуации на значение "Как основная".

# **[Расчетный размер архива (дней)] (**☞ **Cтр. [36\)](#page-35-1)**

# **Кнопка [Назад]**

По окончании задания уставок щелкают по кнопке. Экран возвращается к вкладке [Настройка записи].

# **Проверьте длительность записи пред-события и возможность снимать**

У вас будет возможность проверить длительность записи пред-события и возможность снимать на каждой камере.

При щелчке по кнопке [Дополнительно >] по вкладке [Настройка записи] открывается страница расширенной настройки.

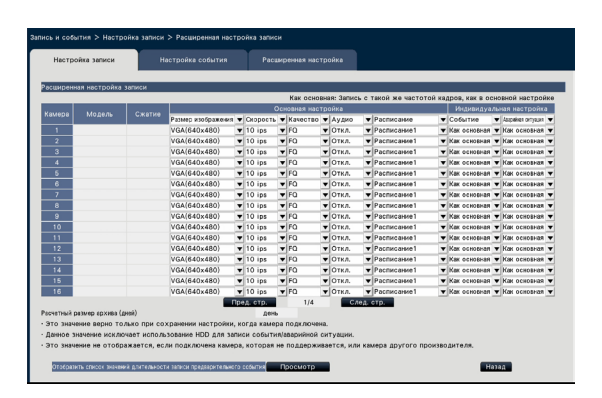

При нажатии на [Просмотр], кнопка "Отобразить список значений длительности записи предварительного события" отображает список значений длительности записи предварительного события.

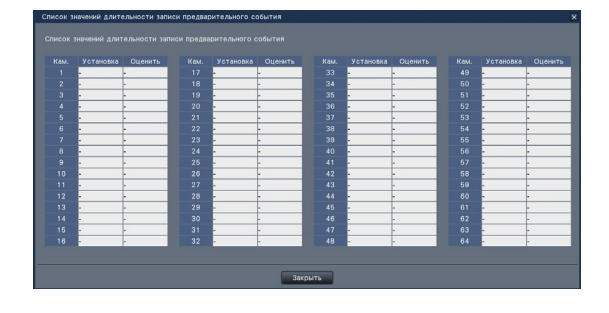

# **[Установка]**

Она отображает настройку длительности записи пред-события.

# **[Оценить]**

Она показывает заданное время (секунды), если камера может записывать изображение во время настройки длительности записи пред-события, и время (секунды) на красном фоне, если камера не может записывать изображение во время полной настройки длительности записи пред-события.

# **Кнопка [Закрыть]**

Экран возвращается на страницу Расширенной настройки записи.

# **Конфигурирование вкладки настроек, относящихся к событиям [Настройка события]**

Конфигурируют настройки, относящиеся к событиям такие, как длительность включения выхода тревоги и длительность включения зуммера.

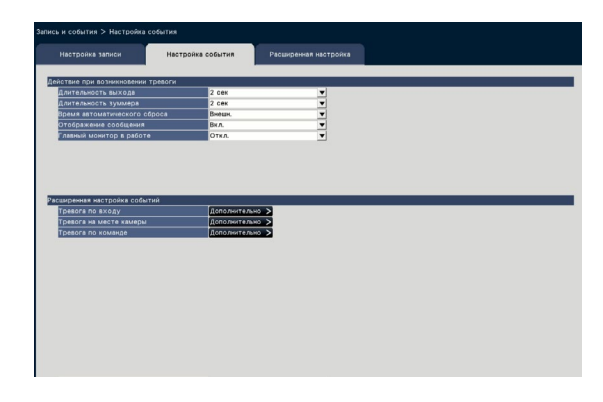

# ■ **Действие при возникновении тревоги**

Конфигурируют параметры, относящиеся к тревоге, такие как длительность выхода тревоги и автоматический сброс тревоги.

# **[Длительность выхода]**

Выбирают длительность включения выходного сигнала тревоги из вывода, расположенного на задней панели рекордера при возникновении тревоги. При выборе "0 сек" не выдаютеся сигали тревоги.

- 0 сек/ 2 сек/ 5 сек/ 10 сек/ 20 сек/ 30 сек/ 1 мин
	- Внешн.: Выход тревоги продолжается, пока не будет произведен сброс действия по тревоге. Подробную информацию об отмене действия по тревоге, см. "Отмена действия по тревоге" (☞ Cтр. 131).
- Зап: Выход сигнала тревоги продолжается на все время записи события.

**По умолчанию:** 2 сек

# **[Длительность зуммера]**

Задают настройку продолжительности звучания зуммера при возникновении тревоги. Если выбрано "0 сек", то зуммер не включается.

- 0 сек/ 2 сек/ 5 сек/ 10 сек/ 20 сек/ 30 сек/ 1 мин Внешн.: Зуммер остается включенным, пока не будет произведен сброс действия по тревоге. Подробную информацию об отмене действия по тревоге, см. "Отмена действия по тревоге" (☞ Cтр. 131).
	- Зап: Зуммер продолжает звучать на все время записи события.
- **По умолчанию:** 2 сек

# **[Время автоматического сброса]**

Задает настройку времени для автоматического

- сброса действия при возникновении тревоги.
	- 2 сек/ 5 сек/ 10 сек/ 20 сек/ 30 сек/ 1 мин/ 3 мин/ 5 мин
		- Внешн.: Действие по тревоге не будет автоматически сбрасываться пока его не отменят. Подробную информацию об отмене действия по тревоге, см. "Отмена действия по тревоге" (☞ Cтр. 131).

#### **Замечание:**

• Если заданное время "Длительность выхода" или "Длительность зуммера" оказывается длительным, чем время "Время автоматического сброса", то применяется заданне время "Время автоматического сброса".

# **[Отображение сообщения]**

Определяют, отображать ли сообщение на ПК, подключенном к сети, при возникновении тревоги или нет.

- Вкл.: Отображается сообщение.
- Откл.: Не отображается сообщение.
- **По умолчанию:** Вкл.

# **[Главный монитор в работе]**

Пока на главном мониторе отображено окно операций, определяют, переключать ли отображение на 1-сегментном экране в связи с возникновением тревоги или нет.

- Вкл.: Переключает отображение на мониторе в связи с возникновением тревоги.
- Вкл.(ACK/RESET): Переключает связь дисплея монитора с подтверждением тревоги и сбросом.
- Откл.: Не переключает отображение на мониторе.

# **По умолчанию:** Откл.

#### **Замечание:**

- При выборе "Вкл.(ACK/RESET)", монитор не будет переключен и продолжит отображение одного и того же изображения камеры даже при возникновении различных тревог, в то время как главный монитор в работе остается включенным. Когда сигнал сброса тревоги вводится в разъем ALARM/CONTROL, монитор переключается и показывает различные изображения камеры. В случае возникновения нескольких тревог, в то время как главный монитор в работе включен, номер камеры будет сохранен в последовательности.
- Изображения с камеры, выбранной в параметре "Камера для записи" пункта "Расширенная настройка", отображаются на 1-сегментном экране.
- Главный монитор не приводится в следующие действия, пока на нем выводятся записанные изображения или меню настройки.
- По истечении выдержки времени автоматического сброса, он вернется к предыдущему отображенному экрану. (При управлении мышью, пока главный монитор находится в работе, монитор не вернется к предыдущему отображенному экрану.)

# **[Типы события]**

Отображается при выборе "Вкл." или "Вкл.(ACK/ RESET)" для "Главный монитор в работе". Для соединения выбраны типы события.

# **[Отображение]**

Отображается при выборе "Вкл." или "Вкл.(ACK/ RESET)" для "Главный монитор в работе". Это выбирает дисплей, в котором должен быть отображен главный монитор в работе.

- Экран управления: Отображает на экране управления.
- Широкий обзор: Отображает с широким обзором.

# ■ **Расширенная настройка событий**

Конфигурируют расширенные настройки для отдельных типов тревоги (тревоги по входу, тревоги на месте камеры и тревоги по команде). Щелкают по кнопке [Дополнительно >] каждого пункта для открытия соответствующего окна настройки "Расширенная настройка".

# <span id="page-41-0"></span>**Настройка тревоги по входу [Расширенная настройка тревоги по входу]**

Конфигурируют настройки, относящиеся к записи, инициируемой за счет сигнала тревоги, подаваемого на разъем ALARM/CONTROL рекордера с внешнего устройства, такого как дверной сенсор. Конфигурируют необходимые настройки для каждого входа тревоги разъема ALARM/CONTROL на задней панели рекордера.

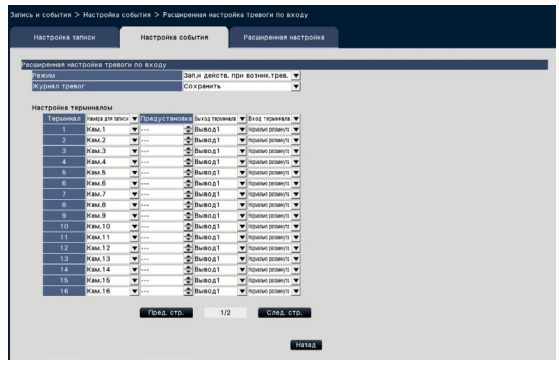

# ■ **Расширенная настройка тревоги по входу [Режим]**

Выбирают действие, производимое при подаче сигнала тревоги.

- Зап.и действ. при возник.трев.: Совершает все действия при воздникновении события в соответствии с настройками.
- Только запись: Производится только запись, формирование жуналов событий и перемещение камеры к предустановленному положению.
- Откл.: Осуществляется только формирование журналов событий.

**По умолчанию:** Зап.и действ. при возник.трев.

# **[Журнал тревог]**

Определите, сохранять ли журналы тревоги. Сохранить: Журналы будут сохранены. Не сохранять: Журналы не будут сохранены. **По умолчанию:** Сохранить

# **[Настройка терминалом]**

Задают настройки отдельные терминалы, нумеррованные от 1 до 32.

# **[Камера для записи]**

Выбирают камеру для записи. Когда выбрано "Откл.", то запись не производится.

- Все: Производится запись на всех зарегистрированных камерах.
- **По умолчанию:** Номер камеры, ассоциированный с номером терминала

# **Замечание:**

• Когда множество камер зарегистрированы и режим "Все" выбран для "Камера для записи", начало записи по тревоге может задержано в зависимости от камер. Рекомендуется произвести запись в режиме пред-события.

# **[Предустановка]**

Выбирают предустановленное положение камеры (от 001 до 256), к которому камера перемещается при приеме сигнала тревоги. Когда выбрано "---", то камера не перемещается к предустановленному положению.

# **[Выход терминала]**

Определяют, выдавать ли сигнал тревоги с разъема выхода тревоги коннектора, расположенного на задней панели рекордера, при приеме сигнала тревоги или нет.

- Вывод1/Вывод2/Вывод3/Вывод4: Вывод сигналов тревоги от указанного терминала вывода сигналов тревоги.
- Откл.: Не выдает сигналы тревоги.
- **По умолчанию:** Вывод1

#### **[Вход терминала]**

Выбирают статус терминала для выдачи сигнала тревоги на вход тревоги.

- Нормально разомкнуто: Сигналы выдаются при коротком замыкании.
- Нормально замкнуто: Сигналы выдаются при разомкнутой цепи.

**По умолчанию:** Нормально разомкнуто

# **Кнопка [Назад]**

По окончании задания уставок щелкают по кнопке. Экран возвращается к вкладке [Настройка события].

#### **Замечание:**

• Для получения дальнейшей информации относительно положений предустановки камеры, (☞ Cтр. 119) см. раздел "Работа с камерой".

# **Настройка тревоги на месте камеры [Расширенная настройка тревоги на месте камеры]**

Задает настройку действия, производимого, когда извещение о тревоге TCP, полученный из камеры,инициирует тревогу на месте камеры.

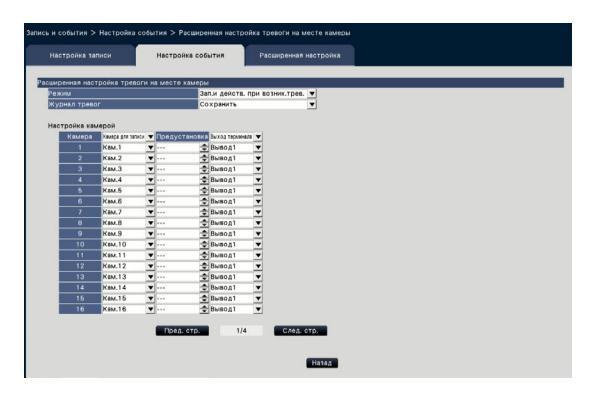

См. раздел "Настройка тревоги по входу [Расширенная настройка тревоги по входу]" (☞ Cтр. [42](#page-41-0)) для получения дальнейшей информации относительно элементов, доступных для "Расширенная настройка тревоги на месте камеры"; "Режим" и "Журнал тревог", а также "Камера для записи", "Предустановка" и "Выход терминала" под "Настройка камерой".

# **Кнопка [Назад]**

По окончании задания уставок щелкают по кнопке. Экран возвращается к вкладке [Настройка события].

#### **Замечание:**

• Если время записи событий (☞ Стр. [36](#page-35-2)) короче времени деактивации тревоги, установленного с камеры, запись событий не может быть выполнена для сигналов тревоги, которые подаются непрерывно.

# **Настройка тревоги по команде [Расширенная настройка тревоги по команде]**

Задают настройку действия, производимое, когда сигнал тревоги по команде, полученный с ПК, подключенного через сетевой протокол, инициирует тревогу по команде.

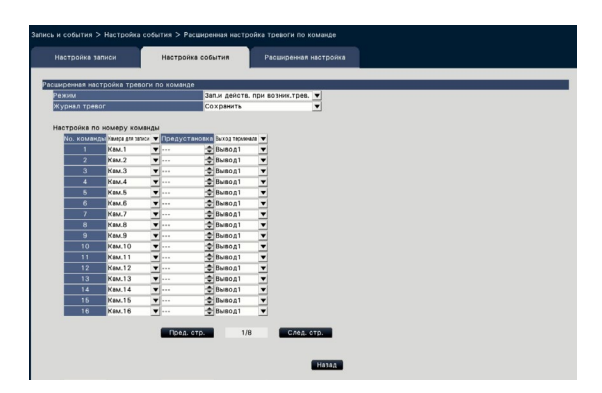

См. раздел "Настройка тревоги по входу [Расширенная настройка тревоги по входу]" (☞ Cтр. [42](#page-41-0)) для получения дальнейшей информации относительно элементов, доступных для "Расширенная настройка тревоги по команде"; "Режим" и "Журнал тревог", а также "Камера для записи", "Предустановка" и "Выход терминала" под "Настройка по номеру команды".

# **Кнопка [Назад]**

По окончании задания уставок щелкают по кнопке. Экран возвращается к вкладке [Настройка события].

# **Конфигурирование расширенных настроек для записи и событий [Расширенная настройка]**

Конфигурируют специальные настройки, относящиеся к записи, на данной вкладке. Задают настройки режима записи, длительности сброса тревоги и номера порта тревоги TCP (номера порта для поступающего сигнала тревоги на месте).

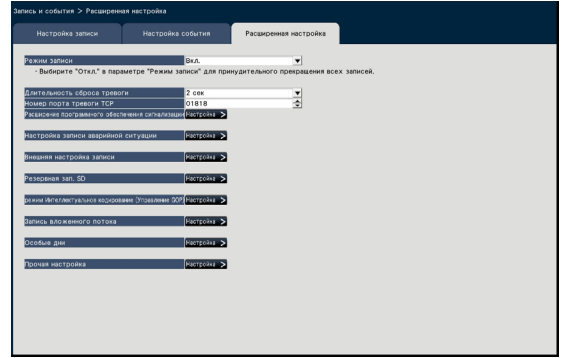

# **[Режим записи]**

Определяют, прекращать ли все действия по записи или нет. Настраивают прибор на "Откл.", прежде всего для прекращения доступа к HDD до отключения питания.

Вкл.: Производит запись.

Откл.: Прекращает все действия записи. **По умолчанию:** Вкл.

# **Внимание:**

• Если выбрано "Откл.", то надо обязательно возвратить настройку на "Вкл." при возобновлении операции.

# **[Длительность сброса тревоги]**

Задают настройку периода для откладывания действий при возникновении события в таких случаях, когда событие одного вида (тревога по входу, тревога на месте камеры, тревога по команде) возникает многократно по одной и той же камере.

2 сек/ 3 сек/ 5 сек/ 10 сек **По умолчанию:** 2 сек

# **[Номер порта тревоги TCP]**

Задают номер порта, который будет использоваться для приема сигнала тревоги на месте. **По умолчанию:** 1818

# **Замечание:**

- Вводят номер порта с 5 цифрами, выравнивая по правому краю. (Пример: Когда номер порта – 80, то вводят "00080".) Главные нули здесь опущены.
- Нижеуказанные номера, номера HTTP-порта, номера HTTPS-порта, номер FTP-порта и номер порта перенаправления порта недоступны.

20, 21, 23, 25, 42, 53, 67, 68, 69, 79, 80, 105, 110, 123, 161, 162, 443, 546, 547, 995, 10001, 10002, 10003, 10004, 10005, 10006, 10007

# **[Время записи для записи аварийной ситуации]**

Выбирают длительность записи аварийной ситуации. 30 сек/ 1 мин/ 3 мин/ 5 мин/ 10 мин/ 15 мин/ 30 мин

- Ручной: Записывает только тогда, когда нажат подключенный внешний выключатель. Записывает по крайней мере 8 секунд.
- Внешн.: Выход тревоги продолжается, пока не будет произведен сброс действия по тревоге. Подробную информацию об отмене действия по тревоге, см. "Отмена действия по тревоге" (☞ Cтр. 131).

**По умолчанию:** 30 сек

# **[Внешняя настройка записи]**

Выбирают расписание внешней записи. При щелчке по кнопке [Настройка >] появляется нижеуказанный экран настроек внешней записи.

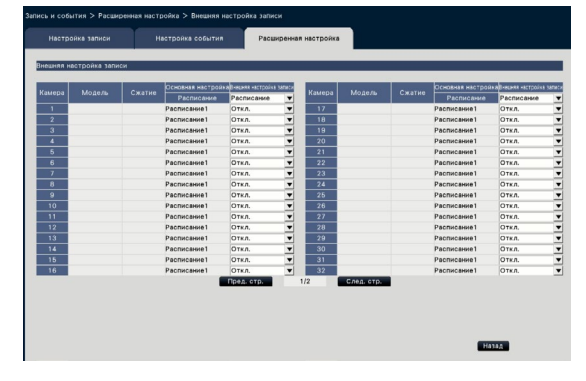

Выбор настроек расписания, которые вы хотите сделать для каждой камеры [Внешняя настройка записи].

Откл./Расписание1 ~ Расписание16 **По умолчанию:** Откл.

# **Замечание:**

• Если зарегистрировано много камер, переключение графика может быть отложено из-за входа внешней записи.

# **[Резервная зап. SD]**

Указывают, следует ли сохранить изображение на карту памяти SD или нет, если связь отключается во время записи.

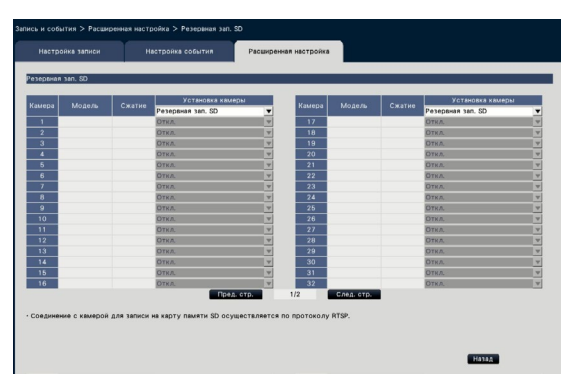

Вкл.: Использует функцию резервного копирования памяти SD.

Откл.: Не использует функцию резервного копирования памяти SD.

**По умолчанию:** Откл.

# **Резервная зап. SD**

Резервное копирование памяти SD является функцией для сохранения изображений на карту памяти SD, установленную в камере, когда рекордер не сможет обмениваться данными с камерой в течение установленного времени записи.

Резервная память SD доступна только если камера поддерживает резервное копирование памяти SD и устанавливается сжатие H.264/H.265. Запись на карту памяти SD осуществляется зарегистрированным для камеры методом сжатия.

# **Замечание:**

- Если камера установлена на "Не использовать" карту памяти SD или карта памяти SD не вставлена (в том числе вставлена недостаточно хорошо), сообщения об ошибках выводятся несколько раз в день и запись прерывается примерно на 20 секунд.
- При использовании функции Резервная зап. SD, установите режим работы карты памяти SD в положение "Вкл. перезапись", используя рычажок на боковой поверхности камеры.

# **Получают изображение, сохраненное на карте памяти SD**

Получают изображение, сохраненное на карту памяти SD, на рекордер и записывают его на HDD. Получение изображений с карты памяти SD происходит автоматически через каждых 15 минут.

(0:15, 1:15, ∙∙∙23:15)

Вы можете проверить, получает ли рекордер данные из памяти SD на "Зона отображения статуса".

#### **Внимание:**

- Если время начала записи, установленное по расписанию, появляется без связи между камерой и записывающим устройством, резервное копирование памяти SD не будет выполняться.
- Функция резервного копирования памяти SD в одной камере с нескольких сетевых дисковых рекордеров не устанавливается.
- Время записи данных, полученных данных из памяти SD, будет отображено как время камеры. Настройка времени камеры и рекордера с помощью функции NTP и функции автоматической синхронизации времени камеры. Если время не регулируется, резервное копирование памяти SD может быть недоступно.

# **Замечание:**

- Все изображения не могут быть получены одновременно из-за времени между временными графиками расписания и общей емкости изображений. Остальные изображения будут получены в последующее время получения.
- Изображение не могут быть получены следующих случаях. Воспроизведение изображения/ HTTP загрузка/Запись аварийной ситуации/ Внешняя запись
- Если следующие операции происходят во время получения данных из памяти SD, получение приостанавливается. Сигнал обнаружения сбоя связи с камерой при получении данных из памяти SD/Входа на страницу управления HDD из пункта [Расширенная настройка]/сбоя питания поступает на данный аппарат

#### **[режим Интеллектуальное кодирование (Управление GOP)]**

Выберите для использования режима камеры Интеллектуальное кодирование (Управление GOP).

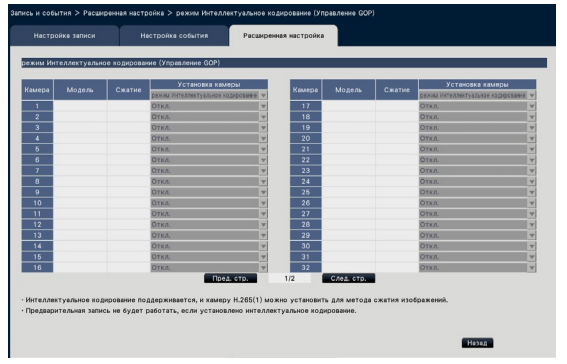

Вкл. (Расширенное): Режим Интеллектуальное кодирование используется.

Откл.: Режим Интеллектуальное кодирование не используется.

Номера моделей и сведения о версии камер с поддержкой режима Интеллектуальное кодирование (Управление GOP) приведены в файле "readme.txt".

# **[Запись вложенного потока]**

Устанавливают запись вложенного потока\*.

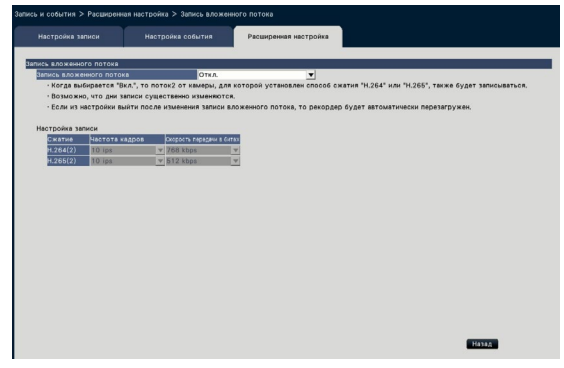

# **[Запись вложенного потока]**

Устанавливают Вкл./Откл. записи вложенного потока\*. Вкл.: Используют запись вложенного потока.

Откл.: Не используют запись вложенного потока. **По умолчанию:** Откл.

# **[Частота кадров]**

Выбирают частоту кадров записи вложенного потока. 1 ips/ 3 ips/ 5 ips/ 10 ips

# **По умолчанию:** 10 ips

# **[Скорость передачи в битах]**

Выбирают скорость передачи в битах записи вложенного потока.

64 kbps, 128 kbps, 256 kbps, 384 kbps, 512 kbps, 768 kbps

**По умолчанию:** H.264(2) 768 kbps, H.265(2) 512 kbps

# **Замечание:**

• Вложенный поток — H.264(2) или H.265(2).

Запись вложенного потока - функция для записи изображения с низким разрешением (меньший объем данных) наряду с обычным прямым изображением/записанным изображением с камер. Используйте его в случаях, когда хотите эффективно воспроизвести изображение в то время как устройство записывает изображения с высоким разрешением.

#### **Запись вложенного потока используется для следующих целей.**

- Воспроизведение на мониторе рекордера, разделенном на 16 экранов
- Использование нескольких дисплеев при работе с ПО для мониторинга изображений (узкий диапазон)

# **[Особые дни]**

Назначают расписание другого дня отдельно в качестве особого дня.

Например, если вы установите "1 января" до "Воскресенье", запись будет выполняться по состоянию на воскресенье, независимо от того, на какой день недели приходится 1 января.

При щелчке по кнопке [Настройка >] появляется нижеуказанное меню для особого дня.

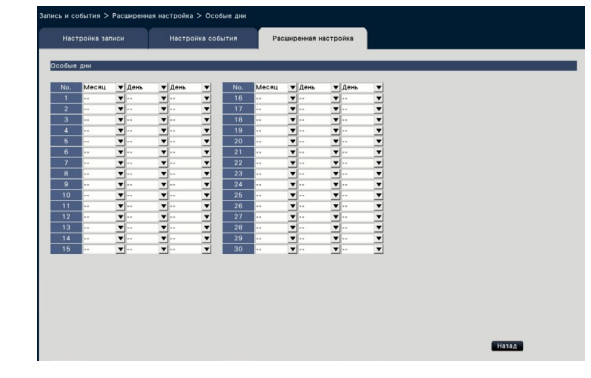

# **[Месяц] [День]**

Выбирают дату, которую требуется установить как особый день.

**[День]**

Выбирают день, расписание которого нужно использовать. **По умолчанию:** Нет

# ■ **Прочая настройка**

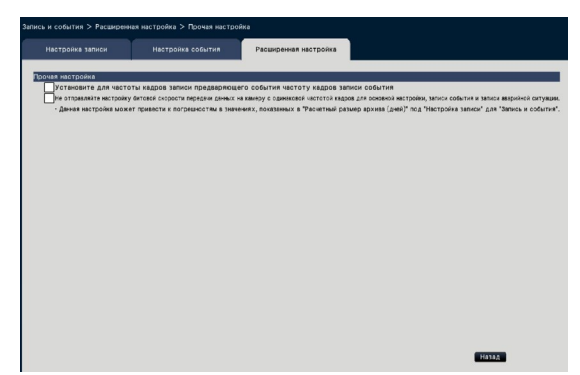

#### **[Установите для частоты кадров записи предваряющего события частоту кадров записи события]**

Отмечают флажком, чтобы установить частоту кадров записи пред-события согласно частоты кадров записи события. Снимают флажок, чтобы вернуть частоту кадров до стандартных настроек (частота кадров записи по расписанию). Эта настройка действует только для наших камер.

#### **[Не отправляйте настройку битовой скорости передачи данных на камеру с одинаковой частотой кадров для основной настройки, записи события и записи аварийной ситуации.]**

Настройка скорости передачи данных не передается на камеру, для которой устанавливается одинаковая частота кадров для каждой записи, при установке флажка. Эта настройка действует только для наших камер.

# **Конфигурирование настроек, относящихся к монитору [Монитор]**

Настройки, относящиеся к отображению главного монитора или вспомогательного монитора, подключенного к рекордеру, конфигурируются в меню настройки – меню "Расширенная настройка" - на странице "Монитор".

На этой странице также конфигурируются настройки, относящиеся к переключению изображений, таких, как многоэкранное отображение и последовательное отображение прямых изображений.

На странице "Монитор" есть 3 вкладки; вкладка [Главный монитор], вкладка [Вспомогательный монитор] и вкладка [Расширенная настройка]. Параметры, относящиеся к отображению веб-браузера можно настроить на вкладке [Веб-браузер] на странице "Монитор" в меню настройки веб-браузера. (☞ Стр. [197](#page-196-0))

# **Настройка главного монитора [Главный монитор]**

Выполняют задание настроек, относящихся к отображению на экране главного монитора, таких как положение отображения имени камеры.

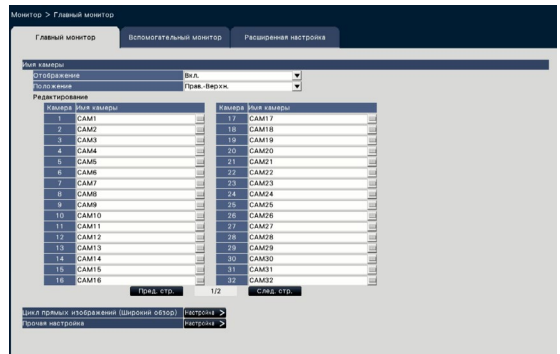

# ■ **Имя камеры [Отображение]**

Определяют, выводить ли имя камеры на экран главного монитора или нет.

Вкл.: Отображается имя камеры.

Откл.: Не отображается имя камеры. **По умолчанию:** Вкл.

# **[Положение]**

Выбирают положение отображения имени камеры на изображениях.

Лев.-Верхн./ Лев.-Нижн./ Прав.-Верхн./ Прав.- Нижн.

**По умолчанию:** Прав.-Верхн.

# **[Имя камеры]**

Вводят имя камеры для оторбажения для каждой камеры, используя виртуальную клавиатуру (☞ Руководство по монтажу Cтр. 9). (До 16 знаков)

# **Замечание:**

- При использовании вместе с отображением даты и времени для установки на камеру (☞ Cтр. [18](#page-17-0)) или OSD (Отображение имени, ☞ Cтр. [19\)](#page-18-0), отрегулируйте положение для отображения, чтобы на них не накладывалось.
- Имя камеры, конфигурированное в данной настройке, не будет вписано в записанные изображения.

■ **Цикл прямых изображений (Широкий обзор)** Установите цикл широкого обзора на главном мониторе.

При щелчке по кнопке [Настройка >] появляется нижеуказанный экран цикла прямых изображений (Широкий обзор).

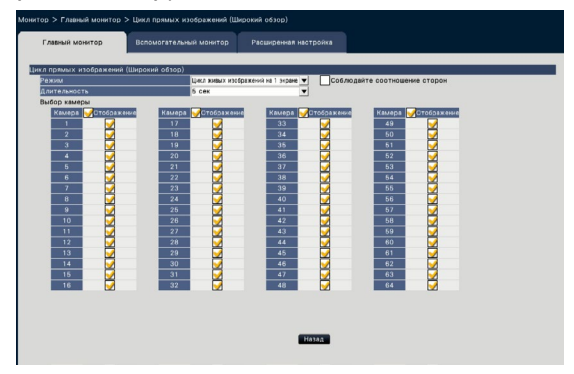

# **[Режим]**

Выбирают режим экрана цикла.

Цикл живых изображений на 1 экране/Цикл живых изображений на 4-сегментном экране/ Цикл живых изображений на 9-сегментном экране/Цикл живых изображений на 16-сегментном экране

**По умолчанию:** Цикл живых изображений на 1 экране

# **[Соблюдайте соотношение сторон]**

Выбирают, следует ли изменить соотношение сторон отображаемой области, если соотношение сторон изображения отличается от отображаемой области.

- Выбрано: Соблюдайте соотношение сторон (Не изменяют соотношение автоматически).
- Не выбрано: Не cоблюдайте соотношение сторон (Автоматическое изменение соотноше-

ния сторон). **По умолчанию:** Не выбрано

# **[Длительность]**

Задают интервал (длительность) переключения изображений камер.

3 сек/ 5 сек/ 10 сек **По умолчанию:** 5 сек

#### **Замечание:**

• Некоторым камерам может потребоваться время для отображения изображений, и экран может погаснуть до момента отображений, если продолжительность короткая. В этом случае установите более длительный интервал переключения.

#### **[Выбор камеры]**

Выбирают камеры, включаемые в последовательное отображение.

Отмечают флажком рядом с желаемой камерой. Выбранные камеры отображаются по порядку номеров.

#### **Замечание:**

- Выбранные камеры отображаются сверху вниз в цикле живых изображений на 4-сегментном экране, 9-сегментном экране и 16-сегментном экране.
- Количество выбранных камер находится в пределах количества разделенных экранов, оно отображается без переключения камер.

#### **Кнопка [Назад]**

По окончании задания уставок щелкают по кнопке. Экран возвращается к вкладке [Главный монитор].

#### ■ **Прочая настройка**

Нажимают кнопку [Настройка >], чтобы отобразить следующий экран.

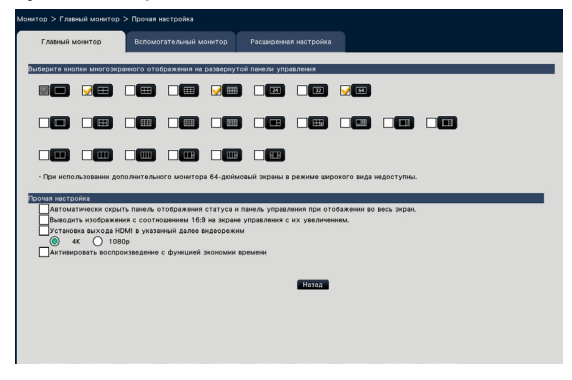

# **[Выберите кнопки многоэкранного отображения на развернутой панели управления]**

Кнопка, которая выбрана галочкой, будет отображаться на панели управления широким обзором.

#### **Замечание:**

• При использовании вспомогательного монитора, на главном мониторе не отображается 64-экран в широком обзоре.

#### ■ **Прочая настройка**

#### **[Автоматически скрыть панель отображения статуса и панель управления при отобажении во весь экран.]**

Установкой флажки выводят на экран или скрывают панель отображения статуса и панель управления в широкоугольном режиме в зависимости от того, выводить на экран или скрывать ли курсор мыши.

#### **[Выводить изображения с соотношением 16:9 на экране управления с их увеличением.]**

Отмечают флажок для увеличения вертикального размера изображения с соотношением сторон 16:9, чтобы оно было отображено на весь участок отображения изображения экрана управления.

#### **Замечание:**

• Если изображение расширяется за счет этой настройки, работа камеры или поиск детектирования движения в изображении не может функционировать в качестве заданных координат или области.

#### **[Установка выхода HDMI в указанный далее видеорежим]**

Устанавливает систему сигнала на выходе HDMI, если флажок установлен. Система сигнала выбирается из 4K и 1080p.

#### **Замечание:**

• Выход 4K является р/30Гц (4K/30p). В зависимости от вашего монитора, может отображаться "ERROR" (ОШИБКА), но вы все равно можете использовать этот продукт без проблем.

#### **[Активировать воспроизведение с функцией экономии времени]**

Отмечают флажком, чтобы активировать воспроизведение с функцией экономии времени и воспроизвести записанное изображение до 4 раз быстрее, если на записанном изображении нет движения. (Для воспроизведения с использованием рекордера) (☞ Cтр. [141\)](#page-140-0)

#### **Внимание:**

• Для использования воспроизведения с функцией экономии времени нужны камеры, которые поддерживают функцию поиска по детектированию движения.

О поддерживаемых камерах см. файл "readme. txt" на поставленном CD-ROM. Подробнее см. инструкцию по эксплуатации камеры, находящейся в работе.

#### **Кнопка [Назад]**

По окончании задания уставок щелкают по кнопке. Экран возвращается к вкладке [Главный монитор].

# **Сконфигурируйте настройки, относящиеся к вспомогательным мониторам [Вспомогательный монитор]**

Установите вспомогательный монитор, выбрав изображения камеры для отображения, длительность отображения изображения и пр.

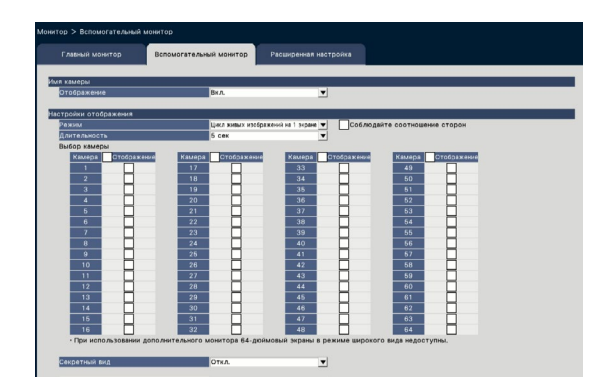

#### ■ **Имя камеры [Отображение]**

Указывают, следует ли отображать имя камеры на вспомогательном мониторе.

Вкл.: Отображается имя камеры

Откл.: Не отображается имя камеры

**По умолчанию:** Вкл.

# ■ **Настройки отображения**

Задают последовательность отображения изображений камеры (переключение изображений).

# **[Режим]**

- Выберите, как отображать изображения с камер. Цикл живых изображений на 1-экране: Изображения с камер будут последовательно переключаться и отображаться на экране 1.
	- Цикл живых изображений на 4-сегментном экране: Изображения с камер будут последовательно переключаться и отображаться на экране 4.
	- Цикл живых изображений на 9-сегментном экране: Изображения с камер будут последовательно переключаться и отображаться на экране 9.
	- Цикл живых изображений на 16-сегментном экране: Изображения с камер будут последовательно переключаться и отображаться на экране 16.
	- Переключать по входу сигнала тревоги с терминала: Переключает камеру с 1 по 32 изображение для отображения на экране 1 в соответствии с входным сигналом, инициируемым тревогой по входу из терминала 1 – 32.
	- 32-сегментный: Изображения с камер будут отображаться на 32-сегментный без переключения экрана.

# **[Соблюдайте соотношение сторон]**

Выбирают, следует ли изменить соотношение сторон отображаемой области, если соотношение сторон изображения отличается от отображаемой области.

- Выбрано: Соблюдайте соотношение сторон (Не изменяют соотношение автоматически).
- Не выбрано: Не cоблюдайте соотношение сторон (Автоматическое изменение соотношения сторон).

**Default:** Не выбрано

# **[Длительность]**

Задают интервал (длительность) переключения изображений камер. 3 сек/ 5 сек/ 10 сек

**По умолчанию:** 5 сек

# **Замечание:**

- Статус терминала (нормально-открытый или нормально-закрытый) для подачи сигнала тревоги на терминал тревоги зависит от настроек параметра "Вход терминала" пункта "Расширенная настройка тревоги по входу" (☞ Cтр. [42\)](#page-41-0).
- Некоторым камерам может потребоваться время для отображения изображений, и экран может погаснуть до момента отображений, если продолжительность короткая. В этом случае установите более длительный интервал переключения.

# **[Выбор камеры]**

Выбирают камеры, включаемые в последовательное отображение.

Отмечают флажком рядом с желаемой камерой. Выбранные камеры отображаются по порядку номеров.

# **Замечание:**

- Выбранные камеры отображаются сверху вниз в цикле живых изображений на 4-сегментном экране, 9-сегментном экране и 16-сегментном экране и 32-сегментный.
- Количество выбранных камер находится в пределах количества разделенных экранов, оно отображается без переключения камер, даже если выбран цикл живых изображений.

# **[Секретный вид]**

Секретный вид – это функция, позволяющая выводить изображение с камеры на односегментный экран или изображение выбранной камеры на мультиэкран главного монитора, отображаемое как черный экран на вспомогательном мониторе. Определяют, использовать ли секретную зону или нет.

Вкл.: Включается функция секретной зоны. Откл.: Отключается функция секретной зоны. **По умолчанию:** Откл.

# **Замечание:**

- При использовании дополнительного монитора, на главном мониторе не отображается 64-экран в широком обзоре.
- Пока выполняется "Цикл живых изображений на 1 экране", изображения секретного вида будут пропущены (не отображены).
- Когда изображения переключаются на главном мониторе, то изображение на вспомогательном мониторе может моментально стать черным.

# **Конфигурирование других настроек, относящихся к мониторам [Расширенная настройка]**

Сконфигурируйте настройку аудио выхода монитора и выберите видеоформат, присланный на вспомогательный монитор.

# **[Камера с аудиовыходом]**

Фиксируется канал камеры, аудиосигнал которого выдается с рекордера. Для фиксирования канала камеры выбирают камеру, аудиосигнал которой выдается с рекордера.

- Выбранная камера: Не фиксирует канал камеры (Рекордер выведет аудиосигнал камеры, изображения которой отображаются.)
- Кам.1 Кам.64: Фиксирует канал камеры (Рекордер всегда выводит аудиосигнал выбранной камеры.)
- **По умолчанию:** Выбранная камера

#### **[Видеоформат подчиненного монитора (BNC)]**

Выбирают системы NTSC/PAL в качестве аналогового видеосигнала для вспомогательного монитора (BNC).

#### ■ **Прочая настройка [Определять отключение питания вспомогательного монитора (HDMI)]**

Когда следует использовать вспомогательный монитор и установлен флажок, то инициируется действие при возникновении ошибки, если вспомогательный монитор отключен или питание отключено.

#### **Замечание:**

• В зависимости от монитора, он может быть не обнаружен, даже если выключатель питания монитора выключен.

# **Конфигурирование уставок, относящихся к сети [Сеть]**

Настройки, относящиеся к сети рекордера, конфигурируются по меню настройки – по меню "Расширенная настройка" – на странице "Сеть". На странице "Сеть" имеются вкладки [Основное], [Электронная почта], [Извещение о тревоге TCP] и

[NTP/SNMP].

# **Конфигурирование основных настроек сети [Основное]**

На данной вкладке могут быть конфигурированы основные уставки (настройки), относящиеся к сети.

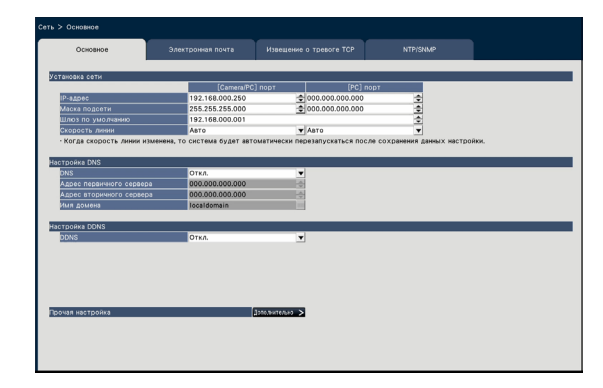

#### **Замечание:**

• Вводят октеты адресов и номера портов, выравнивая по правому краю. (Пример: Когда номер порта – 80, то вводят "00080".) Главные нули здесь опущены.

# ■ **Установка сети**

Конфигурируют сетевые уставки рекордера.

# **[IP-адрес]**

Представляется IP-адрес рекордера. Для изменения IP-адреса щелкают по кнопке [▲]/[▼].

**По умолчанию:** 192.168.0.250 [Camera/PC] порт 0.0.0.0 [PC] порт

# **[Маска подсети]**

Выбирают маску подсети в соответствии с сетевыми условиями рекордера. Вводят в таком же порядке, что и для IP-адреса. **По умолчанию:** 255.255.255.0 [Camera/PC] порт

0.0.0.0 [PC] порт

# **[Шлюз по умолчанию]**

Выбирают адрес шлюза по умолчанию в соответствии с сетевыми условиями рекордера. Вводят в таком же порядке, что и для IP-адреса. **По умолчанию:** 192.168.0.1

# **[Скорость линии]**

Задают скорость линии для передачи данных. Авто: Line speed will be applied automatically. 100M-FULL: 100 Mbps full-duplex 100M-HALF: 100 Mbps half-duplex 10M-FULL: 10 Mbps full-duplex 10M-HALF: 10 Mbps half-duplex **По умолчанию:** Авто [Camera/PC] порт

Авто [PC] порт

#### **Внимание:**

• Когда закрыто меню настройки после изменения скорости линии, то рекордер автоматически перезапускается.

# ■ **Настройка DNS**

На данной вкладке могут быть конфигурированы настройки, относящиеся к DNS (Системе имен доменов).

# **[DNS]**

Определяют, использовать ли DNS или нет.

Откл.: Не применяется DNS.

Ручной: При применении DNS возможно осуществлять поиск IP-адресов с использованием имени хоста.

**По умолчанию:** Откл.

# **[Адрес первичного сервера] [Адрес вторичного сервера]**

Когда используется DNS, выбирают IP-адреса для первичного и вторичного DNS-серверов. Вводят в таком же порядке, что и для IP-адреса. **По умолчанию:** 0.0.0.0

# **[Имя домена]**

Вводят имя домена рекордера. Первый знак имени домена должен быть буквенным. Вводят 3 - 63 буквенно-цифровых знака, включая тире (-) и точку (.). **По умолчанию:** localdomain

# ■ **Настройка DDNS**

Выбирают службу DDNS для того, чтобы определить, применять ли DDNS или нет.

Откл.: Не использует функцию DDNS. Viewnetcam.com: Использует службу ''Viewnetcam.com''.

**По умолчанию:** Откл.

#### **Замечание:**

• "Viewnetcam.com" является службой Dynamic DNS, предназначенной для применения с нашими сетевыми камерами. Более подробно о данной службе см. веб-сайт "Viewnetcam.com" [\(http://www.viewnetcam.com/\)](http://www.viewnetcam.com/).

# **При использовании службы "Viewnetcam.com"**

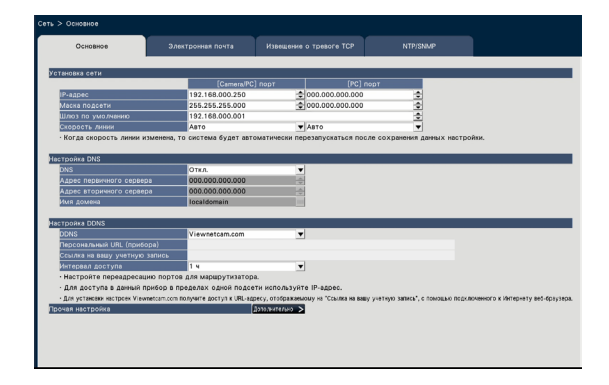

# **[Персональный URL (прибора)]**

URL камеры, зарегистрированной в службе "Viewnetcam.com".

При повторном доступе к меню после выполнения начальных настроек будет отображаться временный URL.

# **[Ссылка на вашу учетную запись]**

URL окна регистрации в службе "Viewnetcam.com" будет отображаться.

Вводят информацию в окно регистрации для регистрации в службе "Viewnetcam.com".

# **[Интервал доступа]**

Выбирают любое из нижеуказанных значений интервала доступа к серверу слжбы ''Viewnetcam. com'' для проверки IP-адреса и имени хоста.

10 мин/ 20 мин/ 30 мин/ 40 мин/ 50 мин/ 1 ч **По умолчанию:** 1 ч

# **Процедура регистрации информации в службе "Viewnetcam.com"**

# **Шаг 1**

Получают доступ к URL, отображенному на "Ссылка на вашу учетную запись", через ПК, подключенный к Интернету.

 $\rightarrow$  Окно регистрации в службе "Viewnetcam.com" будет отображаться.

# **Шаг 2**

Региструруют информацию в службе "Viewnetcam. com", соблюдая инструктивные указания инсталляционного мастера.

 $\rightarrow$  Если окно регистрации не отображается, то проверяют, подключен ли ПК к Интернету, и щелкают по кнопке перезагрузки браузера. Когда отображается сообщение, информирующее о том, что регистрация завершилась удачно, то закрывают окно регистрации. URL, выбранный во время регистрации, может использоваться для получения доступа к рекордеру. Тем не менее, данный URL не может применяться при доступе к рекордеру через ПК, подключенный к одной и той же сети (LAN).

# **Замечание:**

- По окончании регистрации в службе "Viewnetcam.com" URL рекордера регистрируется в "Персональный URL (прибора)". Может потребоваться около 30 минут для того, чтобы URL зарегистрированного рекордера стал действительным.
- Для отмены регистрации в службе "Viewnetcam. com" следует иметь доступ к веб-сайту "Viewnetcam.com" [\(http://www.viewnetcam.com/\)](http://www.viewnetcam.com/) позже.
- Возможно проверить информацию, зарегистрированную в службе "Viewnetcam.com", имея доступ к URL, отображенному рядом с "Ссылка на вашу учетную запись". Если URL не отображается, то проверяют, подключается ли рекордер к Интернету, выходят из меню и вновь выводят на экран данную вкладку для проверки информации.
- Если доступ часто заканчивается неудачно из-за изменения глобального адреса маршрутизатора, то настраивают "Интервал доступа" на меньшее значение.

# ■ **Прочая настройка**

Щелкают по кнопке [Дополнительно >] для задания настроек управления пропускной способностью, номера порта HTTPи номера порта FTP. Представляется меню настройки (дополнительно).

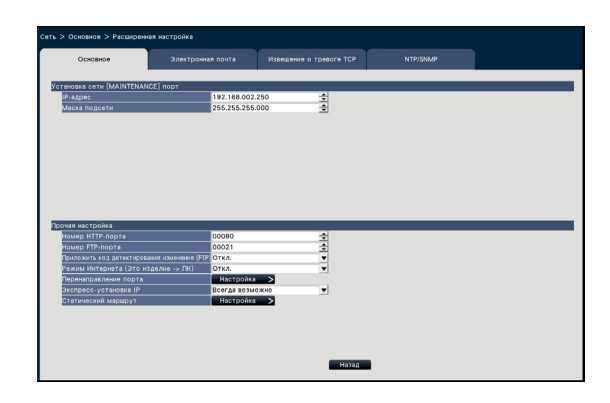

# ■ **Установка сети [MAINTENANCE] порт**

Устанавливают сеть для порта обслуживания рекордера.

#### **[IP-адрес] По умолчанию:** 192.168.2.250

**[Маска подсети] По умолчанию:** 255.255.255.0

# **[Номер HTTP-порта]**

Задают номер HTTP-порта, применяемого для передачи изображений от рекордера. При обычном применении нет надобности в его изменении. 1 - 65535

**По умолчанию:** 80

# **Замечание:**

- Если изменен номер HTTP-порта, то в зависимости от сетевых уставок (настроек) может случиться, что сетевая связь не устанавливается. В таком случае следует обращаться к соответствующему сетевому администратору.
- Нижеуказанные номера, номера HTTPS-порта, номер FTP-порта, номер порта приема тревоги на месте и номер порта перенаправления порта недоступны.

20, 21, 23, 25, 42, 53, 67, 68, 69, 79, 105, 110, 123, 161, 162, 443, 546, 547, 995, 10001, 10002, 10003, 10004, 10005, 10006, 10007

# **[Номер FTP-порта]**

Назначают номер FTP-порта рекордера. При обычном применении нет надобности в его изменении. 1 - 65535

**По умолчанию:** 21

# **Замечание:**

• Нижеуказанные номера, номера HTTP-порта, номер HTTPS-порта, номер порта приема тревоги на месте и номер порта перенаправления порта недоступны. 20, 23, 25, 42, 53, 67, 68, 69, 79, 80, 105, 110,

123, 161, 162, 443, 546, 547, 995, 10001, 10002, 10003, 10004, 10005, 10006, 10007

#### **[Приложить код детектирования изменения (FTP)]**

Определяют, прилагают ли код детектирования изменения к записанным изображениям, подлежащим скачке с FTP-сервера.

- Откл.: Не придается код детектирования изменения.
- Вкл.: Придается код детектирования изменения.

**По умолчанию:** Откл.

# **[Режим Интернета (Это изделие → ПК)]**

Устанавливают для передачи прямого изображения камеры (H.264/H.265) через Интернет. Может передавать изображения H.264/H.265 с настройками широкополосного маршрутизатора, такими же как при передаче изображений JPEG.

- Вкл.: Использует HTTP порт для передачи изображения и звука.
- Откл.: Использует UDP порт для передачи изображения и звука.
- Авто: Использует HTTP порт для передачи изображения и звука, если сетевой адрес пункта назначения отличается от адреса рекордера.

**По умолчанию:** Откл.

# ■ **Перенаправление порта**

Щелкают по кнопке [Настройка >], чтобы установить перенаправление порта.

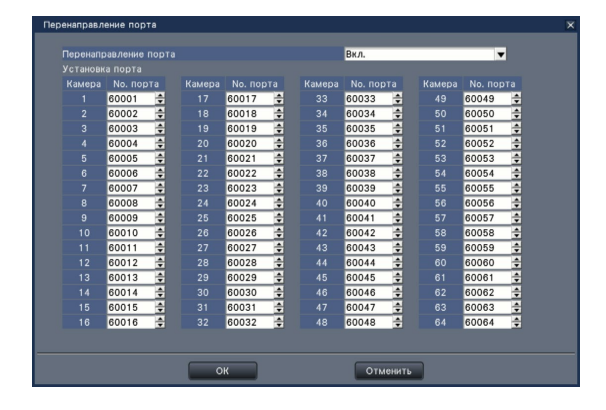

#### **[Перенаправление порта]**

Укажите, следует ли разрешить перенаправление порта.

Вкл.: Устанавливает перенаправление порта. Откл.: Не устанавливает перенаправление порта.

#### **[Установка порта]**

Устанавливает номер порта для каждой камеры в диапазоне от 1 до 65535, если установлено перенаправление портов.

**По умолчанию:** Кам.1 60001 ~ Кам.64 60064

#### **Замечание:**

• Нижеуказанные номера, номера HTTP-порта, номер HTTPS-порта, номер FTP-порта, номер порта получения сайта тревоги и номер порта перенаправления другого порта недоступны. 20, 21, 23, 25, 42, 53, 67, 68, 69, 79, 80, 105, 110, 123, 161, 162, 443, 546, 547, 995, 10001, 10002, 10003, 10004, 10005, 10006, 10007

# **[Экспресс-установка IP]**

Устанавливают время для обеспечения работы сетевых настроек специального программного обеспечения до 20 минут или неограниченное время от запуска рекордера.

- 20 мин: Разрешает операцию, чтобы изменить IP-адрес рекордера со специального программного обеспечения на 20 минут только после запуска рекордера.
- Всегда возможно: Всегда разрешает операцию, чтобы изменить IP-адрес рекордера со специализированного программного обеспечения.

**По умолчанию:** 20 мин

# **Кнопка [Назад]**

По окончании задания уставок щелкают по кнопке.

# **Конфигурирование уставок, относящихся к извещению по электронной почте [Электронная почта]**

На данной вкладке могут быть конфигурированы уставки (настройки) извещения о тревоге по электронной почте, уставки (настройки) отчета об ошибках по электронной почте (☞ Cтр. [198\)](#page-197-0) и уставки (настройки) использования функций почты.

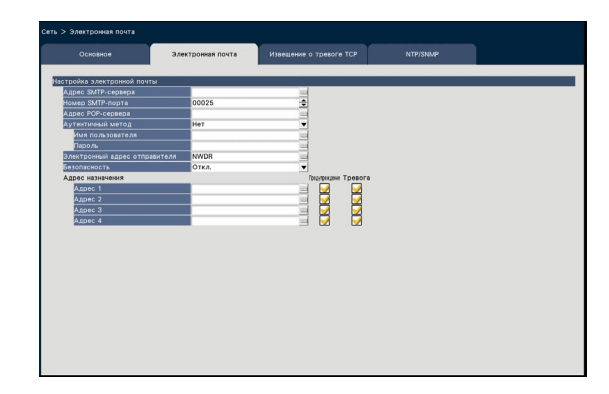

# **[Адрес SMTP-сервера]**

Вводят IP-адрес или имя SMTP-сервера для посылки электронной почты. Когда выбрано "Ручной" в параметре "DNS" на вкладке [Основное], к которой осуществляется доступ по меню "Расширенная настройка" – через страницу "Сеть" по меню настройки, то может применяться имя SMTPсервера. Вводят до 255 буквенно-цифровых знаков, включая тире (-) и точку (.).

# **[Номер SMTP-порта]**

Вводят номер порта SMTP-сервера. 1 - 65535 **По умолчанию:** 25

# **[Адрес POP-сервера]**

Вводят IP-адрес или имя POP-сервера, применяемого для POP, до аутентификации SMTP. Когда выбрано "Ручной" в параметре "DNS" на вкладке [Основное], к которому осуществляется доступ по меню "Расширенная настройка" – через страницу "Сеть" по меню настройки, то может применяться имя POP-сервера. Вводят до 255 буквенно-цифровых знаков, включая тире (-) и точку (.).

# **[Аутентичный метод]**

Выбирают любой из нижеуказанных способов аутентификации для пересылки e-mails. Нет/ POP перед SMTP/ SMTP

**По умолчанию:** Нет

# **[Аутентичный метод - Имя пользователя]**

Вводят имя пользователя, необходимое для аутентификации. Вводят до 32 буквенно-цифровых знаков, которые приведены в описании "Замечание", за исключением знака "&".

# **[Аутентичный метод - Пароль]**

Вводят пароль, требуемый вместе с именем пользователя для аутентификации. Вводят до 32 буквенно-цифровых знаков, которые приведены в описании "Замечание", за исключением знака "&". Введенный знак пароля отображается в виде "\*".

# <span id="page-54-0"></span>**Замечание:**

- Возможные знаки следующие.
- A B C D E F G H I J K L M N O P Q R S T U V W X Y Z a b c d e f g h i j k l m n o p q r s t u v w x y  $Z$  0 1 2 3 4 5 6 7 8 9 ! # \$ % & ' ( ) \* +  $\cdot$  . / : ; < = >  $\frac{1}{2}$  @ [ \times ] ^ \_ ` { | } ~

# **[Электронный адрес отправителя]**

Вводят почтовый адрес отправителя. Введенные электронные адреса отображаются на строке "От" (Отправитель). Вводят до 127 буквенно-цифровых знаков, включая тире (-), точку (.), @ и подчеркивание (\_).

**По умолчанию:** NWDR

# **[Безопасность]**

Сообщения о тревоге или отчеты об ошибке будут зашифрованы и переданы. Способ идентификации будет установлен в положение "SMTP", если он не установлен в положение "Вкл.". Введите имя пользователя и пароль для идентификации.

Откл./ SMTP over SSL/ STARTTLS **По умолчанию:** Откл.

# **[Адрес назначения - Адрес 1 - Адрес 4]**

Вводят почтовые адреса адресатов электронной почты о тревоге и предупредительной почты (☞ Cтр. [198\)](#page-197-0). Вводят до 255 буквенно-цифровых знаков, включая тире (-), точку (.), @ и подчеркивание  $($ ).

Устанавливают флажок ''Тип почты (Предупреждение/Тревога)'', необходимый для посылки. Можно зарегистрировать до 4 адресов адресата.

# **Конфигурирование уставок, относящихся к извещение о тревоге TCP [Извещение о тревоге TCP]**

На данной вкладке могут быть конфигурированы уставки (настройки) для информирования ПК о событии и ошибке при их возникновении.

Для вывода информации о событии и ошибке на экран необходимо инсталлировать ПО (опция) на ПК-адресат.

Подробнее о ПО см. файл "readme.txt" на поставленном CD-ROM.

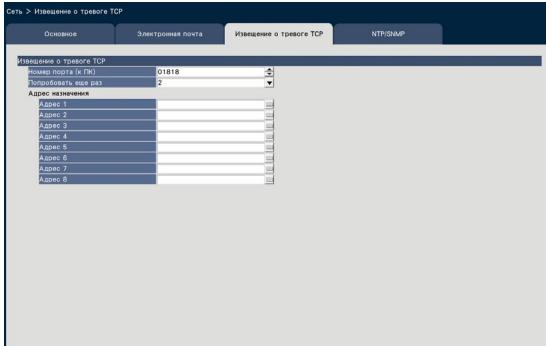

# **[Номер порта (к ПК)]**

Вводят номер порта ПК приема. Обычно отпадает необходимость в изменении значения по умолчанию. **По умолчанию:** 1818

# **[Попробовать еще раз]**

Задают число раз попытки для передачи извещения на ПК.

От 0 до 8 (раз) (в шагах по времени) **По умолчанию:** 2

#### **Замечание:**

• Когда передача извещения на ПК завершилась неудачно, увеличивают число раз попытки.

# **[Адрес назначения - Адрес 1 - Адрес 8]**

Вводят адреса ПК-адресатов. Вводят IP-адрес или имя хоста в поле "Адрес 1" - "Адрес 8". Имя хоста может применяться только в том случае, когда выбрано "Ручной" в параметре "DNS" на вкладке [Основное], к которой осуществляется доступ по меню "Расширенная настройка" – странице "Сеть" по меню настройки.

Можно зарегистрировать до 8 адресов адресата. Вводят до 255 буквенно-цифровых знаков, включая тире (-) и точку (.).

# **Конфигурирование настроек, относящихся к синхронизации системных часов с NTP/SNMP [NTP/SNMP]**

На данной вкладке могут быть конфигурированы настройки для синхронизации системных часов с сервером NTP (протокола сетевого времени) и сервером SNMP (простого протокола управления сетью).

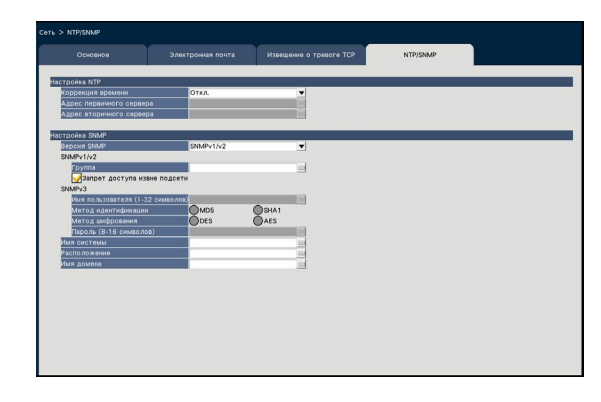

# ■ **Настройка NTP**

# **[Коррекция времени]**

Выберите "Вкл." или "Откл.", чтобы определить, корректировать ли время по NTP-серверу или нет.

Вкл.: Автоматически корректирует время. Откл.: Автоматическая коррекция времени не осуществляется.

**По умолчанию:** Откл.

# **Внимание:**

• Неточность временной печати на записанных изображениях из-за неточной настройки часов данного изделия может вызвать проблемы в работе. Когда операционная система требует точной установки времени, используйте автоматическую коррекцию времени NTP при помощи сервера NTP.

# **[Адрес первичного сервера] [Адрес вторичного сервера]**

При коррекции времени с использованием NTPсервера вводят адрес или имя NTP-сервера. Только тогда, когда выбрано "Ручной" в параметре "DNS" на вкладке [Основное], к которой осуществляется доступ по меню "Расширенная настройка" – через страницу "Сеть" по меню настройки, может применяться имя NTP-сервера. Вводят до 255 буквенно-цифровых знаков, вклю-

чая тире (-) и точку (.).

# **Замечание:**

• Ввод "http://" не требуется, если введено имя сервера.

#### **Внимание:**

• Возможно управлять рекордером как NTPсервером, выбираемым камерами. При этом выбирают в качестве номера порта камеры "123". О порядке конфигурирования уставок камеры см. инструкцию по эксплуатации подключенной камеры.

# ■ **Настройка SNMP**

Настраивают данный параметр для проверки состояния рекордера, подсоединяя к SNMPсерверу.

Вводят параметры, используя буквенно-цифровые знаки, приведенные в "Замечание" (☞ Cтр. [55\)](#page-54-0), и символы.

# **[Группа]**

Вводят имя, используемое для аутентификации SNMP (до 32 буквенно-цифровых знаков).

# **[Имя системы]**

Вводят имя (до 255 буквенно-цифровых знаков) для управления рекордером с использованием системы SNMP. Пример: No.1

# **[Расположение]**

Введите расположение, куда рекордер установлен. (до 255 буквенно-цифровых знаков) Пример: 2F

# **[Имя домена]**

Вводят информацию о контактах, такую как электронный адрес администратора данного рекордера. (до 255 буквенно-цифровых знаков)

# **Конфигурирование уставок, относящихся к управлению пользователем [Управление пользователем]**

Настройки, такие как Вкл./Откл. аутентификации пользователя, регистрация администратора и уровени операции, могут быть конфигурированы по меню настройки – меню "Расширенная настройка" на странице "Управление пользователем".

На странице "Управление пользователем" имеются вкладки [Основное], [Регистрация пользователя], [Настройка администратора] и [Регистрация хоста].

# <span id="page-57-0"></span>**Конфигурирование основных уставок, относящихся к управлению пользователем [Основное]**

На этой вкладке могут быть конфигурированы настройки, относящиеся к произведению логина с помощью мыши, аутентификации пользователя при операциях с сетью и уровням пользователей.

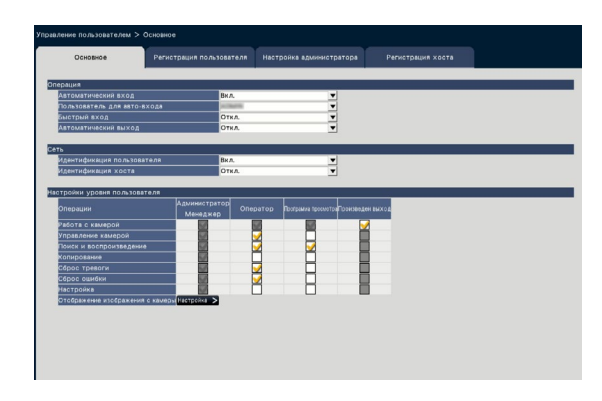

# ■ **Операция**

Конфигурируют настройки для обеспечения возможности автоматического логина при подключении рекордера к сети питания.

# **[Автоматический вход]**

Выбирают "Вкл." или "Откл." для того, чтобы определить, включать ли функцию автоматического логина или нет.

- Вкл.: Автоматический логин в рекордер производится.
- Откл.: Автоматический логин в рекордер не производится. Логин требуется при управлении рекордером после логаута.

# **По умолчанию:** Вкл.

# **[Пользователь для авто-входа]**

Когда выбрано "Вкл." в параметре "Автоматический вход", то пользователь, зарегистрированный как пользователь автоматического логина путем данной настройки, может автоматически производить логин в рекордер. Пользователь автоматического логина должен принадлежать к числу пользователей, зарегистрированных в рекордере. **По умолчанию:** (Администратор)

# **[Быстрый вход]**

Выбирают "Вкл." или "Откл." для того, чтобы определить, вводить или выбирать ли имя пользователя.

Откл.: Имя пользователя необходимо ввести. Вкл.: Производят логин путем выбора отображаемого имени пользователя.

**По умолчанию:** Откл.

# **[Автоматический выход]**

Задают время выжидания до автоматического логаута, когда никакой операции не выполняется на все время отображения прямых изображений.

Откл.: Не производится автоматический логаут в рекордер.

Через 1 мин/ Через 3 мин/ Через 5 мин/ Через 30 мин

# **По умолчанию:** Откл.

# **Замечание:**

- Когда выбрано "Вкл." в параметре "Автоматический вход", то не происходит автоматический логаут пользователя, даже если выбран параметр, отличный от "Откл." в параметре "Автоматический выход". Когда выполнен выход (☞ Cтр. 107), вход будет автоматически выполнен пользователем, зарегистрированным в "Пользователь для авто-входа".
- Рекомендуется выбрать настройки, отличные от "Откл.", в параменте "Автоматический выход" во изобежание несоответствующих операций.

# ■ **Сеть**

Определяют, требуется ли аутентификация пользователя для управления рекордером с ПК или нет.

# **[Идентификация пользователя]**

Выбирают "Вкл." или "Откл." для того, чтобы определить, производить ли аутентификацию пользователя или нет.

Вкл.: Производят логин с последующей аутентификацией пользователя

Откл.: Производят без последующей аутентификации пользователя

**По умолчанию:** Вкл.

# **[Идентификация хоста]**

Определить, разрешать или запрещать идентификацию хоста.

- Вкл.: Производят логин с последующей идентификацией хоста.
- Откл.: Производят логин без последующей идентификации хоста.

**По умолчанию:** Откл.

# ■ **Настройки уровня пользователя**

Производят настройки операций, возможных на каждом уровне пользователя (Администратор/ Менеджер/Оператор/Программа просмотра), отмечая соответствующими флажками. Не следует отмечать флажком соответствующие функции для прекращения выполнения пользователем определенных функций. Настройка для администратора не может быть изменена. Система также может быть настроена для обеспечения возможности выполнения только текущей операции (переключения изображений) после логаута.

#### **Замечание:**

- Только пользователь, произведший логин как "Администратор/Менеджер", может изменять настройки уровня пользователя.
- По умолчанию операции, которые могут быть выполнены на каждом уровне пользователя, следующие:
	- Администратор/Менеджер: Можно выполнять все операции (Администраторы)
	- Оператор: Можно выполнять часть настроек рекордера и сброса тревоги (Старший оператор)
	- Программа просмотра: Можно мониторировать или воспроизводить изображения (Операторы)
	- \* Администраторы и менеджеры могут выполнять все операции. Разница между администратором и менеджером состоит в том, что администратор опережает по приоритету менеджер; когда оба выполняют одну и ту же операцию одновременно, то отдается приоритет операции администратора.
- Скриншот показывает состояние по умолчанию.
- Когда пользователь пытается управлять функцией, которая не отмечена флажком (запрещенной операцией), то окно логина может иногда отображаться для подсказки пользователю с необходимым уровнем пользователя произвести логин.

# **Запрещаемые операции**

Возможно обеспечивать возможность выполнения нижеслежующих операций или запрещать их для каждого пользователя.

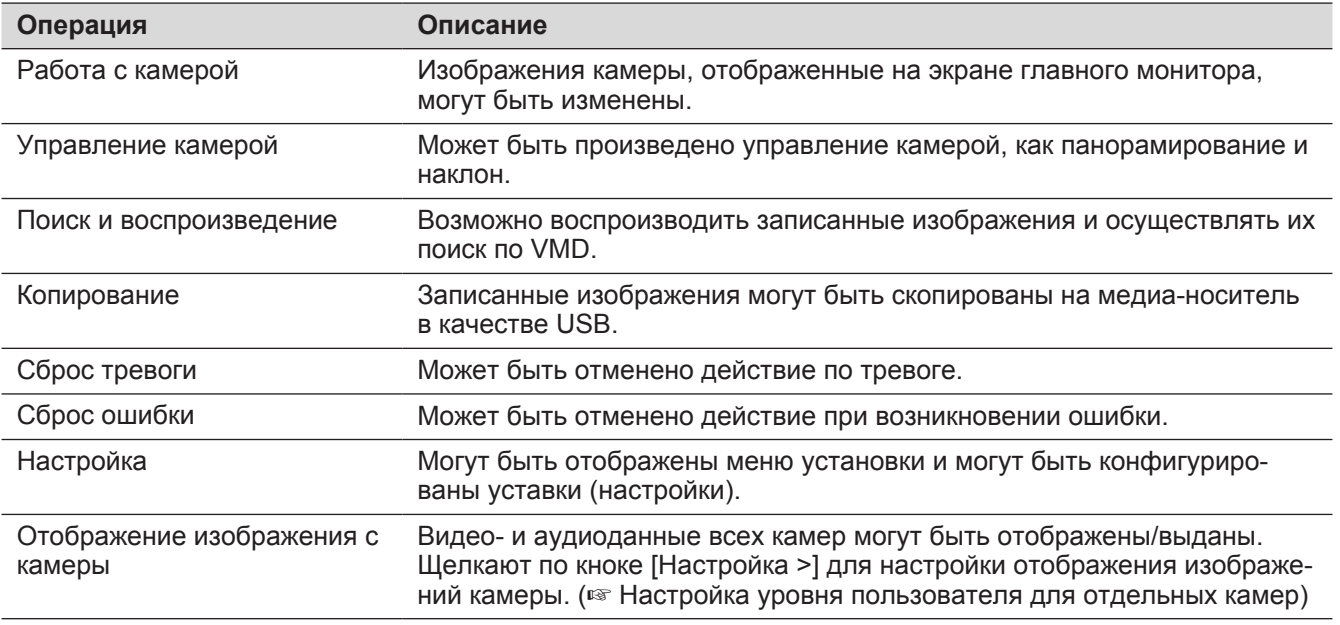

\* Рекомендуется запрещать "Настройка" для администратора.

\* Даже если "Настройка" установлена и доступна для каждого пользователя, некоторые операции доступны только для администратора.

# **Настройка уровня пользователя для отдельных камер**

Выбирают камеры, которые могут управляться пользователем каждого уровня (Оператор/Программа просмотра/Произведен выход), отмечая соответствующими флажками.

Снимают флажок с камер, не подлежащих отображению. Настройка для администратора/менеджера не может быть изменена.

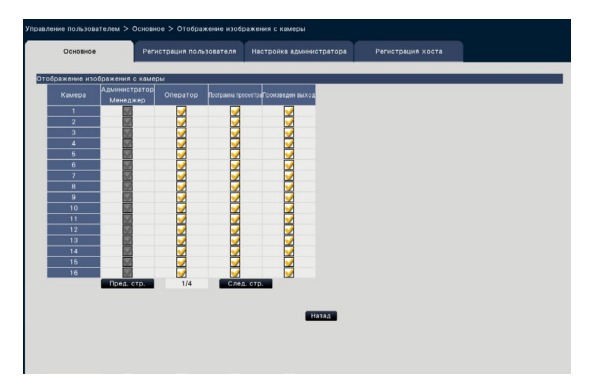

# **Кнопка [Назад]**

По окончании задания уставок щелкают по кнопке. Экран возвращается к вкладке [Основное].

# **Регистрация, изменение или удаление информации о пользователе [Регистрация пользователя]**

Используют данную вкладку для регистрации, редактирования или удаления имен и паролей пользователя.

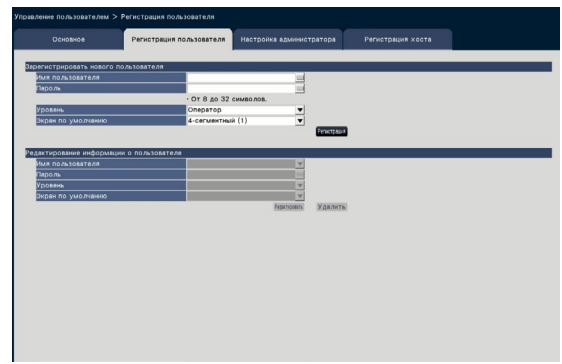

# ■ **Зарегистрировать нового пользователя**

Регистрируют информацию о пользователе, такую как имя и пароль пользователя, уровень пользователя при управлении прибором.

Могут быть зарегистрированы до 32 пользователей.

# **[Имя пользователя]**

Вводят имя пользователя, используя виртуальную клавиатуру (☞ Руководство по монтажу Cтр. 9). Имя пользователя должно быть в пределах 1-32 знаков, включая полужирные буквы и символы.

# **[Пароль]**

Вводят пароль пользователя, используя виртуальную клавиатуру (☞ Руководство по монтажу Cтр. 9). Пароль должен быть в пределах 8-32 символов, включая полуширинные буквы и символы. Используйте по крайней мере два типа знаков, в том числе буквы, цифры и символы. Зарегистрированный пароль представляется как "\*\*\*\*\*" независимо от того, что введено.

# **Внимание:**

- Для повышенной безопасности периодически изменяют пароль.
- Если вы забыли имя администратора и пароль, рекордер нужно инициализировать (ремонт).

# **[Уровень]**

Отображается уровень пользователя при управлении прибором.

Доступные функции могут быть настроены на вкладке [Основное] (☞ Cтр. [58\)](#page-57-0).

Менеджер/ Оператор/ Программа просмотра \* Администратор и менеджер имеют один и тот же

уровень, но первый опережает по приоритету последний.

**По умолчанию:** Оператор

# <span id="page-60-0"></span>**[Экран по умолчанию]**

Выбирают начальный (загрузочный) экран, отображаемый после логина.

Кам.1/ ... / Кам.64/ 4-сегментный (1)/ ... / 4-сегментный (16)/ 9-сегментный (1)/ ... / 9-сегментный (7)/ 16-сегментный (1)/ ... / 16-сегментный (4)/ Цикл операций (Широкий обзор)/ 1 экран (Широкий обзор)/ 4-сегментный(Широкий обзор)/ 9-сегментный(Широкий обзор)/ 16-сегментный(Широкий обзор)/ 32-сегментный(Широкий обзор)/ 64-сегментный(Широкий обзор)

(Для получения дальнейшей информации относительно значения каждой настройки, (☞ Cтр. [103](#page-102-0)) см. раздел "Операционное окно".) **По умолчанию:** 4-сегментный (1)

# **Замечание:**

- Если монитор, который не выбран в разделе "Монитор" - "Главный монитор" - "Прочая настройка" установлен в качестве экрана по умолчанию, "4-сегментный (1)" будет отображаться в качестве экрана по умолчанию.
- Когда выбран "9-сегментный", "16-сегментный" или экран широкого обзора, экран по умолчанию в веб-браузере ПК, будет установлен на 4-сегментный экран живыми изображениями с камеры 1 до 4.

# **Кнопка [Регистрация]**

Выбирают данную кнопку для того, чтобы вновь зарегистрировать редактированную информацию о пользователе.

# ■ **Редактирование информации о пользователе**

Редактируют или удаляют зарегистрированную информацию о пользователе.

Выбирают пользователя, информация о котором должна быть редактирована или удалена. Выполняют такую же процедуру, что и для регистрации нового пользователя, для редактирования параметров.

# **Кнопка [Редактировать]**

Регистрирует редактированную информацию о пользователе.

# **Кнопка [Удалить]**

Удаляет выбранного пользователя.

# **Редактирование информации об администраторе [Настройка администратора]**

На данной вкладке может быть зарегистрирована информация о пароле администратора, экране по умолчанию и др.

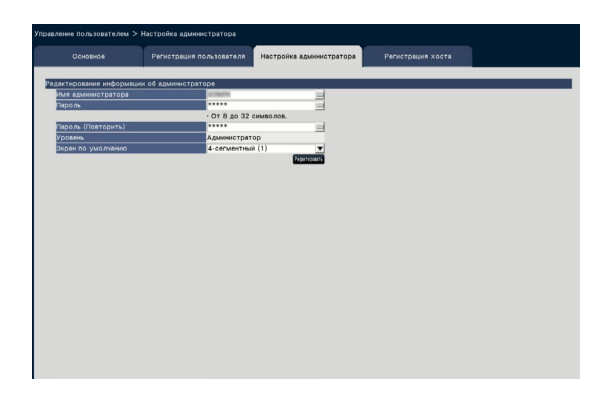

# **[Имя администратора]**

Вводят имя администратора, используя виртуальную клавиатуру (☞ Руководство по монтажу Cтр. 9). Имя администратора должно быть в пределах 1-32 символов, включая полуширинные буквы и символы.

# **[Пароль]**

Вводят пароль администратора, используя виртуальную клавиатуру (☞ Руководство по монтажу Cтр. 9). Пароль должен быть в пределах 8-32 символов, включая полуширинные буквы и символы. Используйте по крайней мере два типа знаков, в том числе буквы, цифры и символы. Зарегистрированный пароль представляется как "\*\*\*\*\*" независимо от того, что введено.

# **Внимание:**

• Для повышенной безопасности периодически изменяют пароль.

# **[Пароль (Повторить)]**

Снова вводят пароль, настроенный в параметре "Пароль", для подтверждения.

# **[Уровень]**

Выводят уровень администратора при управлении прибором на экран. Нельзя изменить значение настройки администратора. Произведена настройка администратора "Администратор".

# **[Экран по умолчанию]**

Выбирают начальный (загрузочный) экран, отображаемый после логина. (☞ Cтр. [61](#page-60-0))

# **Кнопка [Редактировать]**

Регистрируют редактированную информацию об администраторе.

# **Регистрация, редактирование или удаление хоста [Регистрация хоста]**

Регистрация, редактирование или удаление информации о хосте ПК, который может получить доступ к рекордеру через Интернет.

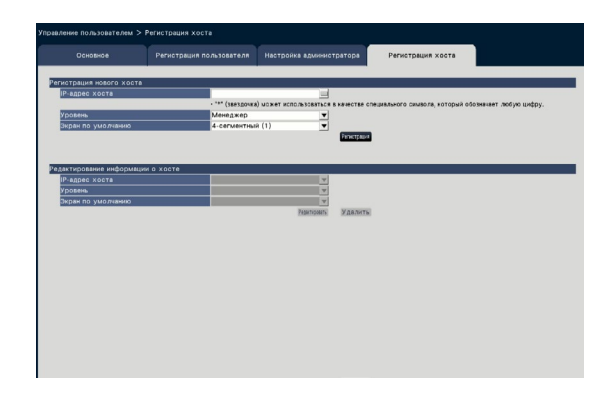

# ■ **Регистрация нового хоста**

Регистрация информации о хосте, который использует рекордер, такой как IP-адрес хоста и операционный уровень.

Можно зарегистрировать до 32 хостов.

# **[IP-адрес хоста]**

Вводят IP-адрес.

- Вводят IP-адрес в виде полуширинных цифр от 0 до 255.
- "\*" может быть использоваться как специальный символ, представляющий все цифры.
- 0.0.0.0 и "\*. \*. \*. \*" не может быть зарегистрирован.

# **[Уровень]**

Выбирают операционный уровень. (Обратитесь к разделу "Регистрация пользователя" по поводу установки содержимого). **По умолчанию:** Менеджер

# **[Экран по умолчанию]**

Выбирают начальный (загрузочный) экран, отображаемый после логина на веб-браузере. Кам.1/ ... / Кам.64/ 4-сегментный (1)/ ... / 4-сегментный (16) **По умолчанию:** 4-сегментный (1)

# **Кнопка [Регистрация]**

Регистрирует информацию об установке хоста как нового.

■ **Редактирование информации о хосте**

Изменение или удаление зарегистрированной информации о хосте. Выбирают информацию о хосте, подлежащую изменению или удалению [IP-адрес хоста]. Выполняют такую же процедуру, что и для регистрации нового пользователя, для редактирования параметров.

**Кнопка [Редактировать]**

Регистрирует редактированную информацию о пользователе.

# **Кнопка [Удалить]**

Удаляет выбранного пользователя.

# **Конфигурирование уставок, относящихся к техобслуживанию [Обслуживание]**

Отображаются версия рекордера и информация о диске и настройки, относящиеся к ЖД, могут быть конфигурированы по меню настройки – меню "Расширенная настройка" – на странице "Обслуживание". Возможно также инициализировать данные настройки страниц настройки, проверить системные журналы и зарегистрировать лицензию на данной странице.

На странице "Обслуживание" имеются вкладки [Информация о системе], [Информация о HDD] и [Управление системой].

# **Проверка информации о системе, такой как версия [Информация о системе]**

На данной вкладке отображаются версия (ПО и железа), заводкой номер, информация о сети (MAC адрес, IP-адрес, cкорость линии), температура внутри рекордера и наивысшая температура внутри рекордера и пр.

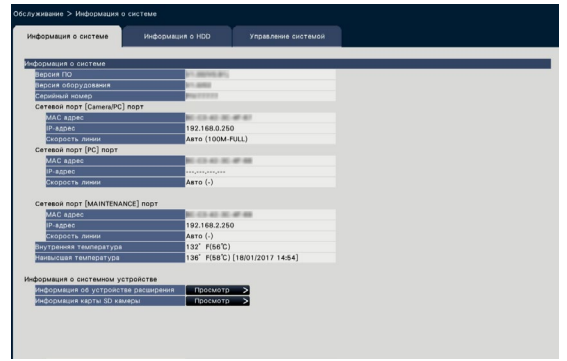

# **Замечание:**

- Когда отображается страница "Обслуживание", информация о системе не обновляется.
- Кроме значения настройки "Скорость линии", фактическая скорость линии отображается в "( )".
- На данный момент температура корпуса выше, чем окружающая температура из-за повышения температуры внутренних частей.
- Повышение температура внутренних частей меняется в зависимости от нагрузки на оборудование.
- Ошибка терминала заставляет действия при возникновении ошибки предотвратить ошибку или небезопасную ситуацию для оборудования, когда температура внутренних частей (таких, как HDD и CPU) превышает определенную температуру.

# ■ **Информация об устройстве расширения**

Отображает информацию о версии устройства расширения, информация о температуре и о ходе процесса восстановления. Нажмите кнопку [Просмотр >], чтобы отобразить следующий экран.

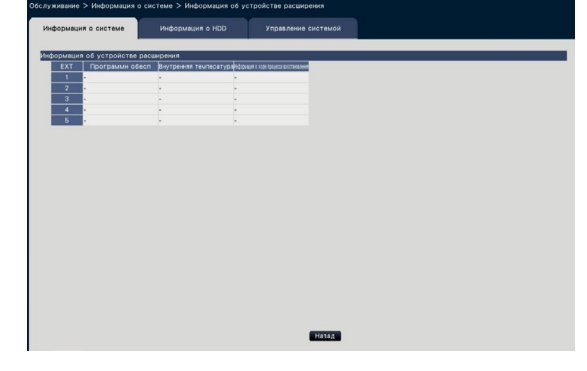

#### **Замечание:**

• Информация о ходе процесса восстановления отображается во время зеркального восстановления или восстановления RAID.

# ■ **Информация карты SD камеры**

Отображается информация о карте SD, ход резервного копирования памяти SD камеры, в которой установлена резервная копия памяти SD. Нажмите кнопку [Просмотр >], чтобы отобразить следующий экран.

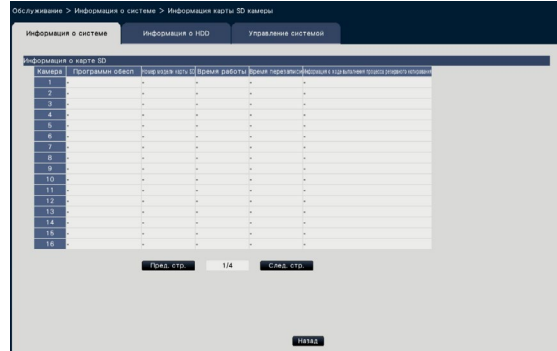

[Программн обесп] Отображает версию ПО камеры.

[Номер модели карты SD] Отображает карты памяти SD, используемой для камеры.

[Время работы] Отображает время работы карты памяти SD, используемой для камеры.

[Время перезаписи] Отображает количество перезаписи карты памяти SD, используемой для камеры.

[Информация о ходе выполнения процесса резервного копирования] отображает ход выполнения резервного копирования памяти SD.

- Отображение даты и времени: Дата и время изображения получаются с карты памяти SD камеры.
- : Нет доступных данных изображения, которые должны быть получены с карты памяти SD камеры.

**Замечание:**

• Читают "readme.txt" на компакт-диске, поставляемом вместе с рекордером для применимых камер.

# **Подтверждение информации о ЖД [Информация о HDD]**

Емкость жесткого диска и рабочее время данного изделия или устройства расширения (EXT1 ~ EXT5), время действия записанных изображений и др. будет отображаться.

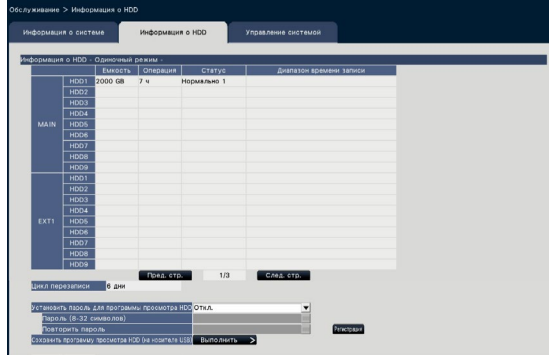

Экран в Одиночном режиме (Отображаемое содержание в режиме RAID5/RAID6 такое же)

# **Замечание:**

- Когда отображается страница "Обслуживание", информация о HDD не обновляется.
- Информация о ходе восстановления отображается рядом с отображением режима работы HDD во время зеркального восстановления или восстановления RAID.
- Если групповая запись включена [Проверка групповой записи камер], это отображается, и вы можете проверить.

# **[Режим работы HDD]**

Режим работы HDD буждет отображаться справа от "Информация о HDD" слева вверху таблицы на экране.

Подробную информацию см. стр. [75](#page-74-0).

# **[Емкость]**

Отображает емкость ЖД.

# **[Операция]**

Отображает время работы ЖД.

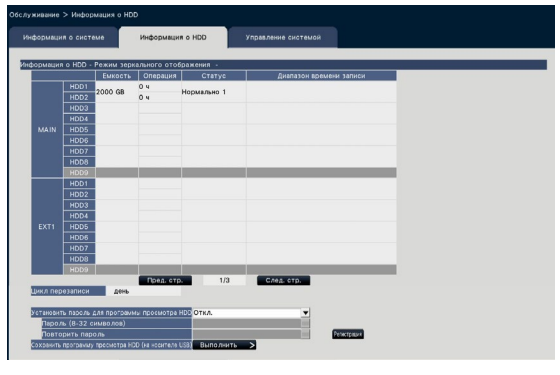

Экран в Режиме зеркального отображения

# **[Статус]**

- Отображает статус ЖД.
	- Нормально: ЖД, которые работают нормально. Номер обозначает порядок записи.
	- Только воспроизведение: ЖД только для воспроизведения (Невозможно записать.)
	- Снят: ЖД, которые снимаются с работы из-за выхода из строя
	- Ошибка: ЖД, которые вышли из строя в процессе форматирования
	- Пробел: HDD не подключен
	- Добавлено: HDD не может использоваться, пока не будет отформатирован

# **[Диапазон времени записи]**

Отображает интервал времени изображений, записанных на ЖД.

# **Замечание:**

• При использовании в Режиме зеркального отображения/RAID5/RAID6 "Время работы" будет отображаться для каждого жесткого диска соответственно, а "Емкость"/"Статус"/"Диапазон времени записи" будут отображаться вместе для нескольких жестких дисков.

# **[Цикл перезаписи]**

Вычисляет и указывает цикл перезаписи ЖД на основе произведенной записи (дата и время старейших записанных данных, текущая дата и время и остаточная емкость ЖД).

# **Замечание:**

- Цикл перезаписи вычисляется на основе даты и времени старейших записанных данных и новейших записанных данных, когда идет перезапись.
- Тем чаще производилась запись в прошлом, чем точнее вычисляется цикл перезаписи.
- Цикл перезаписи не указывается точно, когда условия записи изменены, либо же когда данные автоматически удалены.
- Цикл перезаписи не будет отображаться при установке групповой записи.

#### **[Установить пароль для программы просмотра HDD]**

Укажите, будете ли вы назначать пароль для HDD, установленного в регистраторе. Если вы устанавливаете на "Вкл.", это позволит вам назначить пароль для HDD, когда вы будете снимать HDD. Когда вы используете HDD с паролем, установленном для программы просмотра HDD, вам нужно будет ввести пароль.

Вкл.: Устанавливает пароль для HDD. Откл.: Не устанавливает пароль для HDD.

**По умолчанию:** Откл.

# **Внимание:**

• При извлечении HDD без процесса удаления HDD (☞ Cтр. [74\)](#page-73-0), пароль не установлен на HDD.

# **[Пароль]**

Назначить пароль для программы просмотра HDD, используя виртуальную клавиатуру. Пароль должен быть в пределах 8-32 символов, включая полуширинные буквы и символы. Используйте по крайней мере два типа знаков, в том числе буквы, цифры и символы. Установленный пароль представляется как "\*\*\*\*\*" независимо от того, что введено.

#### **Внимание:**

• Если вы забыли пароль от снятого HDD, вы не можете воспроизвести HDD в программе для просмотра HDD.

#### **[Повторить пароль]**

Снова вводят пароль, настроенный в параметре "Пароль", для подтверждения.

#### **[Сохранить программу просмотра HDD (на носителе USB)]**

Сохранить программу просмотра HDD на носителе USB (внешнего накопителя). Щелкают по кнопке [Выполнить >] для отображения окна подтверждения в целях инициации сохранения. Программа просмотра HDD сохраняется на носителе USB в виде сжатого файла (NX\_HDD\_Viewer.zip). Для использования разархивируйте файл. Инструкция по эксплуатации к программе просмотре HDD доступна на нашем следующем веб-сайте. https://i-pro.com/global/en/surveillance/ documentation\_database

# **Конфигурирование настроек и операций, относящихся к системе [Управление системой]**

На данной вкладке могут быть конфигурированы настройки, относящиеся к действию при возникновении ошибки и автоматическому удалению данных из ЖД. Возможно также отображать журналы на данной странице. Кроме того, на данной вкладке может быть осуществлено основное техобслуживание, такое как регистрация лицензии, инициализация настройки и обновление прошивки.

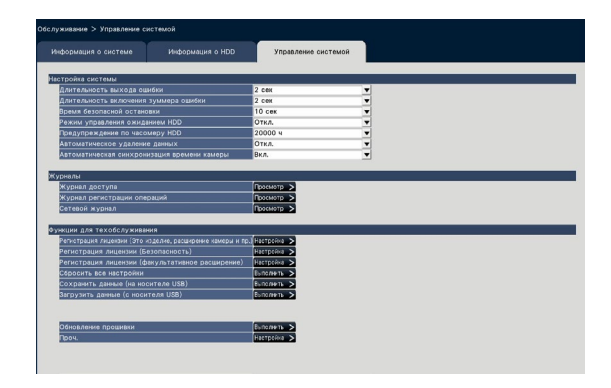

# **■ Настройка системы**

# **[Длительность выхода ошибки]**

Выбирают длительность, в течение которой выдается сигнал для извещения внешних устройств об ощибке (ошибке HDD, ошибке камеры, ошибке рекордера, ошибке записи или сетевых ошибках). Когда выбрано "0 сек", то сигнал не выдается.

0 сек/ 2 сек/ 5 сек/ 10 сек/ 20 сек/ 30 сек/ 1 мин Внешн.: Когда выбрано "Внешн.", то сигнал продолжает выдаться до сброса ошибки. **По умолчанию:** 2 сек

# **Замечание:**

• См. "Отмена действия при возникновении ошибки" (☞ Cтр. 131) относительно сброса ошибки.

# **[Длительность включения зуммера ошибки]**

Конфигурируют настройки включения зуммера при возникновении ошибки. Если выбрано "0 сек", то звуковая сигнализация не включается.

0 сек/ 2 сек/ 5 сек/ 10 сек/ 20 сек/ 30 сек/ 1 мин Внешн.: Когда выбрано "Внешн.", то зуммер, включенный при возникновении ошибки, продолжает звучать, пока не будет отключен зуммер.

# **По умолчанию:** 2 сек

# **Замечание:**

• Подробную информацию об остановке звукового сигнала тревоги, см. "Отключение звучания зуммера" (☞ Cтр. 130).

# **[Время безопасной остановки]**

Устанавливают время, чтобы начать процесс прекращения подачи электроэнергии после того, как сигнал обнаружения сбоя питания поступает к рекордеру.

10 сек/ 20 сек/ 30 сек/ 1 мин/ 2 мин/ 3 мин/ 4 мин/ 5 мин

# **По умолчанию:** 10 сек

# **[Режим управления ожиданием HDD]**

Устанавливают режим, в котором не считается время работы жесткого диска (Режим управления ожиданием HDD) путем временной остановки HDD, кроме тех, на которых идет запись или ожидается запись.

- Вкл.: Работает в режиме управления ожиданием HDD.
- Откл.: Работает в обычном режиме.

**По умолчанию:** Откл.

# **Замечание:**

- Эффективен в Одиночном режиме, если подключены 3 или более HDD.
- В Режиме зеркального отображения (RAID1) эффективно, когда подключены 6 или более HDD.
- В режиме RAID5/RAID6 эффективен, если подключено 3 или более устройств.
- Воспроизведение данных на неактивном HDD в режиме управления ожиданием HDD может занять некоторое время.
- Во время режима управления ожиданием HDD дата не будет отображаться белым цветом в календаре панели управления датой и временем, даже если есть записанное изображение (☞ Cтр. [139\)](#page-138-0).
- Количество поиска записей событий (☞ Cтр. [181](#page-180-0)) не отображается во время режима управления ожиданием HDD.

# **[Предупреждение по часомеру HDD]**

Когда время работы ЖД достигло установленного уровня, то предупреждение выдается. Когда выбрано "Откл.", то предупреждение не выдается.

Откл./ 10000 ч/ 20000 ч/ 30000 ч/ 40000 ч/ 50000 ч **По умолчанию:** 20000 ч

# **[Автоматическое удаление данных]**

Выбирают для определения того, сколько дней прошло со дня записи для автоматического удаления данных из ЖД.

Откл./ 1 день/ 2 дни/ 3 дни/ 4 дни/ 5 дни/ 6 дни/ 7 дни/ 8 дни/ 9 дни/ 10 дни/ 14 дни/ 30 дни/ 45 дни/ 60 дни/ 90 дни/ 120 дни/ 150 дни/ 180 дни/ 184 дни

**По умолчанию:** Откл. (Не удаляет данных автоматически.)

# **[Автоматическая синхронизация времени камеры]**

Если дата изменится, то часы камеры будут синхронизированы с часами данного изделия.

- Вкл.: Синхронизировано
- Откл.: Не синхронизировано
- **По умолчанию:** Вкл.

# ■ **Журналы**

Можно проверить следующие журналы.

- Журнал доступа: Журналы доступа к рекордеру • Журнал регистрации операций: Журналы реги-
- страции операций рекордеру
- Сетевой журнал: Журналы сетевых ошибок и пр.

Щелкают по кнопке [Просмотр >] для проверки каждого журнала.

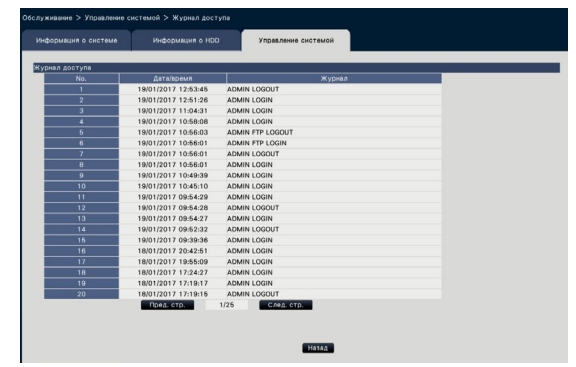

# **О журнале доступа**

Отображаются дата и время логина/логаута из рекордера, имя пользователя и IP-адрес. Сохраняются до 500 журналов.

Когда регистрируются более чем 500 журналов, то на более старые журналы перезаписываются более новые. При этом перезаписывание производится на старейший журнал в первую очередь.

- \*\*LOGIN/\*\*LOGOUT: Пользователь произвел логин в рекордер/логаут из него.
- \*\* указывает имя пользователя или IP-адрес.

# **О журнале регистрации операций**

В журнале регистрации операций отображаются конкретные операции рекордера, их даты и времени в списке.

Сохраняются до 500 журналов.

Когда регистрируются более чем 500 журналов, то на более старые журналы перезаписываются более новые.

CONFIG LOGIN / CONFIG LOGOUT: Хост произвел логин в страницу "Управление HDD"/ логаут из нее.

UPDATE SETTINGS: Изменены уставки (настройки). POWER ON: Рекордер подключен к сети питания.

- POWER ON(UPDATE): После обновления ПО перезапускается рекордер.
- POWER ON(RESTART SWITCH): Рекордер перезапускается при нажатии кнопки перезапуска.
- BEFORE TIME CHANGE MANUALLY: Перед тем, как часы системы были изменены
- AFTER TIME CHANGE MANUALLY: Сразу после того, как часы системы были изменены
- BEFORE TIME CHANGE BY NTP: Перед тем, как часы системы были изменены при помощи NTP
- AFTER TIME CHANGE BY NTP: Сразу после того, как часы системы были изменены при помощи NTP

HDD FORMAT: HDD был отформатирован. RESET ALL SETTINGS: Настройки были сброшены. POWER ON (MAINTENANCE): Рекордер был перезагружен с помощью операций в меню настройки. RESET HIGHEST TEMPERATURE: Информация о самой высокой температуре была очищена.

# **О сетевом журнале**

Сетевые журналы ошибок (времени и даты возникновения ошибки и подробностей) отображаются в форме списка.

Сохраняются до 100 журналов. Когда регистрируются более чем 100 журналов, то на более старые журналы перезаписываются более новые. При этом перезаписывание производится на старейший журнал в первую очередь. Подробнее о журналах ошибок см. стр. [94](#page-93-0).

#### **Замечание:**

• Когда идет процесс отображения журналов, информация не обновляется.

# ■ **Функции для техобслуживания**

Лицензия добавляется для управления рекордером. Кроме того, настройки и операции также выполняются для техобслуживания рекордера.

#### **[Регистрация лицензии (Это изделие, расширение камеры и пр.)]**

Для использования рекордера необходимо получить "Регистрационный ключ (Registration Key)" от системы управления ключами с регистрацией лицензии. До 128 камер можно добавить путем регистрации лицензии Пакета расширения для подключения дополнительных камер. Обратитесь к дилеру относительно дополнительных камер. При щелчке по кнопке [Настройка >] открывается окно регистрации для регистрации лицензии. (☞ Cтр. 69)

# **Внимание:**

• При регистрации лицензии для подключения дополнительных камер работа с монитором рекордера не поддерживается. Чтобы использовать монитор рекордера, его нужно инициализировать (восстановить).

# **[Регистрация лицензии (Безопасность)]**

Регистрация лицензии защищенной связи позволяет осуществлять защищенную связь для 128 камер. Касательно вопросов защищенной связи обратитесь к дилеру.

Щелкают кнопку [Настройка >] для отображения меню регистрации лицензии. Для получения более детальной информации о настройках, обратитесь к "Инструкции по эксплуатации Пакета защищенной связи" на прилагаемом компакт-диске.

# **[Регистрация лицензии (факультативное расширение)]**

Вы можете активировать функции на выбор, зарегистрировав дополнителые лицензий. Щелкните кнопку [Настройка >] для отображения окна регистрации лицензии.

# **[Сбросить все настройки]**

Инициализируются данные настройки. Щелкните кнопку [Выполнить >] для отображения окна подтверждения для запуска инициализации.

# **Замечание:**

- Нижеуказанные параметры настройки не будут сбрасываться в значения по умолчанию или загружаться.
	- Номер HTTP-порта
	- Номер FTP-порта
	- Сетевой порт
	- Настройка DNS
	- Номер лицензии
	- Режим работы HDD
	- Групповая запись

# **[Сохранить данные (на носителе USB)]**

Сохраняются данные настойки на носителе USB. Щелкают по кнопке [Выполнить >] для отображения окна подтверждения в целях инициации сохранения.

# **[Загрузить данные (с носителя USB)]**

Осуществляет загрузку данных настроек, сохраненных на носителе USB (внешнего накопителя) в рекордере. Щелкают по кнопке [Выполнить >] для отображения окна подтверждения в целях инициации загрузки.

# **Внимание:**

• Нажмите кнопку [Установить], чтобы сохранить настройки и выйдите из меню после загрузки данных.

# **[Обновление прошивки]**

Осуществляет обновление ПО, сохраненного на носителе USB (внешнего накопителя) в рекордере для обновления прошивки.

Щелкают по кнопке [Выполнить >] для отображения окна подтверждения, чтобы начать инициализацию.

К обновлению прошивки допускается только администратор.

#### **Замечание:**

- В зависимости от вида обновляемой прошивки обновление может занять до 30 минут, оставляя отображенным стартовое окно.
- Время использования зависит от емкости носителя USB или содержания записи. Повторяют позже, если операция не удалась.
- Не включают рекордер с несколькими подключенными носителями USB.
- Используют носитель USB, отформатированный в exFAT, FAT (FAT 16) или FAT 32.
- Носитель USB, распознаваемый рекордером может быть отформатирован рекордером. О порядке форматирования см. стр. [151](#page-150-0).
- Носитель USB с проверкой пароля или требующих специальный драйвер или с помощью функции шифрования недоступны.
- За более подробной информацией об обновлении прошивки обратитесь к дилеру.

# **[Проч.]**

Откроется страница для сохранения данных о техобслуживании. (☞ Cтр. [71](#page-70-0))

# **Регистрация лицензий на рекордер и дополнительные камеры [Регистрация лицензии]**

Регистрируются лицензии на управление рекордером и подключения дополнительных камер. При покупке рекордера включена лицензия на 64 камер. С помощью дополнительной лицензии, можно добавить до 96 или 128 камер.

Чтобы зарегистрировать опции, требуется "Регистрационный ключ (Registration Key)", который можно получить в системе управления ключом. См. прилагаемую "Activation Key Card", чтобы получить "Регистрационный ключ (Registration Key)" данного изделия. См. "Activation Key Card" Пакета расширения для подключения дополнительных камер (WJ-NXE40, WJ-NXE40W) относительно получения "Регистрационный ключ (Registration Key)", чтобы добавить камеры.

# **Внимание:**

- После регистрации "Регистрационный ключ (Registration Key)" для рекордера или для Пакета расширения для использования интеллектуальных функций нужно обязательно щелкнуть по кнопке [Перезапуск] для перезапуска рекордера. Лицензия не становится эффективной до перезапуска рекордера.
	- Когда регистрационный ключ (Registration Key) данного изделия зарегистрирован
	- Если зарегистрирован регистрационный ключ (Registration Key) дополнительной камеры
	- Когда регистрационный ключ (Registration Key) функции резервного копирования NAS зарегистрирована
	- Когда регистрационный ключ (Registration Key) функции аварийного переключения зарегистрирована • Когда пакет пользовательских лицензий на одновременный доступ будет добавлен
- Добавленные камеры следует зарегистрировать в режиме "Легкий пуск" (☞ Руководство по монтажу Cтр. 36). Каждое значение настройки является значением по умолчанию. Сконфигурируйте каждую настройку в соответствии со своими потребностями.

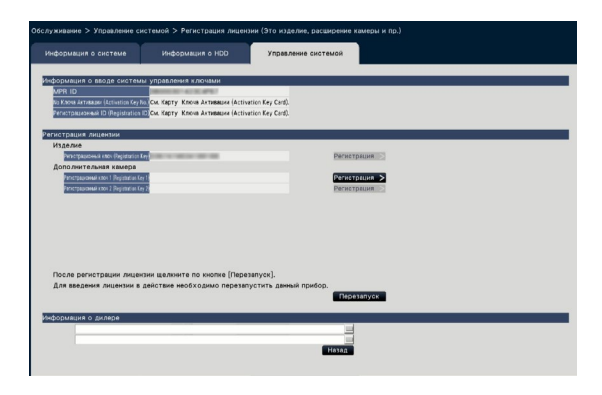

# **[Информация о вводе системы управления ключами]**

Это номер ID, необходимый для получения "Регистрационный ключ (Registration Key)". На карточке ключа активации, поставленной с рекордером, описан порядок достпуа к системе управления ключами.

# **[Регистрация лицензии]**

Регистрируют "Регистрационный ключ (Registration Key)" для управления рекордером и включения дополнительных функций.

# **[Изделие - Регистрационный ключ (Registration Key)]**

Вводят "Регистрационный ключ (Registration Key)", полученный от системы управления ключами. При щелчке по кнопке [Регистрация >], расположенной рядом с полем ввода, открывается окно регистрации для регистрации лицензии. Когда рекордер используется впервые, надо обязательно зарегистрировать "Регистрационный ключ (Registration Key)".

# **[Дополнительная камера - Регистрационный ключ (Registration Key) 1-2]**

Чтобы добавить камеры, введите регистрационный ключ (registration key) Пакета расширения для подключения дополнительных камер. Регистрируя регистрационный ключ (registration key), количество подключенных камер увеличивается следующим образом.

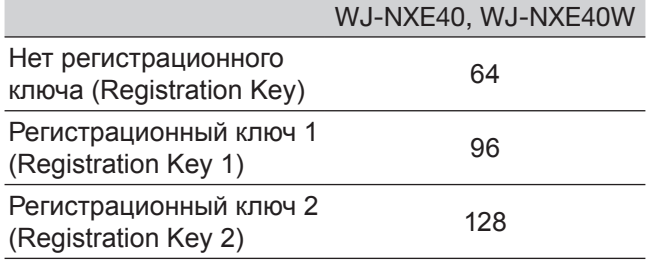

См. "Activation Key Card" Пакета расширения для подключения дополнительных камер относительно получения "Регистрационный ключ (Registration Key)", чтобы добавитькамеры. Окно регистрации будет отображаться при нажатии кнопки [Регистрация >] на правой стороне поля.

# **[Информация о дилере]**

До двух единиц информации, таких как имя дилера и номер его телефона, может быть зарегистрировано с использованием виртуальной клавиатуры (☞ Руководство по монтажу Cтр. 9). Для регистрации в каждое поле ввода можно ввести до 32 знаков.

По окончании ввода параметров щелкают по кнопке [Перезапуск]. Рекордер перезапускается, и настройки применяются.

# **Кнопка [Назад]**

При щелчке по этой кнопке, когда лицензия не действует, либо же когда только "Информация о дилере" изменяется, отображение возвращается к вкладке [Управление системой].

# **Выполнение функции специального технического обслуживания [Проч.]**

Все журналы могут быть сохранены на носителе USB (внешнего накопителя), или время и дата камеры могут быть синхронизированы с данным изделием.

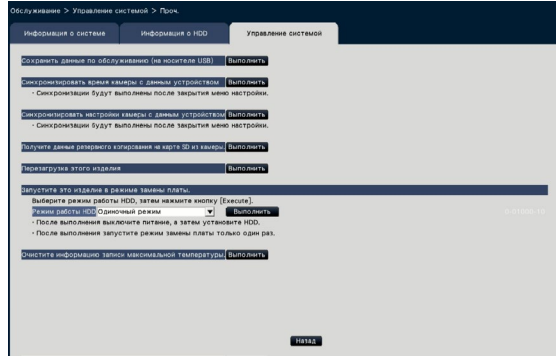

# <span id="page-70-0"></span>**[Сохранить данные по обслуживанию (на носителе USB)]**

Сохранить все журналы на носителе USB (внешнего накопителя).

Сохранение журналов начнется путем выполнения окна подтверждения, отображенным путем нажатия кнопки [Выполнить].

# **Замечание:**

- Не включают рекордер с несколькими подключенными носителями USB.
- Используют носитель USB, отформатированный в exFAT, FAT (FAT 16) или FAT 32.
- Носитель USB, распознаваемый рекордером может быть отформатирован рекордером. О порядке форматирования см. стр. [151](#page-150-0).
- Носитель USB с проверкой пароля или требующих специальный драйвер или с помощью функции шифрования недоступны.
- Время использования зависит от емкости носителя USB или содержания записи. Повторяют позже, если операция не удалась.

# **[Синхронизировать время камеры с данным устройством]**

Время и дата всех зарегистрированных камер будет синхронизирована с часами данного изделия. Синхронизация времени и даты будет выполнена при завершении настройки после выполнения окна подтверждения, отображенного путем нажатия кнопки [Выполнить].

# **[Синхронизировать настройки камеры с данным устройством]**

Измените настройки всех зарегистрированных камер на основе информации о настройке данного изделия. Синхронизация времени и даты будет выполнена при завершении настройки после выполнения окна подтверждения, отображенного путем нажатия кнопки [Выполнить].

# **Внимание:**

• Поскольку данная настройка изменит настройки всех камер, соблюдайте осторожность в случае, если настройки каждой камеры настраиваются индивидуально.

# **[Получите данные резервного копирования на карте SD из камеры.]**

Начинают получать изображения (данные из памяти SD), записанные на карте памяти SD камеры, в которой установлено резервное копирование памяти SD.

# **[Перезагрузка этого изделия]**

Перезагрузка рекордера.

**[Запустите это изделие в режиме замены платы.]** Используется для замены платы.

# **Замечание:**

- Режим замены платы используется во время техобслуживания. Не используйте его в обычном режиме работы.
- По вопросам замены платы обращайтесь к дилеру.

# **[Очистите информацию записи максимальной температуры.]**

Очищает информацию о записи наивысшей температуры.

# **Управление ЖД [Управление HDD]**

Операции, относящиеся к ЖД, такие как проверка емкости каждой зоны записи и форматирование дисков, могут быть выполнены на странице "Управление HDD" по меню настройки – меню настройки "Расширенная настройка".

#### **Внимание:**

- Когда отображается страница "Управление HDD", то все другие операции, такие как запись и воспроизведение, прекращаются.
- При отображении страницы "Управление HDD" осуществляется принудительный логаут всех других пользователей, которые произвели в текущее время логин в рекордер.

# **Как выводить страницу "Управление HDD" на экран**

# **Шаг 1**

Щелкают по кнопке [Управление HDD] по меню настройки – меню "Расширенная настройка".

→ Представляется окно с полями ввода имени и пароля администратора. Когда пользователь уже произвел логин как администратор, также отображается окно.

# **Шаг 2**

После ввода "Имя администратора" и "Пароль" администратора щелкают по кнопке [OК].

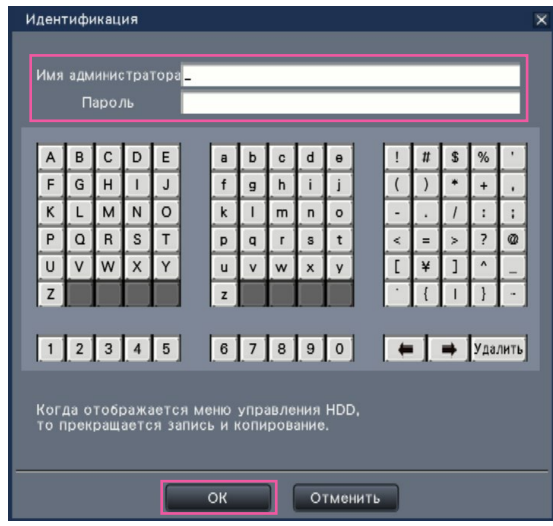

→ Отображается страница ''Управление HDD''.

Щелкают по кнопке [Операция] для возврата со страницы "Управление HDD" к операционному экрану.

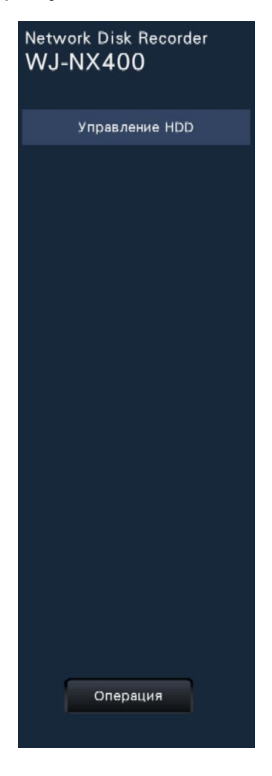
### **Проверка информации о ЖД [Общие сведения]**

Отображаются емкость, время работы и статусы жестких дисков данного продукта или блока расширения (EXT1 ~ EXT5).

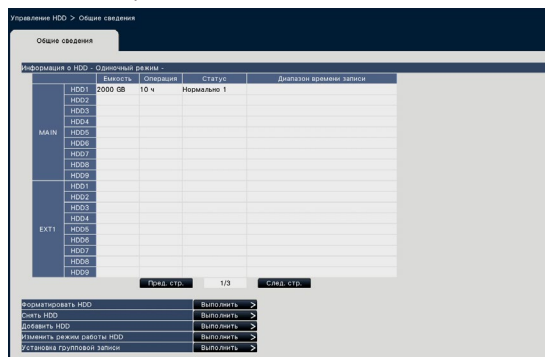

Экран в Одиночном режиме (Отображаемое содержание в режиме RAID5/RAID6 такое же)

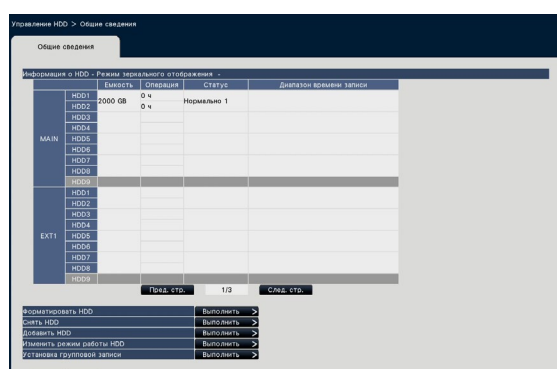

Экран в Режиме зеркального отображения

Подробнее о параметрах, отображаемых на вкладке [Информация о HDD] см. меню настройки – меню "Расширенная настройка" – страницу "Обслуживание" – вкладку [Информация о HDD]. (☞ Cтр. [65\)](#page-64-0) Далее в описании используется одиночный режим.

### **Форматирование ЖД [Форматировать HDD]**

Форматируются ЖД. Необходимо инициализировать HDD после замены HDD.

### **Внимание:**

• Когда ЖД форматирован, то все записанные изображения стираются.

### **Шаг 1**

Щелкают по кнопке [Выполнить >] в параметре ''Форматировать HDD'' на вкладке [Общие сведения] - на странице [Управление HDD].

→ Представляется окно для форматирования ЖД.

### **Шаг 2**

Проверяют ЖД для форматирования в поле "Формат", а затем щелкают по кнопке [Начало]. Чтобы начать форматирования, нажмите кнопку [OК] в показанном окне подтверждения.

В Режиме зеркального отображения или режиме RAID5/RAID6 проверьте каждую пару HDD. Когда в поле "Результаты" появляется "ОК", то

щелкают по кнопке [Назад].

Когда появляется "Ошибка", то заново форматируют ЖД.

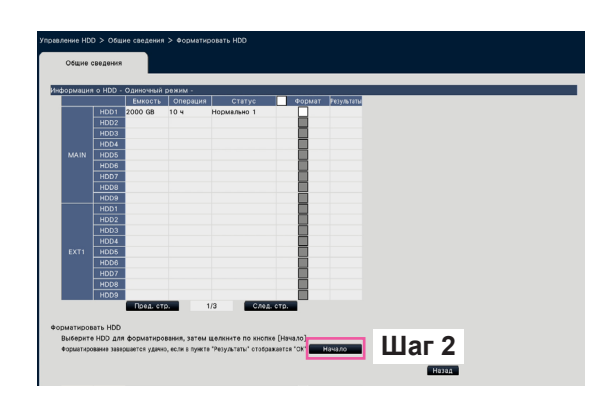

### **О процессе снятия ЖД и процессе установления связи с ними**

При замене ЖД необходимо выполнить процесс снятия/ процесс установления связи.

### <span id="page-73-0"></span>**Удалить HDD [Снять HDD]**

### **Шаг 1**

Нажмите [Выполнить >] на [Снять HDD].  $\rightarrow$  Появится экран удаления HDD.

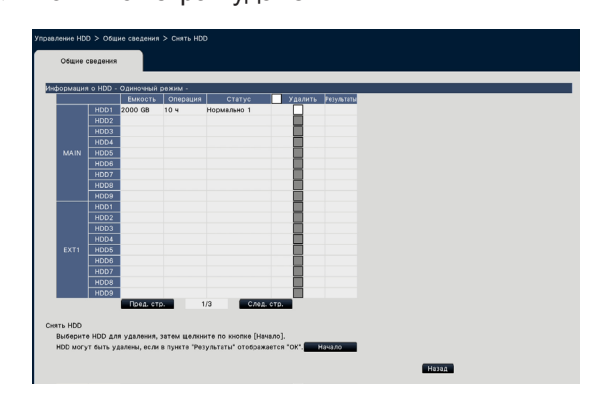

### **Шаг 2**

[Назад].

Поставьте флажок, чтобы удалить HDD, и нажмите кнопку [Начало]. HDD могут быть удалены, когда в поле "Результаты" отображается "OК". Щелкают по кнопке

**Замечание:**

• Если пароль назначен для программы просмотра HDD, для HDD также назначается пароль.

### **Добавить HDD [Добавить HDD]**

### **Шаг 1**

Нажмите [Выполнить >] на [Добавить HDD].

 $\rightarrow$  Появится экран добавления HDD.

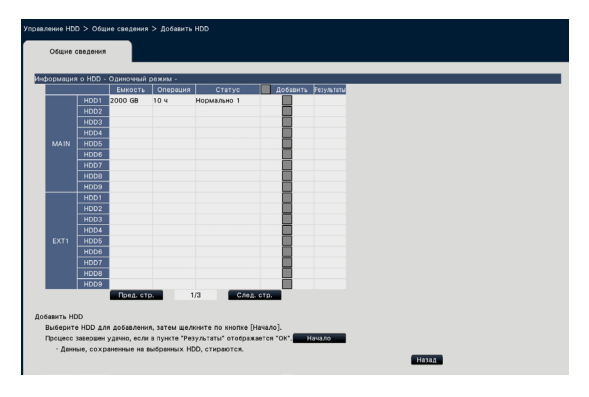

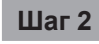

Отмечают HDD для добавления добавить и нажимают кнопку [Начало].

Процесс завершается, когда "OК" отображается в поле "Результаты" и HDD готовы к записи. Щелкают по кнопке [Назад].

#### **Внимание:**

• Если процесс установления связи осуществлен, то данные стираются.

### **О смене рабочего режима HDD**

### **О рабочем режиме HDD**

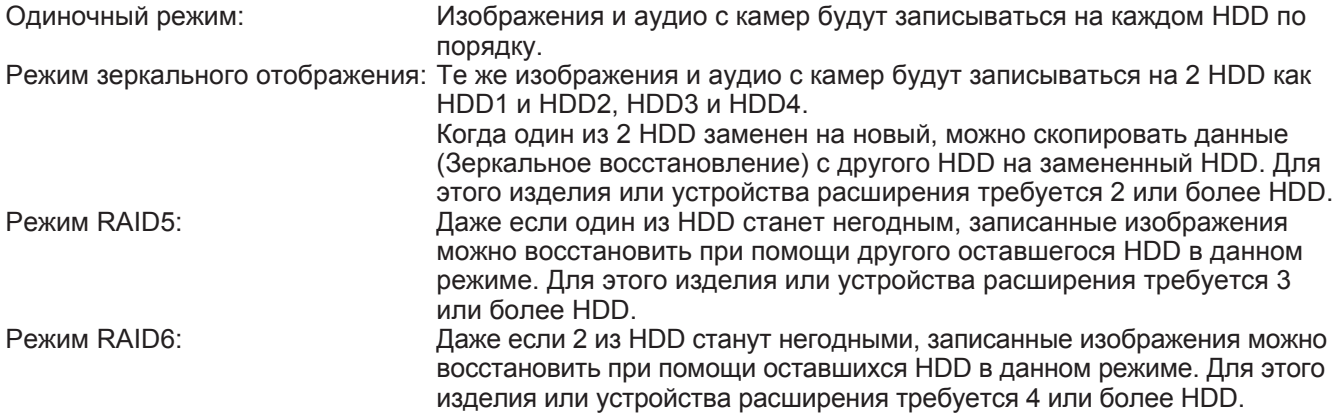

### **Изменить режим работы HDD [Изменить режим работы HDD]**

### **Шаг 1**

Щелкните кнопку [Выполнить >] в разделе "Изменить режим работы HDD".

→ Отобразится окно "Изменить режим работы HDD".

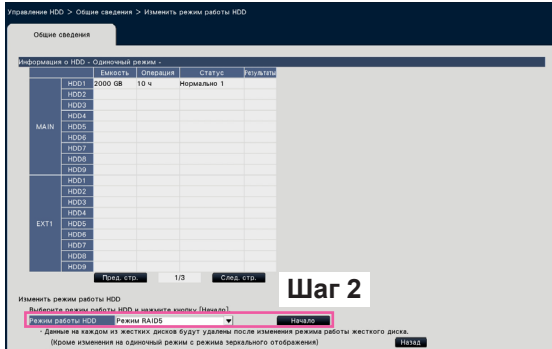

### **Шаг 2**

Выберите нужный режим работы HDD, а затем щелкните кнопку [Начало].

#### **Внимание:**

- Когда режим работы HDD изменен (кроме случая, когда режим работы изменен с Режима зеркального отображения на Одиночный режим), все данные на HDD будут удалены.
- Когда "Режим работы HDD" изменяется, регистратор будет автоматически перезапущен.
- При работе в режимах RAID5 и RAID6 Вы не можете добавить или удалить ни один блок HDD, описанный на Cтр. [74.](#page-73-0)
- При работе в режимах RAID5 и RAID6, Вы не можете добавить жесткий диск, на котором было записано видео в Одиночном режиме или в Режиме зеркального отображения, а также воспроизвести его, поскольку при воспроизведении используется только HDD.
- Емкость HDD в Режиме зеркального отображения становится меньше почти в два раза по сравнению с Одиночным режимом.
- Когда режим работы HDD изменяется с Режима зеркального отображения на Одиночный режим, статус HDD переключится на "Только воспроизведение".

### **Установите групповую запись [Установка групповой записи]**

Вы можете установить две группы на время записи (неограниченно, от 1 до 184 дней) и назначить каждую группу каждой камере.

Также ви можете установить HDD, используемый для записи каждой группы.

### **Шаг 1**

Нажмите кнопку [Выполнить >] на [Установка групповой записи]

 $\rightarrow$  Отобразится окно установка групповой записи.

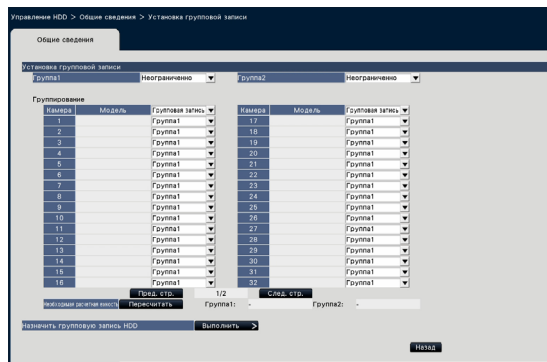

### **Шаг 2**

Установите время записи для каждой группы.

### **[Группа1]**

Установите время записи для Группы1. Неограниченно/ 1 день/ …/ 10 дни/ 14 дни/ 30 дни/ 45 дни/ 60 дни/ 90 дни/ 120 дни/ 150 дни/ 180 дни/ 184 дни

**По умолчанию:** Неограниченно

### **[Группа2]**

Установите время записи для Группы2. Неограниченно/ 1 день/ …/ 10 дни/ 14 дни/ 30 дни/ 45 дни/ 60 дни/ 90 дни/ 120 дни/ 150 дни/ 180 дни/ 184 дни

### **По умолчанию:** Неограниченно

### **Замечание:**

- Если выбрано "Неограниченно", запись продолжится, насколько это позволит HDD.
- Если количество дней установлено, воспроизводящее устройство покажет только установленный период.

### **Шаг 3**

Установите групповую запись для каждой камеры.

### **[Групповая запись]**

Группа1, Группа2 **По умолчанию:** Группа1

### **Замечание:**

• Если для "Группа1" или "Группа2" установлено значение, отличное от "Неограниченно" для групповой записи, групповая запись

отображается на экранах "Управление HDD" и "Информация о HDD" на странице "Обслуживание".

### **Шаг 4**

Нажмите кнопку [Пересчитать], чтобы пересчитать необходимую расчетную емкость каждой группы и отобразить ее.

#### **Замечание:**

• Если выбрано значение "Неограниченно", расчетная емкость будет такой: "-".

### **Шаг 5**

Нажмите кнопку [Выполнить >] на "Назначить групповую запись HDD".

→ Появится экран [Назначить групповую запись HDD].

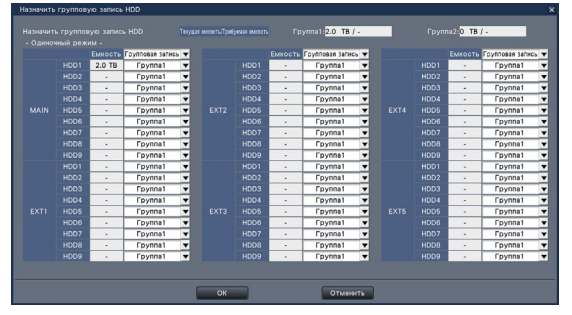

### **Шаг 6**

Установите групповую запись на каждый HDD так, чтобы емкость HDD, отображаемая вверху экрана, превышала необходимую расчетную емкость.

### **Шаг 7**

Нажмите [ОК], чтобы закрыть и нажмите [Назад] на экране установка групповой запси, чтобы завершить настройки.

### **Внимание:**

• Если "Назначить групповую запись HDD" изменено, данные на HDD будут удалены.

### **Замечание:**

• В Режиме зеркального отображения можно установить групповую запись для каждой пары из двух HDD как HDD1 и HDD2 и HDD3 и HDD4.

### **[Настройка с помощью главного монитора рекордера]**

# **Конфигурирование настроек, относящихся к операциям с камерой [Функция расширения]**

Устанавливают настройки безопасности на странице дополнительных функций [Расширенная настройка] в меню настройки.

См. Инструкции по эксплуатации пакета защищенной связи для подробного описания методов настройки и использования функции защищенной связи.

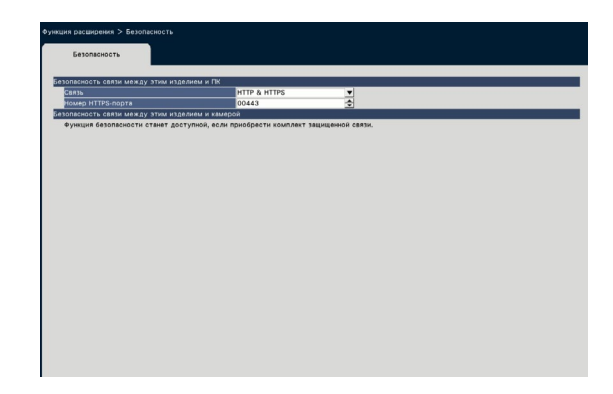

■ **Безопасность связи между этим изделием и ПК** Подключают рекордер к ПК с помощью HTTPS. HTTPS кодирует доступ к рекордеру и повышает безопасность связи.

### **[Связь]**

Устанавливают связь.

HTTP & HTTPS: Доступны соединения HTTP и HTTPS.

HTTPS: Доступно только HTTPS соединение. **По умолчанию:** HTTP & HTTPS

### **[Номер HTTPS-порта]**

Устанавливают номер порта, используемого для HTTPS. 1 - 65535

**По умолчанию:** 443

### **Замечание:**

• Нижеуказанные номера, номера HTTP-порта, номер порта приема тревоги на месте и номер порта перенаправления порта недоступны. 20, 21, 23, 25, 42, 53, 67, 68, 69, 79, 80, 105, 110, 123, 161, 162, 546, 547, 995, 10001, 10002, 10003, 10004, 10005, 10006, 10007

# **Списки параметров настройки (Меню настройки)**

### **Быстрая настройка (Легкий пуск)**

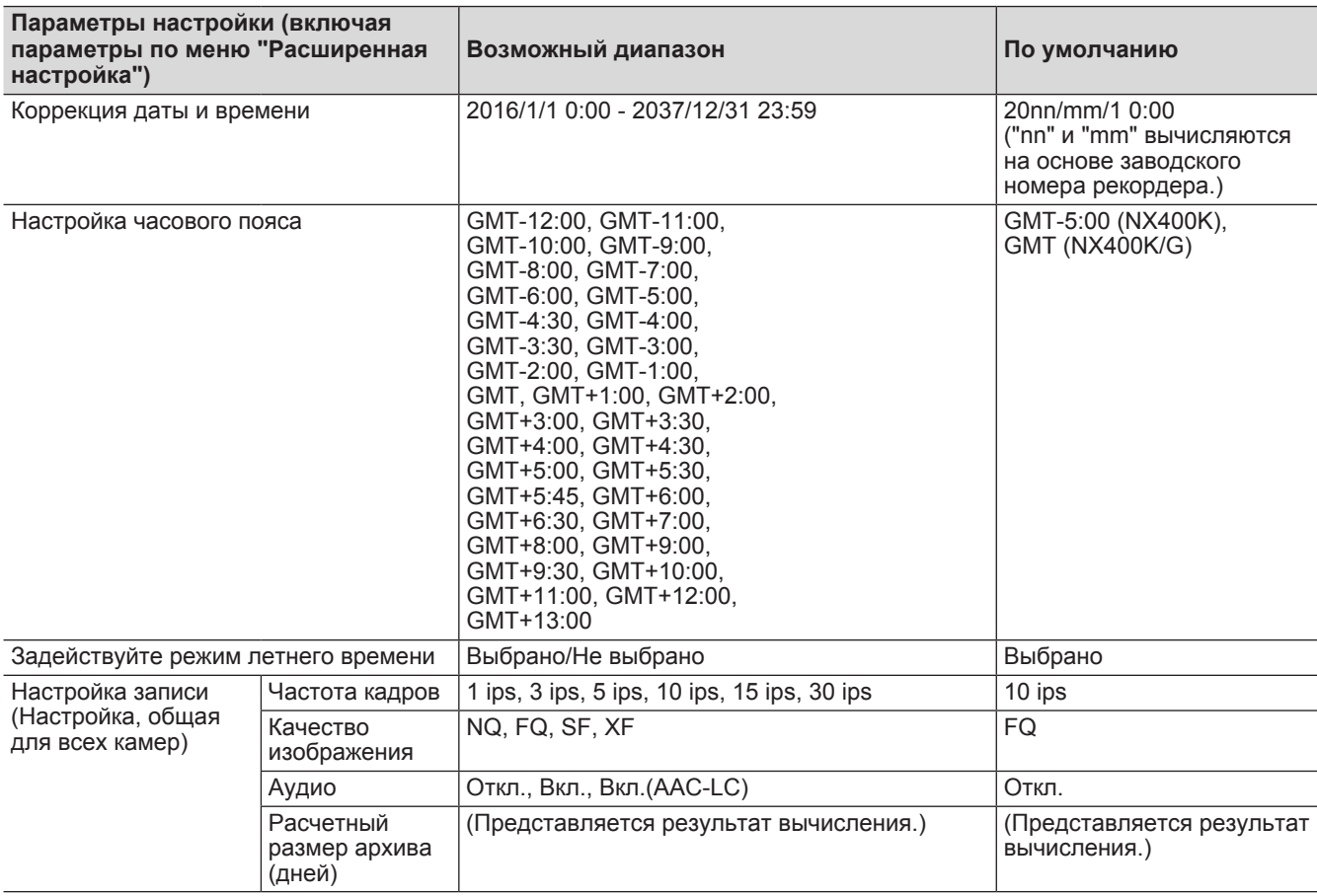

### **Основная настройка**

**(Примечания: "**●**" – параметры настройки, конфигурированные по "Легкий пуск". "**◎**" указывает параметры настройки, конфигурируемые через веб-браузер. "**★**" - элементы настройки настраиваемые с помощью только веб-браузера.)**

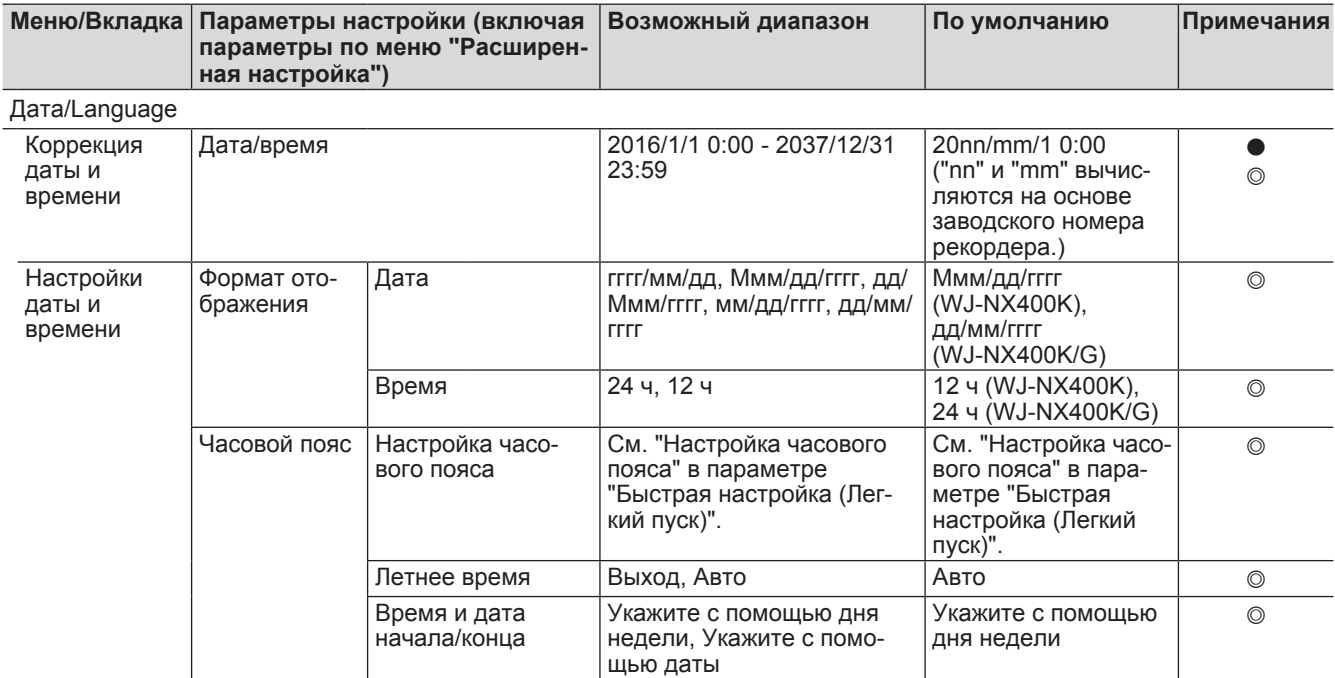

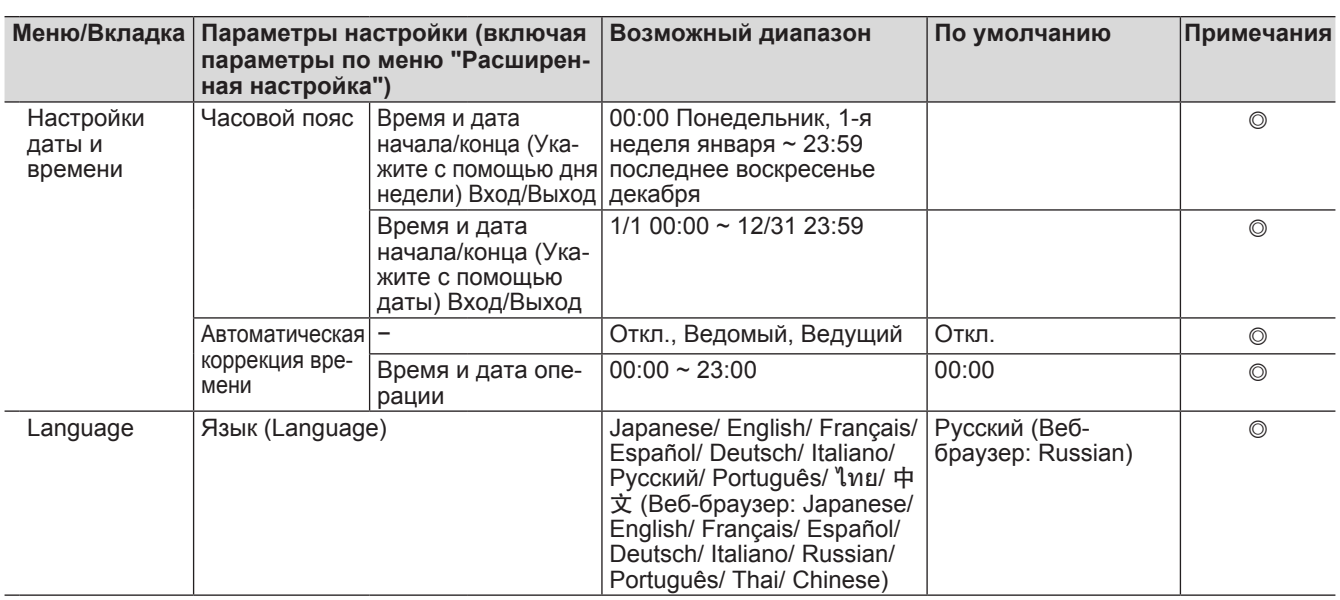

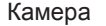

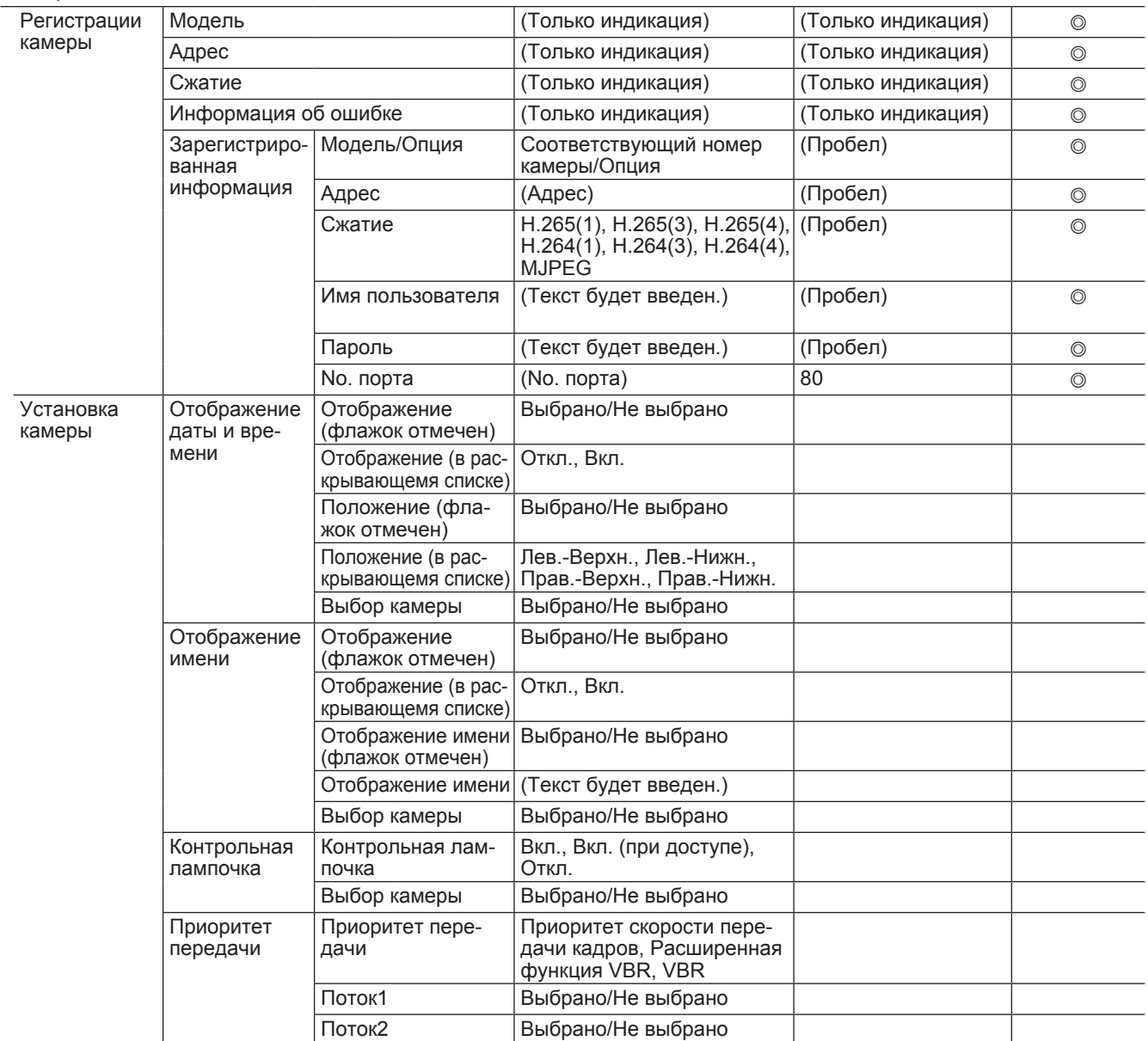

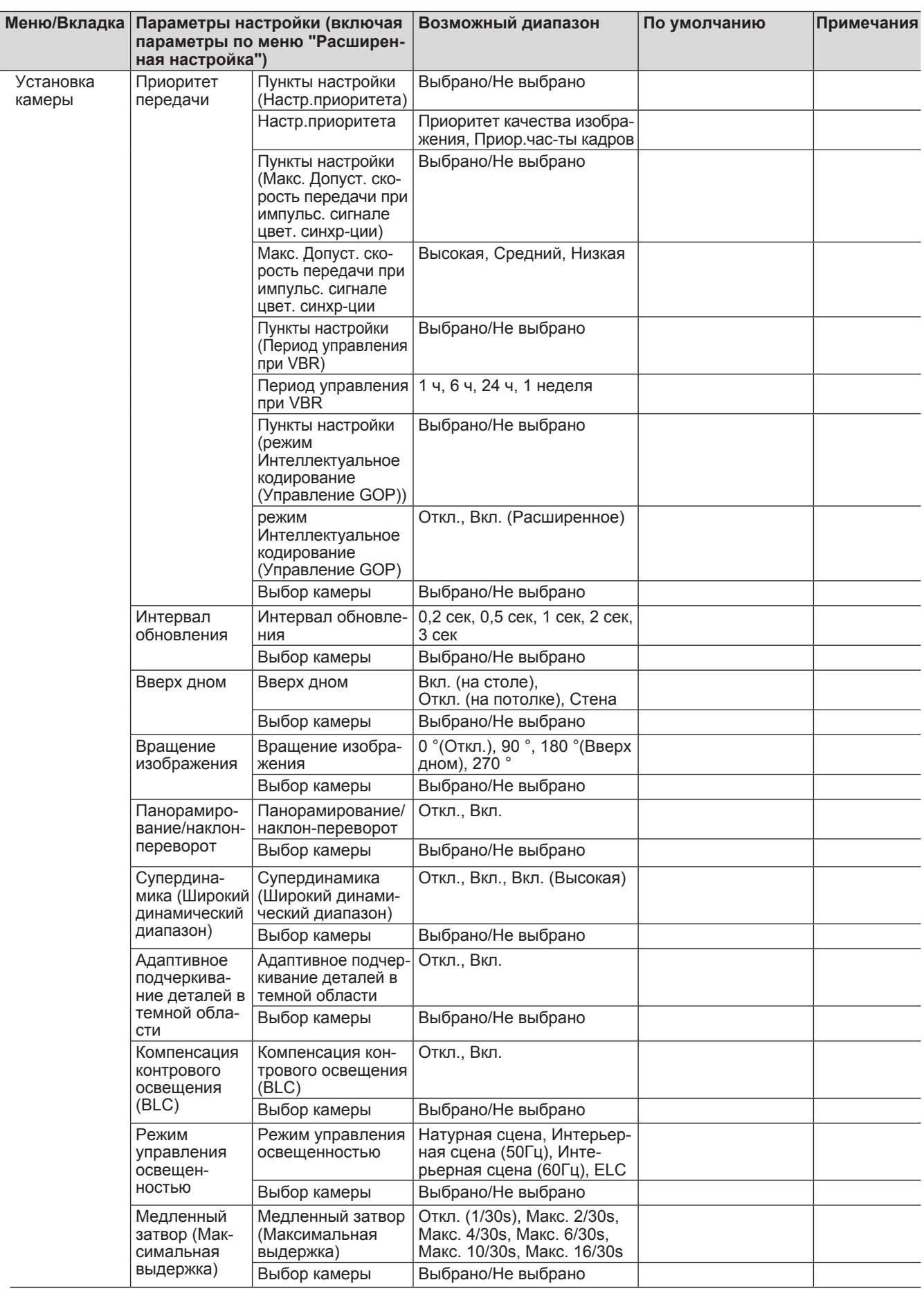

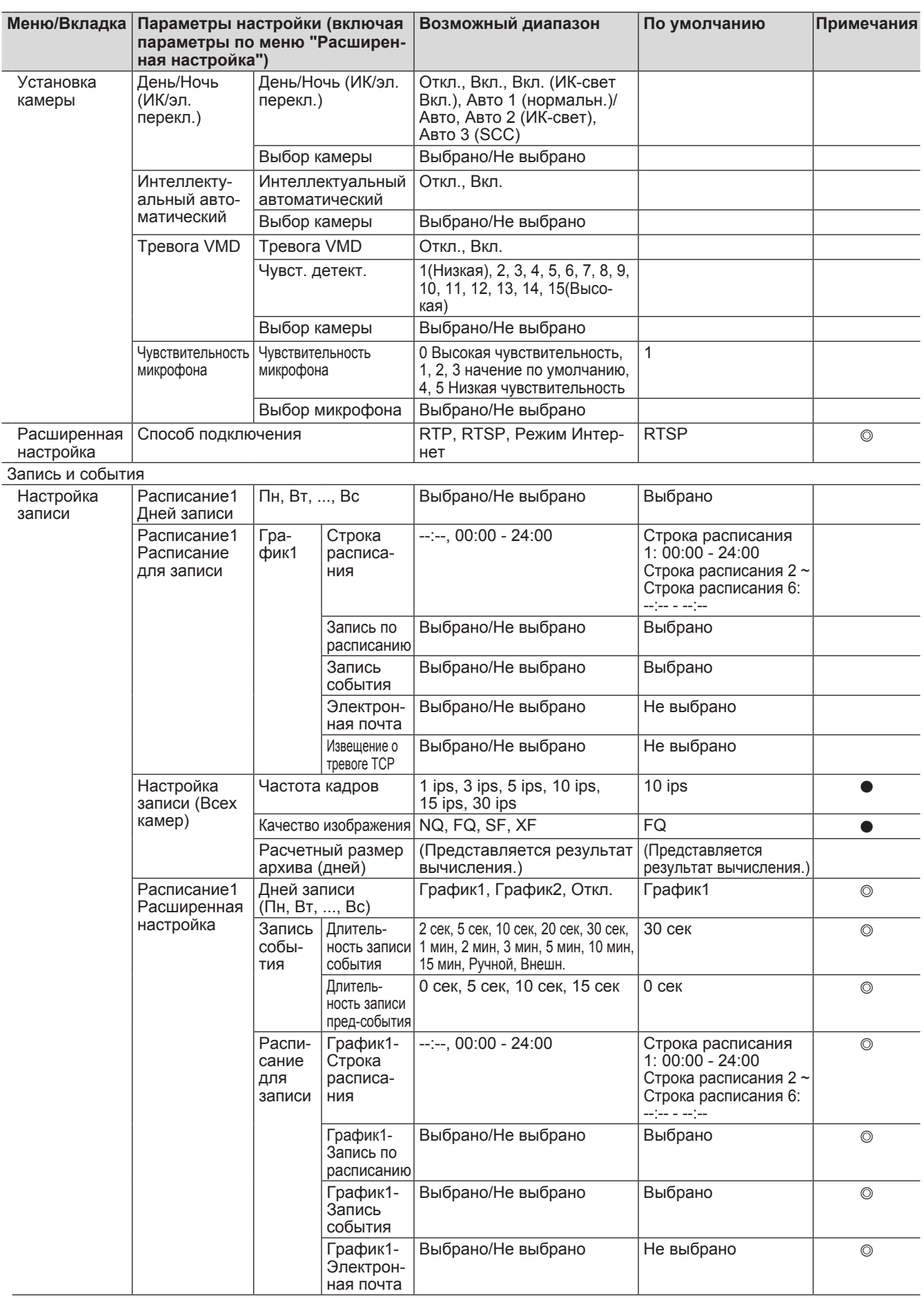

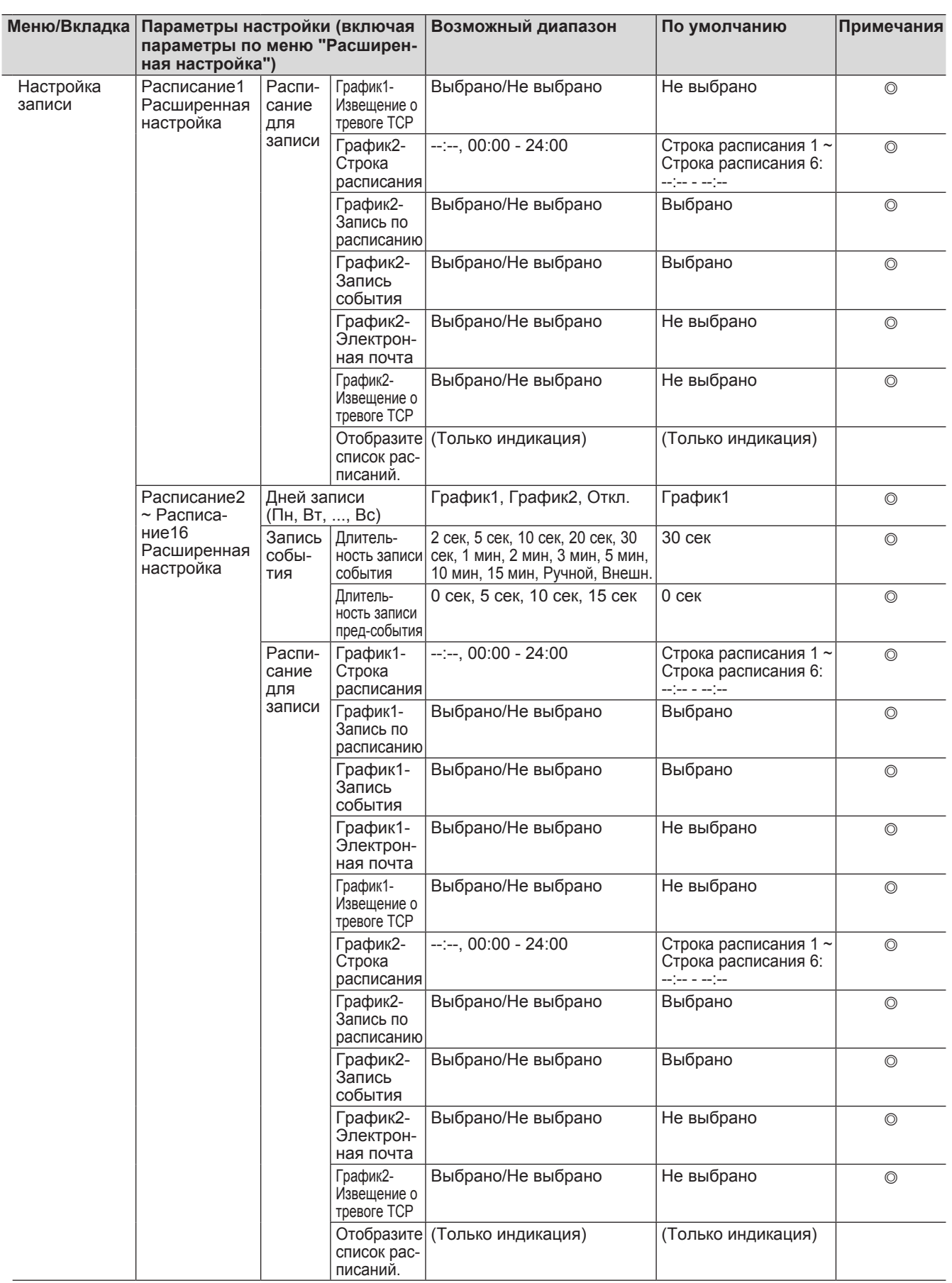

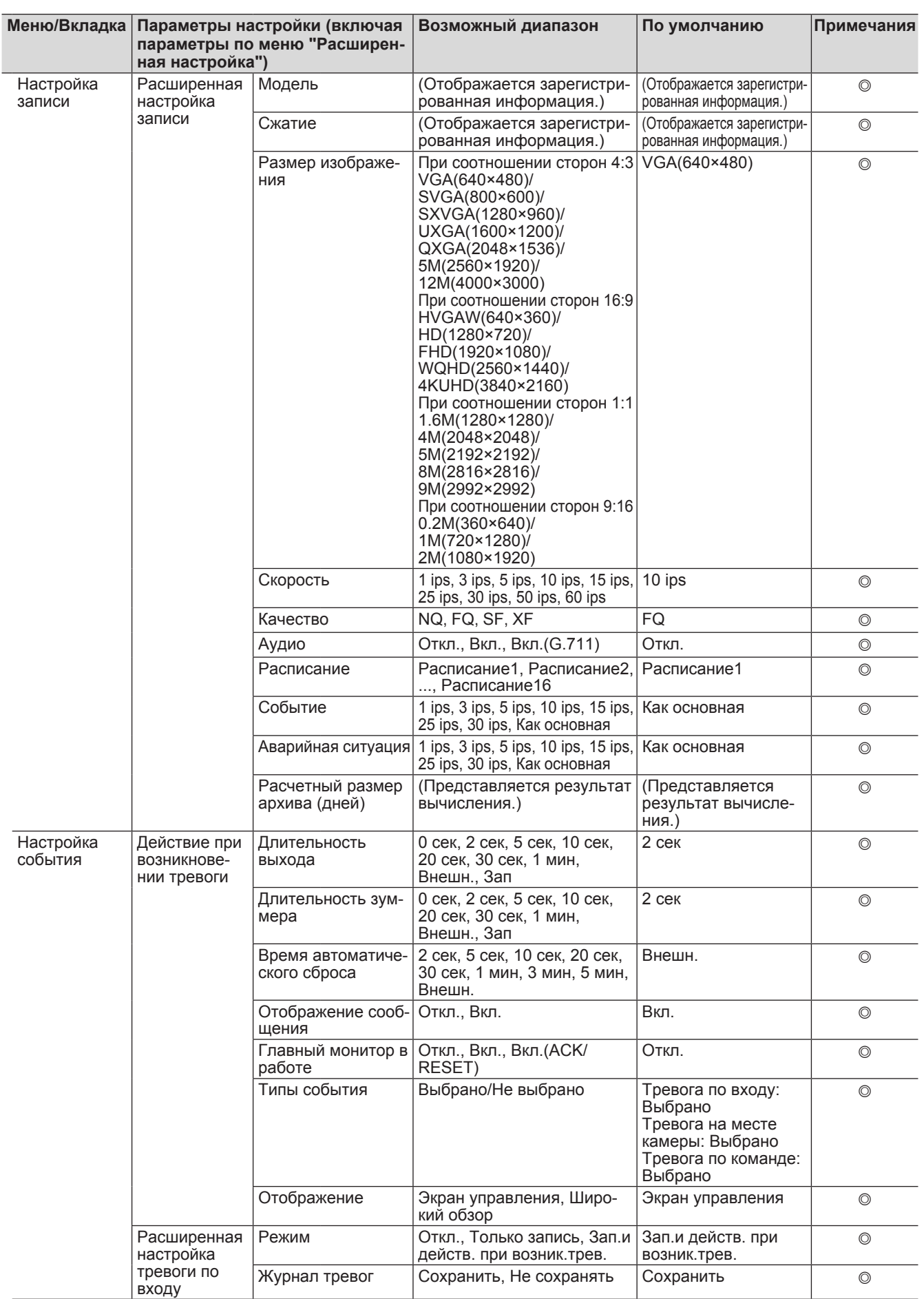

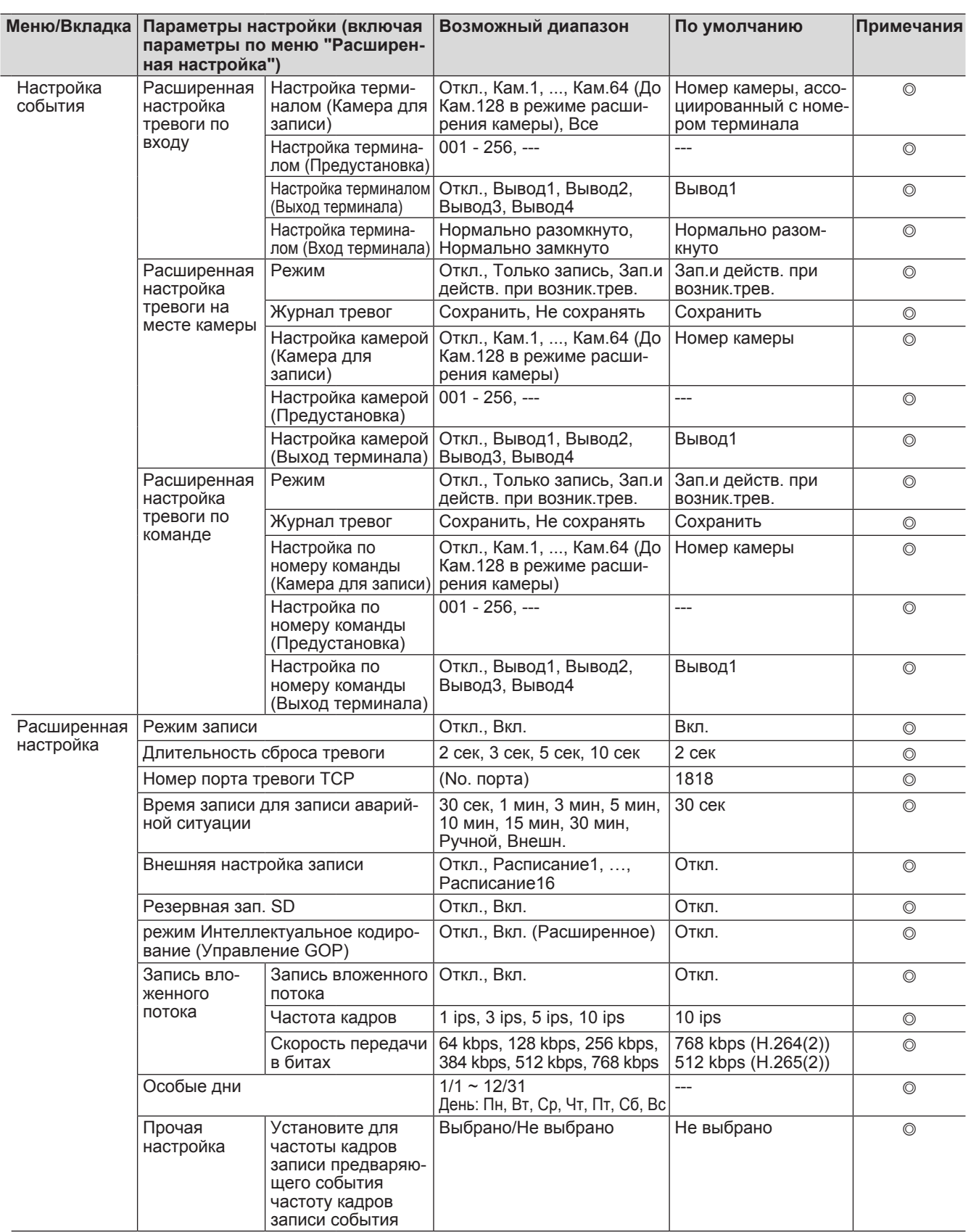

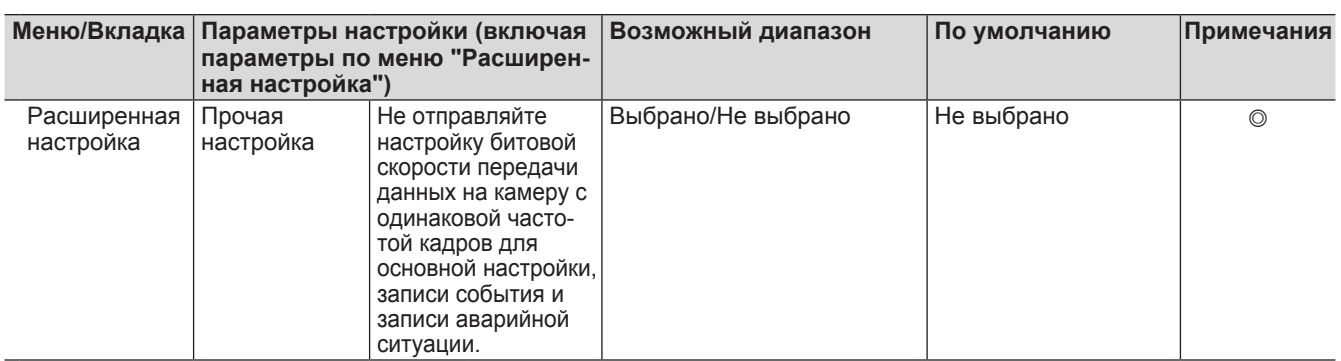

### **Расширенная настройка**

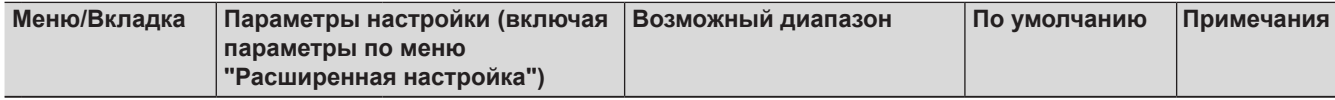

Монитор

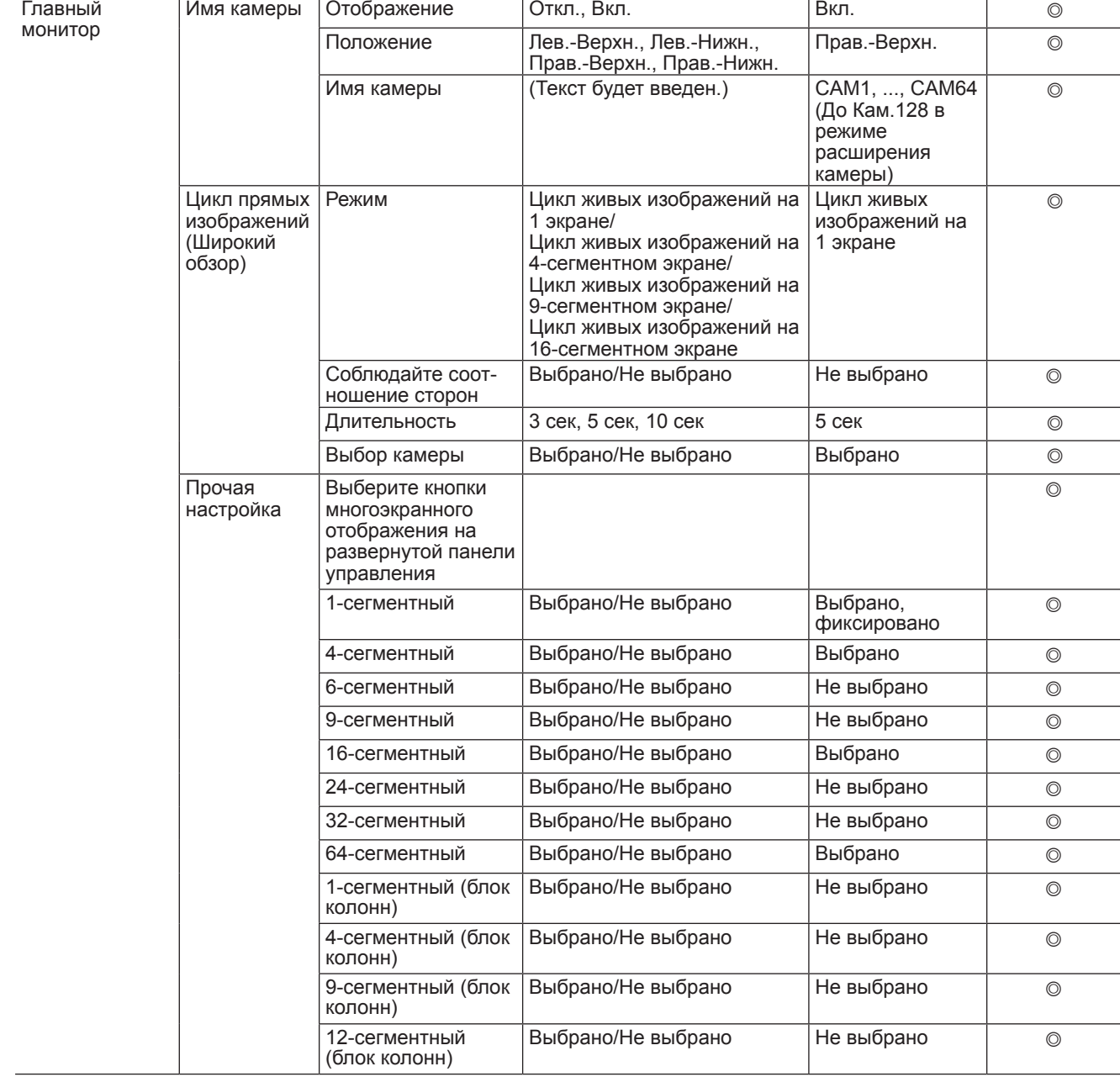

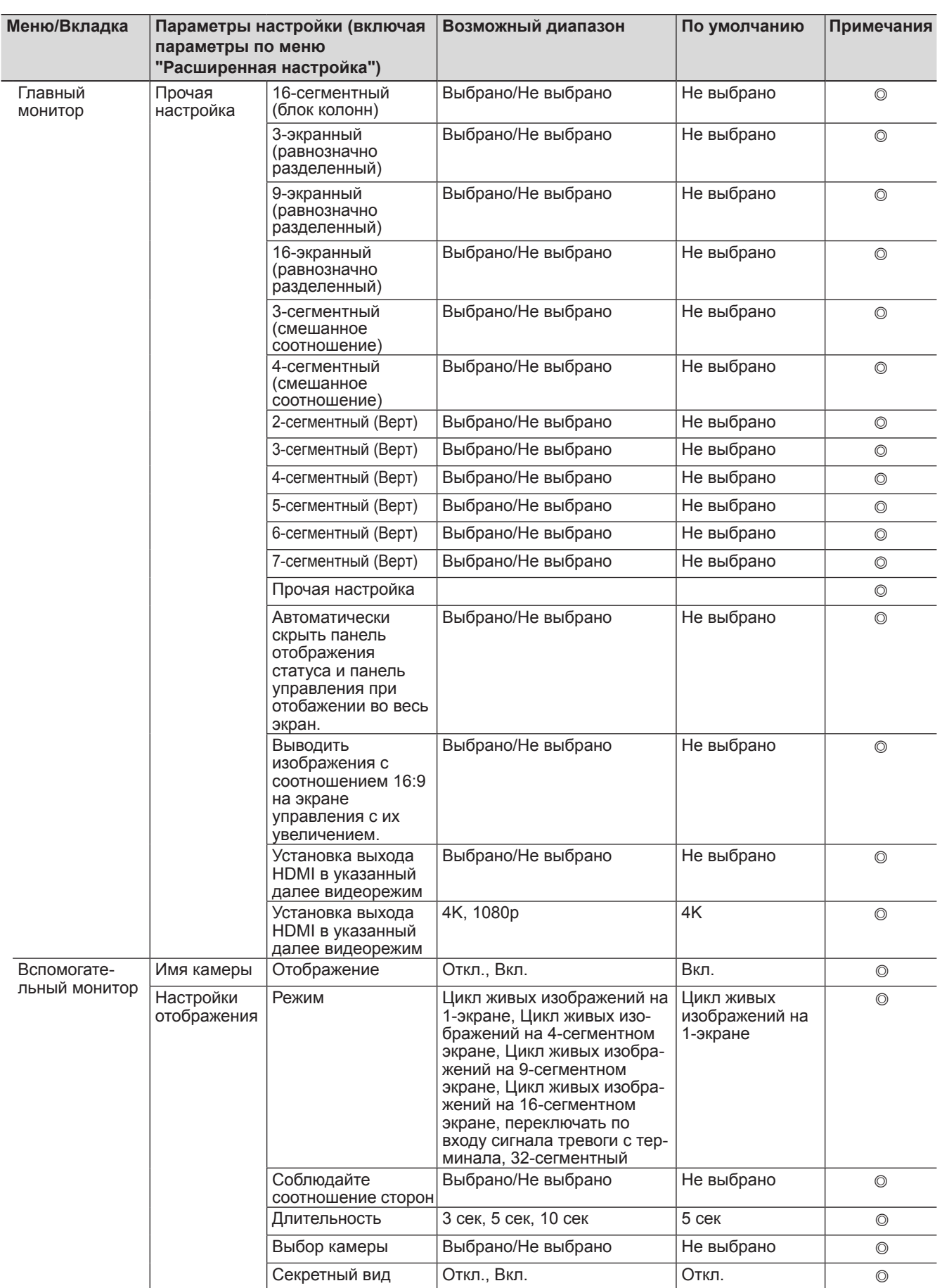

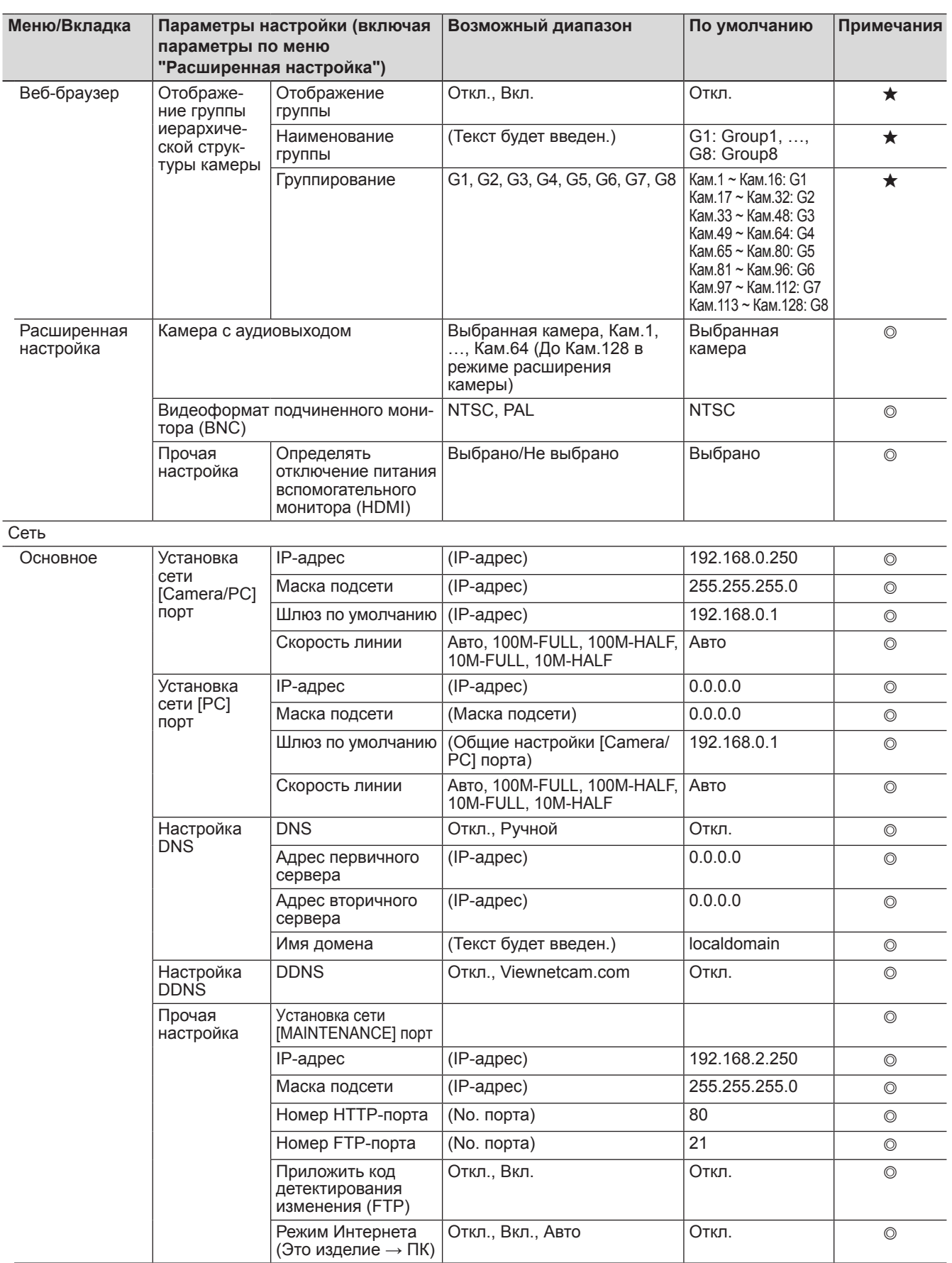

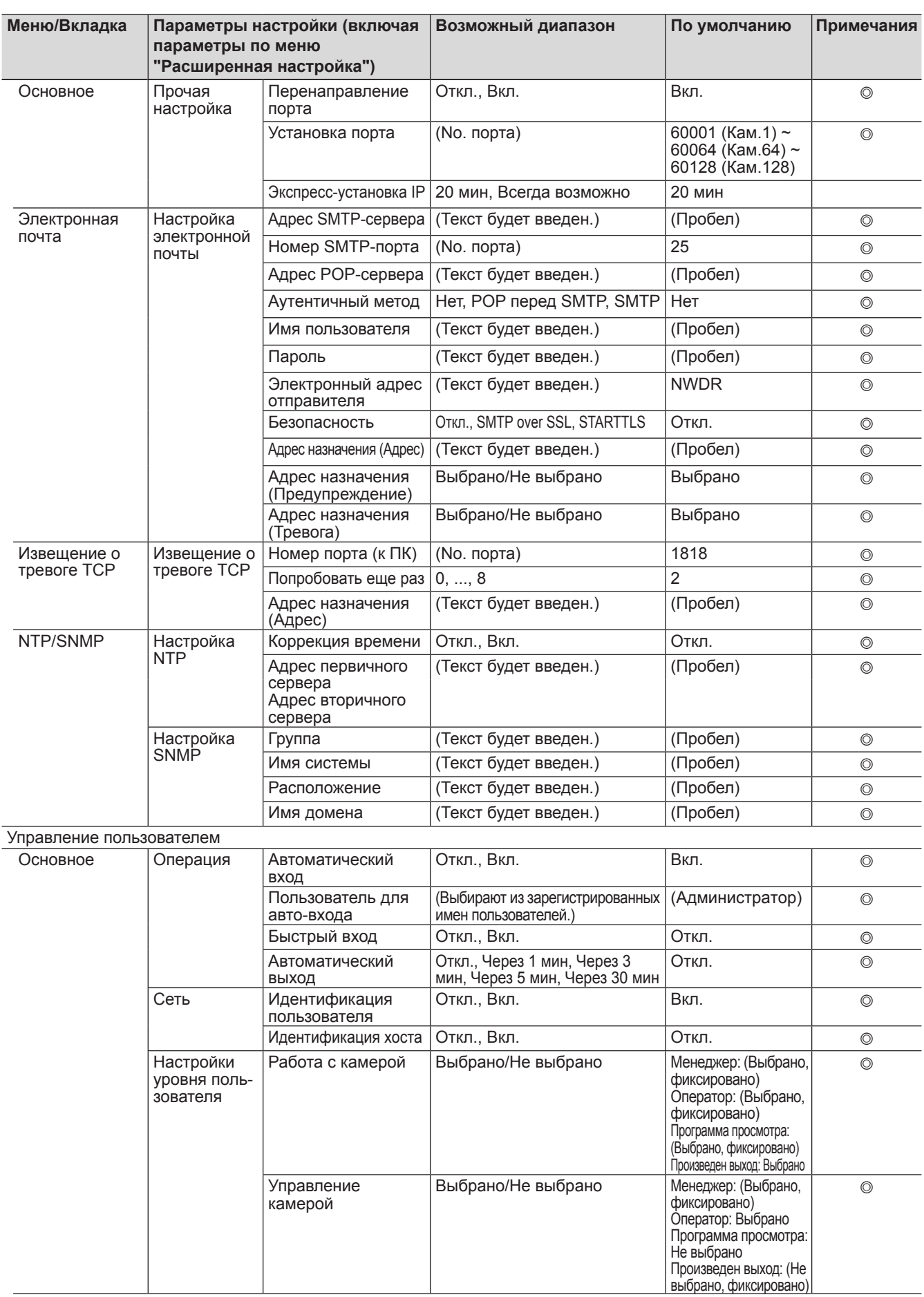

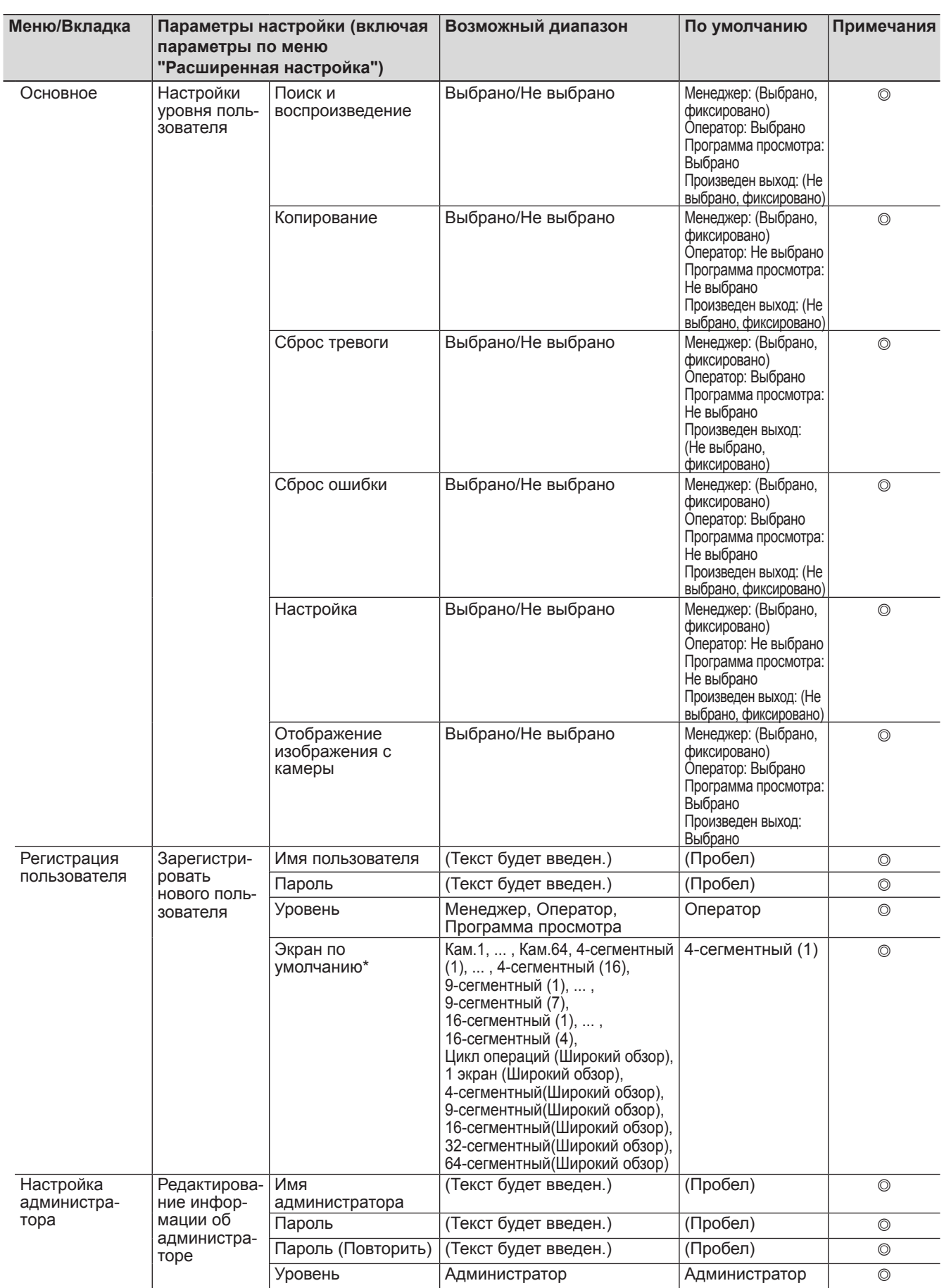

\* Доступный диапазон экрана по умолчанию может быть разным в зависимости от количества лицензий камер.

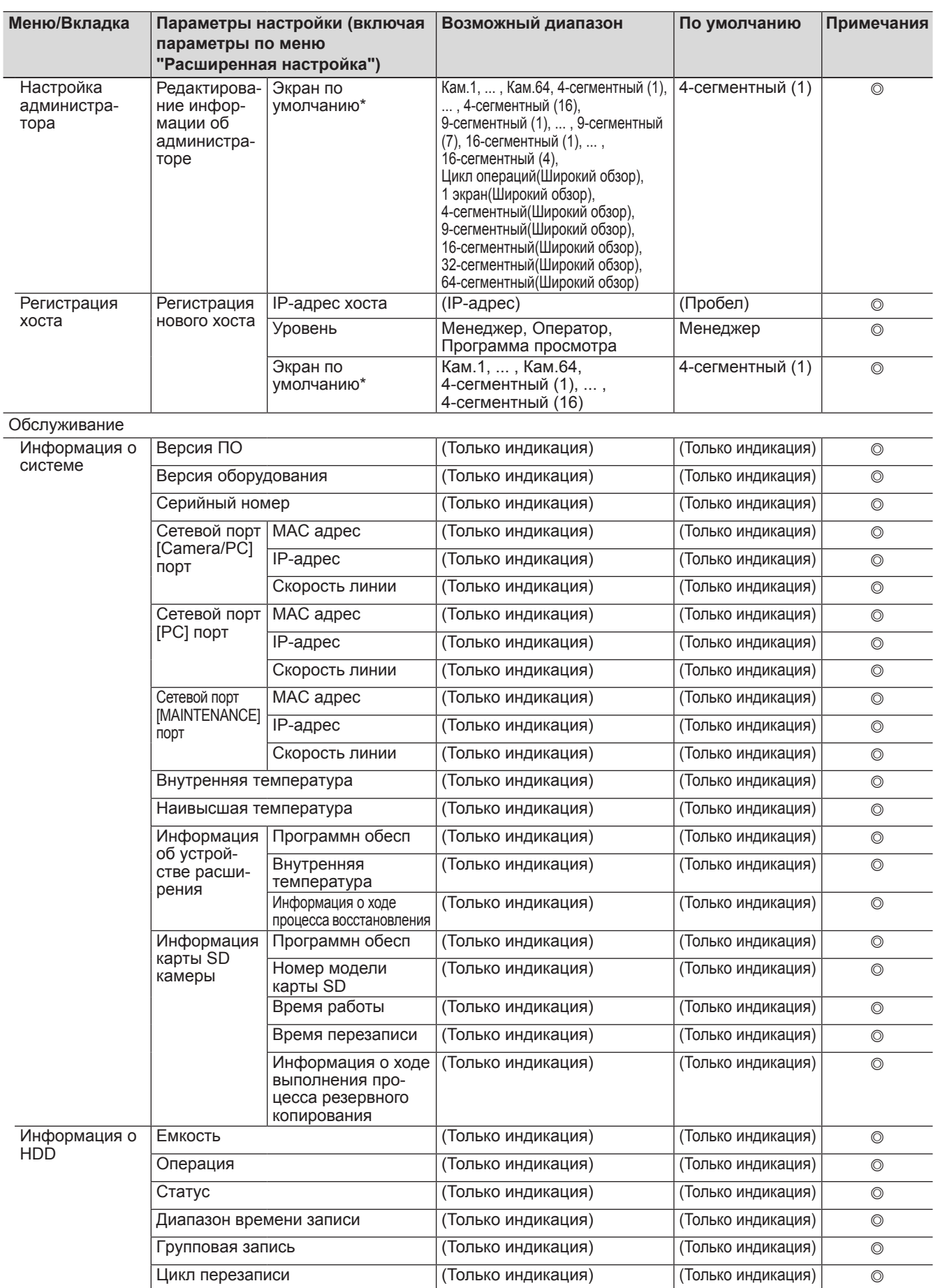

\* Доступный диапазон экрана по умолчанию может быть разным в зависимости от количества лицензий камер.

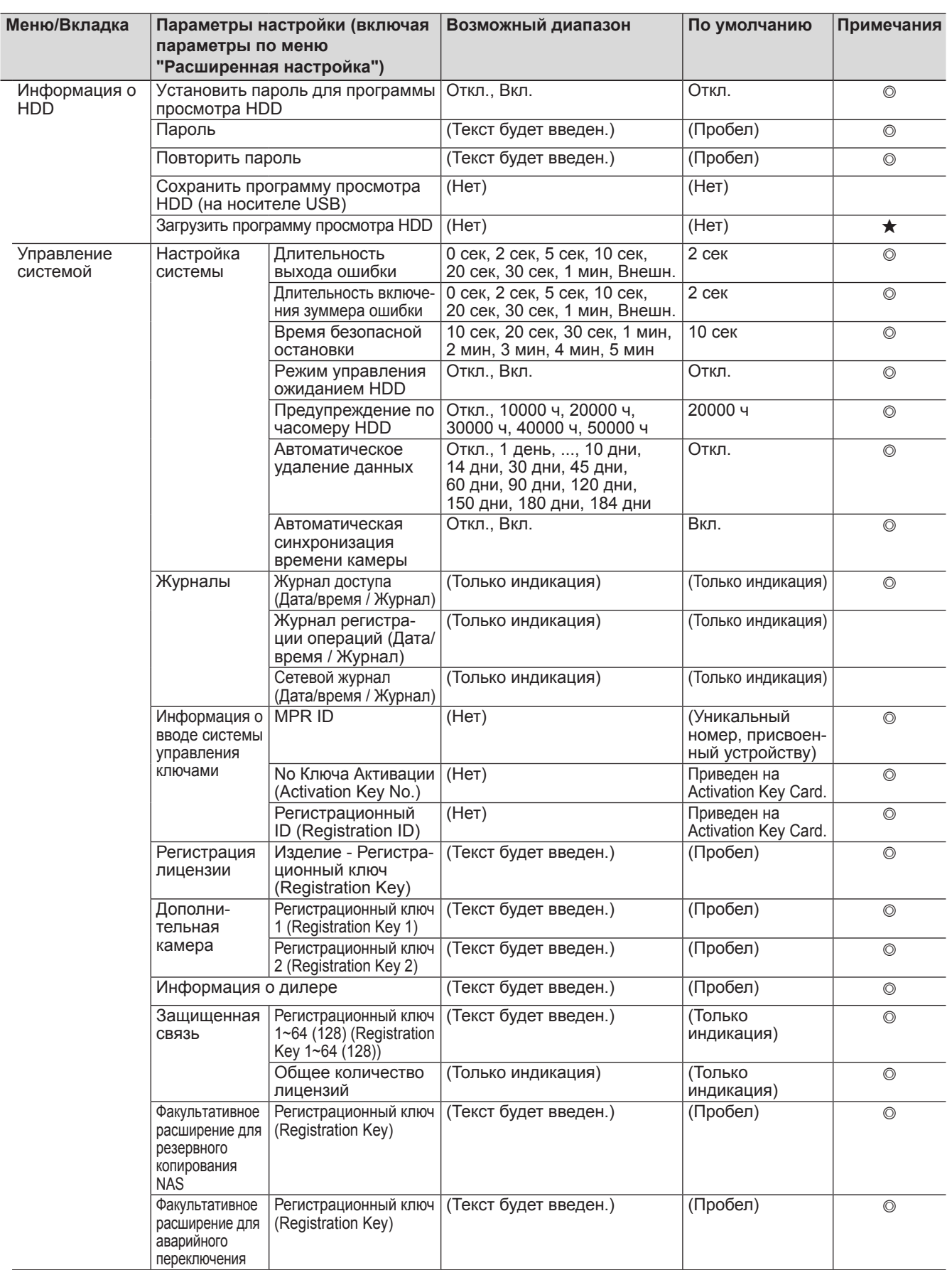

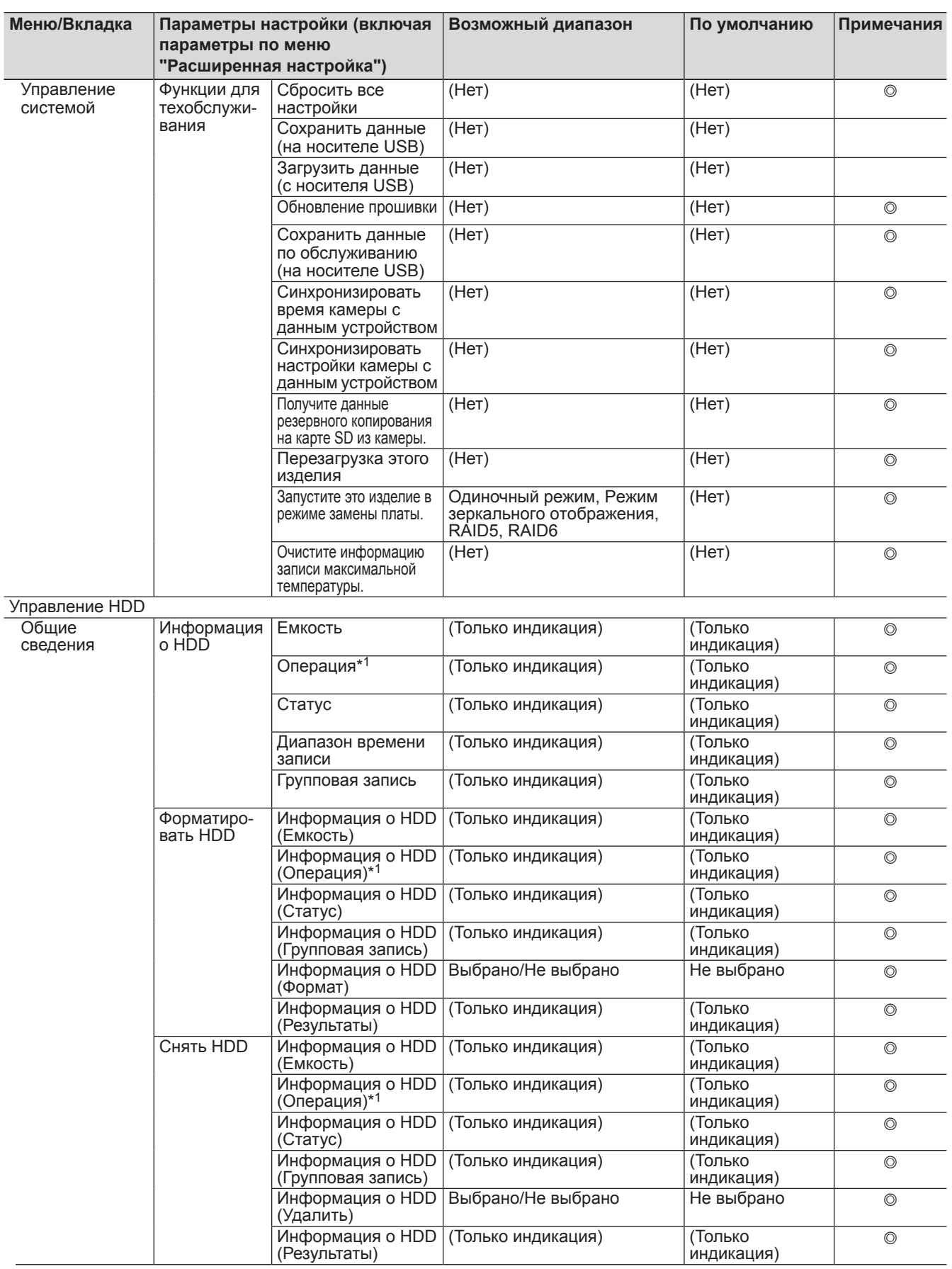

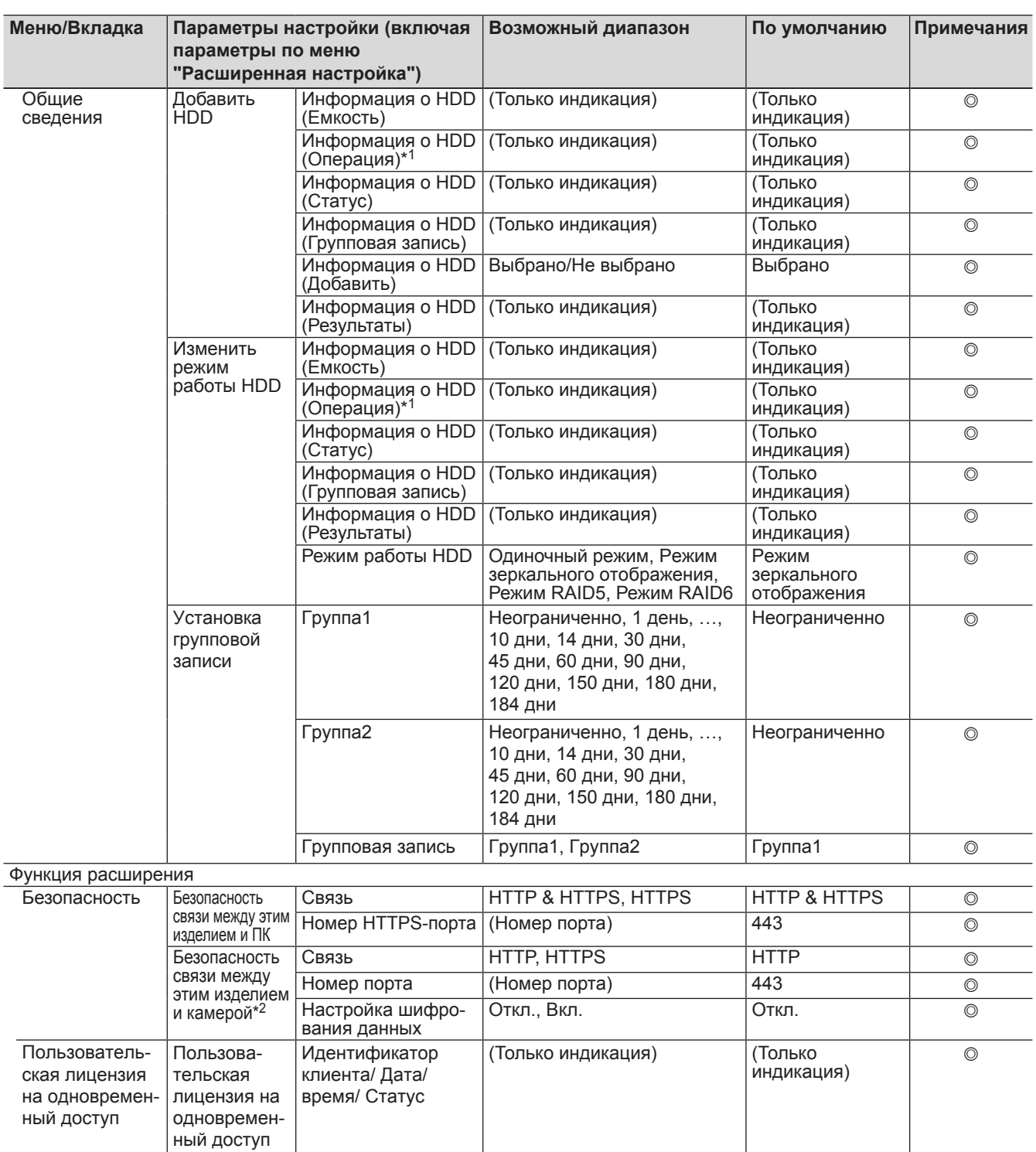

\*1 Когда установлена групповая запись, это не показывается в браузере.

\*2 При регистрации лицензии для пакета защищенной связи (опция).

### **Журналы ошибок**

В данном разделе излагается содержание, отображаемое на панели отображения статуса главного монитора, журналы возникновения ошибок (журналы ошибок) и их подробности.

Отображаемое содержание каждого журнала ошибок является общим для главного монитора и веббраузера.

- "х" указывает номер устройства расширения.
- "y" указывает номер HDD (жесткого диска).
- "f" указывает номер охлаждающего вентилятора.
- "cc" указывает номер камеры.
- "n" обозначает номер места хранения в функции резервного копирования NAS.
- "m" обозначает номер целевого рекордера мониторинга в функции аварийного переключения.

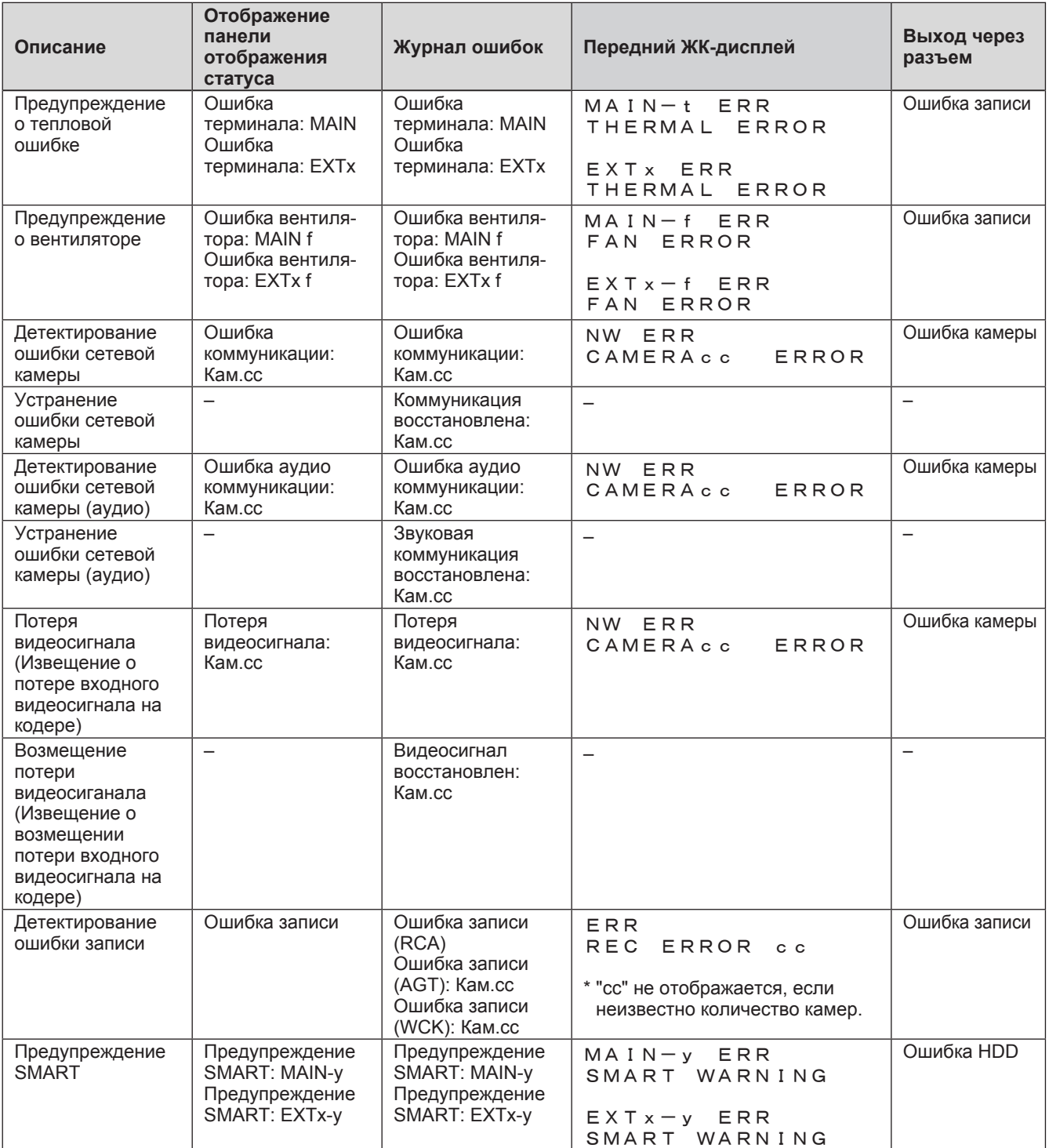

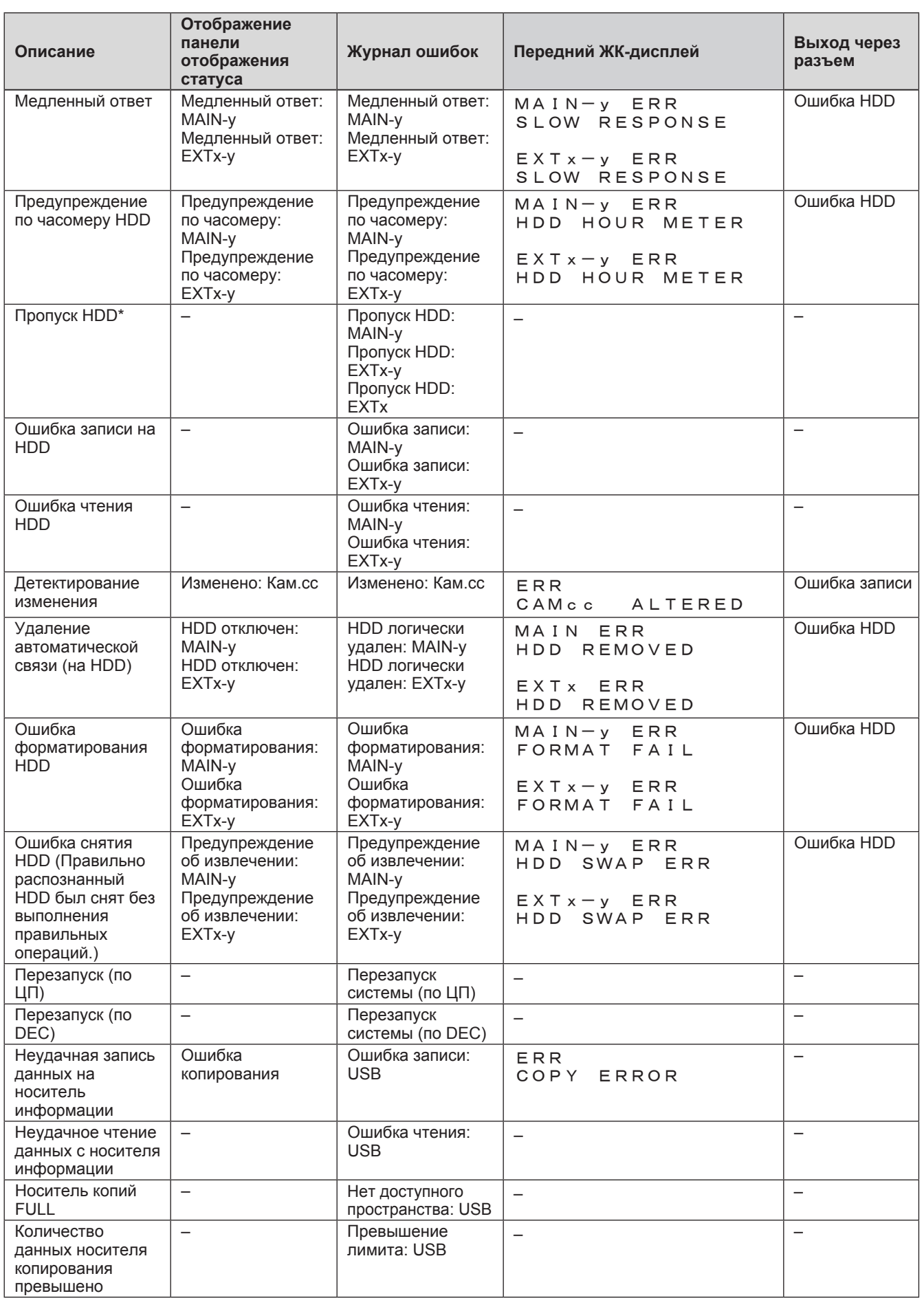

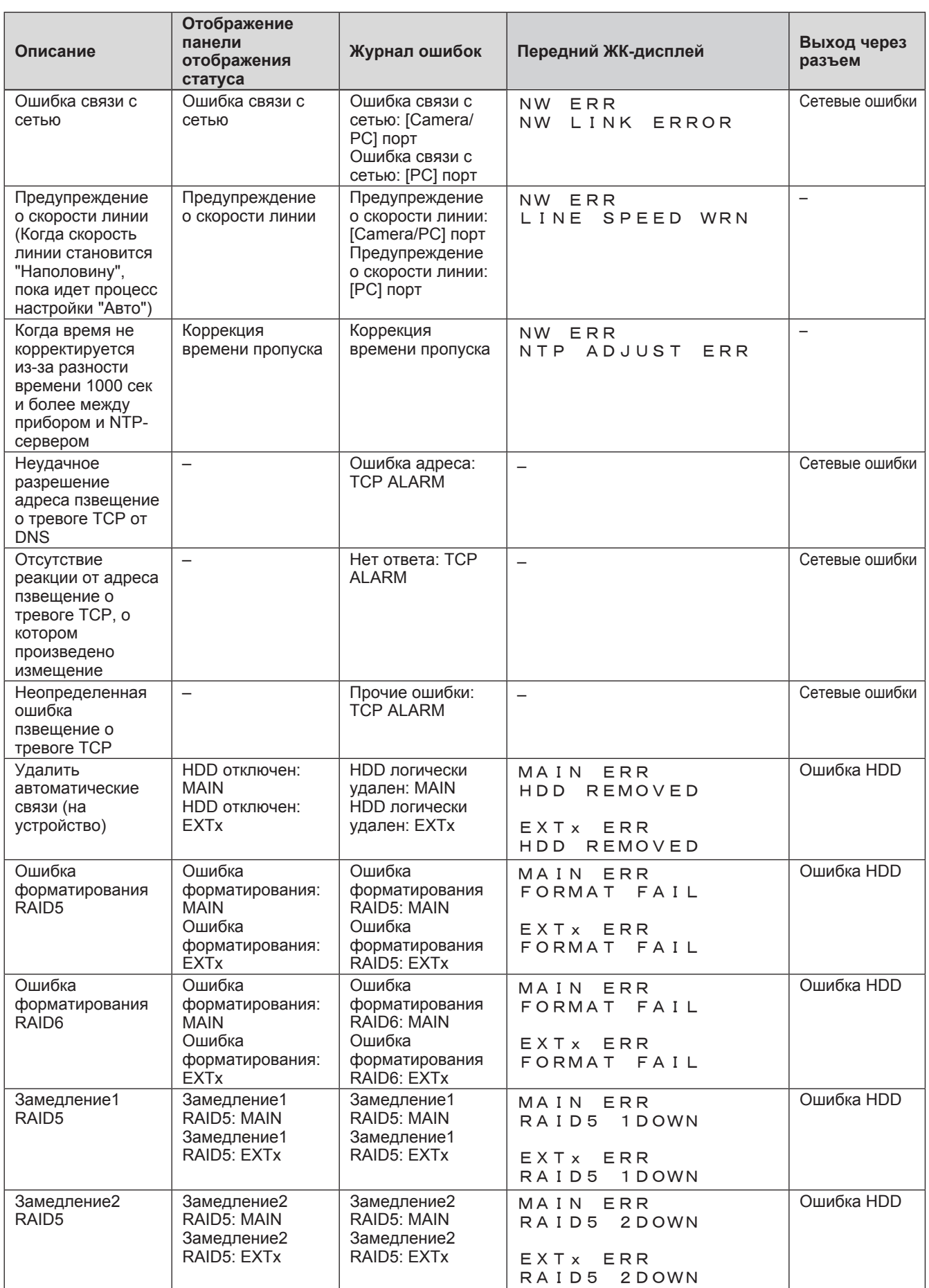

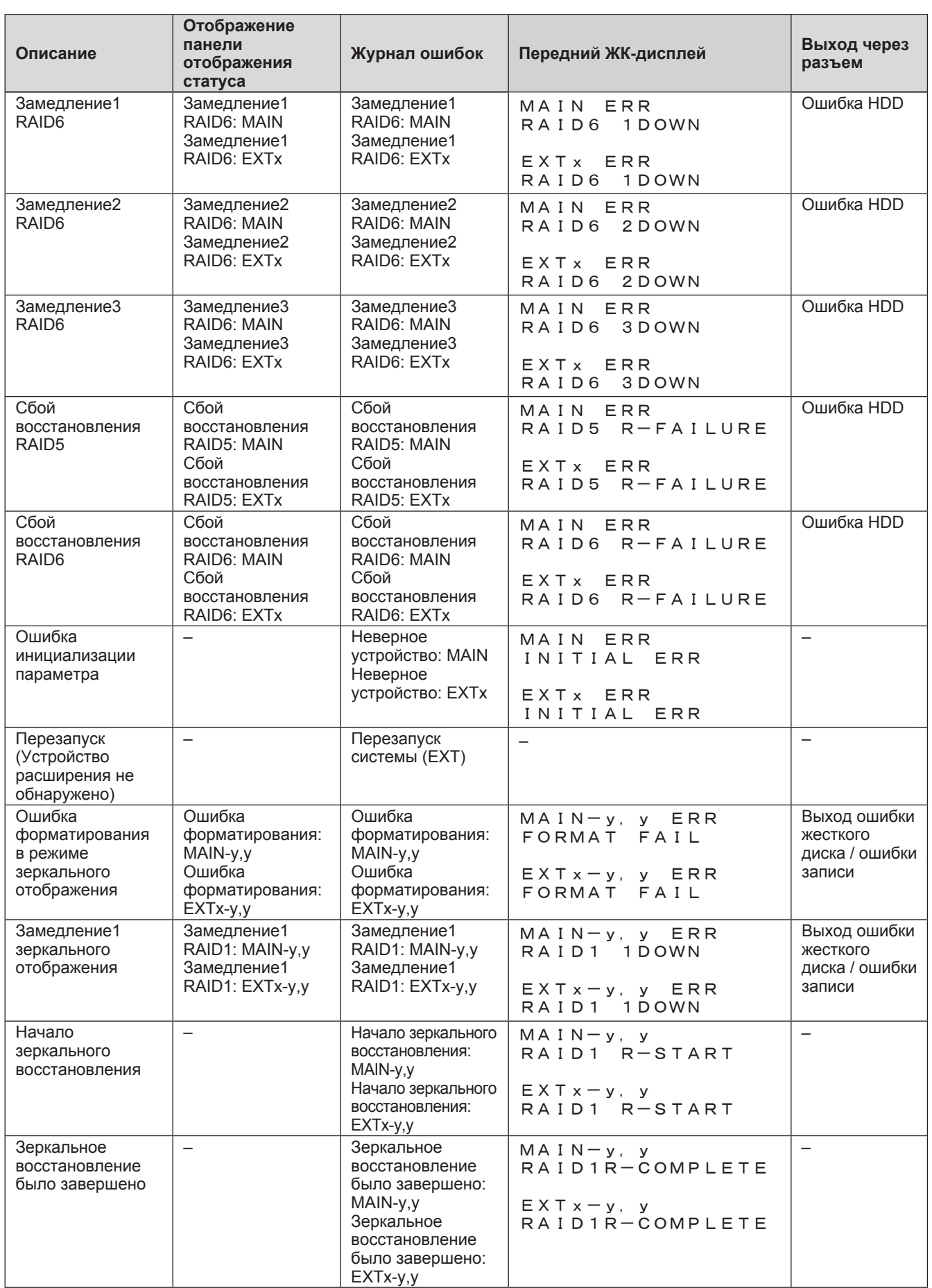

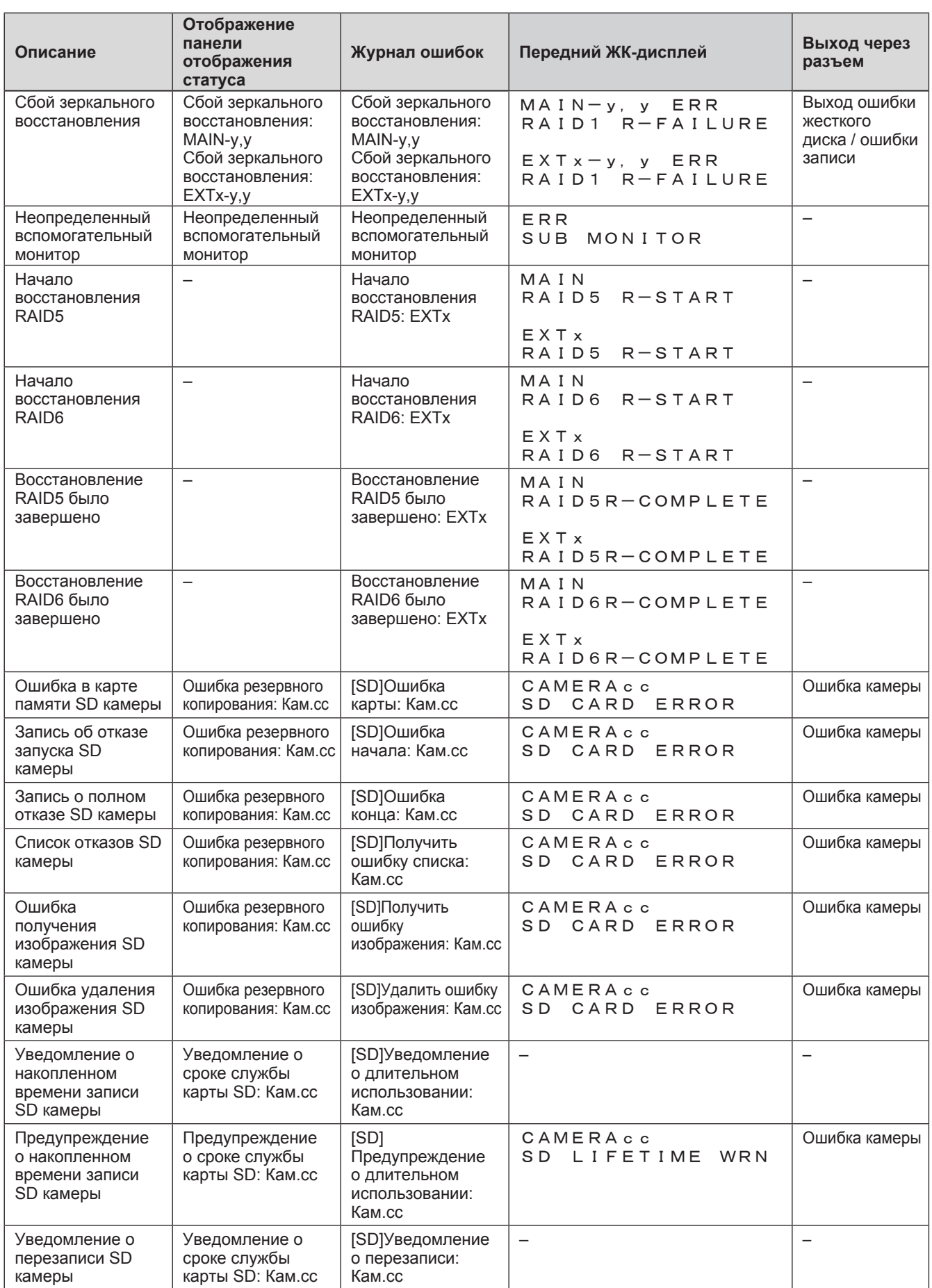

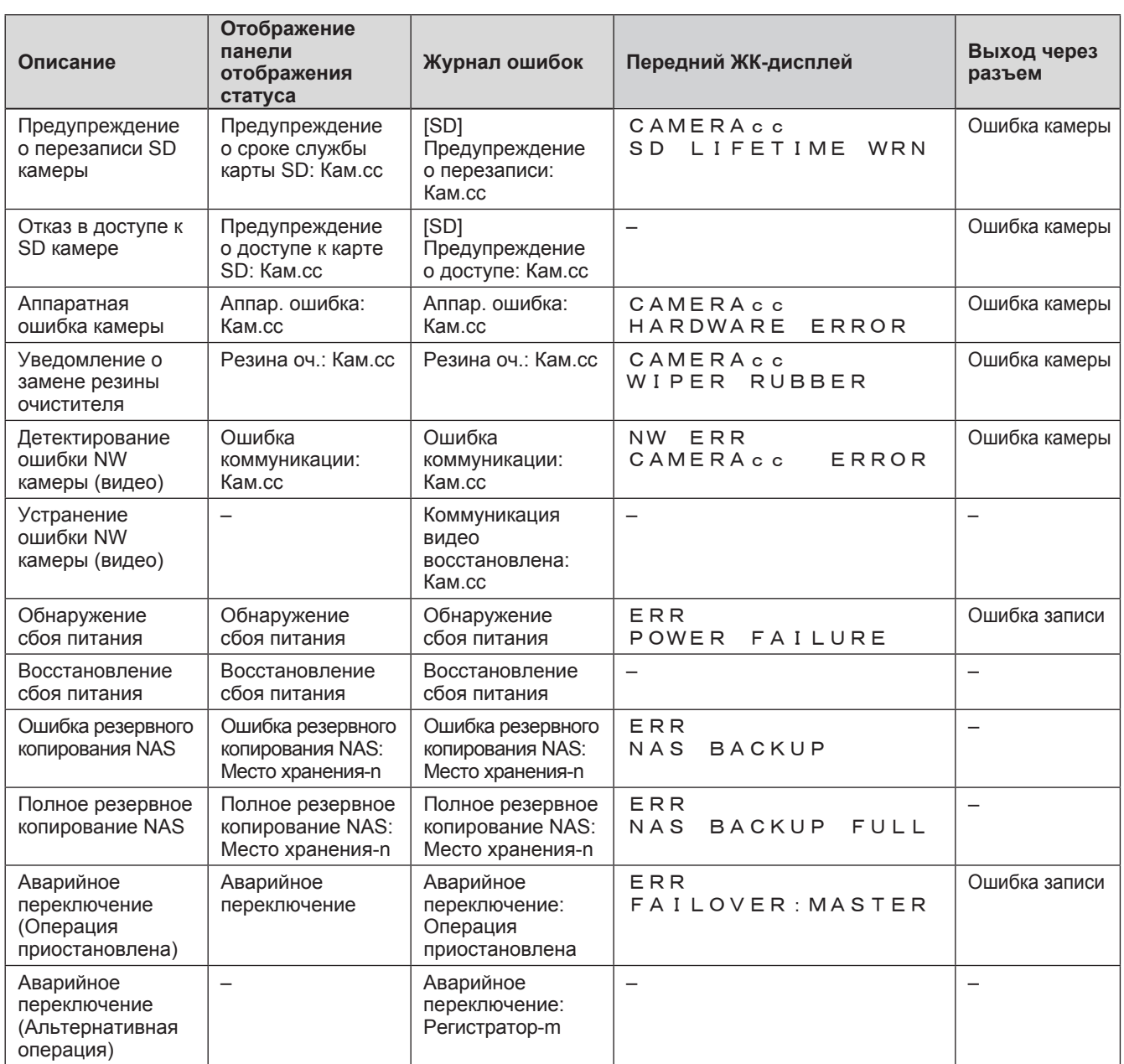

\* "Пропуск HDD" представляет собой функцию, позволяющую продолжать запись на другой жесткий диск даже при возникновении ошибки, такой как ошибка записи на HDD.

# **О сетевом журнале**

В данном Разделе излагаются подробности о сетевых журналах и др. Сетевые журналы отображаются при выборе страницы "Обслуживание" – вкладки [Управление системой] - [Сетевой журнал] в меню настройки.

Содержание для отображения такое же, как и при использовании веб-браузера.

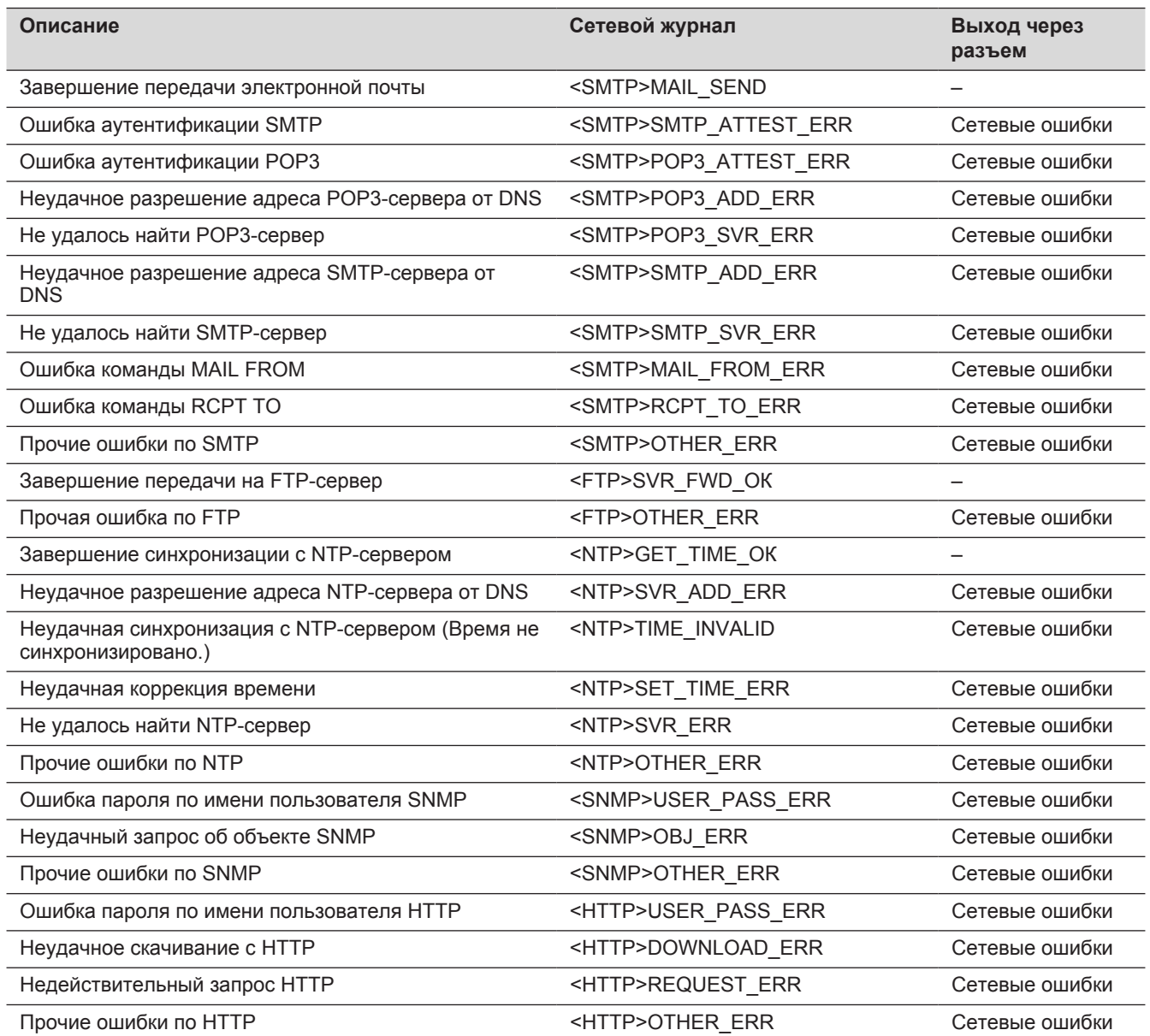

## **Операционное окно**

Рекордером можно управлять при помощи поставленной мыши, подключенной к порту подключения мыши рекордера. В случае управления рекордером с использованием веб-браузера см. "Сеть" (☞ Cтр. [157](#page-156-0)).

### **Главный монитор (Монитор для отображения прямого изображения, воспроизведения**

### **изображения и меню настройки)**

Главный монитор используется для переключения между экраном управления и широким обзором.

### **Экран управления**

Данный экран будет отображен после запуска. Главные операции данного изделия можно выполнять на данном экране.

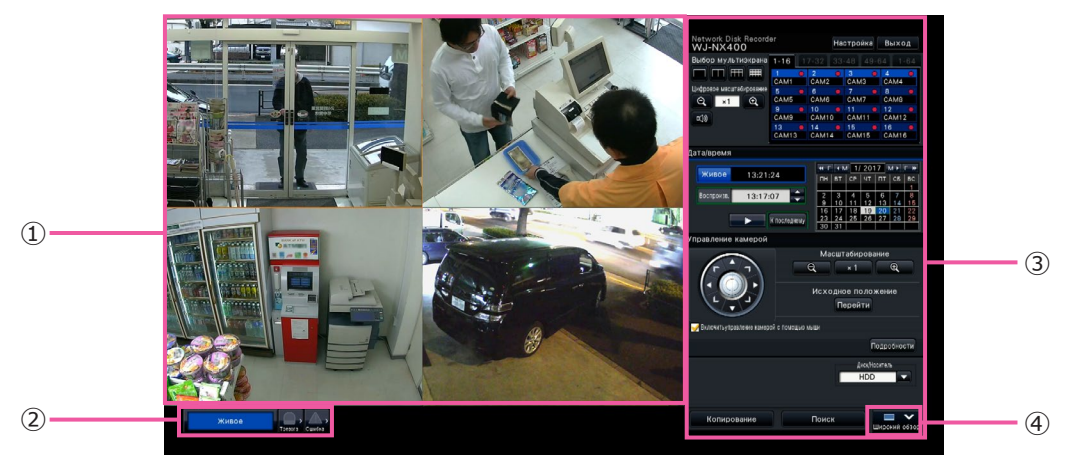

- ① **Зона отображения изображения** Отображаются изображения с камеры. (☞ Cтр. 109)
- ② **Панель отображения статуса** Отображается состояние статус рекордера. Отображаются также статус тревоги/ошибки и мероприятия для их устранения. (☞ Cтр. [104](#page-103-0))
- ③ **Панель управления воспроизведением, Панель управления датой и временем, Панель управления камерой**

Служит для переключения экранов между собой, воспроизведения записей, управления камерой и пр. Отоборажаются текущее дата и время.

④ **Кнопка [Широкий обзор]** Переключает экран главного монитора на широкоулольное отображение.

### **Широугольное отображение**

Данная функция дает крупную зону отображения изображений, предоставляя большое удобство мониторигна прямых изображений. Однако, операции ограничены.

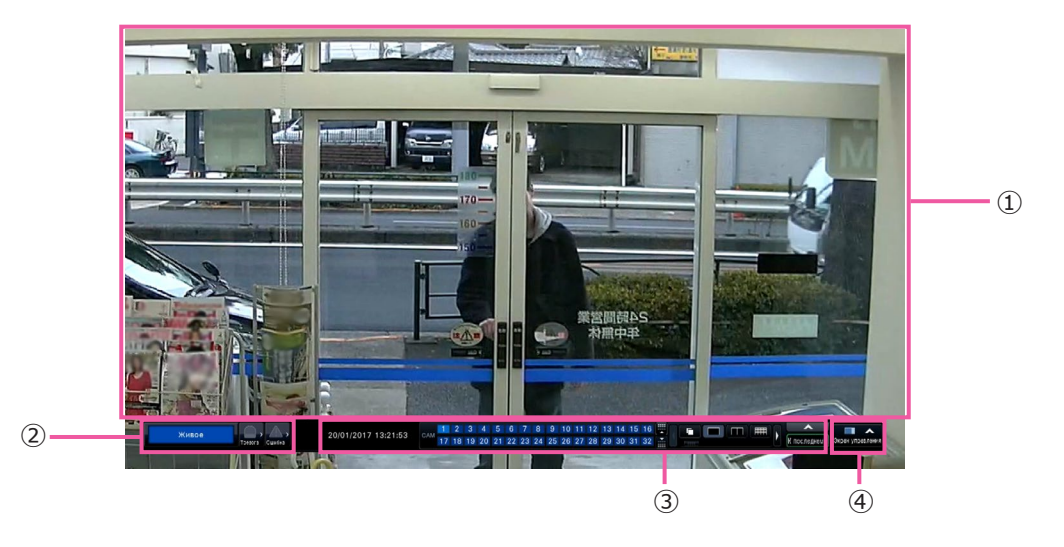

- ① **Зона отображения изображения** Отображаются изображения с камеры. (☞ Cтр. 109)
- ② **Панель отображения статуса** Отображается состояние статус рекордера. Отображаются также статус тревоги/ошибки и мероприятия для их устранения. (☞ Cтр. [104](#page-103-0)) При щелчке по кнопке тревоги или кнопке ошибки может отображаться данная панель с наложением на панель управления.
- ③ **Панель управления воспроизведением** Переключение между экранами и экранными шаблонами, воспроизведением записи и так далее.

Отоборажаются текущее дата и время.

④ **Кнопка [Экран управления]** Переключает экран главного монитора на отображение экрана управления.

### **Зона отображения изображения**

Отображаются воспроизводимые изображения и прямые изображения.

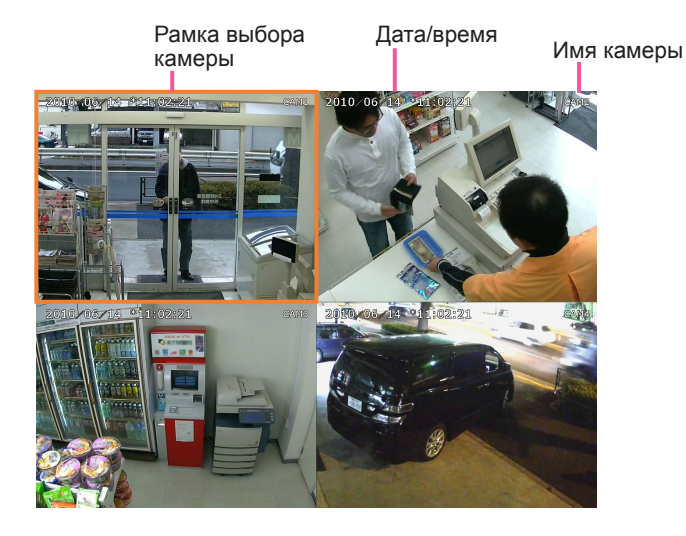

### **Имя камеры/ Дата/время**

Отображается настроенное имя камеры. Положение отображения может быть выбрано из верхнего левого ("Лев.-Верхн."), нижено левого ("Лев.- Нижн."), верхнего правого ("Прав.-Верхн.") и нижнего правого ("Прав.-Нижн."). Положение отображения по умолчанию - "Прав.-Верхн.". (По умолчанию: Прав.-Верхн.). Дата и время отображаются настроенными на камере. Увеличения отображается вокруг названия камеры во время отображения масштабирования в широком обзоре.

### **Рамка выбора камеры**

Выводит на экран камеру, находящуюся в управлении. В случае применения отображения на 1-сегментном/4-сегментном экране (☞ Cтр. 115 и 116) камеры могут управляться с помощью мыши.

### **Зона отображения изображения**

По числу изображений, которые могут быть отображены на мультиэкране, экран управления и широкоугольный экран отличаются друг от друга.

### **Замечание:**

- Можно выбрать, отображать ли или скрыть кнопку выбора широкого обзора мультиэкрана. Подробнее об этом см. раздел "Настройка главного монитора" (☞ Cтр. [47](#page-46-0)).
- "64-сегментный" становится доступным только, когда одна или более камер не выбраны в "Выбор кам." во вкладке "Вспомогательный монитор".

Экран запуска для отображения после входа в зону отображения изображения (экран по умолчанию) можно установить для каждого входящего пользователя.

Доступные экраны, которые можно установить как экран по умолчанию, следующие. О порядке конфигурирования экрана по умолчанию см. стр. [61.](#page-60-0)

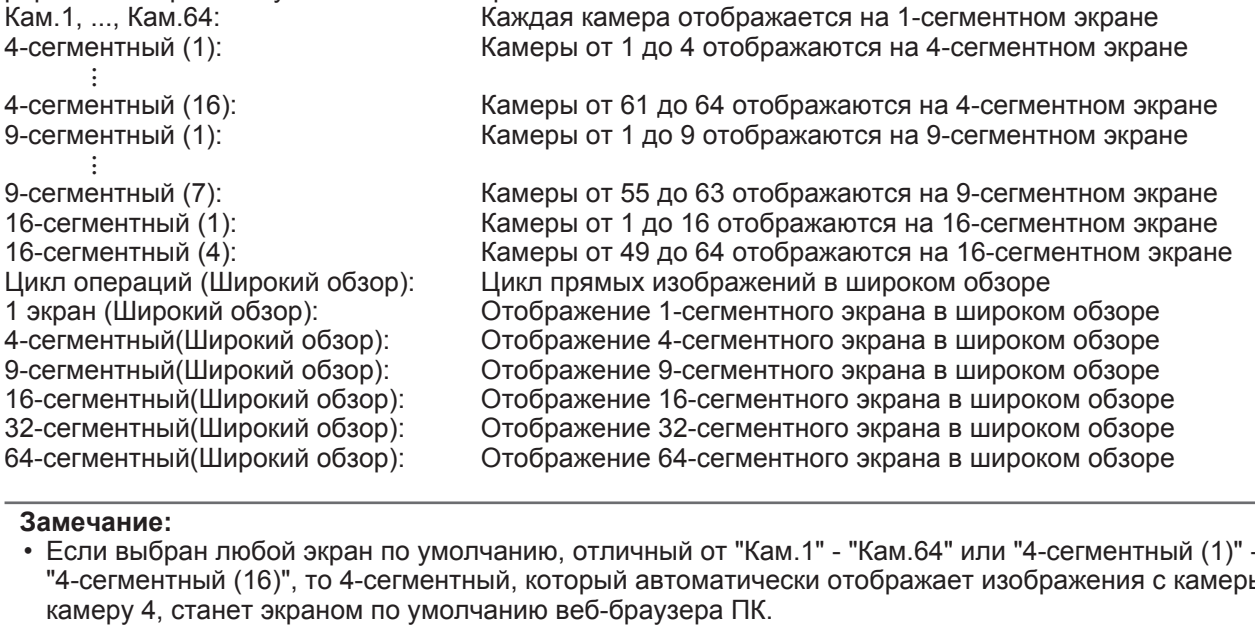

### **Замечание:**

• Если выбран любой экран по умолчанию, отличный от "Кам.1" - "Кам.64" или "4-сегментный (1)" - "4-сегментный (16)", то 4-сегментный, который автоматически отображает изображения с камеры 1 по<br>камеру 4, станет экраном по умолчанию веб-браузера ПК.

### <span id="page-103-0"></span>**О панели отображения статуса**

### **Нормальная работа**

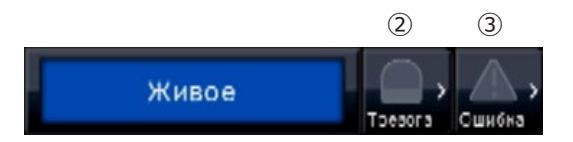

**В случае тревоги/ошибки (Когда отображаются смежные кнопки)**

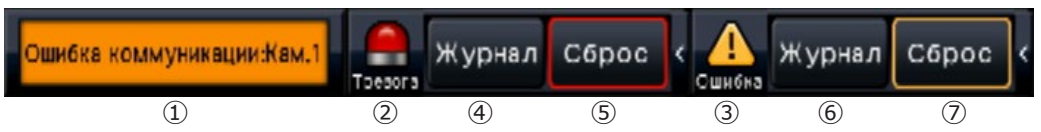

### ① **Зона отображения статуса**

В таблице ниже показаны индикация статуса рекордера и ее подробности. В том случае, когда в рекордере появляются одновременно несколько статусов, они отображаются в порядке их приоритета. Если оба статуса имеют равную приоритетность, то отображается появившийся в последний раз статус.

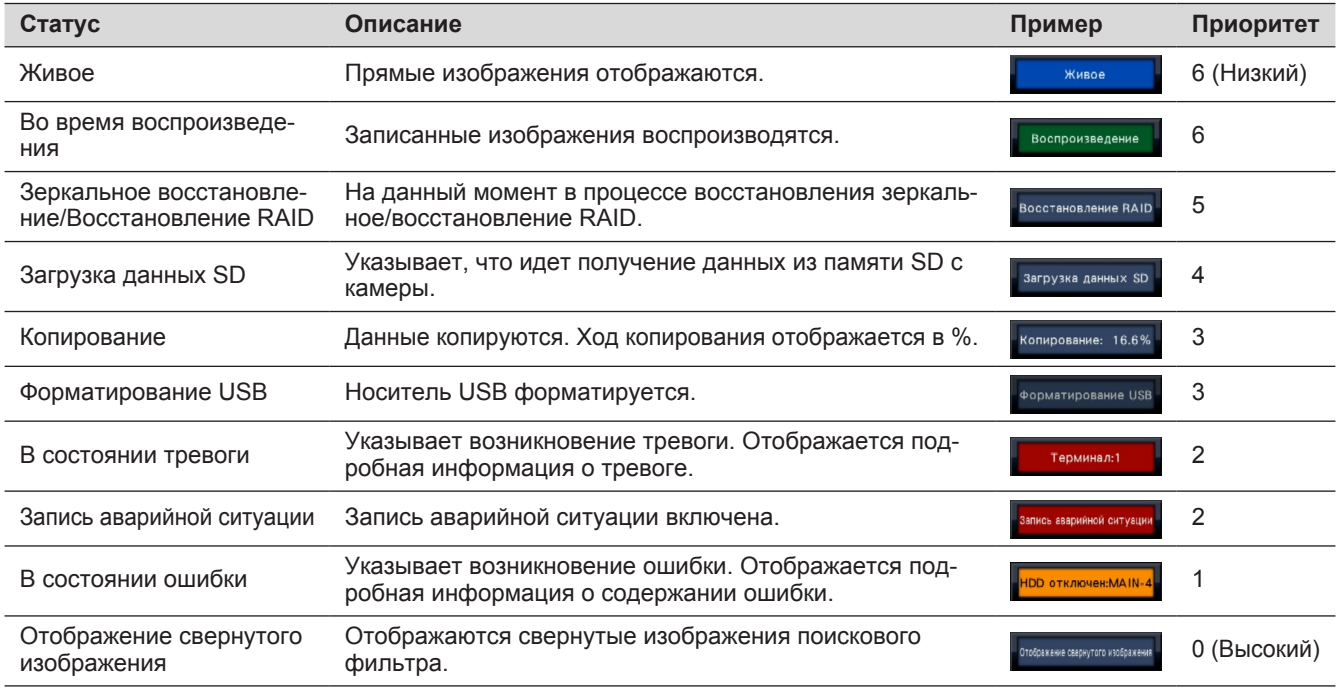

### ② **Кнопки тревоги**

Указывают возникновение тревоги. В тревожной ситуации становятся красными. При щелчке по кнопкам происходит переключение между отображаемой/не отображаемой кнопками, такими как кнопка журнала тревоги и кнопка сброса тревоги.

### ③ **Кнопка ошибки**

Указывает возникновение ошибки. В тревожной ситуации становятся красными. При щелчке по кнопкам происходит переключение между отображаемой/не отображаемой кнопками, такими как кнопка журнала ошибки и кнопка сброса ошибки.

### ④ **Кнопка отображения журанал тревоги**

На панели управления экрана управления отображаются журналы тревоги. Сохраняются до 1000 журналов тревог. Когда регистрируются более чем 1000 журналов, то на более старые журналы перезаписываются более новые. При этом перезаписывание производится на старейший журнал в первую очередь.

### ⑤ **Кнопка сброса тревоги**

Служит для отмены действия по тревоге. Если время записи для записи аварийной ситуации установлено в положение "Внешн.", запись аварийной ситуации будет остановлена. Кликабельны только в состоянии тревоги и записи аварийной ситуации.

### ⑥ **Кнопка отображения журнала ошибок**

На панели управления экрана управления отображаются журналы ошибок (неисправностей). Сохраняются до 1000 журналов ошибок. Когда регистрируются более чем 1000 журналов, то на более старые журналы перезаписываются более новые. При этом перезаписывание производится на старейший журнал в первую очередь.

### ⑦ **Кнопка сброса ошибки**

Отменяет действие при возникновении ошибки (неисправности). По кнопке можно щелкнуть только в том случае, когда возникла ошибка.

### **Дисплей в режиме расширения камеры**

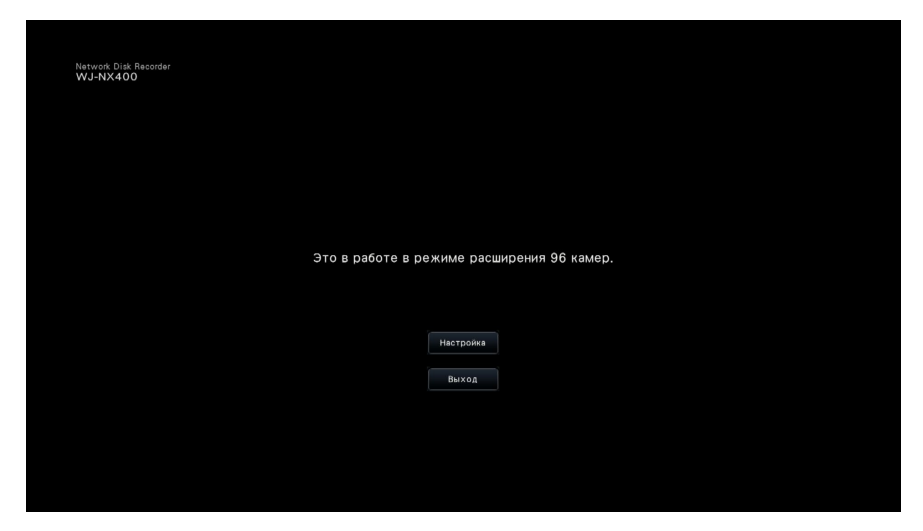

При регистрации лицензии на пакет расширения для подключения дополнительных камер (опция) на данном рекордере, он переходит в режим расширения камеры и изображение с камеры не будет отображаться на главном мониторе или вспомогательного мониторе.

### **Вспомогательный монитор (монитор только для отображения прямых изображений)**

#### **Внимание:**

• Конфигурация и управление регистратором со вспомогательного монитора невозможно.

Живые изображения с указанных камер могут отображаться на 1-сегментном или 4-сегментном экране/9 сегментном экране/16-сегментный экране/32-сегментный экран на вспомогательном мониторе. Когда выбраны несколько камер на 1-сегментном или 4-сегментном экране/9-сегментном экране/16-сегментном экране, то изображения с камер переключаются последовательно с выбранным интервалом переключения (последовательное отображение). Кроме того, изображения с камеры могут быть переключены в соответствии с входным сигналом, инициируемым за счет тревоги по входу. (☞ Cтр. [49\)](#page-48-0)

#### **Замечание:**

- Дата, время и камера также появятся в отображении изображения с камеры на вспомогательном мониторе, но некоторые символы могут быть обрезаны.
- Для отображения изображений необходимо заблаговременно выбрать камеры, подлежащие отображению, по меню настройки. Рекордер не конфигурируется для отображения изображений с камеры по умолчанию.
- В зависимости от выбираемого интервала переключения может появляться черный экран до отображения изображений с камеры.
- Когда выбрана функция секретной зоны, то 1-сегментный экран главного монитора или выбранные изображения на экране отображаться не будут.
- Пока выполняется "Цикл живых изображений на 1 экране", изображения секретного вида будут пропущены (не отображены).
- При использовании цикла живых изображений на 9-сегментном или 16-сегментном экране, при включении изображение с камеры отображается черный экран.
- Изображение камеры, по которой возникла ошибка, не будет отображаться.
- Размеры отображаемых изображений регулируются в соответствии с размерами экрана вне зависимости от соотношения сторон в настройках по умолчанию. Когда соотношение сторон вспомогательного монитора (BNC) составляет 4:3, вертикально длинные изображения будут отображаться в сравнении с изображениями дополнительного монитора (HDMI).
- В зависимости от того, включена или отключена передача перекодировки, частота кадров или разрешение изображений камеры на вспомогательном мониторе может отличаться или вспомогательный монитор может моментально стать черным.

## **Основные операции**

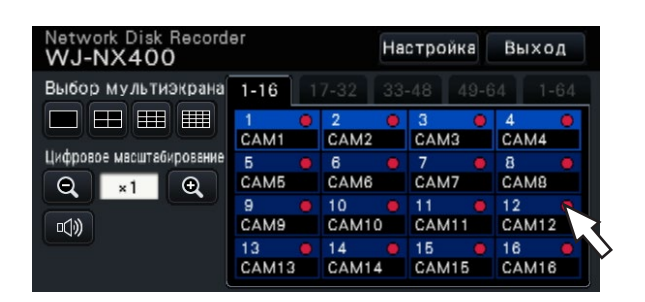

Для управления следует пользоваться мышью, подключенной к рекордеру, с перемещением курсора мыши, отображаемого на экране главного монитора, и щелчком левой кнопкой мыши по кнопкам или вкладкам, отображаемым на экране. (Далее "Щелкают левой кнопкой мыши..." обозначается как "Щелкают..." в данном документе.)

На строках, где отображаются кнопки [▲]/[▼], значение, на которое ставится курсор, может быть изменено путем вращения колеса мыши. Так, при настройке даты и времени могут быть изменены значения часа, минуты и секунды.

В зависимости от отображаемого экрана и управления мышью форма курсора мыши изменяется следующим образом.

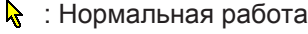

**••** : При перетаскивании панели номеров камер (многоугольный экран)

### **Замечание:**

- Если никакой операции не выполняется в течение более 10 секунд, то курсор мыши скрывается. При перемещении мыши снова отображается курсор мыши.
- К порту для подключения мыши нельзя подключить мышь, если разъем для мыши перевернут дном кверху. Если подключение затрудняется, проверьте верхнее и нижнее положение разъема.

### **Выход**

Щелкают по кнопке [Выход]. Для логаута щелкают по кнопке [OК] в отображенном окне подтверждения.

### **Замечание:**

• Если "Вкл." выбрано для "Автоматический вход" (☞ Cтр. [58](#page-57-0)), вход будет автоматически выполнен пользователем, зарегистрированным в "Пользователь для авто-входа" в состоянии выхода.

# **Логин при пуске**

Когда выбрано"Откл." в парамерте "Автоматический вход" (☞ Cтр. [58](#page-57-0)), то рекордер по завершении проверки системы будет запускаться в состоянии после логаута.

Когда на экране главного монитора появляется операционное окно, то вводят имя и пароль пользователя в следующем порядке:

### **Шаг 1**

Щелкают по кнопке [Вход] на экране управления. → Представляется окно "Вход".

### **Шаг 2**

Вводят имя и пароль пользователя. О порядке ввода знаков см. "Об операции с виртуальной клавиатурой" (☞ Руководство по монтажу Стр. 9).

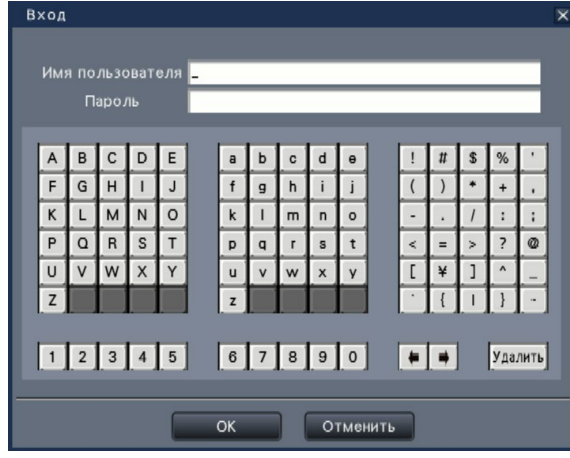

• О порядке регистрации пользователей см. стр. [60.](#page-59-0)

### **Замечание:**

- Когда выбрано "Вкл." в параметре "Быстрый вход", то имя пользователя может быть выбрано из спускающегося меню. Введенный пароль представляется в виде "\*" на дисплее.
- В состоянии выхода или когда пользователь, отличный от того, который имеет привилегии администратора или менеджера, вошел в систему, окно входа будет отображаться, если он пытается управлять неуполномоченной функцией.

### **Шаг 3**

Щелкают по кнопке [OК].

 $\rightarrow$  Если имя и пароль пользователя введены правильно, то будет исчезать окно логина и кнопка логина будет переключаться в кнопку логаута. Если же введенное имя пользователя и пароль неправильны, то будет появляться окно ошибки. Закрывают окно ошибки и вновь производят логин.

#### **Замечание:**

- Когда рекордер приобретается, администратор еще не зарегистрирован. Введите имя администратора, пароль и еще раз введите пароль, следуя инструкции на экране и нажмите [Регистрация], когда при первом запуске рекордера "Регистрация администратора" отображается на главном мониторе.
- Для повышения безопасности следует периодически изменять имя администратора и пароль до запуска рекордера. О порядке смены пароля см. стр. [62](#page-61-0).
- Для логаута щелкают по кнопке [Выход] на экране управления.
- Если в процессе копирования производится выход пользователя, копирование будет отменено. (Если управление рекордером производится с использованием веб-браузера, то до приостановки копирования после заркытия веббраузера будет требоваться около 90 секунд.) Когда активирована функция автоматического выхода, выход будет выполнен, когда пройдет указанное время после завершения копирования.
- Отображение изображений в состоянии после логаута.

После того, как пуск произведен с "Автоматический вход", настроенным на "Откл.", то будет отображаться "4-сегментный (1)".

Если логаут производится в процессе логина, то будет появляться такой же экран, что и до логаута.

(Которое из изображений с камер, отображаемых для авторизации пользователя, - зависит от настроенного уровня пользователя.)

• Когда выбрано "Вкл." в параметре "Автоматический вход", то отпадает необходимость в выполнении операций, описанных на настоящей странице.
# **Просмотр живых изображений**

При запуске рекордера прямые изображения с камер отображаются в соответствии с конфигурированными настройками (уставками).

Прямые изображения с камер отображаются через рекордер.

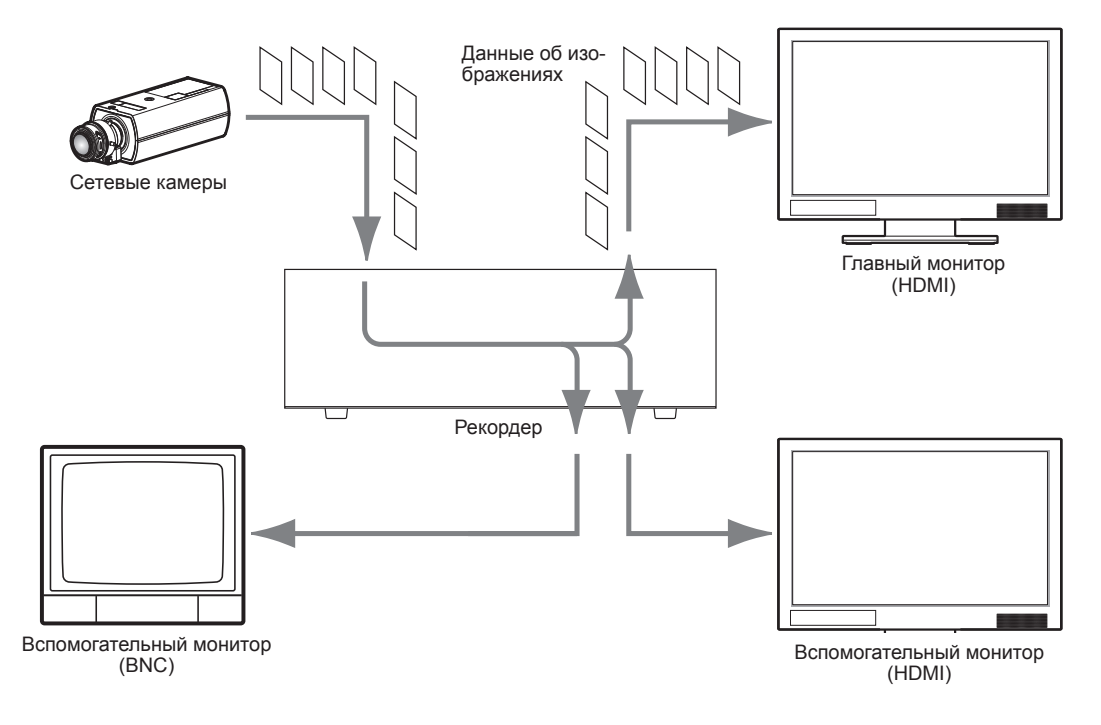

Прямые изображения возможно отображать на 1-сегментном экране или на мультиэкране. В зависимости от конфигурации вспомогательного монитора, камеры могут автоматически переключаться и изображения с камер могут отображаться на 1-сегментном экране или на мультиэкране. (☞ Cтр. [49](#page-48-0)) При отображении изображений с камеры, для которой выбрана опция "Вкл." для "Аудио" под "Настройка записи" (☞ Cтр. [38\)](#page-37-0), аудио, захваченное камерой, будет выведено. При отображении изображения на мультиэкране, прослушиваются аудиосигналы с выбранной камеры.

#### **Замечание:**

- В зависимости от используемой камеры и сетевых условий аудиосигналы для прямых изображений от камеры могут задержаться, однако, это не влияет на аудиовыходы для записанных изображений.
- Обработка обновления аудиосигналов будет осуществляться для синхронизации прямых изображений и их аудиосигналов. Благодаря обработке аудиосигналы прямых изображений от камеры могут моментально прерываться, однако, это не влияет на аудиовыходы записанных изображений.

# **О рабочей панели**

Операции с прямыми изобажениями отличаются между собой в зависимости от того, выполняются ли они на экране управления или на широкоугольном экране.

# **Экран управления / Панель управления**

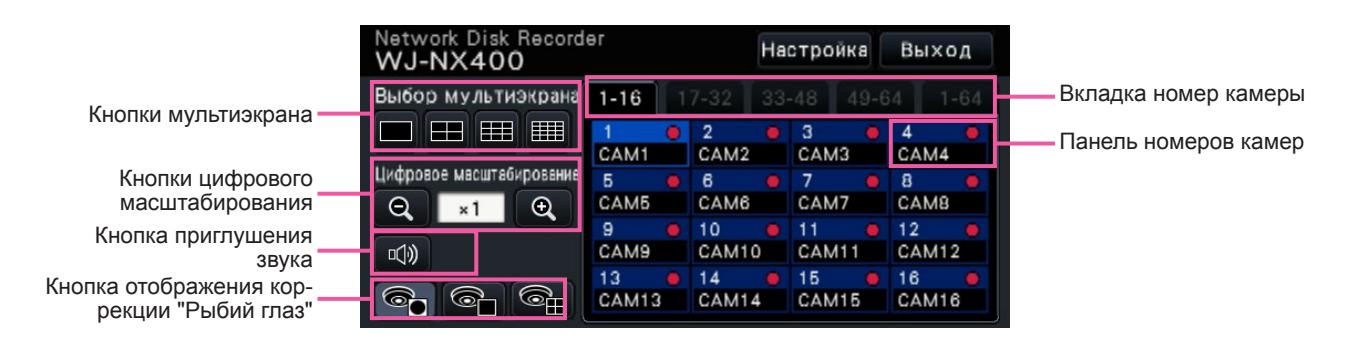

#### **Кнопки мультиэкрана**

Отображаются кнопки 1-сегментного/4 сегментного/9-сегментного/16-сегментного экрана.

#### **Кнопки цифрового масштабирования**

При отображении изображений на 1-сегментном или 4-сегментном экране может быть произведено увеличение/уменьшение масштаба изображений. (☞ Cтр. 117)

#### **Кнопка приглушения звука**

При каждом щечке по данной кнопке происходит переключение между включением и отключением приглушения аудиосигнала с камеры.

### **Кнопка отображения коррекции "Рыбий глаз"**

Кнопка отображения "Рыбий глаз"

Возвращает к отображению с изображением "Рыбий глаз".

Кнопка 1-сегментного PTZ отображения Корректирует изображение с "Рыбий глаз" и отображает на 1-сегментном PTZ.

Кнопка 4-сегментного PTZ отображения Корректирует изображение с "Рыбий глаз" и отображает на 4-сегментном PTZ.

Только тогда, когда изображение с камеры отображается на 1-сегментном экране управления, будет отображаться кнопка отображения коррекции "Рыбий глаз".

#### **Вкладка номер камеры**

: Переключает панель номера камеры, чтобы отобразить ее.

- 1-16: Отображает панель камеры 1 ~ 16.
- 17-32: Отображает панель камеры 17 ~ 32.
- 33-48: Отображает панель камеры 33 ~ 48.
- 49-64: Отображает панель камеры 49 ~ 64.
- 1-64: Отображает панель камеры  $1 \sim 64$ .

#### **Панель номеров камер**

Номер камеры:

#### (Цвет знака)

Бел.: Камера зарегистрирована.

Сер.: Камера не регистрируется.

(Цвет фона)

Голубой: В зоне отображения изображения отображаются изображения

Синий: Камера зарегистрирована и в зоне отображения изображения не появляются изображения.

Сер.: Запись не может быть произведена или камера не зарегитрирована.

Имя камеры: Показывает первых 8 знаков предварительно введенного имени камеры. (Цвет знака)

То же, что и номер камеры

(Цвет фона)

Красный: Выполняется запись события. Черный: Камера не регистрируется.

Контрольная лампочка записи: Горит ровным красным светом, когда идет запись. Индикация  $[\Delta x]$  указывает ошибку соединения.

#### **Замечание:**

• Когда нажата вкладка номера камеры "1-64", панель номера камеры не будет отображать имя камеры, и будет отображать только номера камер, как показано ниже.

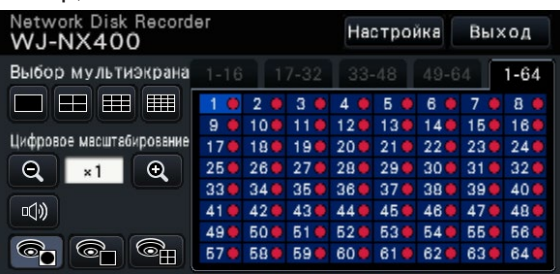

#### Номер камеры:

(Цвет знака)

Бел.: Камера зарегистрирована.

Сер.: Камера не регистрируется.

- (Цвет фона)
	- Голубой: В зоне отображения изображения отображаются изображения.

Синий: Камера зарегистрирована и в зоне отображения изображения не появляются изображения.

Сер.: Запись не может быть произведена или камера не зарегитрирована. Красный: Выполняется запись события.

# **Панель управления широким обзором**

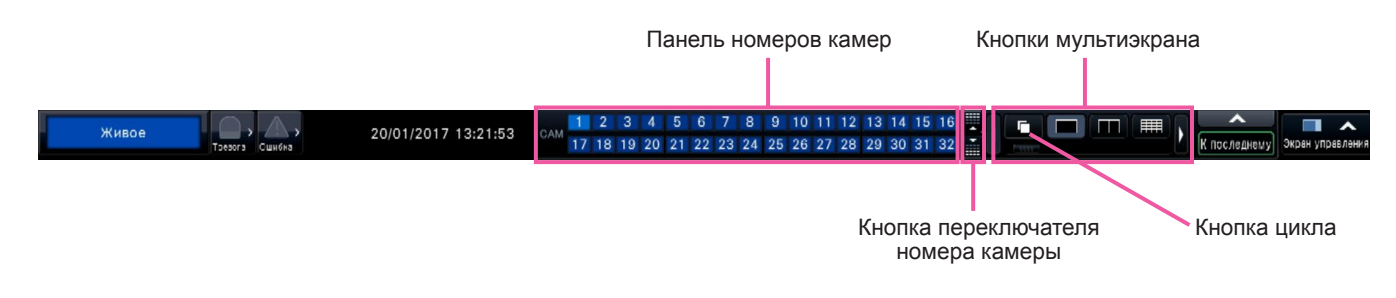

#### **Панель номеров камер**

Номер камеры [CAM]:

(Цвет знака)

Бел.: Камера зарегистрирована.

Сер.: Камера не регистрируется.

- (Цвет фона)
	- Голубой: В зоне отображения изображения отображаются изображения
	- Синий: Камера зарегистрирована и в зоне отображения изображения не появляются изображения.
	- Сер.: Запись не может быть произведена или камера не зарегитрирована. Красный: Выполняется запись события.

#### **Кнопка переключателя номера камеры**

: Переключает номер камеры для отображения на 1 ~ 32 или 33 ~ 64.

#### **Кнопки мультиэкрана**

#### **Замечание:**

- Можно скрыть/отобразить кнопки выбора мультиэкрана на панели управления. Подробнее об этом см. раздел "Конфигурирование настроек, относящихся к монитору" (☞ Стр. [48\)](#page-47-0).
- Если отображаются 5 или более кнопок выбора мультиэкрана, можно переключить положение отображенных кнопок при помощи кнопок лево/ право или слайдера.
- Отображение 64-сегментного экрана невозможно для вспомогательного монитора. (Если выбраны любые из камер, перечисленные в "Выбор камеры" на вкладке "Вспомогательный монитор", то вспомогательный монитор будет использоваться.)

#### **Кнопка цикла**

: Нажатие кнопки цикла может начать цикл. Щелчок по любой кнопке мультиэкрана, кроме кнопки цикла, останавливает цикл.

- Во время цикла, перетаскивая и опуская панель номеров камер на живых изображениях не может переключиться на изображения с камер.
- Во время цикла, звук не выводится. Установив аудио на выходе во вкладке "Камера с аудиовыходом" в разделе "Расширенная настройка" во вкладке "Монитор", аудио будет выводится.
- В то время как записанные изображения воспроизводится, цикл не может быть запущен.
- Настройка "Цикл операций (Широкий обзор)" на "Экран по умолчанию" в разделе "Управление пользователем> Регистрация пользователя" и "Управление пользователем> Настройка администратора" запустит цикл после входа в систему.
- Когда изображения камеры отображаются в цикле живых изображения на 9-сегментном и 16-сегментном экране (цикл живых изображений на 4/9/16-сегментном экране во время 4K вывода), черный экран отображается в момент переключения изображений камер.
- Изображения камеры, разрешение которых установлено выше FHD (1920×1080) или 1.6 М (1280×1280) не могут отображаться на 9-сегментном/16-сегментном экране с камеры цикла живых изображений на главном мониторе. Более того, изображения камеры, разрешение которых установлено выше 0.4 M (640×640) или SXVGA (1280×960) не могут отображаться при использовании вспомогательного монитора.

# **Изменение положения отображения камеры на экране**

Положения отображения камеры по умолчанию следующие:

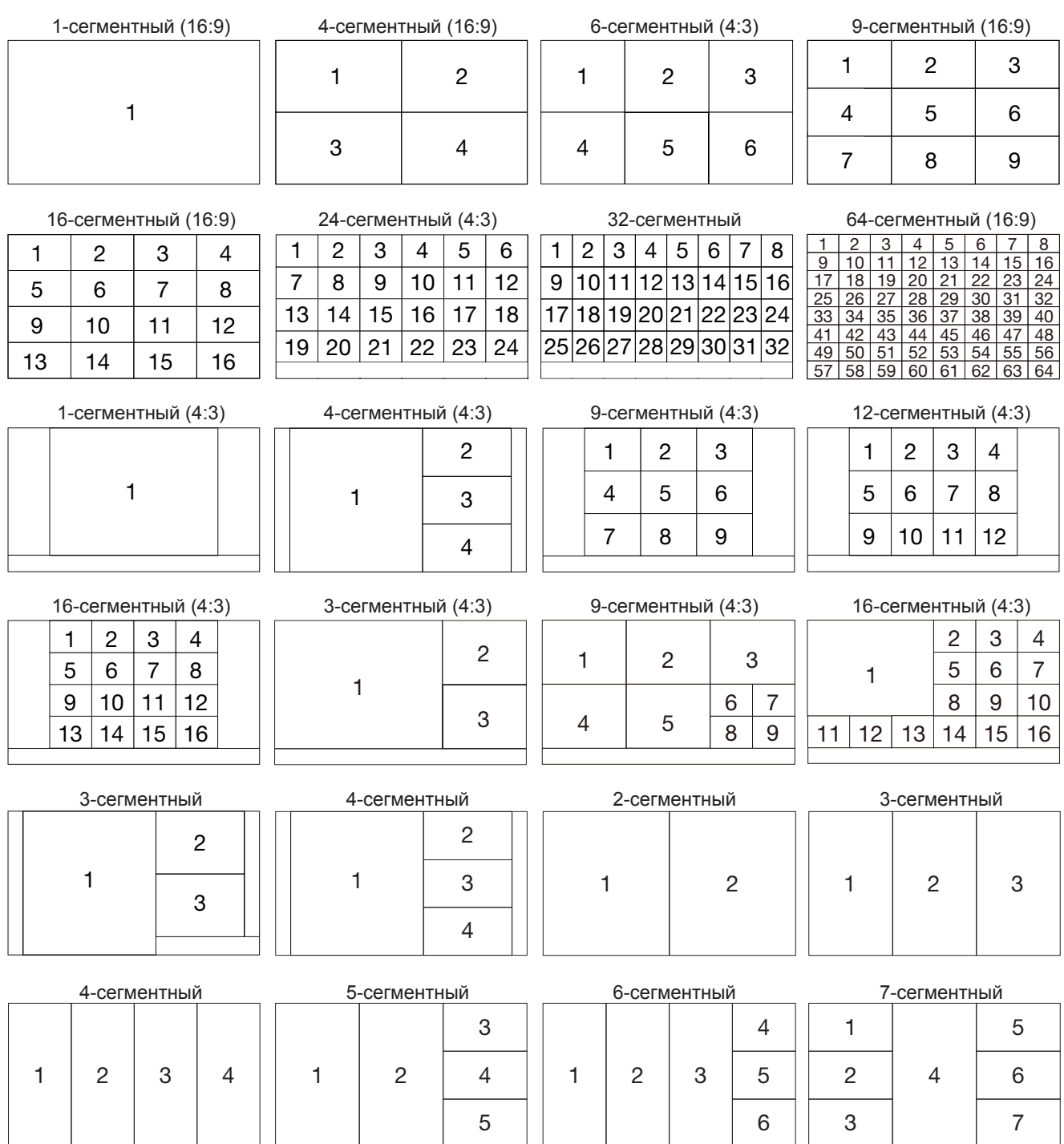

Возможно переключить изображение с камеры, перетаскивая и опуская номер панели номеров камер (от 1 до 16) на желаемое положение отображения. Положение отображения камеры можно заменить, вызвав меню нажатием правой кнопкой мыши по изображению.

#### **Замечание:**

- Если камера распределена на сегмент экрана, на который другая камера уже распределена, то будет исчезать изображение с камеры, которая первоначально распределена на то же положение.
- Положение, на которое распределена камера, удерживается даже при перезагрузке рекордера (тем не менее, следует помнить, что при инициализации настроек также происходит сборос положений камер в состояние по умолчанию).
- Выдается аудиосигнал с камеры, которая распределена на верхее левое положение.
- Если на экране управления выбрано "Приглушение", то аудиосигнал не выдается.
- Размеры отображаемых изображений регулируются в соответствии с размерами экрана вне зависимости от соотношения сторон, если соотношение сторон исходного изображения составляет 4:3 или 16:9.
- Изображения могут не отображаться на мультиэкране в зависимости от разрешения подключенного монитора или сжатия или разрешения зарегистрированной камеры.

【Подключение монитора 4K, H.264/H.265, нет отображения вспомогательного монитора, нет передачи перекодировки】

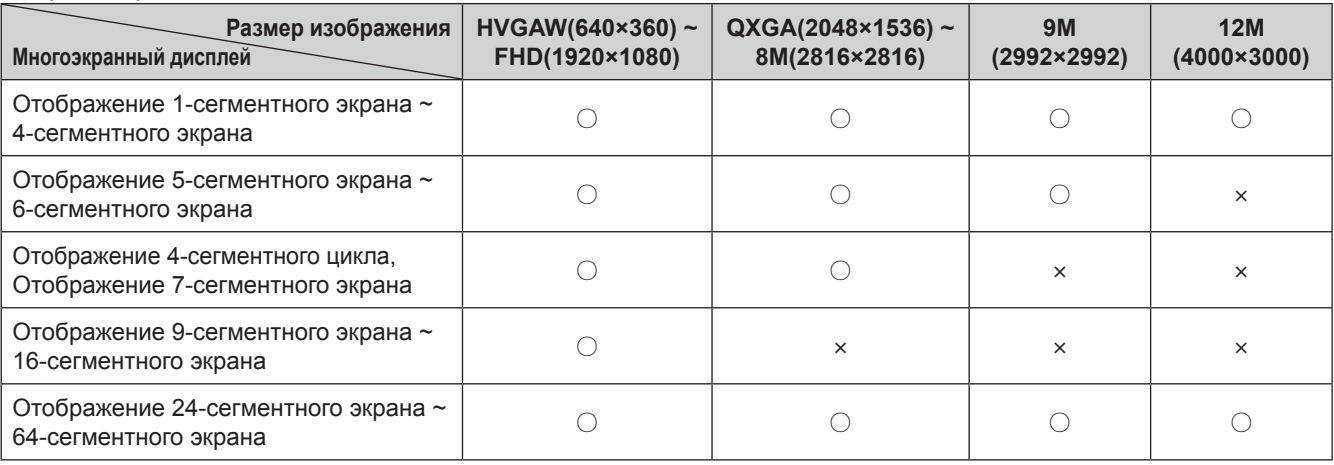

#### 【Подключение 1080p монитора, JPEG, нет отображения вспомогательного монитора, нет передачи перекодировки】

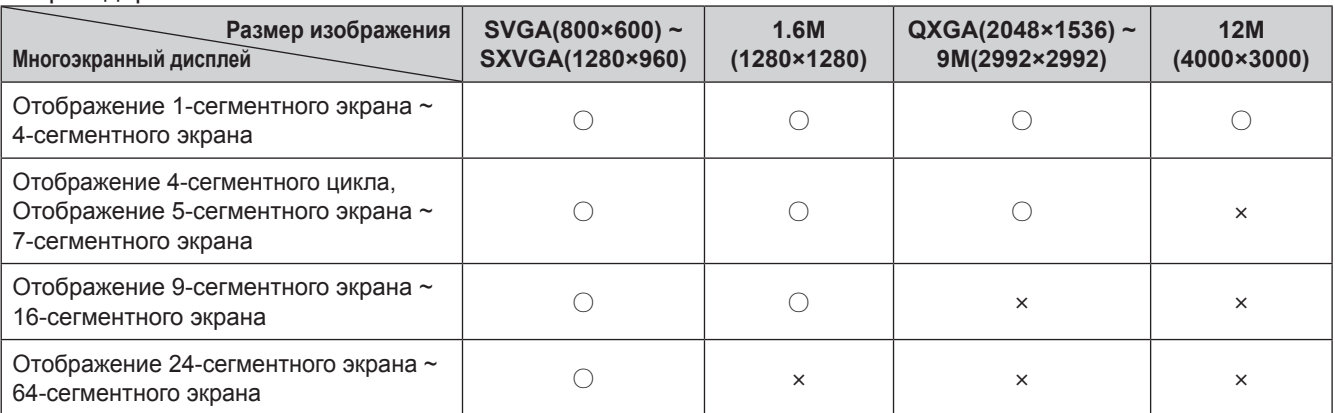

【Подключение 1080p монитора, JPEG, отображение вспомогательного монитора или передача перекодировки】

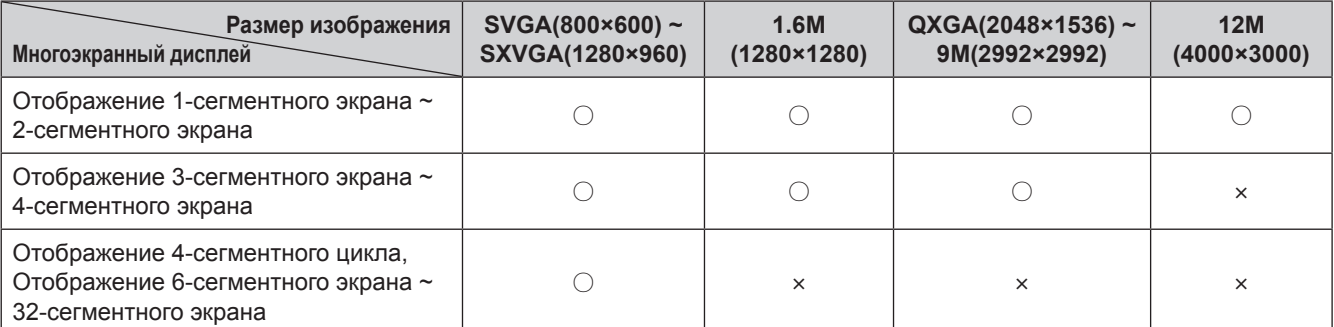

# **Переключите между экраном управления и экраном широкого обзора**

Изображения с камеры будут отображаться на весь экран.

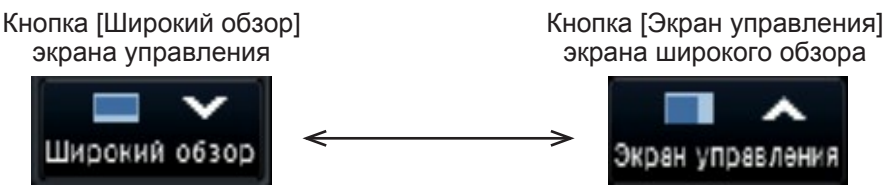

# **Шаг 1**

Щелкают по кнопке [Широкий обзор] (☞ Cтр. [101\)](#page-100-0) на окне управления.

 $\rightarrow$  Изображения с камеры отображаются во весь экран. 1-сегментный экран появляется по умолчанию.

# **Шаг 2**

Для возврата полного экрана к экрану управления щелкают по кнопке [Экран управления].

 $\rightarrow$  Режим отображения переходит на экран управления. Зона отображения изображения соответствует экрану по умолчанию, настраиваемоу пользователем, произведшим логин. Когда установлен экран широкого обзора в качестве экрана по умолчанию, будет автоматически применен "4-сегментный (1)".

#### **Замечание:**

• При повторном щелчке по кнопке [Широкий обзор] происходит переключение на мультиэкран, который был отображен ранее.

# **Отображение 1-сегментного экрана**

Прямые изображения с камер можно отобразить на 1-сегментном экране.

# **Отображение изображений на экране управления**

# **Шаг 1**

При отображении на мультиэкране, щелкните кнопку 1-сегментного экрана "Выбор мультиэкрана".

 $\rightarrow$  Изображение будет отображаться на 1-сегментном экране.

### **Шаг 2**

Щелкают по панели номеров камер, соответствующей желаемому изображению с камеры.

 $\rightarrow$  Цвет фона выбранной панели номеров камер изменяется в голубой с отображением прямых изображений.

No. камеры на экране управления

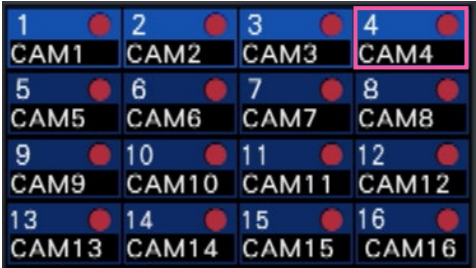

Если камеры, которую вы хотите отобразить, нет на панели номеров камер, выберите ее на вкладке номеров камеры и перейдите к Шагу 2.

#### **Замечание:**

- Еще одним из способов вывода изображений на 1-сегментный экран является двойной щелчок по панели номеров камер, соответствующей выбираемой камере, в зоне отображения изображения.
- В зоне отображения мультиэкрана возможно также производить двойной щелчок по рамке выбора камеры для вывода изображения на 1-сегментный экран.
- Выдается аудиосигнал с камеры, чьи изображения подлежат отображению. (Есть возможность зафиксировать аудио на выходе "Камера с аудиовыходом" под "Расширенная настройка" под "Монитор".)
- При настройках по умолчанию черные зоны отображаются в верхней и нижней частях изображений с соотношением сторон 16:9. О настройке увеличения вертикального размера отображаемых изображений см. стр. [48](#page-47-1).

# **Отображение изображений в широкоугольном обзоре**

#### **Шаг 1**

При отображении на мультиэкране, щелкните кнопку 1-сегментного экрана "Выбор мультиэкрана".

 $\rightarrow$  Изображение будет отображаться на 1-сегментном экране.

### **Шаг 2**

Перетащите No. камеры для отображения над живым изображением и отпустите.

 $\rightarrow$  Цвет фона выбранной панели номеров камер изменяется в голубой с отображением прямых изображений.

No. камеры на экране широкого обзора 1 2 3 4 5 6 7 8 9 10 11 12 13 14 15 16 17 18 19 20 21 22 23 24 25 26 27 28 29 30 31 32

Если камеры, которую вы хотите отобразить, нет на панели номеров камер, переключите панель с помощью кнопки переключения номеров камеры и перейдите к Шагу 2.

- Камера может быть выбрана в меню, вызываемом нажатием правой кнопкой мыши по зоне отображения изображения.
- Выдается аудиосигнал с камеры, чьи изображения подлежат отображению. (Есть возможность зафиксировать аудио на выходе "Камера с аудиовыходом" под "Расширенная настройка" под "Монитор".)

# **Отображение изображений с камер на мультиэкране**

Прямые изображения с камер можно отобразить на мультиэкране.

# **Отображение изображений на экране управления**

## **Шаг 1**

Щелкните одну из кнопок [Выбор мультиэкрана].

 $\rightarrow$  Прямые изображения с камер отображаются на мультиэкране.

#### Отображение изображений на экране управления

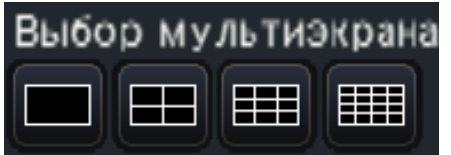

- Кнопка 4-сегментного экрана Отображение изображений на 4-сегментном экране, включая выбранную камеры. Каждое нажатие кнопки переключает следующие 4 экрана в последовательности: камера от 1 до 4  $\rightarrow$  камера от 5 до 8  $\rightarrow$  камера от 9 до 12  $\rightarrow$ камера от 13 до 16.
- Кнопка 9-сегментного экрана Отображение изображений на 9-сегментном экране, включая выбранную камеры. Каждое нажатие кнопки переключает следующие 9 экрана в последовательности: камера от 1 до 9  $\rightarrow$  камера от 10 до 18 → камера от 19 до 27.
- Кнопка 16-сегментный экран Отображение изображений на 16-сегментном экране, включая выбранную камеры. Каждое нажатие кнопки переключает следующие 16 экрана в последовательности: камера от 1 до 16 → камера от 17 до 32 → камера от 33 до 48.

#### **Замечание:**

- После переключения с мультиэкрана на отображение на 1-сегментном экране производят двойной щелчок по зоне отоборажения изображения, при этом появляется мультиэкран, который был отображен до переключения экрана.
- Возможно также переключить изображения, отображаемые на 4-сегментном/9-сегментном/ 16-сегментном экране, путем щелчка по панели номеров камер с отображенным 4-сегментном/9 сегментном/16-сегментном экраном. (При щелчке по панели номеров камеры 5 с отображенными 1- и 4-сегментными экранами отображаются изображения с камер от 5 до 8.)
- Выдается аудиосигнал с выбранной камеры. (Есть возможность зафиксировать аудио на выходе "Камера с аудиовыходом" под "Расширенная настройка" под "Монитор".)
- При настройках по умолчанию черные зоны отображаются в верхней и нижней частях изображений с соотношением сторон 16:9. О настройке увеличения вертикального размера отображаемых изображений см. стр. [48](#page-47-1).

# **Отображение изображений в широкоугольном обзоре**

### **Шаг 1**

Щелкните одну из кнопок [Выбор мультиэкрана].

 $\rightarrow$  Прямые изображения с камер отображаются на мультиэкране.

> Кнопка [Выбор мультиэкрана] на экране широкого обзора

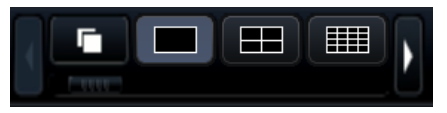

- Камеры, отображаемые на мультиэкране, могут быть изменены. Прочитайте Шаг 2, описанный в разделе "Отображение изображений в широкоугольном обзоре" "Отображение 1-сегментного экрана".
- Нажатием кнопки цикла можно переключать изображения с камеры автоматически (отображение цикла живых изображений). Настройки, относящиеся к отображению цикла живых изображений могут быть выполнены в "Цикл прямых изображений (Широкий обзор)" в разделе [Монитор] - [Главный монитор].
- Выдается аудиосигнал с камеры, которая распределена на верхее левое положение. (Есть возможность зафиксировать аудио на выходе "Камера с аудиовыходом" под "Расширенная настройка" под "Монитор".)

# **Использование цифрового масштабирования**

Изображения на 1-сегментном или 4-сегментном экране управления или на 1-сегментном широком обзоре могут поддаваться цифровому масштабированию. Возможно также перемещать масштабированную зону в пределах отображенного изображения.

# **Отображение изображений на экране управления**

#### **Замечание:**

- Цифровое масштабирование не может применяться на 9-сегментном/16-сегментном экране.
- Для применения данной функции на 4-сегментном экране следует, прежде всего, выбрать изображение с желаемой камеры. Для выбора камеры щелкают по панели номеров камер или изображению с камеры. Раз выбрана камера, то рядом с изображением с камеры появляется рамка выбора.

### **Шаг 1**

Убеждаются, что на 1-сегментном или 4-сегментной экране отображается зона отобраржения изображения. (При отображении на 4-сегментном экране выбирают камеру, чье изображение подлежит масштабированию)

### **Шаг 2**

Щелкают по кнопкам цифрового масштабирования  $\mathbf{\mathfrak{D}}$ .

 $\overline{\rightarrow}$  Отображенное изображение будет увеличиваться на ×1, ×1,25, ×1,50, ×1,75, ×2, ×2,5, ×3,  $×3,5, ×4, ×5, ×6, ×7, ×8$  на основе центра экрана.

Кнопки цифрового масштабирования

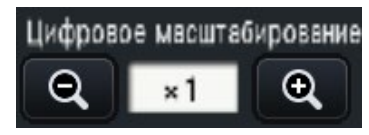

### **Замечание:**

• При щелчке по точке в пределах масштабированного изображения она становится центром изображения.

- Если не установлен флажок "Включитьуправление камерой с помощью мыши" на панели управления камерой (☞ Cтр. 119), то коэффициент цифрового масштабирования может также изменяться путем установки курсора на изображение в зоне отображения изображения и вращения колеса мыши. При этом точка, указанная курсором мыши, становится центром масштабирования.
- Если разрешение изображения слишком мало по сравнению с размером зоны отображения изображения, а уровни цифрового масштабирования выключен, изображение не может быть отображено в заданном масштабировании.

# **Шаг 3**

Нажимают кнопку цифрового масштабирования , чтобы уменьшить масштаб изображения с помощью увеличения противоположной до Шага 2.

#### **Замечание:**

• Цифровое масштабирование автоматически отменяется при выполнении другой операции, как выбор другой камеры или изменение типа экрана.

# **Отображение изображений в широкоугольном обзоре**

# **Шаг 1**

Убеждаются, что на 1-сегментном экране установлена зона отображения изображения.

# **Шаг 2**

Используйте колёсико мыши.

 $\rightarrow$  Изменение масштаба изображения переключается на ×0,25 от ×1 до ×2, на ×0,5 от ×2 от до ×4 и на ×1 от ×4 до ×8 центрированием положения курсора мыши.

Щелчок по изображению во время отображения масштабирования изменяет центр по отношению к кликаемой позиции.

- Увеличения отображается вокруг имени камеры во время отображения масштабирования. Если имя камеры не отображается, значение масштабирования не будет отображаться. Вы можете установить, следует ли отображать имя камеры во вкладке [Главный монитор] на странице монитора. (☞ Cтр. [47\)](#page-46-0)
- Цифровое масштабирование автоматически отменяется при выполнении другой операции, как выбор другой камеры или изменение типа экрана.
- Если разрешение изображения слишком мало по сравнению с размером зоны отображения изображения, а уровни цифрового масштабирования выключен, изображение не может быть отображено в заданном масштабировании.

# **Исправляют изображение с "Рыбий глаз"**

Изображение с "Рыбий глаз" может быть исправлено и отображено пока изображение с "Рыбий глаз" отображается на 1-сегментном экране в зоне отображения изображения на экране управления.

#### **Замечание:**

- Отображение коррекции "Рыбий глаз" не доступно в широком обзоре и на 4-сегментном, 9-сегментном и 16-сегментном экранах. Кнопка отображения коррекции "Рыбий глаз" не отображается.
- 

### **Шаг 1**

Убедитесь, что зона отображения изображения установлена на отображении 1-сегментного экрана изображения "Рыбий глаз" на экране управления.

#### **Шаг 2**

Нажмите кнопку 1-сегментного PTZ отображения/ 4-сегментного PTZ отображения.

- $\rightarrow$  Исправляют изображение с "Рыбий глаз" и отображают на 1-сегментном PTZ/4-сегментном PTZ экране. Изображения следующего угла зрения будут отображаться соответственно.
- ■1-сегментный PTZ экран

# Рыбий глаз После коррекции

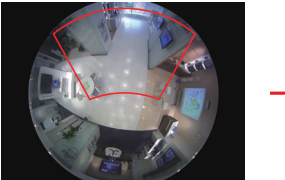

■4-сегментный PTZ экран

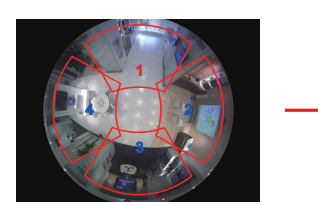

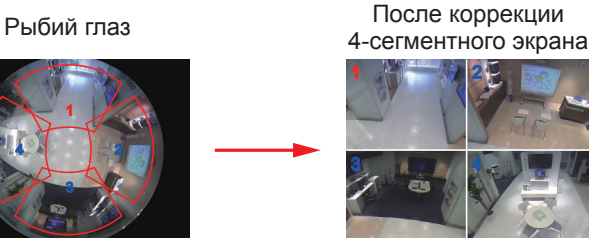

1-сегментного экрана

**Кнопка отображения коррекции "Рыбий глаз"**

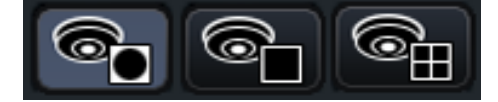

#### **Замечание:**

- Двойной щелчок правой кнопкой мыши по изображению с рыбьим глазом может исправить изображение и отобразить на 1-сегментномэкране PTZ с помощью центрового положения курсора.
- Щелчок по изображению во время отображения коррекции 1-сегментного PTZ может изменить центр на заданное положение. Нажмите на изображение, положение которого вы хотите изменить, а затем нажмите на изображение во время отображения коррекции 4-сегментного PTZ.
- Выбранное положение может не оказаться в центре в зависимости от выбранного положения.
- Двойной щелчок по изображению во время отображения коррекции 4-сегментного PTZ может переключить экран на коррекцию 1-сегментного PTZ отображения (и наоборот).
- Изображение с высоким разрешением и изображение с высокой частотой кадров не может быть исправлено и отображается в зависимости от исходной частоты кадров.

### **Шаг 3**

Нажатие кнопки отображения "Рыбий глаз" сбрасывает функцию исправления.

- Коррекция положения на экране изображения с "Рыбий глаз" записывается после выключения рекордера.
- Изображение с "Рыбий глаз" отображается на предыдущей позиции, когда оно отображается на 1-сегментном экране после выключения рекордера.
- Соединительная линия отображается на изображении в момент, когда функция коррекции отменяется на отображении коррекции 4-сегментного PTZ.

# **Работа с камерой**

Когда на 1-сегментном или 4-сегментном экране отображаются прямые изображения с камеры с помощью функции панорамирования/наклона, то могут быть произведены нижеуказанные виды управления камерой.

#### **Замечание:**

- В зависимости от модели камеры может оказываться невозможным управление камерой или некоторыми функциями.
- Операции выполняются с окна управления. При работе на широкоугольном экране открывают окно работы на 1-сегментном или 4-сегментном экране, щелкая по кнопке [Экран управления] в нижнем правом углу экрана.
- Для фиксированной камеры не могут применяться кнопки, имеющиеся на панели управления камерой, и прочие органы управления.

# **Панель управления камерой**

Следует управлять камерами, отображаемыми при выборе (в рамке выбора) в зоне отображения изображюения. На 1-сегментном экране может управляться камера, чье изображение отображается в данный момент. На 4-сегментном экране щелкают по панели номеров камер, имеющейся на панели управления, либо выбирают изображение с камеры путем щелчка по нему в зоне отображения изображения.

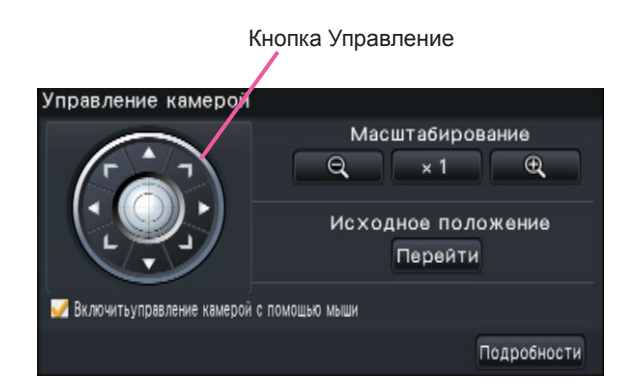

#### **Кнопка Управление**

Перемещают (панорамируют/наклоняют) камеру в направлении, соответствующем кнопке, по которой произведен щелчок. При удержании кнопки в нажатом положении происходит непрерывное перемещение камеры.

#### **Кнопка [Масштабирование]**

Регулируют коэффициент масштабирования.

#### **Кнопка [Исходное положение/Перейти]**

Перемещают камеру в исходное положение.

#### **Флажок [Включитьуправление камерой с помощью мыши]**

При щелке по данному пункту может производитсья управление панорамированием/наклоном (при щелчке) и масштабированием (колесом мыши) с помощью мыши на выбранном изображении с камеры.

#### **Замечание:**

• Когда установлен флажок, то становится невозможным осуществлять цифровое масштабирование (☞ Cтр. 117) путем вращения колеса мыши. Когда панель управления камерой не может применяться для фиксированной камеры, цифровое масштабирование может осуществляться путем вращения колеса мыши.

### **Кнопка [Подробности]**

Выводят панель "Управление камерой [Дополнительно]" на экран и выполняют любую из нижеуказанных операций с камерой:

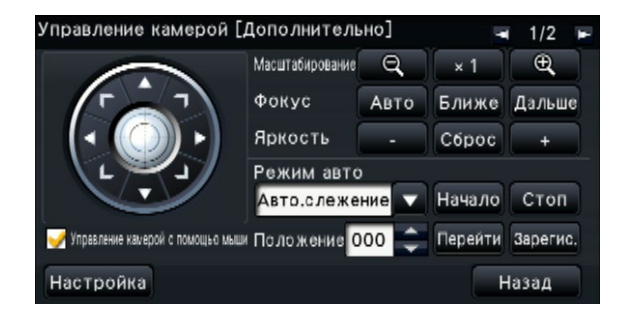

### **Кнопка [Фокус]**

Регулировка фокальной точки.

#### **Кнопка [Яркость]**

Регулируют диафрагму объектива камеры.

#### **Режим Авто**

Включают функцию автоматической работы камеры.

### **[Положение]**

Регистрирует текущее ориентирование камеры как предустановленное положение. Перемещает камеру в предварительно зарегистрированное предустановленное положение.

Когда страница переключается на 2/2 с помощью кнопки в правом верхнем углу подробной панели управления, может быть выполнена следующая операция камеры.

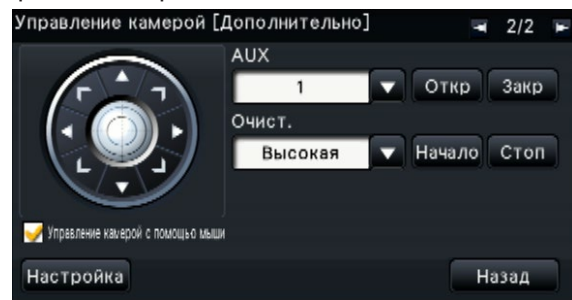

### **Кнопка [AUX]**

Устанавливают устройство, подключенное к терминалу AUX камеры в открытом/закрытом состоянии.

Если камера сетевая, терминалы AUX1, 2 и 3 управляются только AUX1 камеры.

Если устройство – кодирующее устройство GXE500, управляющие терминалы AUX1 и 2 камеры или ресивера (WV-RC150) действуют для каждой подключенной к нему аналоговой камеры. Терминал AUX3 управляет выходным терминалом AUX (только 1 система) устройства GXE500.

### **Кнопка [Очист.]**

Операции омыв./очист. для WV-SUD638.

### **Кнопка [Настройка]**

Выводит окно настройки камеры на экран для регистрации исходного положения (☞ Cтр. 126), выполнения автоматической регулировки заднего фокуса (☞ Стр. 126) и т.д.

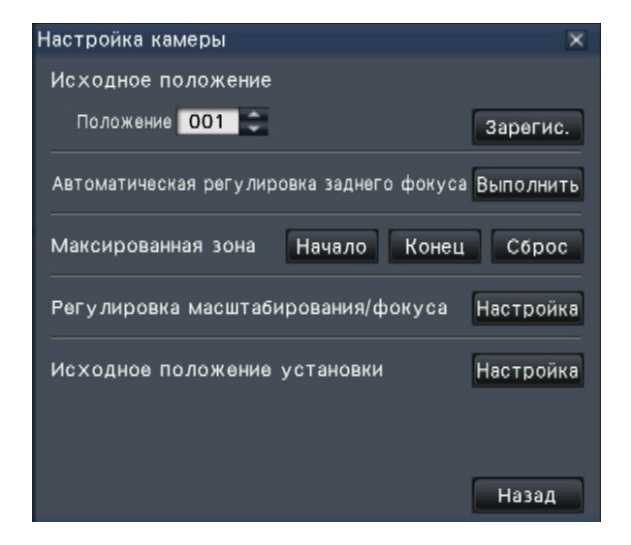

#### **Кнопка [Назад]**

Служит для закрытия "Управление камерой [Дополнительно]" и возврата к панели управления камерой.

#### **Замечание:**

• Управление камерами не может быть произведено на широкоугольком экране и на 9-сегментном/16-сегментном экране.

# **Панорамирование/Наклон**

Регулирует положения камеры по горизонтали/вертикали.

### **Шаг 1**

При отображении изображений на 4-сегментном экране выбирают желаемые камеры.

# **Шаг 2**

Щелкают по кнопке [Управление]. Щелкают по желаемой точке, подлежащей размещению в центре углового поля зрения. Камера перемещается, размещая точку, по которой произведен щелчок, как центр в зоне отображения изображения.

#### **Замечание:**

• Для выполнения операций в отображенном изображении с камеры на рекордере устанавливают флажок "Включитьуправление камерой с помощью мыши" на панели управления камерой.

# **Масштабирование**

Производят масштабирование отображенного изображения с камеры в сторону увеличения/уменьшения с помощью зуммирования объектива камеры. Доступные значения коэффициента масштабирования могут варьироваться в зависимости от моделей подключаемых камер. Подробнее см. инструкцию по эксплуатации камеры.

### **Шаг 1**

При отображении изображений на 4-сегментном экране выбирают желаемые камеры.

### **Шаг 2**

Щелкните по кнопке [–] или кнопке [+]. Либо же регулируют зум, ставя курсор мыши на изображение и вращая колесо мыши. Для сброса коэффициента масштабирования в ×1 щелкают по кнопке [×1].

- Для выполнения операций в отображенном изображении с камеры на рекордере устанавливают флажок "Включитьуправление камерой с помощью мыши" на панели управления камерой.
- При выборе зоны в зоне отображения изображения путем перетаскивания мышью выбранная зона располагается в центре зоны отображения изображения и масштаб изображения автоматически регулируется.

# **Перемещение к исходному положению**

Перемещают камеру в предварительно зарегистрированное предустановленное положение. Требуется заранее зарегистрировать исходное положение. (☞ Cтр. 126)

## **Шаг 1**

При отображении изображений на 4-сегментном экране выбирают желаемые камеры.

# **Шаг 2**

Щелчком по кнопке [Перейти] перемещают камеру к исходному положению.

# **Регулировка фокуса**

Регулирует фокальную точку. Может применяться функция автоматической фокусировки.

### **Шаг 1**

При отображении изображений на 4-сегментном экране выбирают желаемые камеры.

### **Шаг 2**

Щелкните по кнопке [Подробности].

 $\rightarrow$  Представляется панель "Управление камерой [Дополнительно]". (☞ Cтр. 119)

# **Регулировка диафрагмы (яркости)**

Регулируют диафрагму объектива камеры.

### **Шаг 1**

При отображении изображений на 4-сегментном экране выбирают желаемые камеры.

### **Шаг 2**

Щелкните по кнопке [Подробности].

→ Представляется панель "Управление камерой [Дополнительно]". (☞ Стр. 119)

# **Шаг 3**

Щелкаютl по кнопке [Ближе] или по кнопке [Дальше]. Когда нажата кнопка [Авто], фокусировка будет автоматически отрегулирована.

# **Шаг 3**

Щелкните по кнопке [–] или [+]. Заданную яркость можно сбросить, щелкая по кнопке [Сброс].

# **Режим Авто**

Включают функцию автоматической работы камеры.

## **Шаг 1**

При отображении изображений на 4-сегментном экране выбирают желаемые камеры.

# **Шаг 2**

Щелкните по кнопке [Подробности].

→ Представляется панель "Управление камерой [Дополнительно]". (☞ Стр. 119)

# **Шаг 3**

Щелкают по кнопке автоматической работы [▼] камеры и выбирают один из нижеуказанных режимов автоматической работы:

- Авто.слежение: Камера автоматически прослеживает объект, движущийся на экране.
- Авто.панорамир.: Направление камеры автоматически изменяется (панорамируется) между начальной и конечной точками, настроенными заранее.
- Предуст.послед.: Камера перемещается (панорамируется) в предустановленные положения, зарегистрариованные заранее по порядку номеров преудстановленных положений (по порядку номеров).
- Патруль: Камера прослеживает записанный вручную тип панорамирования.

# **Шаг 4**

Для включения выбранной функции автоматической работы щелкают по кнопке [Начало]. Для отключения функции режима автоматической работы щелкают по кнопке [Стоп].

#### **Замечание:**

• Если используется автоматический режим, см. инструкцию по эксплуатации камеры и заранее установите автоматический режим в меню камеры.

# **Регистрация предустановленных положений камеры**

Регистрируют текущее положение камеры как предустановленное положение. Предустановленные положения могут быть зарегистрированы только при использовании камеры, поддерживающей функцию предустановленного положения.

### **Шаг 1**

При отображении изображений на 4-сегментном экране выбирают желаемые камеры.

### **Шаг 2**

Щелкните по кнопке [Подробности].

→ Представляется панель "Управление камерой [Дополнительно]". (☞ Cтр. 119)

### **Шаг 3**

Переместите положение камеры в положение для регистрации с использованием функции панорамирования/наклона камеры. (☞ Cтр. 121)

### **Шаг 4**

Щелкают по кнопке [▲]/[▼] в блоке [Положение] для выбора номера предустановленного положения. Выбирают номер предустановленного положения (от 1 до 256), подлежащий регистрации.

### **Шаг 5**

Щелкают по кнопке [Зарегис.].

 $\rightarrow$  Направление камеры регистрируется в выбранном номере предустановленного положения при нажатии кнопки [OК] в окне подтверждения.

# **Перемещение камеры к предустановленным положениям**

Переместите камеру в предварительно зарегистрированное положение. Необходимо заранее зарегистрировать предустановленные положения.

### **Шаг 1**

При отображении изображений на 4-сегментном экране выбирают желаемые камеры.

### **Шаг 2**

Щелкните по кнопке [Подробности].

→ Представляется панель "Управление камерой [Дополнительно]". (☞ Cтр. 119)

### **Шаг 3**

Щелкают по кнопке [▲]/[▼] в блоке [Положение] для выбора номера предустановленного положения. Выбирают номер предустановленного положения (от 0 до 256), подлежащий регистрации. При выборе номера предустановленного положения 0 камера перемещается к исходному положению.

# **Шаг 4**

Щелкают по кнопке [Перейти].

 $\rightarrow$  Камера перемешается к предустановленному положению, соответствующему выбранному номеру предустановленного положения.

#### **Замечание:**

• Может быть выбран незарегистрированный номер предустановленного положения, но камера не перемещается даже при щелчке по кнопке [Перейти].

# **Операция AUX**

Устанавливают устройство, подключенное к терминалу AUX камеры в открытом/закрытом состоянии.

## **Шаг 1**

При отображении изображений на 4-сегментном экране выбирают желаемые камеры.

# **Шаг 2**

Щелкните по кнопке [Подробности].

→ Представляется панель "Управление камерой [Дополнительно]". (☞ Стр. 119)

### **Шаг 3**

Нажимают на кнопку переключения страницы в правой верхней части экрана.

 $\rightarrow$  Страница будет переключена на 2/2.

# **Шаг 4**

Нажимают кнопку [Откр]/[Закр] после выбора номера терминала AUX.

При нажатии кнопки [Откр] терминал AUX камеры открывается.

При нажатии кнопки [Закр] терминал AUX камеры закрывается.

#### **Замечание:**

• Выбор номер терминала AUX доступен только для WJ-GXE500. Для других WJ-GXE500 камер доступны только операции открытия/закрытия.

# **Операция стеклоочищения**

Операции омыв./очист.

### **Шаг 1**

При отображении изображений на 4-сегментном экране выбирают желаемые камеры.

### **Шаг 2**

Щелкните по кнопке [Подробности].

→ Представляется панель "Управление камерой [Дополнительно]". (☞ Стр. 119)

### **Шаг 3**

Нажимают на кнопку переключения страницы в правой верхней части экрана.

 $\rightarrow$  Страница будет переключена на 2/2.

# **Шаг 4**

Выбирают операцию и нажимают кнопку [Начало] или [Стоп].

- Высокая: Постоянное стеклоочищение. (один раз в 4 секунды)
- Низкая: Постоянное стеклоочищение. (один раз в 8 секунды)
- 1 кадр: Выполняет высокую скорость стеклоочищения (один раз в 4 секунды) 5 раз.
- Омыв.: Выполняет указанную операцию омыв./ очист.
- См. инструкцию по эксплуатации WV-SUD638.

При нажатии кнопки [Начало] начинается выбранное движение.

При нажатии кнопки [Стоп] выбранное движение заканчивается.

- Следующая операция недоступна, пока работает очиститель.
- [Начало] и [Стоп] операции "Очист."
- Управление панорамированием, наклоном масштабирования и фокусировкой
- Операция [Начало] "Режим авто"
- Операция [Перейти] "Предуст.положение"
- Требует настроек операции очистителя для боковой камеры. См. инструкцию по эксплуатации WV-SUD638.

# **Регистрация исходного положения**

Исходное положение настраивается при камере, расположенной в уже зарегистрированном предустановленном положении.

### **Шаг 1**

Регистрируют предустановленные положения камеры на панели "Управление камерой [Дополнительно]". (☞ Cтр. 124)

### **Шаг 2**

Щелкают по кнопке [Настройка].

→ Представляется окно настаройки камеры. (☞ Cтр. 120)

### **Шаг 3**

Щелкают по кнопке [▲]/[▼] в блоке [Положение] для выбора номера предустановленного положения в целях регистрации как исходного положения. Выбирают номер предустановленного положения (от 1 до 256), подлежащий регистрации.

#### **Замечание:**

• Для некоторых моделей наших камер номер предустановленного положения 0 регистрируется как исходное положение. О поддерживаемых камерах см. файл "readme.txt" на поставленном CD-ROM.

# **Шаг 4**

Щелкают по кнопке [Зарегис.].

 $\rightarrow$  Выбранный номер предустановленного положения регистрируется как исходное положение при нажатии кнопки [OК] в окне подтверждения.

### **Шаг 5**

Щелкают по кнопке [Назад].

→ Закрывается окно настройки камеры и дисплей возвращается к панели "Управление камерой [Дополнительно]".

# **Выполнение автоматической регулировки заднего фокуса**

Функция автоматической регулировки заднего фокуса включается для автоматической регулировки заднего фокуса на основе объекта, расположенного в центре экрана, при щелчке по кнопке выполнения. Подробнее о данной функции см. инструкцию по эксплуатации камеры, находящейся в действии.

### **Шаг 1**

При отображении изображений на 4-сегментном экране выбирают желаемые камеры.

### **Шаг 2**

Выводят панель "Управление камерой [Дополнительно]" (☞ Cтр. 119) на экран, затем щелкают по кнопке [Настройка].

→ Представляетя окно настройки камеры (☞ Cтр. 120).

# **Шаг 3**

Щелкают по кнопке [Выполнить], имеющейся рядом с "Автоматическая регулировка заднего фокуса".

### **Шаг 4**

Щелкают по кнопке [Назад].

Закрывается окно настройки камеры и дисплей возвращается к панели "Управление камерой [Дополнительно]".

# **Настройка маскируемых зон**

Настраивают маскируемые зоны камеры. Подробнее о данной функции см. инструкцию по эксплуатации камеры, находящейся в действии.

# **Шаг 1**

При отображении изображений на 4-сегментном экране выбирают желаемые камеры.

### **Шаг 2**

Выводят панель "Управление камерой [Дополнительно]" (☞ Cтр. 119) на экран, затем щелкают по кнопке [Настройка].

→ Представляетя окно настройки камеры (☞ Cтр. 120).

# **Шаг 3**

Щелкают по кнопке [Начало].

 $\rightarrow$  Сетка появляется в зоне отображения изображения и сегменты, назначенные в качестве маскируемых зон, покрываются белыми полупрозрачными масками.

### **Шаг 4**

Щелкают по сегменту в зоне отображения изображения.

→ При каждом щелчке по сегменту происходит включение-отключение для настройки маскируемых зон.

# **Шаг 5**

Щелкают по кнопке [Конец].

 $\rightarrow$  Настройка маскируемых зон завершается и исчезает сетка.

#### **Шаг 6**

Щелкают по кнопке [Назад].

Закрывается окно настройки камеры и дисплей возвращается к панели "Управление камерой [Дополнительно]".

#### **Замечание:**

• Можно сбросить все настройки маскируемых зон, щелкая по кнопке [Сброс].

# **Регулировка масштабирования/фокуса**

Отрегулируйте масштабирование или фокус камеры. Подробнее о данной функции см. инструкцию по эксплуатации камеры, находящейся в действии.

### **Шаг 1**

При отображении изображений на 4-сегментном экране выбирают желаемые камеры.

### **Шаг 2**

Выводят панель "Управление камерой [Дополнительно]" (☞ Cтр. 119) на экран, затем щелкают по кнопке [Настройка].

→ Представляетя окно настройки камеры (☞ Cтр. 120).

### **Шаг 3**

Щелкают по кнопке [Настройка].

 $\rightarrow$  Отобразится экран регулировки масштабирования/фокуса.

### **Шаг 4**

Масштабирование можно регулировать, щелкая по кнопке [–], кнопке [×1] или кнопке [+]. Фокус можно регулировать, щелкая по кнопке [Ближе], кнопке [Сброс] или кнопке [Дальше].

### **Шаг 5**

Щелкают по кнопке [Назад].

 $\rightarrow$  Экран возвратится к странице настройки камеры.

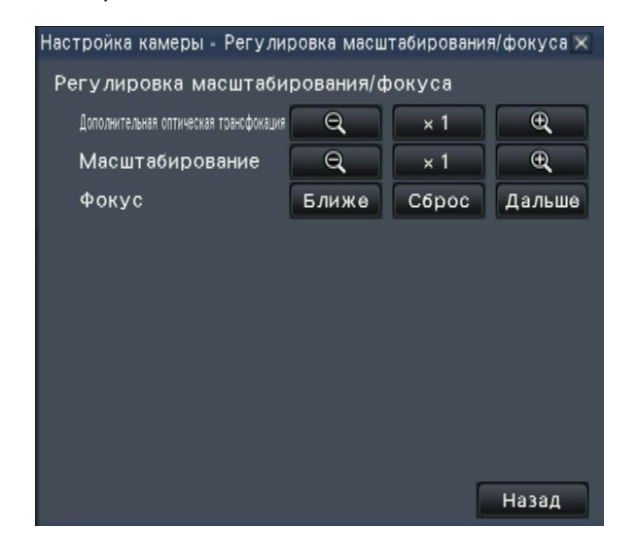

# **Исходное положение установки**

Регулировка угла наклона, регулировка вертикального угла, горизонтальная регулировка положения ограничения изображения может быть выполнена. Подробнее о данной функции см. инструкцию по эксплуатации камеры, находящейся в действии.

### **Шаг 1**

При отображении изображений на 4-сегментном экране выбирают желаемые камеры.

### **Шаг 2**

Выводят панель "Управление камерой [Дополнительно]" (☞ Cтр. 119) на экран, затем щелкают по кнопке [Настройка].

→ Представляетя окно настройки камеры (☞ Cтр. 120).

### **Шаг 3**

Щелкают по кнопке [Настройка].

→ Будет отображаться окно исходного положения установки.

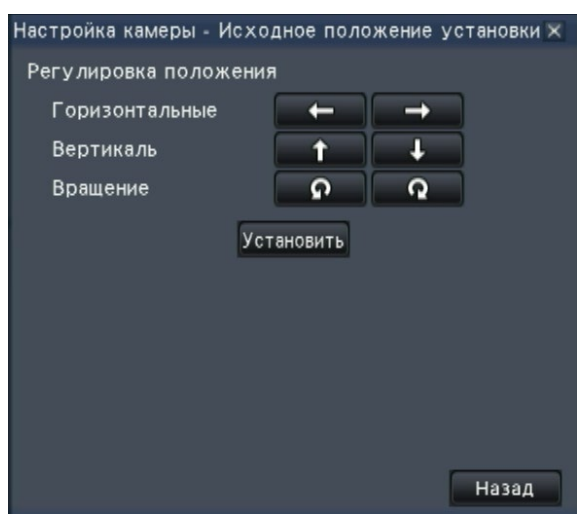

### **Шаг 4**

Отрегулируйте положение при помощи кнопок или щелкая по изображению.

# **Шаг 5**

Щелкают по кнопке [Установнть].

→ Отрегулированное положение будет сохранено на камере.

# **Шаг 6**

Щелкают по кнопке [Назад].

→ Экран возвратится к странице настройки камеры.

# **Функции, связанные с событием**

Рекордер работает на произведение действия при возникновении события, когда возникает любое из нижеуказанных событий.

- Событие. когда сигнал тревоги по входу подается из внешнего устройства, как дверной сенсор, на входу сигнала тревоги на задней стенке рекордера. • Тревога с камеры: Событие, когда тревога (тревога по входу камеры и др.) детектируется
	- камерой.
- 
- Тревога по команде: Тревога при приеме сигнала тревоги от ПК и др. через сеть.

# **Действие при возникновении события**

Когда рекордер распознал событие, то происходит действие при возникновении события в соответствии с настроенным режимом действия.

# **Режим произведения действия при возникновении события**

В указанных ниже режимах события рекордер при возникновении события совершает нижеуказанные действия. Режим действия при возникновении события моджет быть конфигурирован по меню настройки. (☞ Cтр. [42\)](#page-41-0)

Зап.и действ. при возник.трев.: Совершает все действия при воздникновении события в соответствии с настройками. ("A" в нижеприведенной таблице) Только запись: Совершает только запись, формирование журналов тревог и перемещение камеры в предустановленные положения. ("B" в нижеприведенной таблице) Откл.: Формирует только журналы тревог. ("C" в нижеприведенной таблице)

В зависимости от выбранного режима произведения действия при возникновении события будут произведены различные действия. За более подробной информацией следует обращаться к администратору системы.

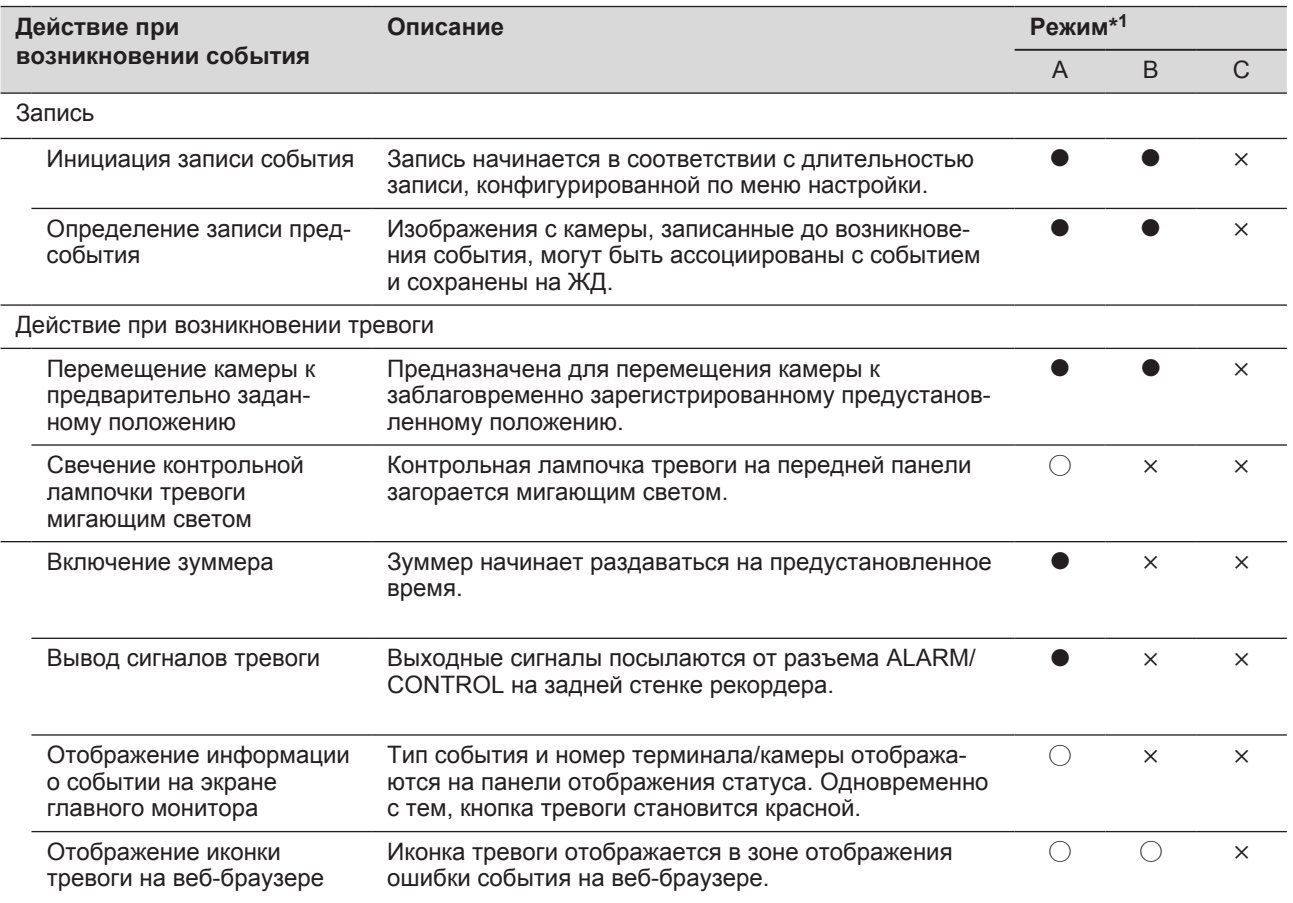

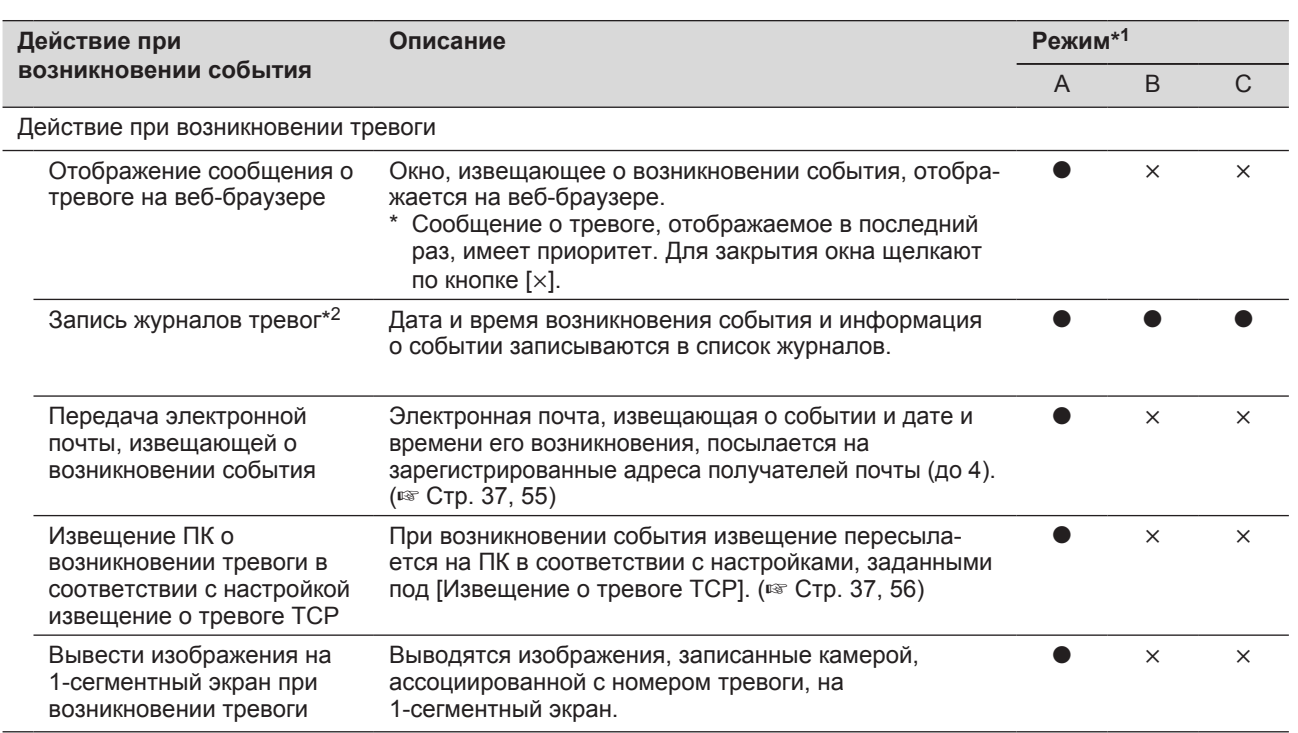

- \*1  $\bigcirc$ : Совершает действие независимо от настройки,  $\bullet$ : Совершает действие в соответствии с настройкой, ×: Не совершает действия
- \*2 Когда "Вкл." выбрано для настройки камеры "Приложить информацию о тревоге", информация типа i-VMD, будет отображена в журнале тревог. Подробнее об этом см. инструкцию по эксплуатации камеры, находящейся в действии.

# **Отключение звучания зуммера**

Звучание зуммера, извещающее о возникновении тревоги или ошибки, может быть отключено с передней панели рекордера.

### **Шаг 1**

Нажимают кнопку [BUZZER STOP].

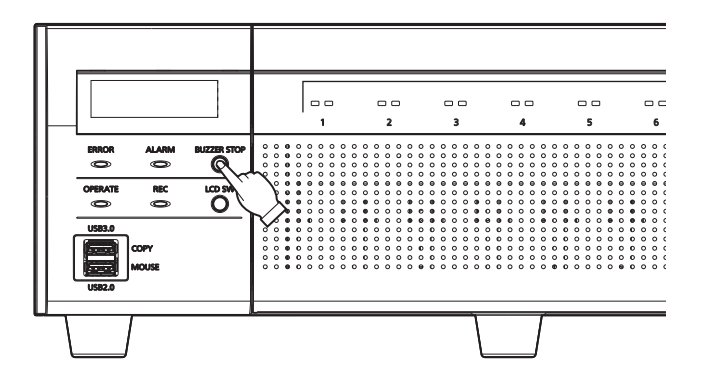

 $\rightarrow$  Зуммер перестает звучать.

**Замечание:**

• Зуммер может быть также остановлен путем отмены действия при возникновении тревоги или ошибки. (☞ Cтр. 131) Кнопка [BUZZER STOP] не сбрасывает любое из других действий при возникновении тревоги.

# **Отмена действия по тревоге**

При возникновении события в режиме тревоги (ALM) рекордер производит действие по тревоге в соответствии с предварительно конфигурированными настройками (уставками). Информация о возникшей тревоге отображается на панели отображения статуса главного монитора. (☞ Cтр. [104](#page-103-0)) Для сброса действии при возникновении тревоги щелкают по кнопке [Тревога] на панели отображения статуса, а также по кнопке [Сброс].

Когда выбран параметр, иной, чем "Внешн.", в пункте "Время автоматического сброса" на вкладке "Настройка события" под "Запись и события" на меню настройки [Основная настройка] (☞ Cтр. [40](#page-39-0)), то автоматически происходят нижеуказанные действия, даже если действие при возникновении тревоги не отменяется путем щелчка по кнопке сброса тревоги [Сброс].

- Контрольная лампочка тревоги на передней панели перестает светиться мигающим и начинает светиться ровным светом.
- Исчезает отображение статуса тревоги на экране главного монитора.
- Отключается включенный зуммер и вывод сигнала тревоги.

### **Шаг 1**

Щелкают по кнопке [Тревога], отображенной на экране главного монитора, а также по кнопке сброса тревоги [Сброс].

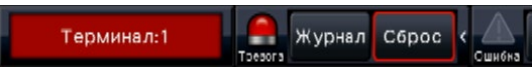

→ Отменяется действие по тревоге и контрольная лампочка тревоги гаснет.

#### **Замечание:**

• Когда отменено действие по тревоге, то прекращается запись события и состояние работы возвращается к состоянию непосредственно до возникновения события.

# **Отмена действия при возникновении ошибки**

Когда в рекордере возникла ошибка (неисправность), то он совершает действие при возникновении ошибки (ряд действий, извещающих о возникновении ошибки). Информация о возникшей ошибке отображается на панели отображения статуса главного монитора. (☞ Cтр. [104\)](#page-103-0) Для отмены действия при возникновении ошибки щелкают прежде по кнопке [Ошибка] на панели отображения статуса, а затем по отображенной кнопке сброса ошибки [Сброс].

- При возникновении ошибки следует принять контрмеры, следуя инструктивным указаниям, отображаемым на панели журналов ошибок (☞ Cтр. [143\)](#page-142-0). Контрольная лампочка ошибки, имеющаяся на передней панели рекордера, будет продолжать мигать, пока причина ошибки не будет устранена.
- Когда причина ошибки устранена автоматически, следующие операции выполняются автоматически.
- Индикатор ошибки на передней панели перестанет мигать и горит постоянно.
- Отображение состояния ошибки на главном мониторе исчезнет.
- Отключается вывод включенного зуммера и ошибки.
- При нажатии на кнопку сброса ошибок отключает кнопку ошибки и индикатор ошибки.
- Нажмите кнопку [LCD SW] (ПЕРЕКЛЮЧИТЬ ЖК-Дисплей) на рекордере, чтобы отключить отображение ошибок ЖК-дисплее на передней стороне рекордера.

# **Запись изображений**

Прямые изображения могут быть записаны на рекордер. Изображение до 128 камер могут быть записаны в рекордере.

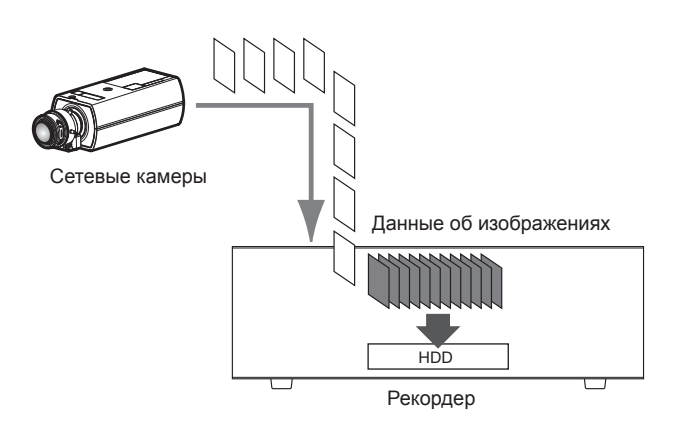

# **Запись изображений (Запись по расписанию)**

Запись может быть автоматически инициирована и прекращена по заранее заданному расписанию. Об основных операциях см. стр. [35](#page-34-0).

#### **Замечание:**

- При инициировании записи события по тревоге в процессе записи по расписанию повышенный приоритет отдается записи события. Подробнее о приоритете режима записи см. параг. "Режим записи и уровень его приоритета" ниже.
- Для прекращения записи по расписанию приостанавливают запись по меню настройки. Подробную информацию см. стр. [44.](#page-43-0)
- В случае возникновения ошибки сети запись изображения с камеры, по которой возникла ошибка связи, не производитися. Запись инициируется, когда ошибка сети устранена. Если статус, в котором связь с камерой прервана, восстанавливается в течение около 40 секунд, эта ошибка может быть не сохранена в журнале ошибок.
- Данные-изображения, записанные по расписанию, разделяются на множество файлов ровно каждый час. В таком случае запись иногда может прерываться примерно на 1 секунду.

# **Режим записи и уровень его приоритета**

Существуют 4 режимов записи. Режимы записи и уровни их приоритета следующие.

В случае одновременной инициации двух и более процессов записи в разных режимах записи начинается только процесс записи в режиме с высшим приоритетом.

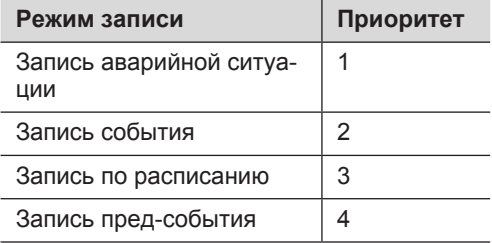

# **Аудио**

Запись звука осуществляется в то же самое время, что и записи изображения. Запись звука может быть установлена для каждой камеры. Подробную информацию см. стр. [38.](#page-37-0)

### **Замечание:**

• Запись звука осуществляется в то же самое время, что и записи изображения. Нет возможности записи только звука.

# **Запись аварийной ситуации**

Запись выполняется вручную с помощью переключателя, подключенного к вводу "Вход аварийной записи" "Разъем Тревога/Управление" на задней стороне рекордера, при возникновении аварийной ситуации. Например, Вы можете установить переключатель в положение приема хранилища и перевести переключатель в режим записи выврийной ситуации нажатием кнопки, при появлении подозрительного человека.

#### **Внимание:**

• При записи аварийной ситуации записываются все изображения со всех подключенных камер.

### **Шаг 1**

Нажмите на переключатель, подключенный к разъему "Вход аварийной записи".

 $\rightarrow$  Начнется запись аварийной ситуации.

#### **Шаг 2**

Запись аварийной ситуации автоматически прекращается, когда время записи, установленное для записи аварийной ситуации, закончится. Установите время записи для "записи аварийной ситуации" во вкладке "Время записи для записи аварийной ситуации" в разделе "Запись и события"

- "Расширенная настройка" в меню настроек.

- Запись аварийной ситуации наиболее приоритетный режим записи. Запись аварийной ситуации будет иметь приоритет, даже если запись делается при другом режиме записи.
- Нажмите на кнопку "Сброс тревоги", чтобы остановить запись, если настройка "Время записи для записи аварийной ситуации" (☞ Cтр. [44](#page-43-1)) является "Внешн."

# **Воспроизведение записанных изображений**

Выводят изображения, записанные на ЖД рекордера, на экран главного монитора.

Воспроизведение может быть осуществлено, пока идет процесс записи. Воспроизведением изображений можно управлять из зоны отображения операции или широкого обзора.

См. стр. 139 и следующие страницы относительно операции воспроизведения.

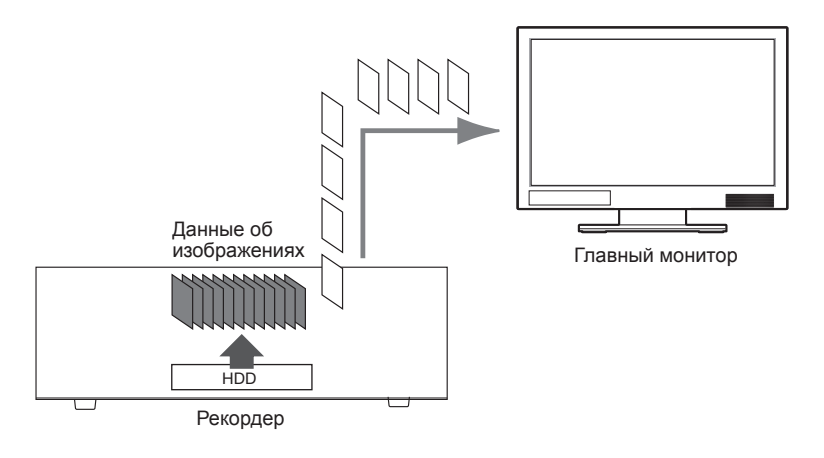

#### **Замечание:**

- Изображения могут быть воспроизведены на 1-сегментном и 4-сегментном экран в экране управления. Когда установлена запись вложенного потока, изображение можно воспроизводить также на 9-сегментном и 16-сегментном экране (За исключением камер, которые записывают изображения как JPEG).
- Изображения могут быть воспроизведены на 1-сегментном и до 4-сегментного экрана в широком обзоре. Когда установлена запись вложенного потока, изображение можно воспроизводить также на 16-сегментном экране (За исключением камер, которые записывают изображения как JPEG).
- Звук отображаемого изображения выводится на 1-сегментный экран, а звук выбранной камеры выводится на мультиэкран экрана управления.
- Звук из верхней левой камеры на экране выводится во время широкого обзора.
- В случае воспроизведения в режиме ускоренного воспроизведения вперед/назад выдача аудиосигнала происходить не будет.
- Изображение с камеры может быть переключено путем щелчка по номеру камеры (от 1 до 64) в процессе воспроизведения.
- В процессе воспроизведения остаются действительными кнопка выбора мультиэкрана, кнопка цифрового масштабирования, кнопка приглушения и кнопка OSD. Подробнее см. раздел "Просмотр живых изображений" (☞ Cтр. 109).
- При отображении изображений, записанных по следующим настраиваемым значениям разрешения и скорости передачи кадров на каждом сегменте мультиэкрана, изображения воспроизводятся с выбранным интервалом обновления.

#### 【**Нет ни отображения вспомогательного монитора, ни передача перекодировки**】

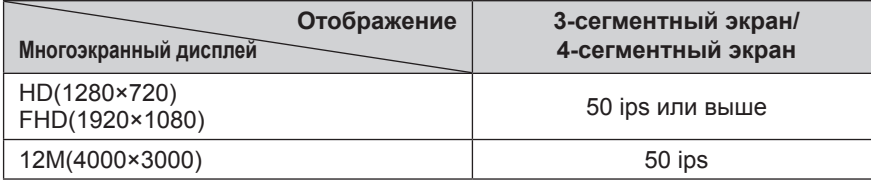

### 【**Отображение вспомогательного монитора или передача перешифровки включена**】

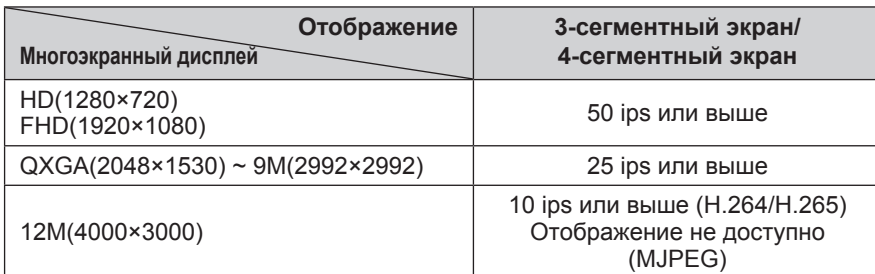

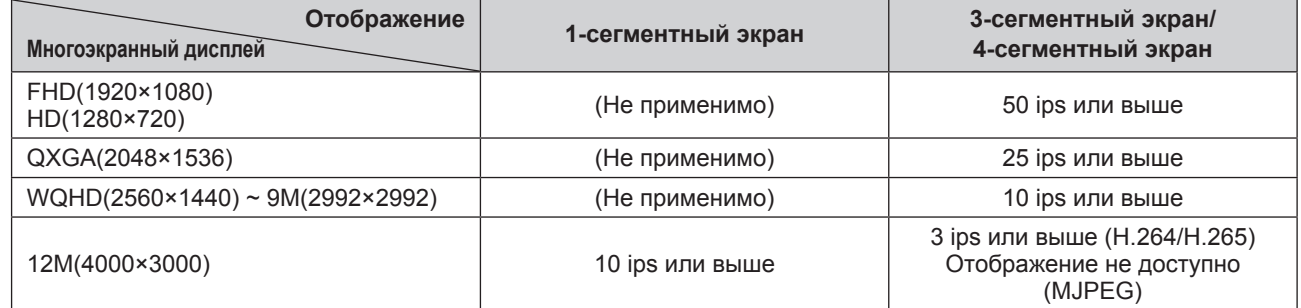

### 【**Отображение вспомогательного монитора и передача перекодировки включена**】

- Если выбраны разрешение и скорость передачи кадров, отличные от указанных, то размер данныхизображений, воспроизводимых на мультиэкране, будет значительно колебаться, что может привести к несинхронизированному воспроизведению. В таком случае следует приостановить воспроизведение с повторным его инициированием (☞ Cтр. 136).
- При настройках по умолчанию черные зоны отображаются в верхней и нижней частях изображений с соотношением сторон 16:9, когда изображения воспроизводятся на экране управления. О настройке увеличения вертикального размера отображаемых изображений см. стр. [48.](#page-47-1)
- Изображение с соотношением сторон 16:9 отображается на экране, когда изображение воспроизводится в широкоэкранном режиме.

# **Панель управления воспроизведением**

В режиме воспроизвдения операционные кнопки (кнопки управления) отображаются на панели управления воспроизведением. Помимо операцинных кнопок, на панели отображается также статус воспроизведения.

### **Нормальный статус (в процессе отображения прямых изображений)**

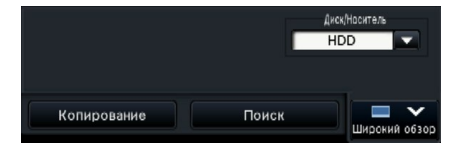

#### **Статус воспроизвдеения изображения Статус паузы воспроизведения**

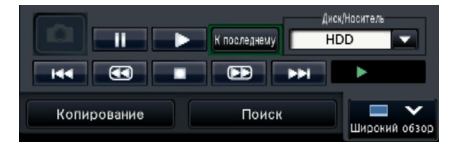

**Статус воспроизведения широкого обзора (Статус воспроизвдеения изображения)**

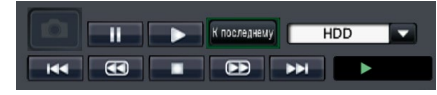

**Статус воспроизведения широкого обзора (Свернутый режим, состояния воспроизведения изображения)**

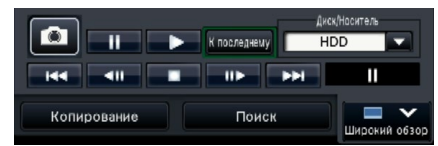

**Статус воспроизведения широкого обзора (Статус паузы воспроизведения)**

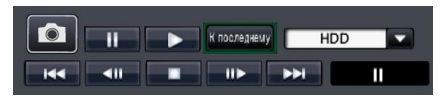

**Статус воспроизведения широкого обзора (Свернутый режим, статус паузы воспроизведения)**

π

Нажмите кнопку Свернуть  $\Box$  на панели управления воспроизведения в статусе воспроизведения широкого обзора, чтобы свернуть окно.

Функции кнопок следующие:

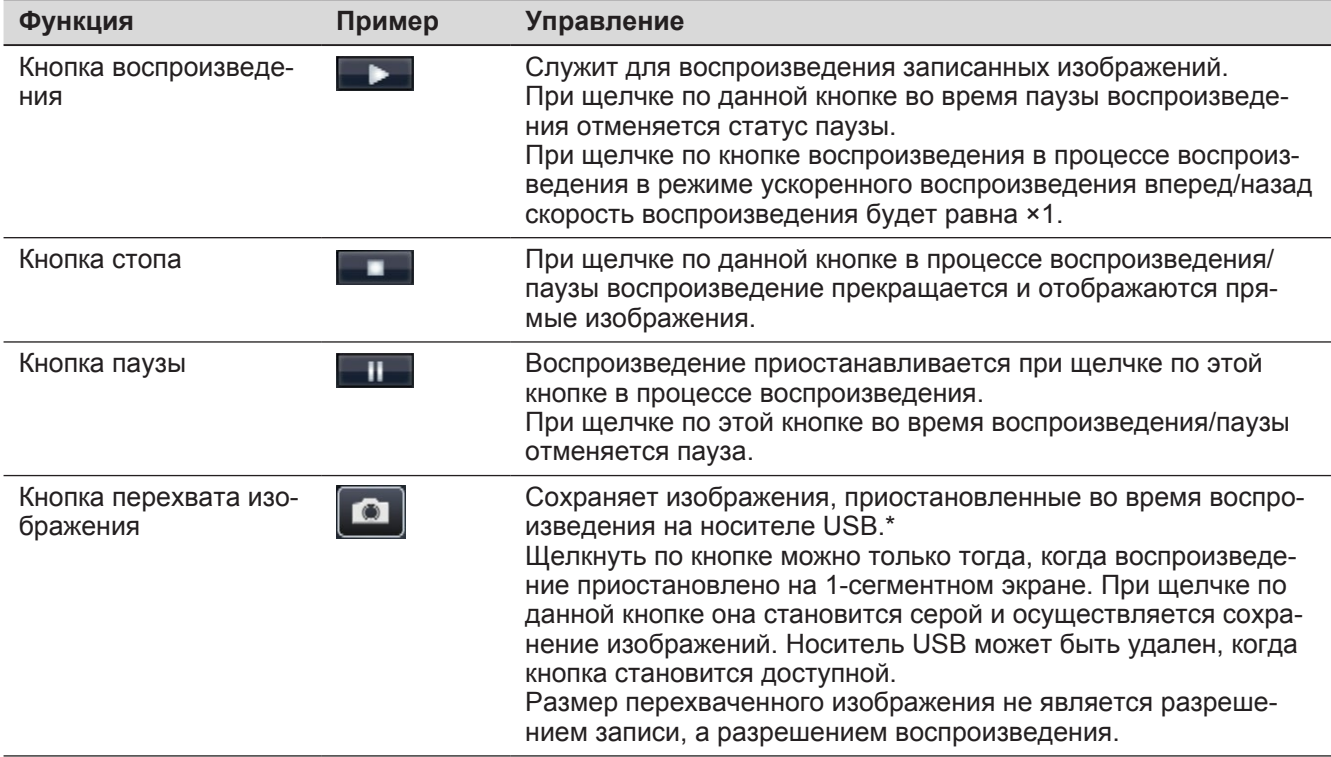

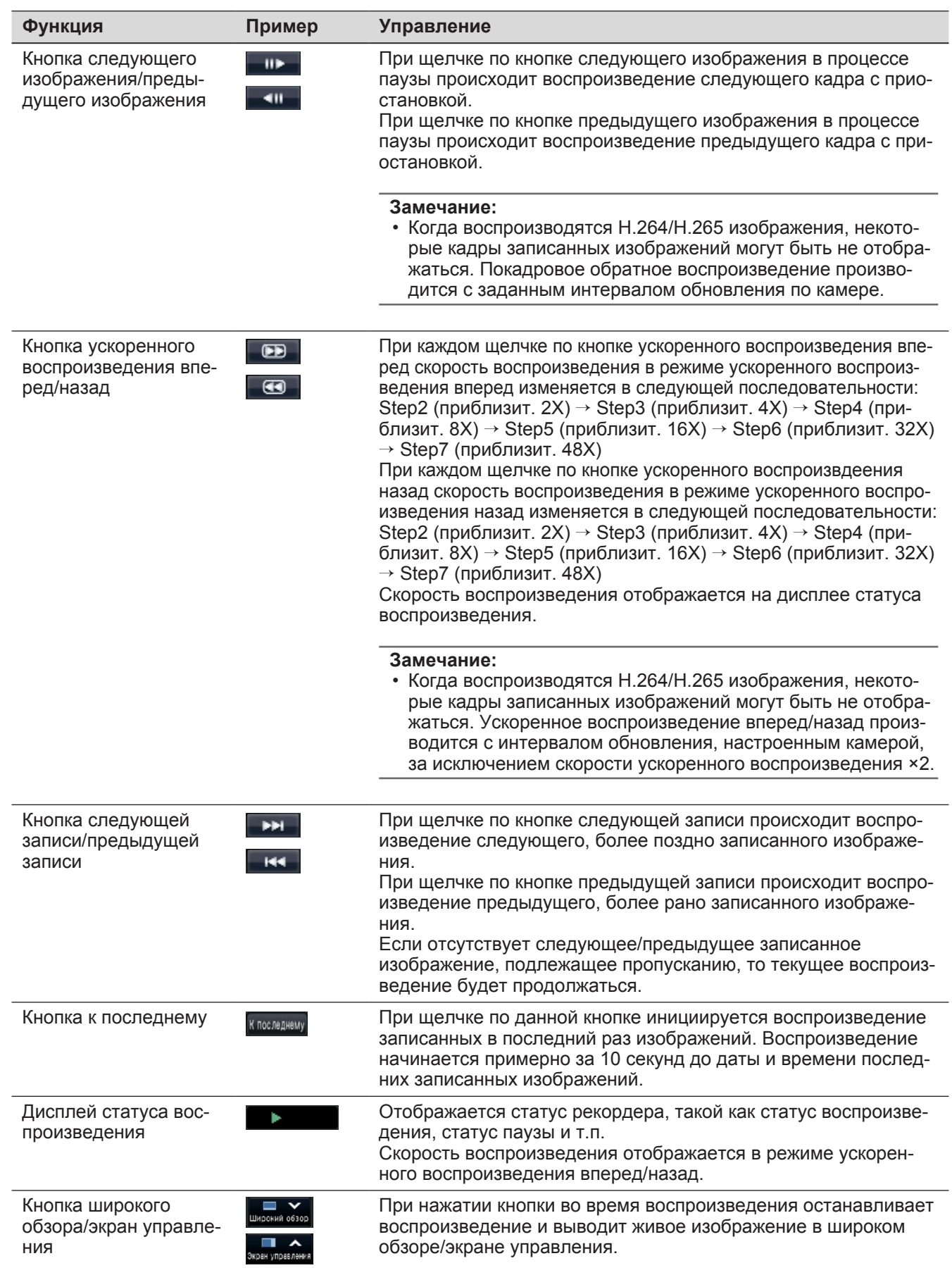

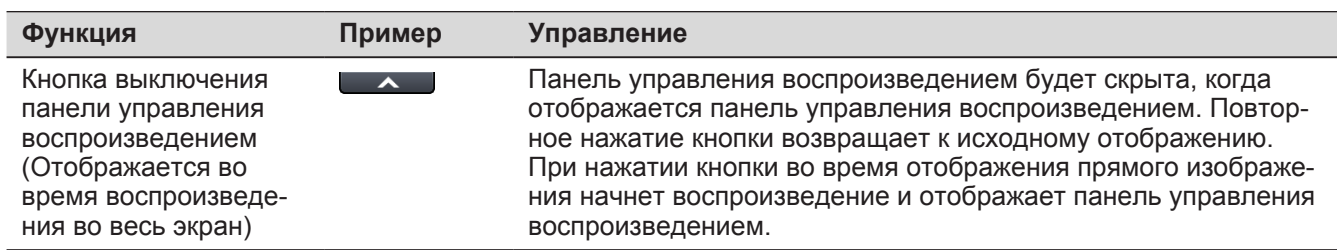

# **О перехвате изображений**

Изображения, снятые при нажатии на кнопку захвата изображения и сохраненные на носителе USB не будут отображаться на данном рекордере.

Для отображения этих изображений на мониторе ПК, формат даты и направление для сохранения следующие:

Формат файла записанных изображений: JPEG (DPOF-совместимый)  $DCIM\100$   $PANA\10000001$ .jpg P1000002.jpg, ...

\* Фольдер создается от 100\_PANA до 999\_PANA. Если фольдер уже содержит файл P1000999.jpg, то создается фольдер с новым номером.

# **Воспроизведение изображений с назначенной точки**

Воспроизведение может быть инициировано с назначенного даты и времени, либо начиная с записанного в последний раз изображения.

# **Воспроизведение изображений, записанных в назначенное время и дату**

Следует инициировать воспроизведение записанного изображения в назначенную дату и врекмя на панели управления датой и временем.

**Панель управления датой и временем (нормальный дисплей)**

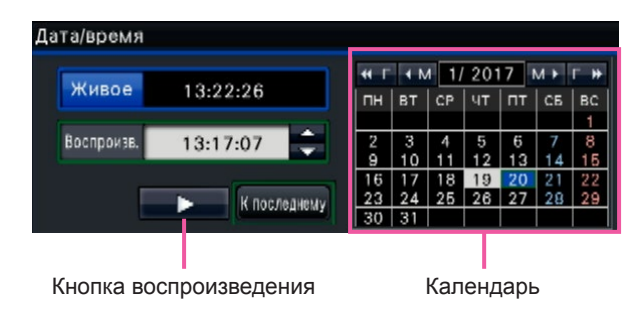

### **Шаг 1**

Щелкают по кнопке [▲]/[▼] в блоке [Воспроизв.] для настройки даты и времени воспроизведения.

### **Шаг 2**

Выбирают месяц из календаря, в котором включены дата и время воспроизведения изображения. Щелкают по кнопке [<<Г]/[Г>>] для изменения года и по кнопке [<M]/[M>] для изменения месяца.

#### **Замечание:**

- Текущая дата отображается в голубом цвете.
- Дата, под которой записанное изображение хранится на HDD, будет отображаться белым цветом.

# **Шаг 3**

Щелкают по дате и времени воспроизведения изображения из календаря.

 $\rightarrow$  Фон для выбранной даты изменяется в зеленый и начинается воспроизведение в назначенную дату и время.

Панель управления датой и временем перейдет к отображению воспроизведения (☞ Cтр. 141), а панель управления воспроизведением будет отображена в нижней части панели управления датой и временем (☞ Cтр. 136).

#### **Замечание:**

• Если не понадобится изменять дату и время по календарю, то щелкают по кнопке воспроизведения.

# **Шаг 4**

Для прекращения воспроизведения с восстановлением отображения прямых изображений щелкают по кнопке [Живое] или по кнопке стопа на панели управления воспроизведением.

Прекращается воспроизведение и прямые изображения отображаются.

- Прекращение воспроизведения и отображение прямых изображений также можно осуществлять, выполняя нижеуказанные операции:
	- Щелчок по кнопке [×] на панели управления датой и временем (дисплее воспроизведения)
	- Изменение воспроизводимого носителя
- Если отсутствуют изображения, сохраненные по введенной дате и времени, то происходят нижеуказанные действия:
	- Если имеются изображения, записанные после назначенной даты и времени, то отображаются старейшие изображения, записанные после назначенной даты и времени.
	- Если отсутствуют изображения, записанные после назначенной даты и времени, то отображаются новейшие изображения, записанные до назначенной даты и времени.

# **Воспроизведение записанного в последний раз изображения**

При щелчке по данной кнопке инициируется воспроизведение записанных в последний раз изображений. Воспроизведение начинается примерно за 10 секунд до даты и времени последних записанных изображений.

#### **Панель управления датой и временем (нормальный дисплей)**

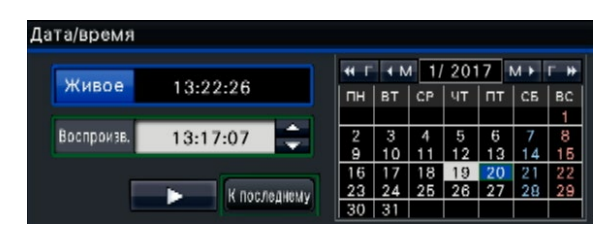

# **Шаг 1**

Щелкают по кнопке [К последнему].

 $\rightarrow$  Начинается воспроизведение записанных в последний раз изображений. Панель управлепния датой и временем переключается на дисплей воспроизведения (☞ Cтр. 141). Одновременно с тем, панель управления воспроизведением (☞ Cтр. 136) отображается внизу на панели управления датой и временем.

### **Шаг 2**

Для прекращения воспроизведения с восстановлением отображения прямых изображений щелкают по кнопке [Живое] или по кнопке стопа на панели управления воспроизведением.

 $\rightarrow$  Прекращается воспроизведение и прямые изображения отображаются.

#### **Замечание:**

- Прекращение воспроизведения и отображение прямых изображений также можно осуществлять, выполняя нижеуказанные операции:
	- Щелчок по кнопке [×] на панели управления датой и временем (дисплее воспроизведения)
	- Изменение воспроизводимого носителя
- При щелчке по кнопке [К последнему] в процессе отображения изображений на 4-сегментном экране может иной раз случиться, что записанные изображения не отображаются. В таком случае снова щелкните по кнопке [К последнему].
- Воспроизведение невозможно запустить во время отображения цикла живых изображений на широкоугольном экране. Нажмите на кнопку [К последнему] после переключения экрана в другие режимы, отличных от отображения в реальном времени.

#### **Панель управления воспроизведением (Широугольное отображение)**

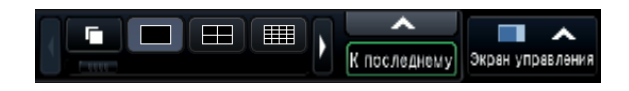

# **Воспроизведение путем назначения шкалы времени**

При инициировании воспроизведения панель управления датой и временем переключается на дисплей воспроизведения.

Настоящий Раздел посвящен пояснению порядка использования дисплея шкалы времени для назначения даты и времени воспроизведения путем управления ползунковым регулятором воспроизведения.

#### **Панель управления датой и временем (дисплей воспроизведения)**

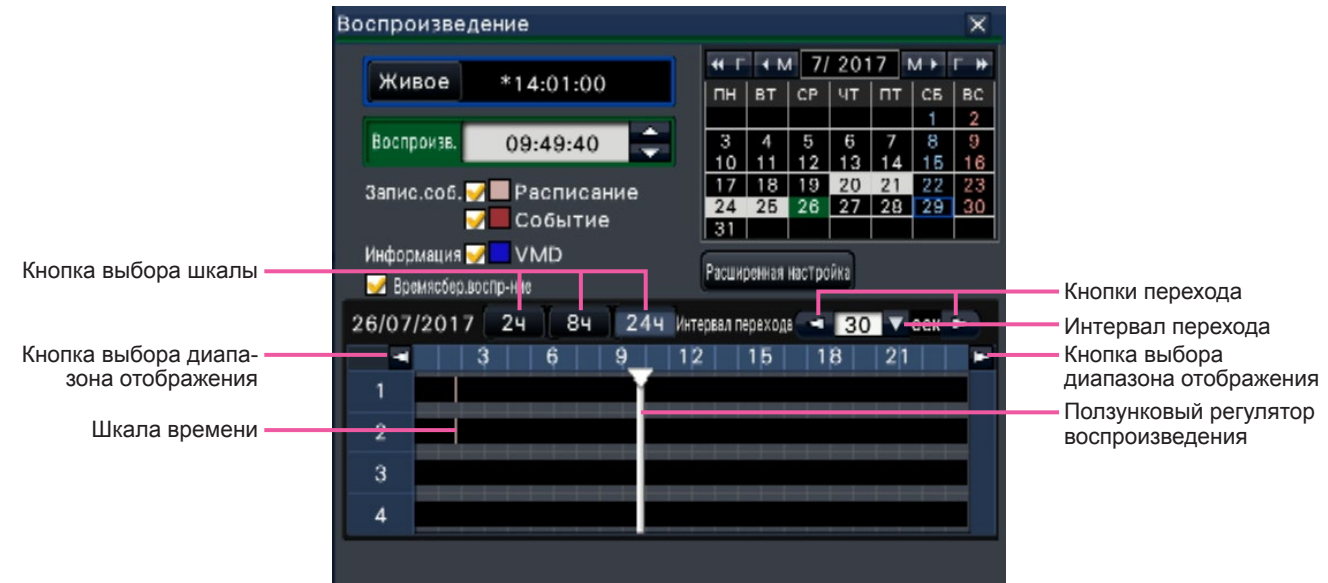

Дисплей воспроизведения показывает доступные записанные изображения и отображает их на шкале времени сортированными по типам. Возможно изменить тип записанных изображений, отображаемых на шкале времени, изменить шкалу времени и назначить записанное изображение, подлежащее воспроизведению.

# **[Запис.соб.]**

Отметив флажком разные типы записанных изображений, отображают их на шкале времени. Если изменения вносятся в процессе воспроизведения, то воспроизведение приостанавливается и новый поиск осуществляется.

Расписание: Изображения, записанные по расписанию, отображаются в розовом цвете. Событие: Изображения, записанные в режиме записи события, отображаются в красном цвете.

### **[Информация]**

Когда этот флажок установлен, то временной пояс, записанный при включении функции VMD (движение детектировано в изображении), будет отображаться в синем цвете на шкале времени. (Воспроизведение будет приостанавливаться.) Периоды, за которые отсутствуют записанные изображения, будут отображаться в черном цвете.

**Замечание:**

• Для отображения результата поиска по детектированию движения нужны камеры, которые поддерживают функцию поиска по детектированию движения.

О поддерживаемых камерах см. файл "readme. txt" на поставленном CD-ROM. Подробнее см. инструкцию по эксплуатации камеры, находящейся в работе.

#### **[Времясбер.воспр-ние]**

Если флажок отмечен, записанное изображение автоматически воспроизводится до 4 раз быстрее, если на изображении нет движения. Снимают флажок, если нужно воспроизвести изображение на нормальной скорости.

Если активировать воспроизведение с функцией экономии времени (☞ Стр. [48\)](#page-47-2), экран всегда отображается с отмеченным флажком.

#### **Замечание:**

• Для использования воспроизведения с функцией экономии времени нужны камеры, которые поддерживают функцию поиска по детектированию движения.

О поддерживаемых камерах см. файл "readme. txt" на поставленном CD-ROM. Подробнее см. инструкцию по эксплуатации камеры, находящейся в работе.

(Если параметр "Добавление информации по VMD" выключен или если изображение, записанное на наши камеры, не поддерживает воспроизведение с функцией экономии времени, изображение будет воспроизведено в режиме быстрого воспроизведения независимо от наличия движения.)

- Воспроизведение с функцией экономии времени работает только в том случае, если изображение воспроизводится в фактическом размере на 1-м экране или 4-м экране. Эта функция не работает в случае отображения коррекции "Pыбий глаз".
- Если воспроизведение с функцией экономии времени работает в режиме быстрого воспроизведения, на экране отображается **. В течение** этого времени вывод аудио не производится.
- Если время изображения, которое воспроизводится, близко к текущему времени, быстрое воспроизведение не поддерживается.
- При большом размере и высокой частоте кадров записанного изображения функция быстрого воспроизведения может быть недоступной. Кроме того, скорость воспроизведения каждого изображения может быть разной при воспроизведении на нескольких экранах в зависимости от настроек размера и частоты кадров каждого отдельного записанного изображения.
- Воспроизведение с функцией экономии времени доступно для данных об изображениях, записанных с помощью программного обеспечения, поддерживающего воспроизведение с функцией экономии времени.

#### **Кнопка [Расширенная настройка]**

Отображает панель расширенной настройки и изменяет типы события и прочую информацию, отображаемую на шкале времени. Воспроизведение будет приостанавливаться.

#### **Кнопка [Выбора шкалы]**

Выбирают шкалу времени, охватывающую 2 часа (2 ч), 8 часов (8 ч) или 24 часа (24 ч).

#### **Кнопка [Выбора диапазона отображения]**

Шкала времени отображается в зависимости от настройки кнопки выбора шкалы.

#### **[Ползунковый регулятор воспроизведения]**

Служит для отображения времени в процессе воспроизведения. Перетаскивают и опускают ползунковый регулятор воспроизведения на желаемое время на шкале времени для задания времени инициирования воспроизведения.

#### **Замечание:**

• Ползунковый регулятор воспроизведения может не сразу перемещаться в желаемое положение.

#### **[Интервал перехода]/Кнопки [Переход]**

Перемещают точку начала воспроизведения на данное количество времени и инициируют воспроизведение с той точки. При щелчке по кнопкам [<] / [>] происходит перемещение точки начала воспроизведения на количество времени, заданное по [Интервал перехода].

Возможный диапазон: 10 сек/ 15 сек/ 30 сек/ 60 сек/ 180 сек/ 300 сек/

#### **[Воспроизведение аудио]**

Данный параметр отображается, когда рекордер настраивается так, чтобы камера выдавала аудиосигнал. Если этот флажок установлен, то выдается аудиосигнал, связанный с отображаемым изображением. (☞ Cтр. [50](#page-49-0))

# **Изменяют типы события и прочую информацию, отображаемые на шкале времени [Расширенная настройка]**

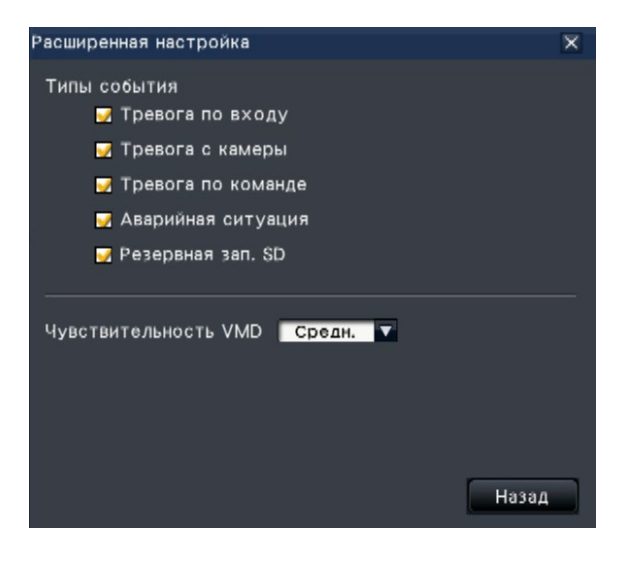

#### **[Типы события]**

Настраивают типы события, отображаемые на шкале времени. Для отображения изображений, записанных в режиме записи события, на шкале времени устанавливают их флажки. Подробнее о функции каждой тревоге см. стр. 129.

#### **[Чувствительность VMD]**

Настраивают чувствительность по детектированию движения, отображаемую на шкале времени. Чувствительность повышается в нижеуказанном порядке.

Низкая → Средн. → Высокая → Все

#### **Кнопка [Назад]/Кнопка [×]**

Щелчок по данной кнопке позволяет возвращаться к панели управления датой и временем (дисплею воспроизведения).

# **Поиск и воспроизведение**

Производят поиск желаемого записанного изображения с его воспроизведением. Существуют 3 способа поиска, которые приведены ниже.

- Воспроизведение изображений, выбранных из журналов тревог и ошибок (Поиск по журналам)
- Отображается экран свернутого изображения и воспроизведения (Поисковый фильтр миниатюр)
- Поиск и воспроизведение записанных изображений за счет функции детектирования движения камеры (Поиск по VMD)

# <span id="page-142-0"></span>**Воспроизведение изображений, выбранных из журналов (Поиск по журналам)**

Выводят список журналов тревог или список журналов ошибок на экран, затем щелкают по дате и времени для воспроизведения соответствующих записанных изображений.

#### **Замечание:**

• Соответствующие записанные данные, которые отображаются в выбранном списке журналов, не могут быть воспроизведены, если данные уже подверглись перезаписи или стиранию.

# **Шаг 1**

Щелкают по кнопке [Тревога] или кнопке [Ошибка] на панели отображения статуса.

→ Отображаются соответствующие кнопки [Журнал].

> Журнал Сброс ( Журнал коммуникации:Кам.

### **Шаг 2**

Щелкают по кнопке [Журнал].

 $\rightarrow$  Отображается панель журналов тревог или панель журналов ошибок. Возможно переключиться между страницами списка, щелкая по кнопкам [Предыдущий]/[Следующий].

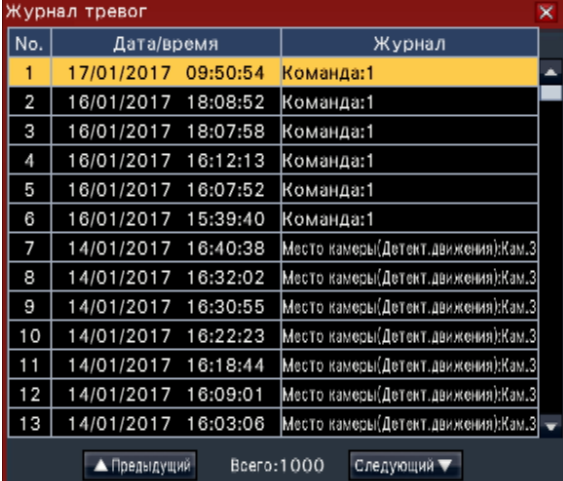

#### **Замечание:**

• Сохраняются до 1000 журналов тревог. Когда регистрируются более чем 1000 журналов, то на более старые журналы перезаписываются более новые. При этом перезаписывание производится на старейший журнал в первую очередь.

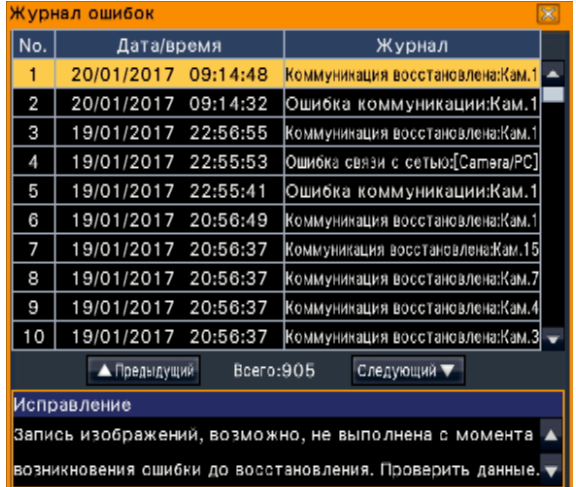

#### **Замечание:**

• Сохраняются до 1000 журналов ошибок. Когда регистрируются более чем 1000 журналов, то на более старые журналы перезаписываются более новые. При этом перезаписывание производится на старейший журнал в первую очередь.

# **Шаг 3**

Выбирают строку с желаемым списком, а затем щелкают по кнопке воспроизведения на панели управления воспроизведением.

- (☞ Cтр. 136)
- Воспроизведение начинается с кадра примерно за 5 секунд до выбранной даты и времени.

- Воспроизведение может быть также инициировано путем двойного щелчка по желаемой строке даты и времени.
- Для инициирования воспроизведения с самого начала записи пред-события, когда настройка "Длительность записи пред-события" больше 5 секунд, щелкают по кнопке воспроизведения, а затем по кнопке предыдущей записи.

• Если записанное изображение не будет отображено в течение 5 секунд с даты и времени его создания, изображение будет воспроизводиться с его даты и времени.

# **Шаг 4**

Для прекращения воспроизведения и возврата к прямым изображениям щелкают по кнопке стопа на панели управления воспроизведением. (☞ Cтр. 136)

 $\rightarrow$  Прекращается воспроизведение и прямые изображения отображаются.

#### **Замечание:**

- Прекращение воспроизведения и отображение прямых изображений также можно осуществлять, выполняя нижеуказанные операции:
	- Щелчок по кнопке [×] на панели управления датой и временем (дисплее воспроизведения)
	- Щелчок по кнопке [Живое] на панели управления датой и временем (дисплее воспроизведения)
	- Изменение воспроизводимого носителя

# **Отображается экран миниатюр и воспроизведения (Поисковый фильтр миниатюр)**

Находят свернутое изображение из записанных изображений и запускают его. Выбирают изображение из экрана свернутых изображений и запускают изображение.

### **Шаг 1**

Щелкают по кнопке "Поиск" на панели управления воспроизведением.

 $\rightarrow$  Отображается экран поискового фильтра свернутых изображений.

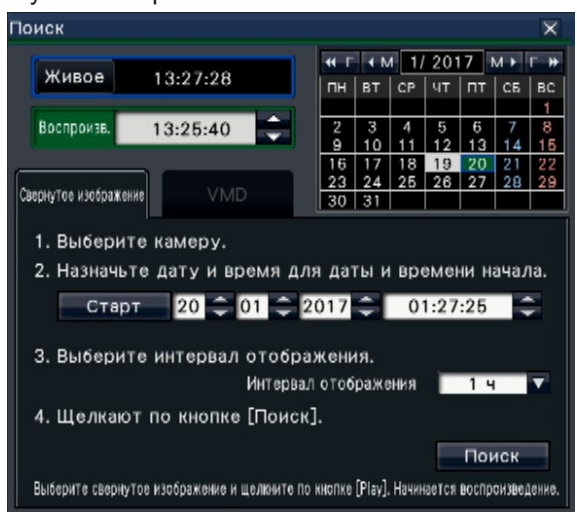

# **Шаг 2**

Выбирают нужную камеру на панели номеров камер.

# **Шаг 3**

Назначают дату и время для даты и времени начала (Старт).

Установите "Старт" с помощью кнопок [▲]/[▼] на панели дате и времени.

### **Шаг 4**

Назначение интервала отображения свернутых изображений. Отображение свернутых изображений в соответствии с интервалом отображения путем поиска их среди записанных изображений. Интервал отображения: 5 мин, 15 мин, 30 мин, 1 ч, 2 ч

# **Шаг 5**

Щелкают по кнопке [Поиск].

 $\rightarrow$  Ищет свернутые изображения в каждом интервале отображения от назначенных даты и времени начала и отображает их в зоне отображения изображения.

Может отображаться до 12 свернутых изображений. Кнопки [Предыдущий]/[Следующий] могут переключить свернутые изображения.

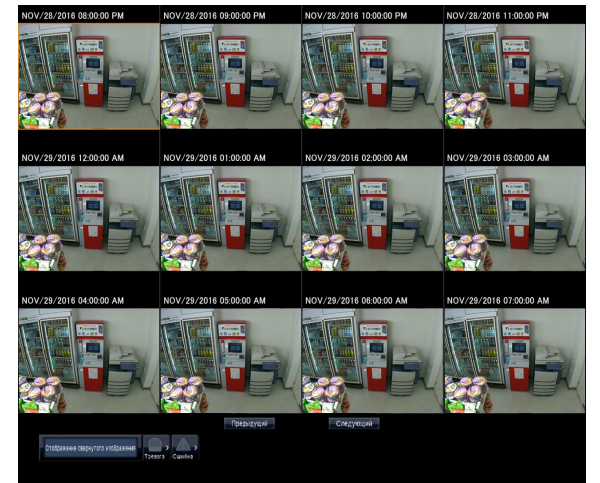
#### **Замечание:**

- Отображение свернутых изображений может занять некоторое время.
- Дата и время отображаемые, пока отображаются свернутых изображений, являются предварительными датой и временем, отсчитанными с даты и времени начала и интервала отображения.

После отображения свернутых изображений, дата и время будут обновлены до фактической даты и времени.

• Если записанное изображение не найдено на указанные дату и время, будет отображаться свернутое изображение после назначенной даты и времени.

#### **Шаг 6**

Щелкните на свернутое изображение, которую вы хотите воспроизвести, а затем нажмите кнопку воспроизведения на панели управления воспроизведением.

 $\rightarrow$  Воспроизведение с указанием даты и времени выбранного свернутого изображения.

#### **Замечание:**

• Вы можете начать воспроизведение, дважды щелкнув свернутое изображение, которое вы хотите воспроизвести.

#### **Шаг 7**

Для прекращения воспроизведения и возврата к прямым изображениям щелкают по кнопке стопа на панели управления воспроизведением.

 $\rightarrow$  Прекращается воспроизведение и прямые изображения отображаются.

#### **Замечание:**

- Прекращение воспроизведения и отображение прямых изображений также можно осуществлять, выполняя нижеуказанные операции:
	- Щелчок по кнопке [x] на панели управления датой и временем (дисплее воспроизведения)
	- Щелчок по кнопке [Живое] на панели управления датой и временем (дисплее воспроизведения)
	- Изменение воспроизводимого носителя

### **Поиск и воспроизведение записанных изображений за счет функции детектирования движения (Поиск по VMD)**

Производят поиск изображений, записанных с помощью камеры, поддерживающей функцию поиска по VMD, по дате, когда движение было детектировано, а затем воспроизводят их. Для воспроизведения соответствующих записанных изображений щелкают по дате и времени в списке результатов.

#### **Внимание:**

• Для произведения поиска по детектированию движения необходимо заблаговременно конфигурировать настройки подключенных камер, которые поддерживают функцию поиска по детектированию движения. О поддерживаемых камерах см. файл "readme.txt" на поставленном CD-ROM. Подробнее см. инструкцию по эксплуатации камеры, находящейся в работе.

#### <span id="page-144-0"></span>**Шаг 1**

Щелкают по кнопке [Поиск] на панели управления воспроизведением и нажмите вкладку [VMD].

 $\rightarrow$  Отображается панель поиска по VMD.

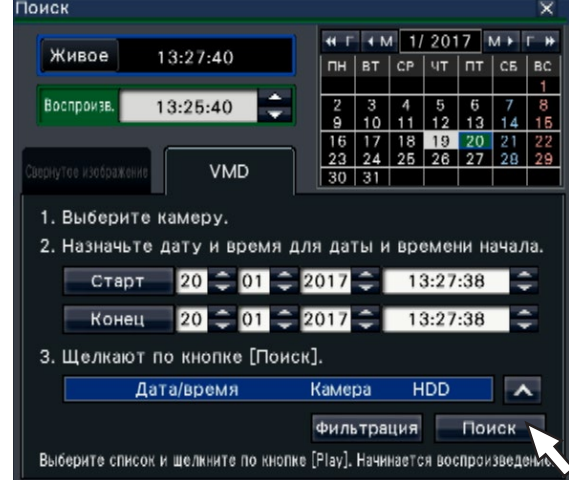

#### **Шаг 2**

Выбирают нужную камеру на панели номеров камер.

#### **Шаг 3**

Назначают диапазон времени для поиска. Настраивают год, месяц, день и время начала и завершения, щелкая по соответствующим кнопкам  $\lceil \blacktriangle \rceil / \lceil \blacktriangledown \rceil$ .

#### **Замечание:**

• Также возможно настроить начальную и конечную точки диапазона поиска путем щелчка по кнопкам [Старт]/[Конец] после выбора желаемого времени в блоке [Воспроизв.] и щелчка по желаемой дате календаря.

#### **Шаг 4**

Щелкают по кнопке [Поиск].

→ Это позволяет осуществлять поиск по VMD в пределах назначенного диапазона поиска и отображать список результатов следующим образом. Возможно переключиться между страницами списка, щелкая по кнопкам [Предыдущий]/[Следующий].

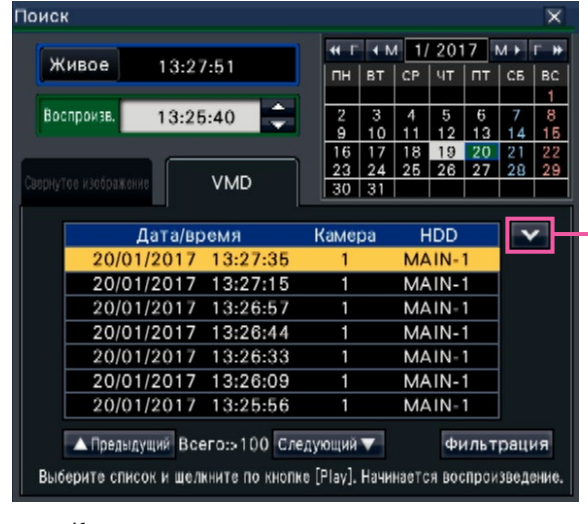

Кнопка изменить размер списка

#### **Кнопка [Изменить размер списка]**

Отобразить/скрыть список.

#### **Замечание:**

- В списке сохраняются до 100 журналов. Если сформированы более 100 журналов в результате поиска, [> 100] будет отображаться.
- Функция поиска по VMD обеспечивает поиск изображений с камеры в целом по умолчанию. Для назначения зоны, подлежащей поиску, щелкают по кнопке [Фильтрация] и устанавливают зону поиска в панели фильтрации. (☞ Cтр. [147\)](#page-146-0)
- Может потребоваться некоторый отрезок времени до отображения результатов поиска.

#### **Шаг 5**

Выбирают строку с желаемым списком, а затем щелкают по кнопке воспроизведения на панели управления воспроизведением. (☞ Cтр. 136)

 $\rightarrow$  Воспроизведение начинается в выбранную дату и время.

#### **Замечание:**

• Воспроизведение может быть также инициировано путем двойного щелчка по желаемой строке даты и времени.

#### **Шаг 6**

Для прекращения воспроизведения и возврата к прямым изображениям щелкают по кнопке стопа на панели управления воспроизведением.

 $\rightarrow$  Прекращается воспроизведение и прямые изображения отображаются.

#### **Замечание:**

- Прекращение воспроизведения и отображение прямых изображений также можно осуществлять, выполняя нижеуказанные операции:
	- Щелчок по кнопке [x] на панели управления датой и временем (дисплее воспроизведения)
	- Щелчок по кнопке [Живое] на панели управления датой и временем (дисплее воспроизведения)
	- Изменение воспроизводимого носителя

#### <span id="page-146-0"></span>**Настройкаet зон VMD и др. [Фильтрация]**

Назначают область поиска, настраивают зону обнаружения движения в изображении и период маскировки.

#### **Шаг 1**

Щелкают по кнопке [Поиск] на панели управления воспроизведением и нажмите вкладку [VMD]. (☞ Cтр. [145](#page-144-0))

#### **Шаг 2**

Выбирают нужную камеру на панели номеров камер.

#### **Шаг 3**

Щелкают по кнопке [Фильтрация].

 $\rightarrow$  Появится панель фильтрации.

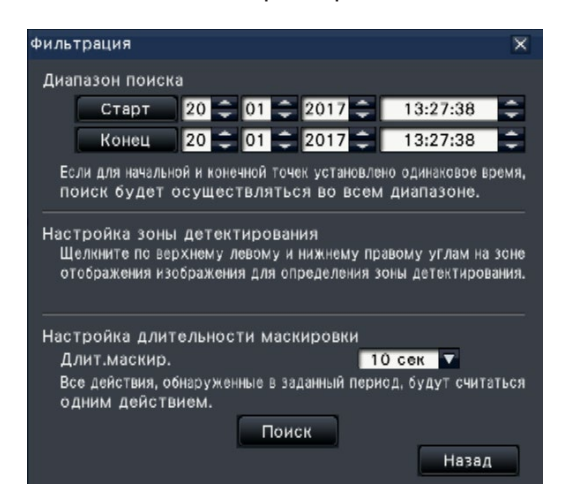

#### **[Диапазон поиска]**

Назначают диапазон времени для поиска.

- → Установите "Старт" и "Конец", нажав кнопку
- [▲]/[▼], даты и времени соответственно.

#### **[Настройка зоны детектирования]**

Щелкните на 2 точки вверху слева и внизу справа для создания квадрата для его установки в качестве зоны на отображенном изображении.

→ Установленная зона будет отображаться серым цветом, и она станет объектом поиска для обнаружения движения.

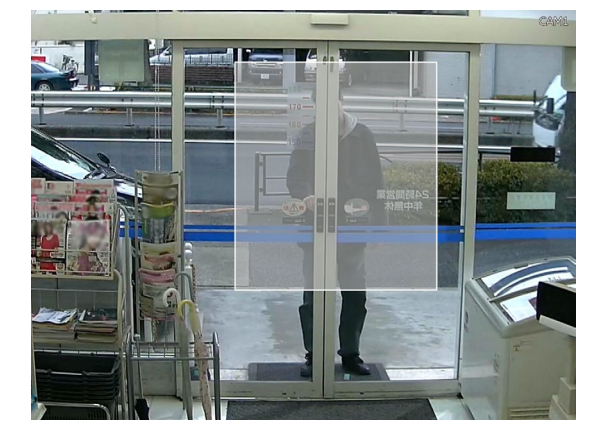

#### **Замечание:**

- Так как зоны детектирования настраиваются так, чтобы совпали с зоной отображения изображения, разделенной на 16×16 сегментов, то верхняя левая и нижняя правая зоны детектирования могут оказываться неточно такими, как назначено.
- Невозможно удалить настроенную зону детектирования. Для изменения настройки зоны детектирования необходимо заново повторить операции по Шагу 3.

#### **[Настройка длительности маскировки]**

Если поиск по VMD занимает слишком много времени, либо же поиск дает слишком много результатов, то настраивают длительность маскировки в сторону сокращения частоты поиска. Когда длительность маскировки настроена, то в течение периода времени с момента детектирования движения до момента настройки длительности маскировки не осуществляется детектирование движения.

Для настройки щелкают по кнопке [▼], имеющейся рядом с [Настройка длительности маскировки] на панели расширенной настройки.

Длит.маскир.: 1 сек/ 5 сек/ 10 сек/ 30 сек/ 1 мин/ 5 мин/ 10 мин

**По умолчанию:** 10 сек

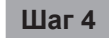

При нажатии на кнопку [Поиск] начнется поиск по заданным параметрам.

# <span id="page-147-0"></span>**Копирование записанных изображений**

Скопируйте записанное изображение на рекордере на внешний носитель (внешний HDD, карту памяти USB, NAS). Подробные сведения о копировании с помощью функции резервного копирования NAS см. на стр. [207.](#page-206-0) Личная информация может быть включена в скопированные изображения. Будьте особенно внимательны в обращении и управлении носителем, используемым для копирования, чтобы предотвратить утечку информации.

Невозможно скопировать записанные изображения, когда рекордер находится в любом из нижеуказанных состояний.

- Когда окно копирования открыто другим пользователем через сеть
- Если носитель (внешнего накопителя) выбирается другим пользователем через сеть

• Если носитель (внешнего накопителя) выбирается в качестве носителя для воспроизведения Скопированные записанные изображения могут быть воспроизведены на рекордере или ПК с использованием специального вьюера (программы просмотра). Программное обеспечение просмотра будет автоматически скопирована на носитель (внешнего накопителя), на который скопированы записанные изображения. О порядке управления вьюером см. стр. [192](#page-191-0). О порядке воспроизведения скопированных записанных изображений на рекордере см. стр. [152.](#page-151-0)

Файл в исходном формате (n3r: видео, n3a: аудио) или файл MP4, скопированный на внешний накопитель (за исключением NAS), может быть воспроизведен на рекордере.

#### **Замечание:**

- При копировании изображений на внешнее запоминающее устройство сначала отформатируйте устройство перед началом копирования.
- Время, требуемое для копирования, варьируется в зависимости от размера копируемых данных. Копирование записанных изображений занимает больше времени, если они записаны с большим форматом перехвата изображений высшего качества или с большей скоростью передачи кадров, даже в том случае, когда настроены одно и то же число камер и одна и та же длительность копирования.
- Копирование записанных изображений иногда может осуществляться неправильно, если существуют 2 и более изображений, которые записаны в одну и ту же дату и время, с изменением настройки даты и времени или функции автоматической коррекции времении.
- Текущий процесс копирования прекращается в следующих случаях.
	- Когда изменена любая из настроек рекордера
	- Когда пользователь, который начал копировать в ручном режиме, произвел выход (Требуется около 90 секунд до прекращения копирования после закрытия веб-браузера.)
	- Когда утеряны исходные данные (источник копирования) (из-за перезаписывания или отказа ЖД)
- Данные, скопированные на сетевое хранилище NAS, невозможно воспроизвести или отобразить список в рекордере или браузере.

#### **Шаг 1**

Подключите внешний накопитель к [COPY] порту записывающего устройства.

#### **Шаг 2**

Щелкают по кнопке [Копирование] на панели управления главного монитора.

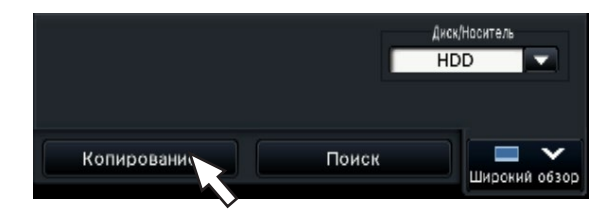

 $\rightarrow$  Отображается панель копирования (если в режиме воспроизведения, то воспоизведение приостанавливается).

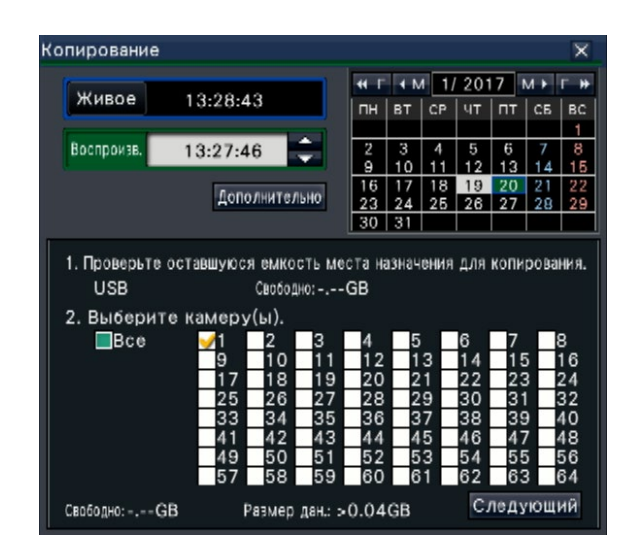

#### **Замечание:**

- Панель копирования не может быть отображена на веб-браузере, когда она уже открыта другим пользователем. Уже когда осуществляется копирование, на экране появится окно копирования.
- Когда лицензия на функцию резервного копирования NAS зарегистрирована и установка NAS завершена на рекордере, место сохранения копии на панели копирования становится раскрывающимся дисплеем и можно выбрать USB или сетевое хранилище NAS.

#### **Шаг 3**

Установите условия копирования, следуя инструкциям на экране.

При нажатии кнопки [Следующий]/[Назад] переключается страницу. Щелкают по кнопке [×] для закрытия окна.

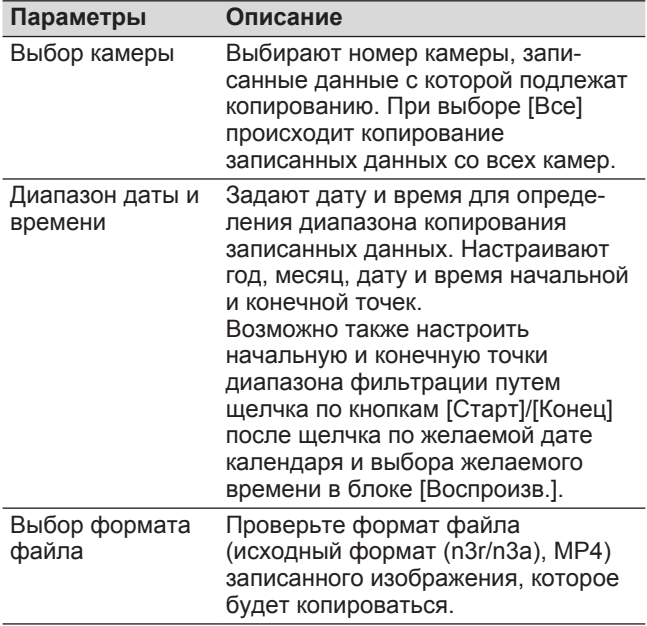

Свободно:

Отображается остаточная емкость носителя хранения.

Размер дан:

Отображается общий размер всех записанных изображений, подлежащих копированию (включая вьюер).

- \* Представляется как \*.\*\* GB, пока идет вычисление размера данных.
- \* Если рассчитанное значение превышает оставшийся объем в момент расчета, ">" будет указан перед размером данных, и вычисление прекращается.
- Если ">" указывается, даже если рассчитанное значение меньше оставшегося объема, это означает, что более чем 10000 записанных данных существует в качестве задания.

#### **Замечание:**

- Изображения, записанные в формате H.264 или H.265, можно скопировать в формат MP4. Если аудио записано в формате AAC-LC, изображение копируется в формат MP4 с аудио.
- Копирование и загрузка (☞ Стр. [187\)](#page-186-0) в формате MP4 доступны для 2 пользователей одновременно.
- Для приложения кода для детектирования изменения щелкают по кнопке [Дополнительно]. На окне расширенной настройки настраивают [Приложить код детектирования изменения] на "Вкл.".

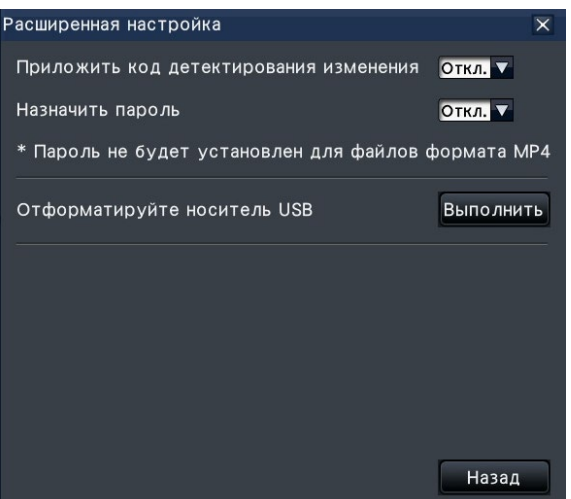

- При назначении пароля для данных, которые будут копироваться, нажмите кнопку [Расширенная настройка] и установите "Вкл." для [Назначить пароль] на отображаемом экране расширенной настройки.
- При щелчке по кнопке [Назад] происходит возврат к панели копирования.

#### **Шаг 4**

Щелкают по кнопке [Копирование] на панели копирования.

Если ГНазначить пароль] установлено на "Вкл.", то появляется экран ввода пароля. Иначе переходят на Шаг 6.

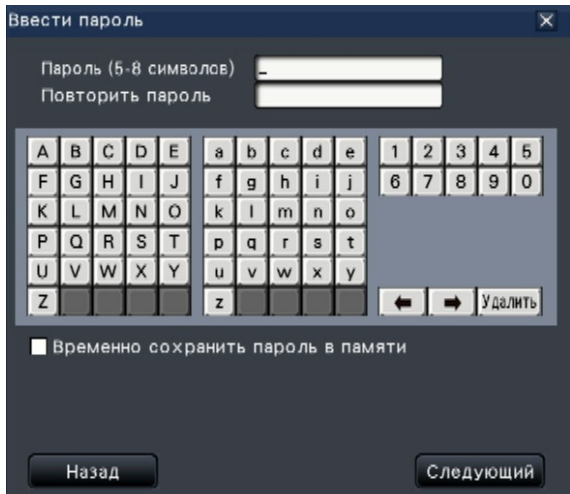

#### **Шаг 5**

Вводят пароль, затем щелкают по кнопке [Следующий].

О порядке ввода знаков см. "Об операции с виртуальной клавиатурой" (☞ Руководство по монтажу Стр. 9).

- Вводят пароль, состоящий из 5 8 буквенноцифровых знаков.
- Для подтверждения пароля снова вводят один и тот же пароль в колонку "Повторить пароль".
- Для сохранения введенного пароля выбирают "Временно сохранить пароль в памяти". В будущем, когда производится копирование данных, окно ввода пароля будет открываться с заполненным паролем. Пароль будет сохранен в памяти до выключения питания рекордера.
- Представляется окно подтверждения начала копирования.

#### **Шаг 6**

Щелкают по кнопке [OК] в окне подтверждения начала копирования.

 $\rightarrow$  Переключает на окно копирования и отображает прогресс копирования.

#### **Внимание:**

- Не отключайте внешний накопитель, пока выполняется копирование. В противном случае могут потеряться данные, сохраненные на карте памяти SD или внешнем запоминающем устройстве.
- Если у места копирования нет достаточной остаточной емкости, то копирование будет продолжаться, пока носитель не станет полным. Для того, чтобы данные не остались не скопированными, следует использовать носитель, имеющий достаточную емкость хранения.
- Копирование производится в следующей последовательности: Программное обеспечение просмотра  $\rightarrow$  Изображения  $\rightarrow$  Аудио В зависимости от назначенного временного интервала для копирования и остаточной емкости носителя информации, изображения и аудиосигналы могут не быть скопированы.
- При нажатии кнопки [Копирование] в процессе копирования отображается окно копирования. При нажатии кнопки [Отменить] появится окна подтверждения отмены копирования. Процесс копирования продолжается, пока отображено окно подтверждения отмены копирования.
- Не следует отключать рекордер от сети питания, пока идет процесс копирования. Если рекордер отключился от сети питания в процессе копирования, то станет невозможным использовать для копирования носитель хранения.
- Записанные изображения (данные) до 1 миллиона можно скопировать на внешний накопитель. Копирование данных свыше указанных единиц невозможно даже при наличии достаточной оставшейся емкости носителя.
- Из-за особенностей файловой системы, время копирования становится тем больше, чем большее количество записанных данных копируется одновременно на внешний накопитель. Чтобы скопировать большое количество файлов, сохраняют менее 10000 файлов для одновременной обработки. Каждый раз, когда копирование завершается, рекомендуется отключать запоминающее устройство и подключите его снова.
- Процесс копирования рассчитывается на основании размера, отображаемого как "Размер дан.". При копировании более 10000 файлов, не будет отображаться правильное значение.

#### **Замечание:**

• Время использования зависит от емкости внешнего накопителя и содержания записи. Повторяют позже, если операция не удалась.

#### **Шаг 7**

После того, как процесс копирования будет завершен, будет отображаться полное окно копирования. Нажмите кнопку "Закрыть" и удалите внешний накопитель.

## **Отформатируйте носитель USB**

Носитель USB, распознаваемый рекордером, может быть отформатирован рекордером.

#### **Внимание:**

- Форматирование карты памяти SD приводит к удалению всех сохраненных на ней данных и информации о настройках. Раз удаленное изображение не может быть восстановлено.
- Рекордер распознает файловые системы exFAT, FAT (FAT 16) и FAT 32.
- Настоящий рекордер может форматировать в FAT (FAT 16), FAT 32 и exFAT в зависимости от емкости носителя USB.

#### **Шаг 1**

Щелкают по кнопке [Копирование] на панели управления главного монитора. (☞ Cтр. [148\)](#page-147-0)  $\rightarrow$  Будет отображаться панель копирования.

#### **Шаг 2**

Щелкают по кнопке [Дополнительно]. (☞ Cтр. [148\)](#page-147-0)

→ Представляется меню настройки (дополнительно).

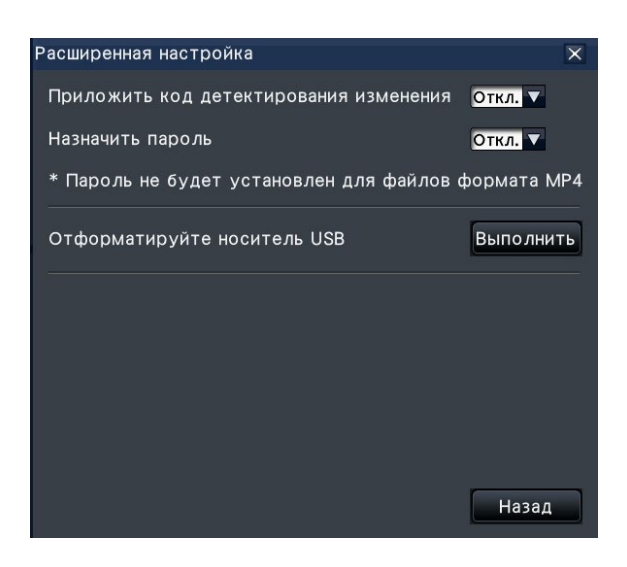

#### **Шаг 3**

Щелкают по кнопке [Выполнить] в пункте "Отформатируйте носитель USB".

→ Отображается окно подтверждения.

#### **Шаг 4**

Щелкают по кнопке [OК].

Когда начинается форматирование носителя USB, появляется окно, указывающее, что идет процесс форматирования. По окончании форматирования отображается окно завершения форматирования.

#### **Внимание:**

• Не следует отключать рекордер от сети питания, пока идет процесс форматирования.

## <span id="page-151-0"></span>**Воспроизведите скопированные изображения на данном рекордере**

Выводят на экран записанные изображения, скопированные на внешний накопитель (скопированные данные) в списке, выбирают из них и воспроизводят. Поиск данных-копий можно осуществить с использованием фильтров.

#### **Внимание:**

- Воспроизвести на рекордере можно файл n3r (видео)/n3a (аудио) или файл MP4, скопированный на внешний носитель.
- Если данные скопированы на сетевое хранилище NAS, то невозможно отобразить список или воспроизвести их при помощи этой функции.

#### **Шаг 1**

Подключите внешний накопитель к [COPY] порту записывающего устройства.

#### **Шаг 2**

Выберите [USB] в "Диск/Носитель" на панели управления воспроизведением.

 $\rightarrow$  Отображается панель управления воспроизведением носителя. В списке сохраняются до 10000 журналов. Если сформированы более 10000 журналов в результате поиска, "> 10000" будет отображаться.

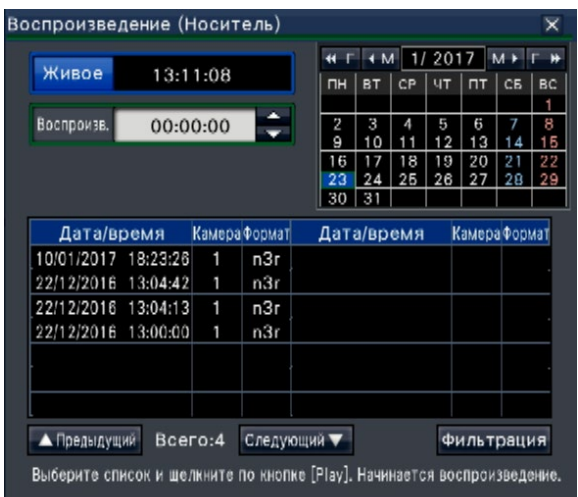

#### **Замечание:**

- При копировании больших объемов данных для отображения списка нужно больше времени.
- Файлы в исходном формате (n3r/n3a) и файлы формата MP4 не могут отображаться в списке в одно и то же время.
- При присоединении внешнего накопителя, на который скопированы оба формата - исходный (n3r/n3a) и MP4, и при выборе [USB], преимущество отображения получит исходный формат (n3r/n3a).

#### **Шаг 3**

Нажмите кнопку [Фильтрация], чтобы отфильтровать количество скопированных данных, отображаемых в списке. Появится панель фильтрации. Для воспроизведения без фильтрации переходят на Шаг 5.

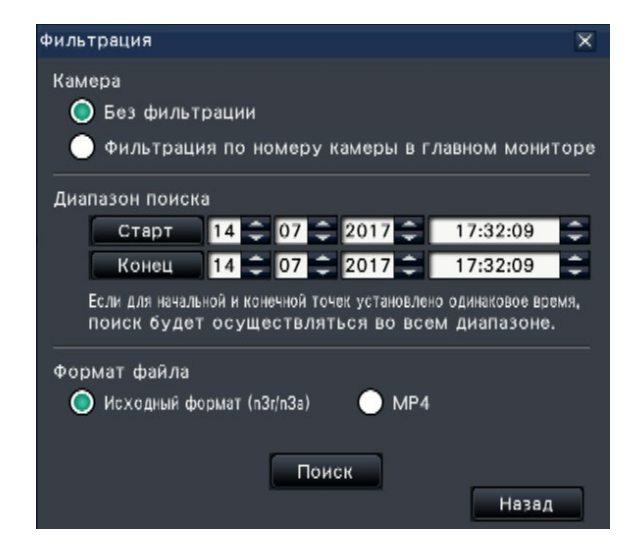

#### **Фильтрация камерой**

Выберите "Фильтрация по номеру камеры в главном мониторе". Фильтрация применяется к камере, чье изображение отображается.

#### **Фильтрация путем назначения даты и времени**

Задают диапазон фильтрации, назначая дату и время. Для задания диапазона фильтрации настраивают год, месяц, день и время начала и завершения путем щелчка по соответствующим кнопками [▲]/[▼].

#### **Формат файла**

Выберите формат для фильтрования.

#### **Замечание:**

• Возможно также настроить начальную и конечную точки диапазона фильтрации путем щелчка по кнопкам [Старт]/[Конец] после щелчка по желаемой дате календаря и выбора желаемого времени в блоке [Воспроизв.] на Шаге 2.

#### **Шаг 4**

Щелкают по кнопке [Поиск].

→ Отображается список результатов поиска в пределах заданного диапазона фильтрации. Возможно переключиться между страницами списка, щелкая по кнопкам [Предыдущий]/[Следующий].

**Замечание:**

• При копировании больших объемов данных для отображения списка нужно больше времени.

#### **Шаг 5**

Выбирают строку с желаемой датой и временем, а затем щелкают по кнопке воспроизведения на панели управления воспроизведением.

 $\rightarrow$  Воспроизведение начинается в выбранную дату и время. Если мультиэкран был отображен, то он переключается на 1-сегментный экран.

#### **Замечание:**

- Воспроизведение может быть также инициировано путем двойного щелчка по желаемой строке даты и времени.
- Если выбранные скопированные данные защищены паролем, то появляется экран ввода пароля. Вводят назначенный пароль с щелчком по кнопке [OК]. Если введен неправильный пароль, то скопированные данные не могут быть воспроизведены. О порядке ввода знаков см. "Об операции с виртуальной клавиатурой" (☞ Руководство по монтажу Стр. 9).
- Время использования зависит от емкости внешнего накопителя и содержания записи. Повторяют позже, если операция не удалась.
- Если вы воспроизводите несколько файлов данных непрерывно, в некоторых случаях аудио может быть не синхронизировано. В таком случае следует приостановить воспроизведение с повторным его инициированием.

#### **Шаг 6**

Для прекращения воспроизведения и возврата к прямым изображениям щелкают по кнопке стопа на панели управления воспроизведением.

 $\rightarrow$  Прекращается воспроизведение и прямые изображения отображаются.

#### **Замечание:**

- Прекращение воспроизведения и отображение прямых изображений также можно осуществлять, выполняя нижеуказанные операции:
	- Щелчок по кнопке [x] на панели управления воспроизведением носителя
	- Щелчок по кнопке [Живое] на панели управления датой и временем (дисплее воспроизведения)
	- Изменение воспроизводимого носителя

# **Список параметров операций**

Следующие "Верхние пункты" в основном показывают операции, а "Средние пункты", "Нижние пункты" и "Детали" в основном показывают каждое операционное меню главного монитора и браузера. ○, △ и × указывают операцию в рабочем состоянии, частично ограниченную, и неработающую соответственно.

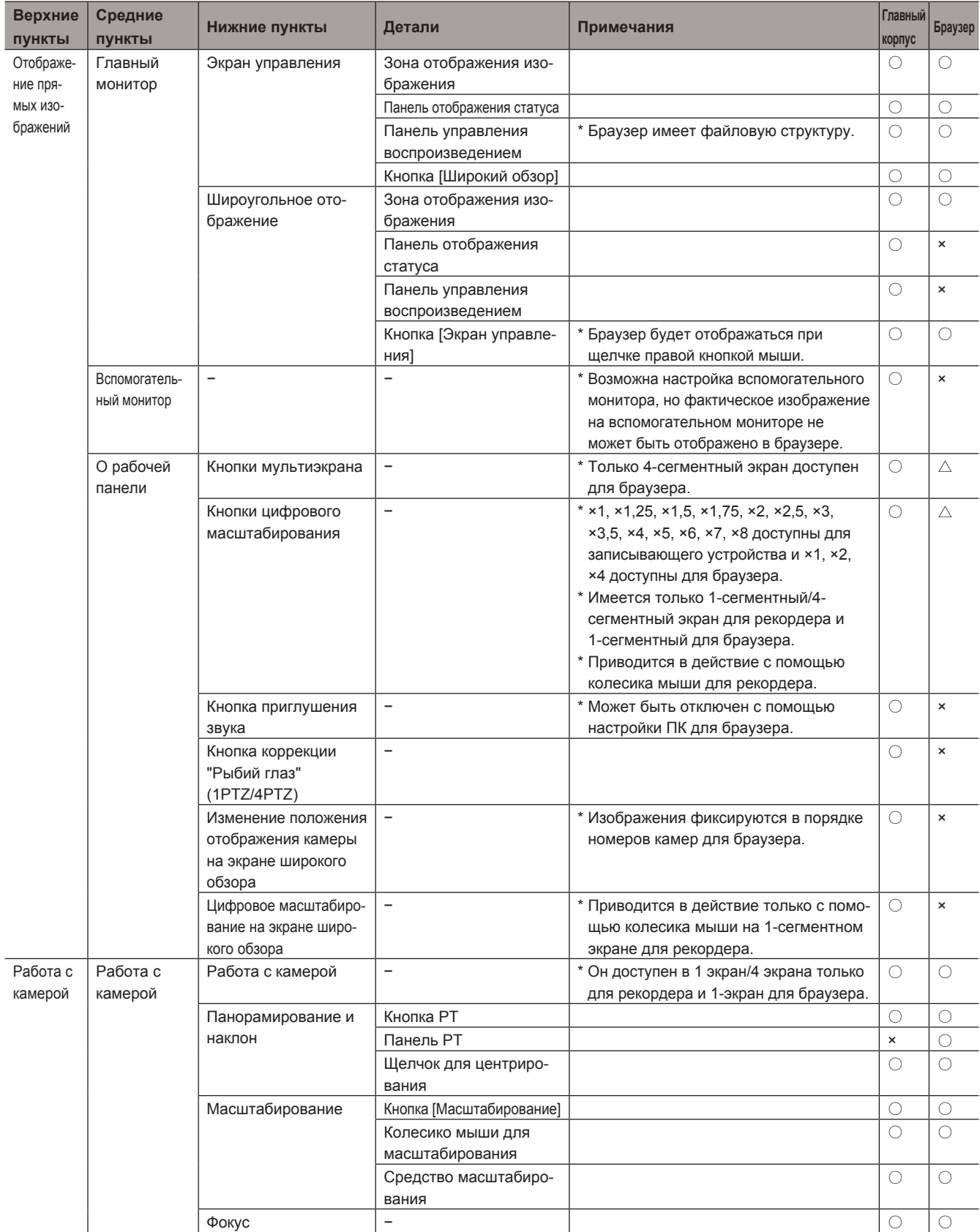

## **[Операции с помощью главного монитора рекордера]**

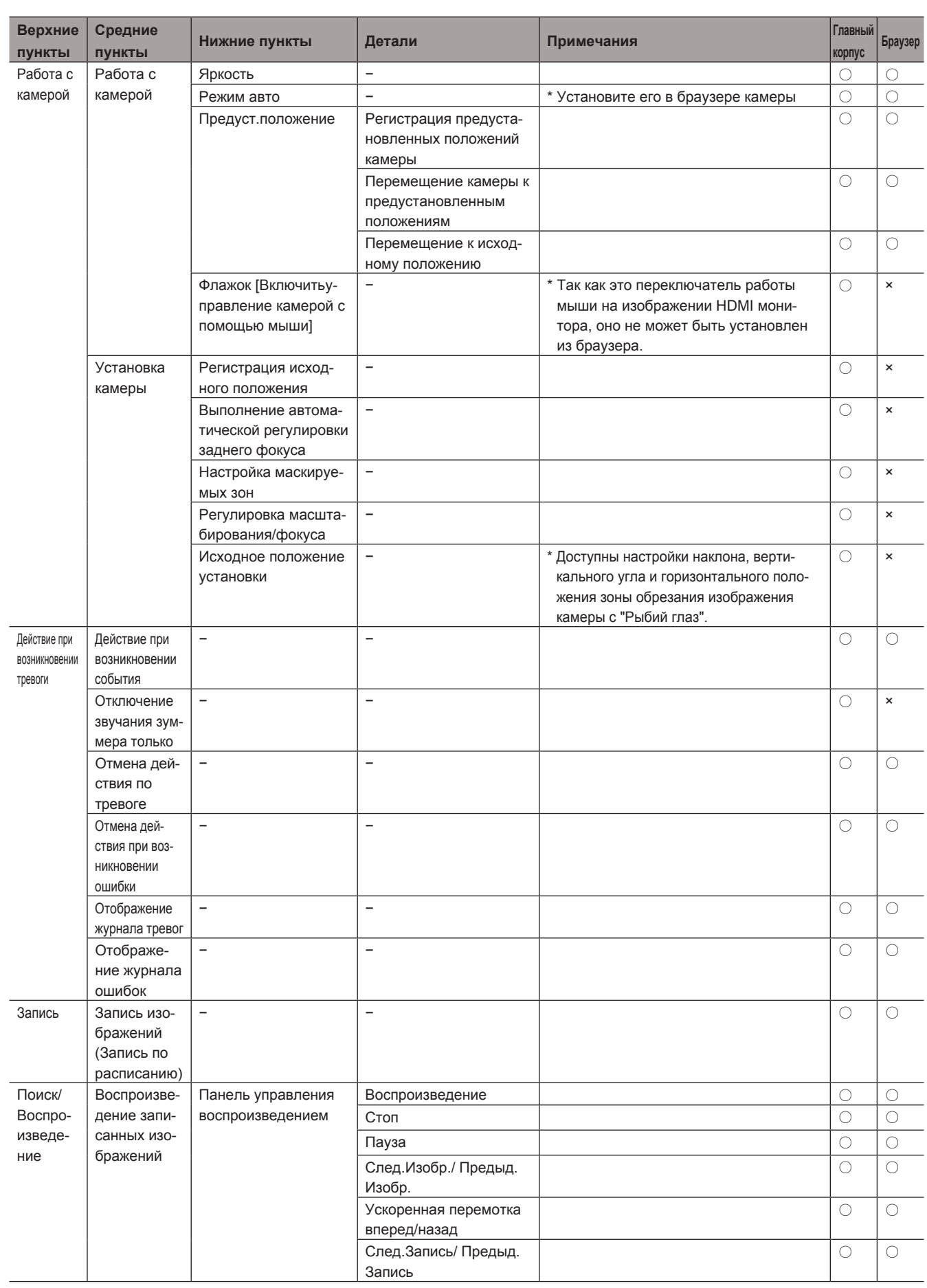

## **[Операции с помощью главного монитора рекордера]**

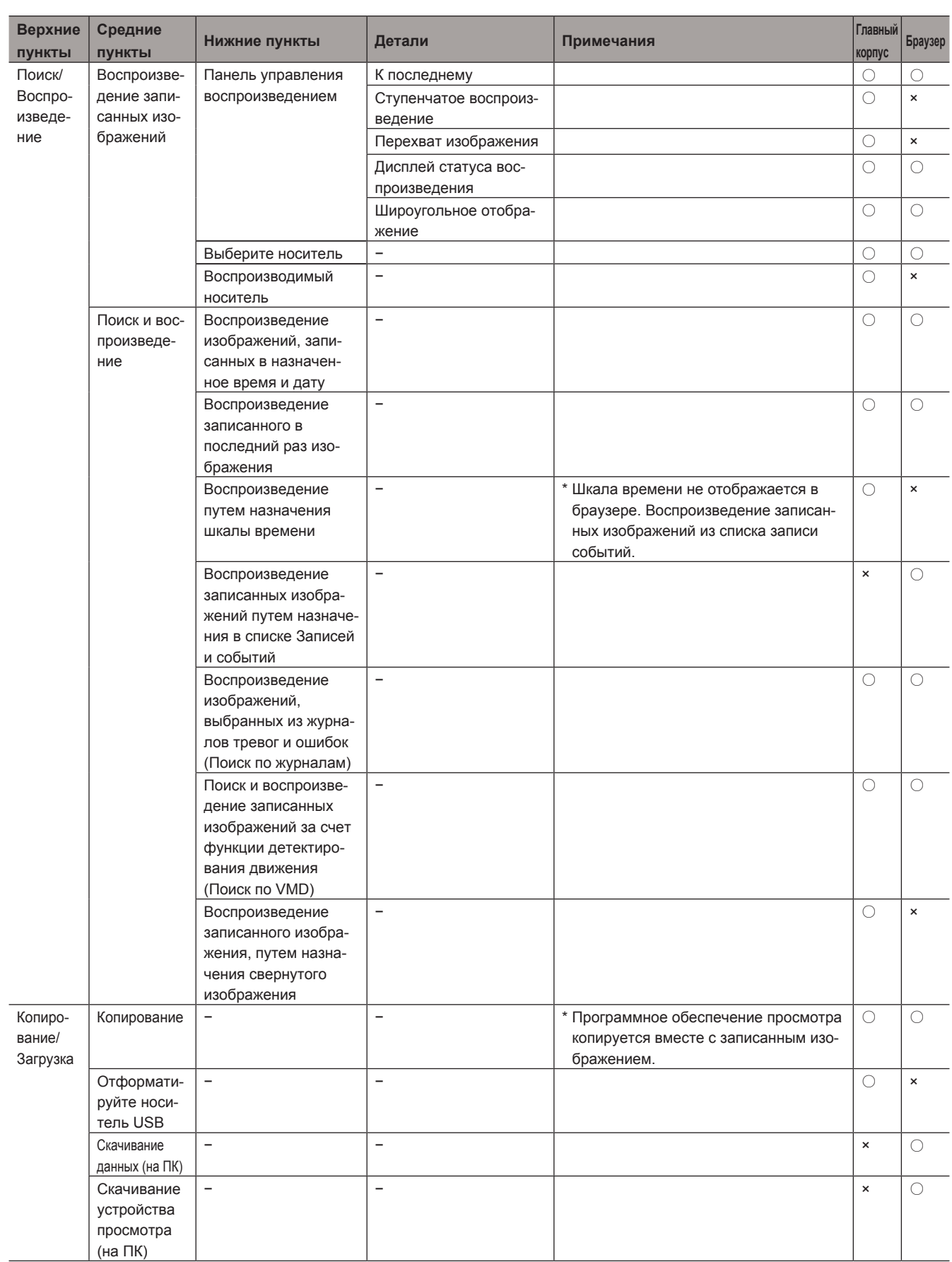

# **Конфигурирование сетевых уставок**

Рекордером можно управлять при помощи мыши или через веб-браузер в ПК (исключая определенные функции и настройки). На дальнейших страницах описан порядок операции с помощью веб-браузера, настройки ПК и относящиеся к ним вопросы.

При управлении рекордером с использованием веб-браузера необходимо заблаговременно конфигурировать сетевые настройки рекордера и ПК.

Если сетевые уставки ПК соответствуют нижеуказанным, то отпадает необходимость конфигурировать настройки. После монтажа проводок можно осуществить конфигурирование уставок и управление рекордером с помощью веб-браузера.

IP-адрес: 192.168.0.2 - 192.168.0.249, 192.168.0.251 - 192.168.0.254

Маска подсети: 255.255.255.0

Основной шлюз: 192.168.0.1

В случае, если настройки конфигурируются иначе, чем указано выше, конфигурируют сетевые настройки рекордера или ПК.

### **Конфигурируют сетевые уставки рекордера**

Можно конфигурировать сетевые настройки рекордера на вкладке [Основное] на странице "Сеть" в меню настройки [Расширенная настройка].

См. главу, относящуюся к вкладке [Основное] пункта "Сеть" меню настройки на стр. [51](#page-50-0) относительно управления.

## **Конфигурирование сетевых настроек ПК**

Изменяют настройки TCP/IP ПК так, чтобы они соответствовали настройкам рекордера. В случае использования рекордера в состоянии по умолчанию (IP-адрес:192.168.0.250) настраивают IP-адрес ПК на "192.168.0.xxx (число от 2 до 254, кроме 250 (данный рекордер))".

Настройки, описанные в данной инструкции по эксплуатации, основаны на стандартных настройках для Windows 7. Подробнее см. инструкцию по эксплуатации соответствующей ОС.

#### **Шаг 1**

Щелкают по "Панель управления" в меню пуска.

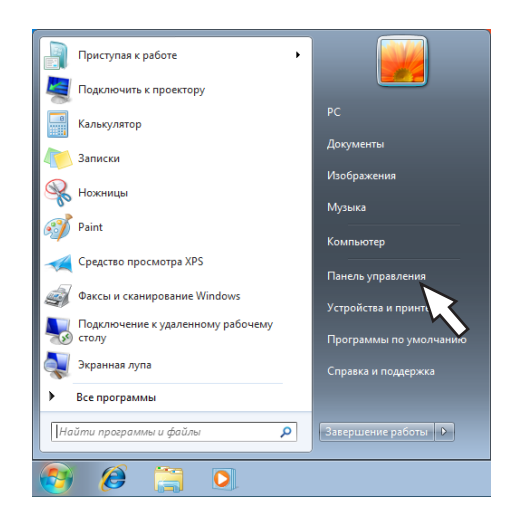

→ Представляется "Панель управления".

#### **Внимание:**

• Следует произвести логин в ПК как администратор.

#### **Шаг 2**

Щелкают по "Просмотр состояния сети и задач".

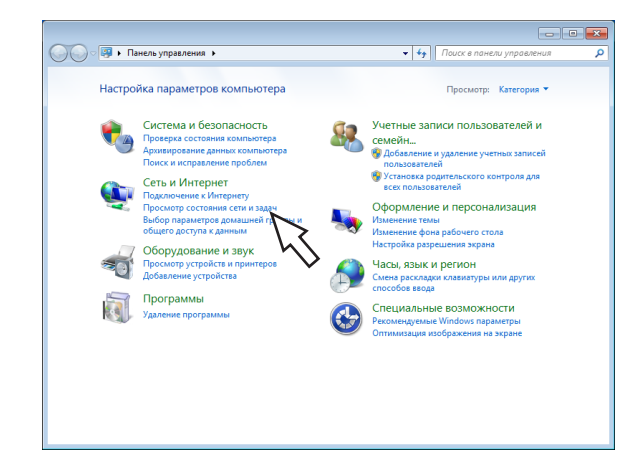

→ Представляется окно "Центр управления сетями и общим доступом".

#### **Шаг 3**

Щелкают по "Подкючение по локальной сети".

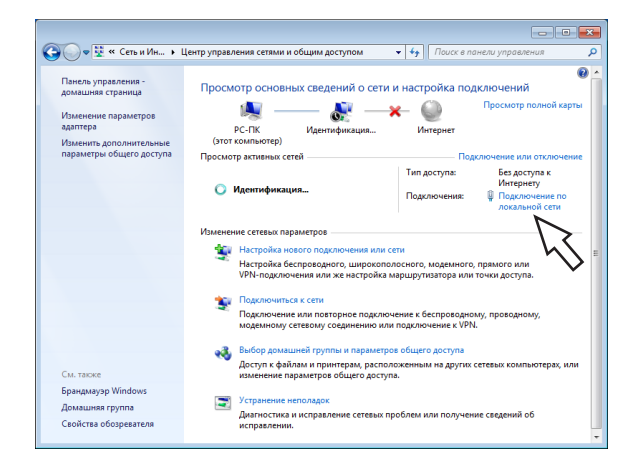

→ Отображается окно "Состояние - Подключение по локальной сети".

#### **Шаг 4**

Щелкают по [Свойства].

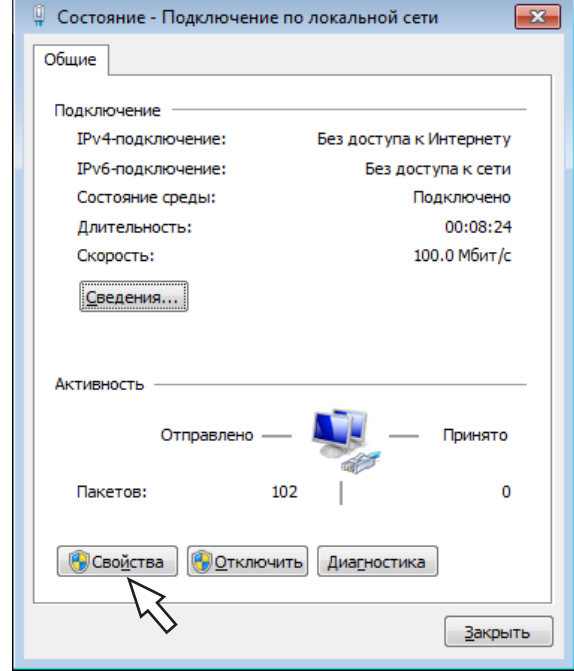

→ Отображается окно "Подключение по локальной сети - cвойства".

#### **Шаг 5**

Щелкают сначала по "Протокол Интернета версии 4 (ТСР/IРv4)", а затем по [Свойства].

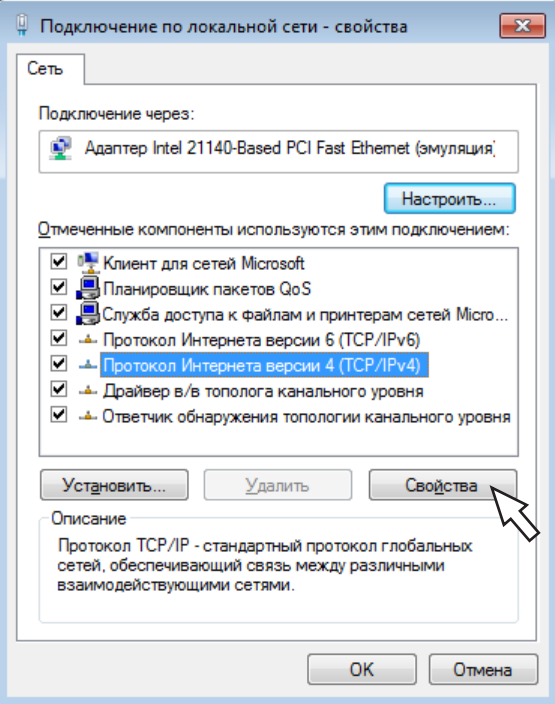

→ Представляется окно "Свойства: Протокол Интернета версии 4 (ТСР/IРv4)".

#### **Шаг 6**

Выбирают [Использоать следующий IР-адрес] и задают "IP-адрес" и "Маска подсети" следующие: • IP-адрес: 192.168.0.9

• Маска подсети: 255.255.255.0

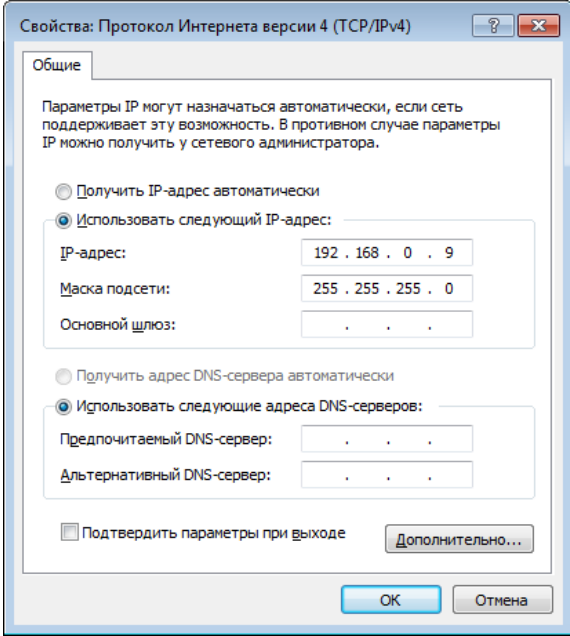

В зависимости от конфигурации сети необходимо конфигурировать "Основной шлюз". Обратитесь к системному администратору для получения дальнейшей информации о настройках.

#### **Шаг 7**

Щелкают по кнопке [OК] для закрытия окна.

# **Сетевая безопасность рекордера**

### **Фукнция обеспечения безопасности рекордера**

#### ① **Ограничение доступа за счет аутентификации пользователя**

Возможно ограничить доступ пользователей к рекордеру, выбирая "Вкл." в параметре "Идентификация пользователя". (☞ Cтр. [58](#page-57-0))

#### ② **Ограничение доступа путем изменения номера порта HTTP**

Изменяя номер порта НТТР, можно предотвратить незаконный доступ, такой как сканирование порта и др. (☞ Cтр. [53\)](#page-52-0)

#### **Внимание:**

- Разработайте защитные контрмеры для предотвращения утечки информации, такой как данные об изображениях, информация об идентификации (имени и пароля пользователя), информация об электронной почте о тревоге, информация о FTP-сервере и пр. Примите защитную контрмеру, такую как ограничение доступа пользователем.
- После доступа администратором в прибор нужно обязательно закрыть веб-браузер для повышенной безопасности.
- Следует периодически изменять пароль администратора для повышенной безопасности.

### **Повышение сетевой безопасности**

Регистрация лицензии защищенной связи позволяет осуществлять защищенную связь между рекордером и камерой и улучшить сетевую безопасность. Шифрование записанных данных также улучшит безопасность.

Касательно вопросов защищенной связи обратитесь к дилеру. Для получения более детальной информации о настройках, обратитесь к "Инструкции по эксплуатации Пакета защищенной связи" на прилагаемом компакт-диске.

Кроме того, сетевую безопасность можно улучшить с помощью следующих мер.

Возможно повысить сетевую безопасность, разделяя подсеть с использованием маршрутизатора для аутентификации пользователей дважды (рекордером и маршрутизатором). При подключении рекордера к незащищенной сети обеспечивают безопасность связи с сетью путем установки устройства VPN (виртуальной частной сети) и др. между рекордером и главным ПК.

#### **Внимание:**

• Настройки сетевой безопасности варьируются в зависимости от сети, к которой рекордер подключается, такой как Интранет или провайдер услуг Интернет. За более подробной информацией о сетевой безопасности следует обращаться к администратору сети.

#### **[Пример соединения]**

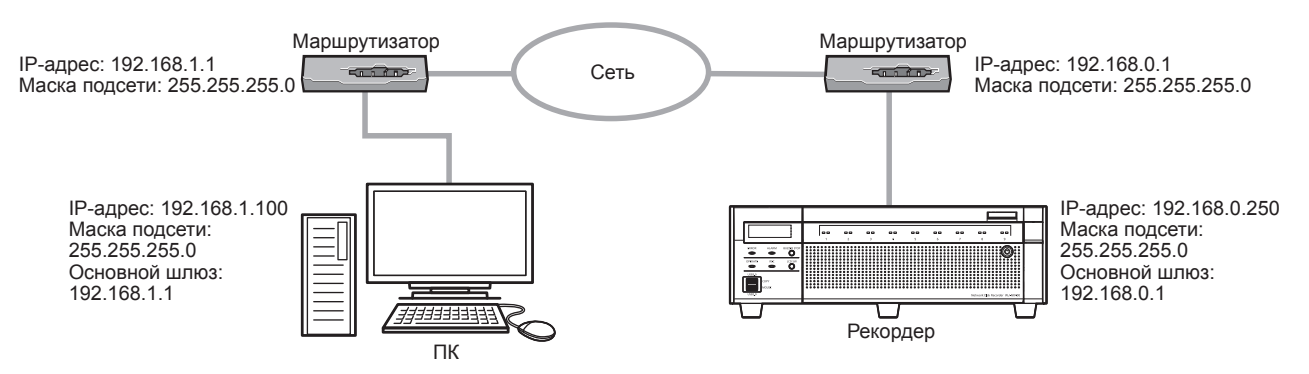

Устанавливая брандмауэр и др., можно применять фильтрацию пакетов и фильтрацию протоколов для повышения сетевой безопасности.

#### **[Пример соединения]**

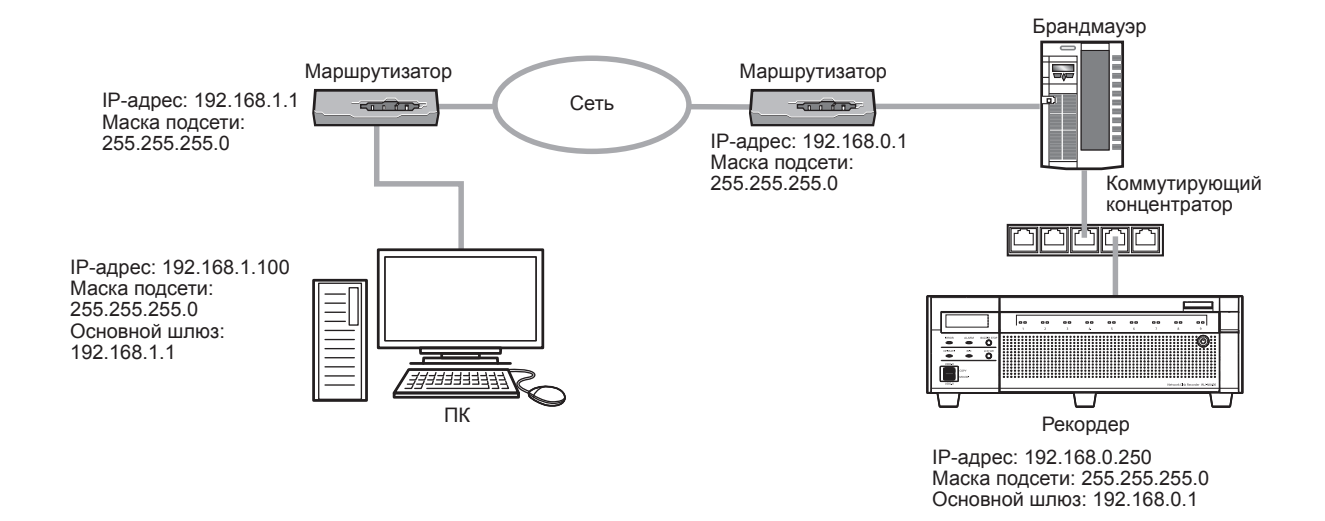

## **Выводят операционное окно на экран**

Запускают ПК и управляют рекордером с использованием веб-браузера.

#### **Шаг 1**

Запустите веб-браузер.

#### **Шаг 2**

Вводят IP-адрес или URL, присвоенный рекордеру, в блок (поле) адреса, а затем нажимают клавишу [Enter].

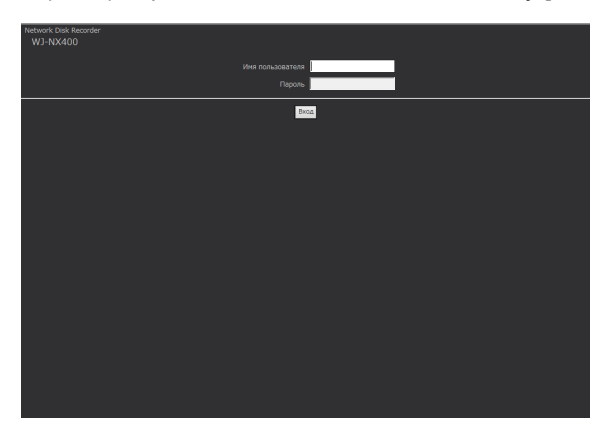

 $\rightarrow$  Отображается окно аутентификации. Если выбрано "Откл." в параметре "Идентификация пользователя" на вкладке [Основное] "Управление пользователем" по меню настройки [Расширенная настройка], то данное окно не отображается.

#### **Внимание:**

- За более подробной информацией о настройке IP-адреса следует обращаться к администратору системы.
- При вводе IP-адреса не следует добавлять "0" перед числами.
	- Пример:
		- ○: 192.168.0.50
		- ×: 192.168.0.050
- Если на строке информации появляется сообщение, см. стр. [221.](#page-220-0)
- Если текст не отображается, добавьте IP-адрес, установленный на рекордер, к доверенному сайту.

#### **Замечание:**

- Когда отображается главная страница в первый раз, то на экране появляется инсталляционный мастер для инсталляции ActiveX, который требуется для отображения изображений с камеры. Следуют соблюдать инструктивные указания мастера.
- Чтобы установить ActiveX, с компьютера должен быть выполнен вход пользователем с помощью авторизации "администратора компьютера" и веб-браузер должен быть выполнен администратором.
- Инсталлируются одновременно программа ActiveX control и программа просмотра (☞ Cтр. [190\)](#page-189-0).
- Если уже инсталлирована программа ActiveX control другого нашего рекордера, чем данный прибор, то следует деинсталлировать "WebVideo ActiveX" из пункта "Деинсталлировать программу", а затем инсталлировать ActiveX для данного прибора. (☞ Cтр. [190\)](#page-189-0)
- Если инсталляционный мастер выводится на экран при каждом отображении другой страницы несмотря на то, что инсталляция ActiveX для данного прибора завершена, то перезапускают ПК.
- ActiveX, используемый на каждом ПК, должна быть лицензирована в индивидуальном порядке. Рекордер имеет лицензий на 1 ПК. За информацией о лицензировании ПО следует обращаться к вашему дилеру.

#### **Шаг 3**

Вводят имя и пароль пользователя, зарегистрированные на рекордере, а затем щелкают по кнопке [Вход].  $\rightarrow$  Отображается главная страница.

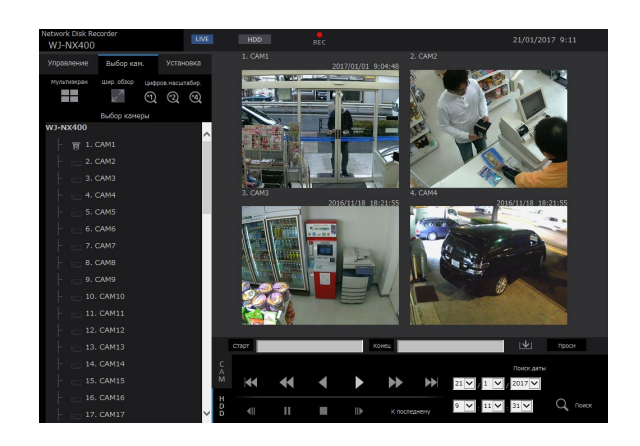

#### **Внимание:**

- За информацией о зарегистрированных именем и пароле пользователя следует обращаться к администратору системы.
- О порядке регистрации пользователей см. стр. [60.](#page-59-0)
- Пароль изменяют периодически. О порядке смены пароля см. стр. [60](#page-59-0).
- Когда на строке информации отображается сообщение, либо же когда на окне отображается ненужная строка состояния или линейка прокрутки, см. стр. [221](#page-220-0).

# **Об операционном окне**

## **Главная страница**

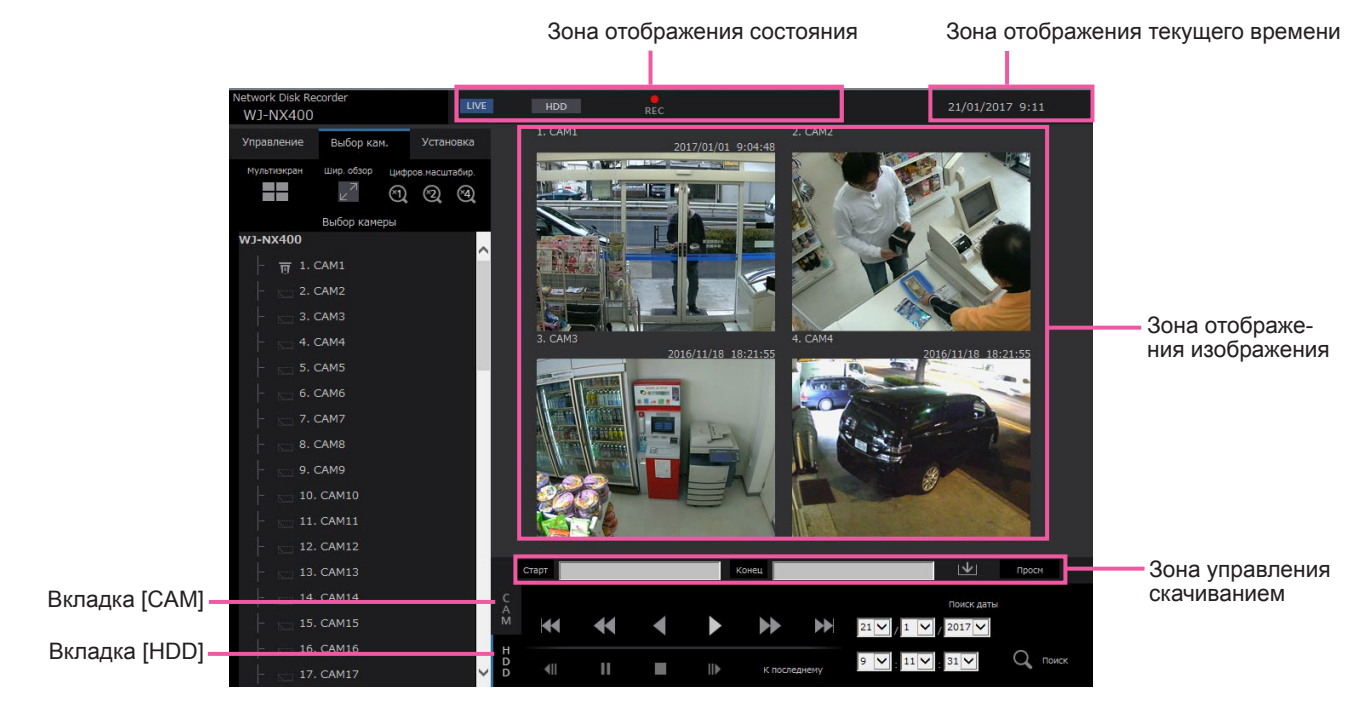

#### <span id="page-162-2"></span>**Вкладка [Управление]**

Служит для отображения операций, таких как поиск и копирование записанных изображений, результатов поиска и информации о журнале. Кнопка может применяться также и для переключения изображений с камеры между отображением прямых изображений на мультиэкране, отображением на широкоугольном экране и др.

#### <span id="page-162-0"></span>**Вкладка [Выбор кам.]**

Может применяться для управления камерой, как переключение изображений с камеры.

#### **Вкладка [Установка]**

Может быть использована для конфигурирования настроек рекордера.

См. раздел "Настройка с помощью главного монитора рекордера", начинающийся со стр. [9](#page-8-0) для элементов настройки и дальнейшей информации о них. Об основных операциях см. стр. [196.](#page-195-0)

#### **Зона отображения состояния**

Отображается текущее состояние рекордера, такое как состояние записи, состояние воспроизведения и др.

#### **Зона отображения текущего времени**

Представляются текущие дата и время.

#### **Зона отображения изображения**

Отображаются воспроизводимые изображения и прямые изображения. В верхней левой части отображается имя камеры, а в верхней правой – дата и время (текущие дата и время по часам камеры при отображении прямых изображений и дата и время при записи изображений в процессе воспроизведения записанных изображений). При щелчке по имени камеры в процессе отображения изображений на мультиэкране отображаются изображения с соответствующей камеры на 1-сегментном экране.

#### **Зона управления скачиванием**

Используется для скачивания воспроизводимых в данный момент изображений и вьюера.

#### **Вкладка [CAM]**

По данной вкладке можно осуществить управление камерой, такое как зуммирование, фокусировка, режим автоматической работы и др.

#### <span id="page-162-1"></span>**Вкладка [HDD]**

Можно использовать для воспроизведения или управления записанными изображениями.

### <span id="page-163-0"></span>**Панель управления**

При щелчке на вкладке [Управление] отображаются нижеуказанные панели управления.

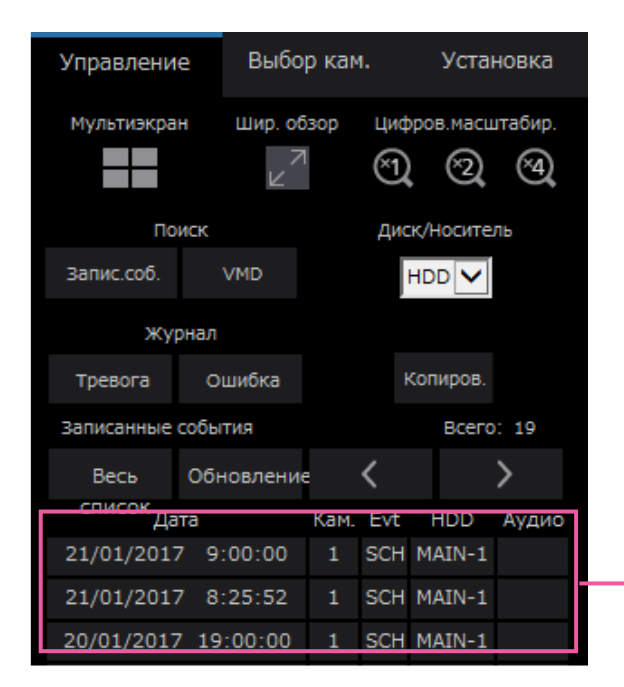

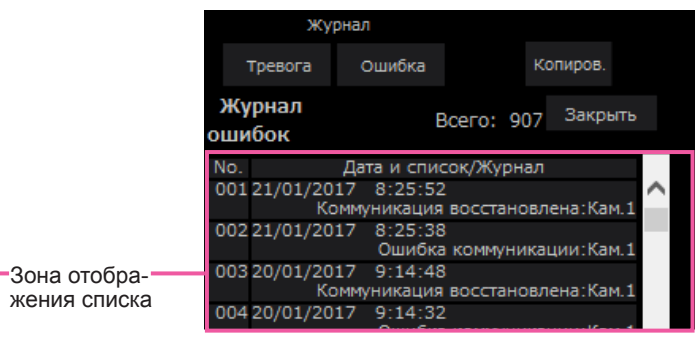

#### **Блок [Мультиэкран]**

Изображения, записанные с использованием 4 (макс.) камер, могут быть отображены одновременно на мультиэкране. Каждое нажатие кнопки переключает следующие 4 экрана в последовательности: камера от 1 до 4→камера от 5 до 8 →камера от 9 до 12→камера от 13 до 16.

#### **Блок [Шир. обзор]**

Служит для представления прямых или записанных изображений во весь экран. (☞ Cтр. [171](#page-170-0))

#### **Блок [Цифров.масштабир.]**

При нажатии кнопки кратности масштаба изображения отображается изображение с камеры, отображаемое на 1-сегментном экране, в пропорции кратности изменения масштаба. [×1]: ×1, [×2]: ×2, [×4]: ×4

#### **Блок [Поиск]**

Используют кнопку для поиска записанных изображений. В зоне отображения списка представляется результат поиска.

#### • **Кнопка [Запис.соб.]**

Для представления данной кнопки выбирают [HDD] в параметре "Диск/Носитель". Отображается окно поиска записанных событий.

#### • **Кнопка [VMD]**

Для представления данной кнопки выбирают [HDD] в параметре "Диск/Носитель". Представляется окно поиска детектирования движения.

• **Кнопка [Данных копий]** Для представления данной кнопки выбирают [USB] в параметре "Диск/Носитель". Отображается окно поиска данных-копий.

#### **Диск/Носитель**

Для сохранения воспроизводимых в текущее время изображений выбирают целевой фольдер. HDD/USB

#### **Кнопка [Копиров.]**

Для представления данной кнопки выбирают [HDD] в параметре "Диск/Носитель". Отображает окно копирования. Используйте данную кнопку для копирования записанных изображений на внешний накопитель.

#### **Блок [Журнал]**

Выбирают журнал, подлежащий отображению. При щелчке по кнопкам в зоне отображения списка отображаются соответствующие журналы. Отображаемые журналы: Журнал тревог, журнал ошибок

#### • **Кнопка [Закрыть]**

Закрывает окно отображения информации о журнале.

#### **Зона отображения списка**

Всего: Отображается общее число перечисленных данных.

- No.: Число отображается в последовательности возникновения.
- Дата и список: Отображаются дата и время возникновения события или неисправности.
- Журнал: Отображаются подробности возникшего события.

Максимальное количество сохраняемых журналов следующие. Когда число журналов достигло максимального, то на более старые журналы перезаписываются более новые журналы. При этом перезаписывание производится на старейший журнал в первую очередь. Журнал тревог: до 1000

Журналы ошибок: до 1000

Щелчком по дате и времени в списке можно начать воспроизведение в данную дату и время. (При щелчке по времени и дате в информации о журнале воспроизведение начинается с кадра примерно за 5 секунд до выбраной даты и времени.)

Для отображения результатов поиска или списка данных-копий см. "Поиск и воспроизведение записи при событии" (☞ Cтр. [180\)](#page-179-0) и "Проверка списка записанных изображений-копий" (☞ Cтр. [188\)](#page-187-0) соответственно.

#### **Замечание:**

- Для инициирования воспроизведения с самого начала записи пред-события, когда настройка "Длительность записи пред-события" больше 5 секунд, щелкают по кнопке воспроизведения, а затем по кнопке предыдущей записи.
- Соответствующие записанные данные, которые отображаются в выбранном списке журналов, не могут быть воспроизведены, если данные уже подверглись перезаписи или стиранию.

## <span id="page-164-0"></span>**Панель выбора камеры**

Щелчок на вкладке [Выбор кам.] позволяет отображать операционную панель, как показано ниже. Переключив зону отображения изображения, выбирают изображения с камеры.

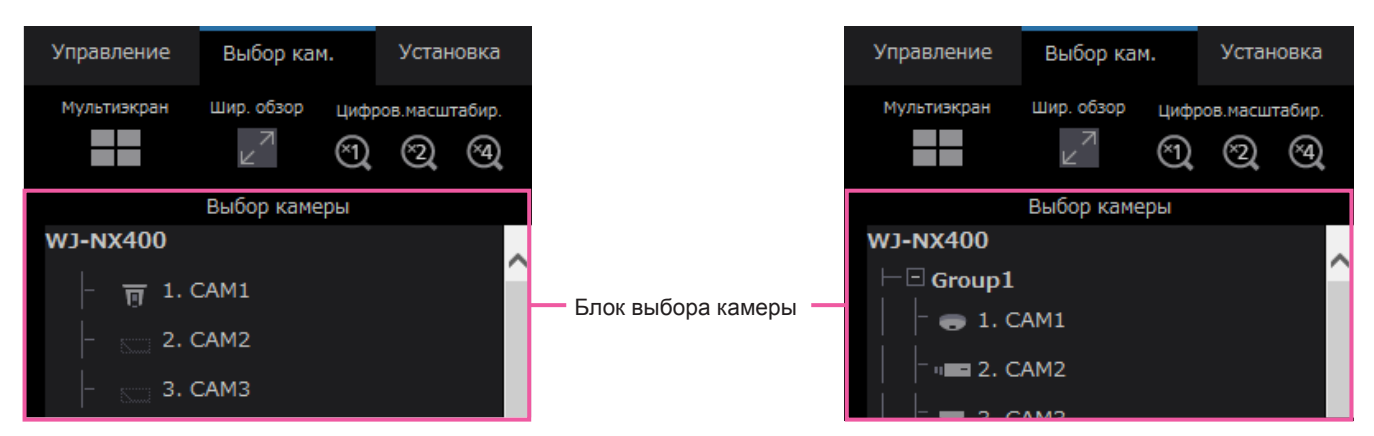

Подробнее о блоке [Мультиэкран], блоке [Шир. обзор] и блоке [Цифров.масштабир.] см. "Панель управления" (☞ Cтр. [164](#page-163-0)).

#### **Блок выбора камеры**

При щелчке по имени камеры на 1-сегментном экране в зоне отображения изображений отображаются изображения с выбранной камеры. Установка [Отображение группы] на [Монитор] - [Веб-браузер] в положение "Вкл." (☞ Cтр. [197](#page-196-0)) позволяет отображать группы камер.

## **Панель настройки**

При щелчке по вкладке [Установка] появляется нижеуказанная панель настройки. Можно конфигурировать такие настройки, как отображение даты и времени рекордера.

См. раздел "Настройка с помощью главного монитора рекордера", начинающийся со стр. [9](#page-8-0) для элементов настройки и дальнейшей информации о них. Об основных операциях см. стр. [196](#page-195-0).

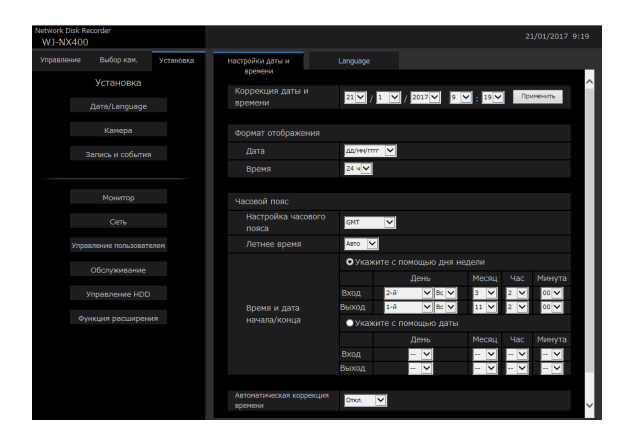

#### **Кнопка [Дата/Language]**

Отображают "Дата/Language" страницу. Выполняют задание таких настроек, как время и дата и режим летнего времени.

#### **Кнопка [Камера]**

Отображают "Камера" страницу. Выполняют регистрацию сетевых камер.

#### **Кнопка [Запись и события]**

Отображают "Запись и события" страницу. Конфигурируют настройки, относящиеся к записи по расписанию и тревогам.

#### **Кнопка [Монитор]**

Сконфигурируйте настройки, относящиеся к главному монитору и вспомогательному монитору.

#### **Кнопка [Сеть]**

Конфигурируют настройки, относящиеся к сети.

#### **Кнопка [Управление пользователем]**

Регистрация, изменение или удаление информации о пользователе. Возможно изменить и информацию об администраторе.

#### **Кнопка [Обслуживание]**

Отображает информацию о системе рекордера. Используется для регистрации лицензии и обновления прошивки.

#### **Кнопка [Управление HDD]**

Форматирование HDD и изменение режима работы HDD.

#### **Кнопка [Функция расширения]**

Устанавливает функцию безопасности.

### **Зона отображения состояния**

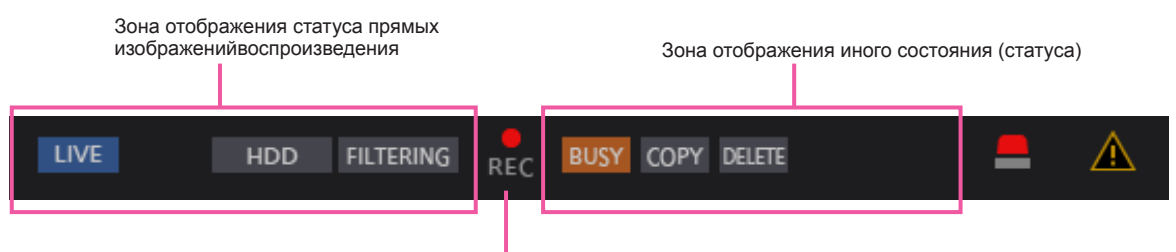

Контрольная лампочка записи

#### **Зона отображения статуса прямых изображенийвоспроизведения**

Отображается состояние изображения (прямого изображения/записанного изображения). Представляется следующая информация:

- : Указывает, что отображаются прямые изображения.
	- : Указывает, что отображаются воспроизводимые изображения.
- : Указывает, что отображаются воспроизводимые в обратном направлении изображения.
- : Указывает, что отображаются изображения, воспроизводимые в режиме ускоренного воспроизведения.
- : Указывает, что отображаются изображения, воспроизводимые в режиме ускоренного обратного воспроизведения.
- : Указывает, что отображается изображение в режиме паузы.
- : Указывает, что идет скачивание записанных изображений/аудиосигналов.
- : Указывает, что завершается скачивание записанных изображений/аудиосигналов.

#### **[Step 1] - [Step 7]**

Указывает скорость воспроизведения.

- **Step1: Скорость обычного воспроизведения**  $(1X)$
- **Step2**: Приблизит. 4X скорость воспроизведения
- **Step3**: Приблизит. 8X скорость воспроизведения
- $\frac{1}{100}$ : Приблизит. 16Х скорость воспроизведения
- step5: Приблизит. 32X скорость воспроизведения
- : Приблизит. 48Х скорость воспроизве-Step6 дения
- : Приблизит. 96Х скорость воспроизве-Step7 дения

: Указывает, что выбирается HDD как HDD воспроизводимый носитель.

- **USB**
- : Указывает, что выбран носитель USB.
- : Указывает, что происходит форматиро-FORMAT вание HDD или носителя USB.
- : Указывает, что идет получение данных из памяти SD.
- RECOVER : Указывает, что идет процесс восстановления данных в режиме RAID.
- **FILTERING**

 $SD$   $\blacktriangleright$  HDD

: Указывает фильтрацию записанных событий.

#### **Контрольная лампочка записи**

Указывает состояние записи.

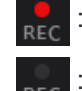

: Указывает, что идет запись.

: Указывает, что запись не производится.

#### **Зона отображения иного состояния (статуса)** Указывает следующие состояния.

: Указывает, что камера не может управляться вследствие того, что в текущий момент ей управляет пользователь с более высоким приоритетом.

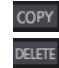

- : Указывает, что идет процесс копирования.
- : Указывает, что удаляются записанные изображения. (Только автоматическое удаление)

#### **Кнопка тревоги [ALM]**

Данная кнопка отображается при возникновении события. При щелчке по данной кнопке отменяется действие по тревоге.

#### **Кнопка ошибки [ERR]**

Данная кнопка будет отображаться при возникновении ошибки. При щелчке по данной кнопке отменяется действие при возникновении ошибки.

#### **Замечание:**

• Раз началась аварийная запись, так она не прекращается даже при щелчке по кнопке [ALM]. Запись прекращается только тогда, когда в пункте ''Внешн.'' на странице "Аварийная запись" выбирается "Продолжить".

### **Зона управления скачиванием**

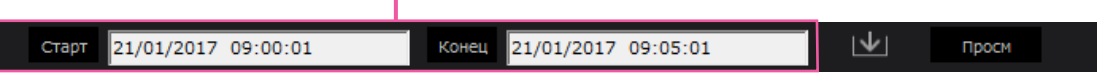

Настройка [Старт]/[Конец]

#### **Настройка [Старт]/[Конец]**

Задают временной интервал для скачивания изображения и аудиосигнал, настраивая время начала и время конца. Эта операция возможна только в процессе возпроизведения на 1-сегментном экране. (☞ Cтр. [186](#page-185-0))

#### **Кнопка [Просм]**

Производит скачивание вьюера для воспроизведения скачанных изображений и аудиосигналов.

#### **Кнопка [Загрузка]**

Производит скачивание записанных изображений и аудиосигналов в назначенную дату и время.

## **Вкладка [CAM]**

При отображении прямых изображений с камеры с функцией панорамирования/наклона могут применяться следующие функции управления камерой. В зависимости от модели камеры не могут быть выполнены некоторые виды операций.

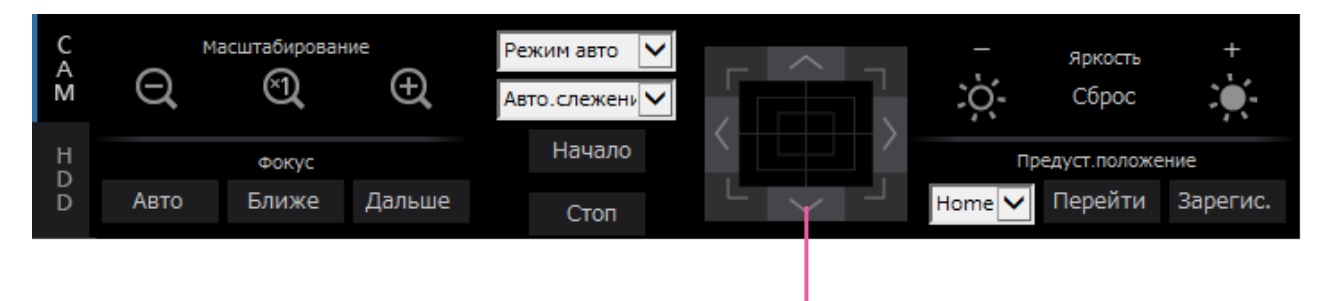

Кнопка Управление/Кнопочная панель

#### **Блок [Масштабирование]**

Масштабирование можно регулировать, щелкая по кнопке [−] (шир.) или [+] (теле.). Для сброса коэффициента масштабирования в ×1 щелкают по кнопке [×1].

#### **Блок [Фокус]**

Фокусировку можно регулировать, щелкая по кнопке [Ближе] или кнопке [Дальше]. Функция автофокусировки может быть включена щелчком по кнопке [Авто].

#### **Блок [Режим авто/AUX/Очист.]**

Переключение режима операции в поле, чтобы использовать его. Обратитесь к стр. [174](#page-173-0) за более подробной информацией

**Кнопка Управление/Кнопочная панель**

Щелчок по кнопкам по периферии кнопочной панели позволяет перемещать камеру (производить панорамирование/наклон) в направлении, указываемом нажатой кнопкой. Щелчок по внутренней части кнопочной панели позволяет регулировать положение по вертикали/горизонтали (панорамирование/наклон) отображаемых изображений. Скорость панорамирования/наклона увеличивается тем больше, чем дальше удаляется точка щелчка от середины кнопочной панели.

#### **Блок [Яркость]**

Яркость (диафрагму объектива) можно регулировать, щелкая по кнопке [–] (уменьшение) или кнопке [+] (увеличение). Отрегулированную яркость можно сбросить, щелкая по кнопке [Сброс].

#### **Блок [Предуст.положение]**

#### • **Кнопка [Зарегис.]**

Регистрируют текущее положение камеры как предустановленное положение. После перемещения камеры к положению, регистрируемому как предустановленному положению, щелчком по кнопке [▼] выбирают номер предустановленного положения (от 1 до 256), а затем щелкают по кнопке [Зарегис.]. Зарегистрировать положение как "Home" нельзя.

#### • **Кнопка [Перейти]**

Перемещение камеры в предварительно заданное положение.

Выбирают номер предустановленного положения (Home, 1 - 256), щелкая сначала по кнопке [▼], а затем по кнопке [Перейти]. Для перемещения камеры к предустановленным положениям необходимо заблаговременно зарегистрировать предустановленные положения.

## **Вкладка [HDD]**

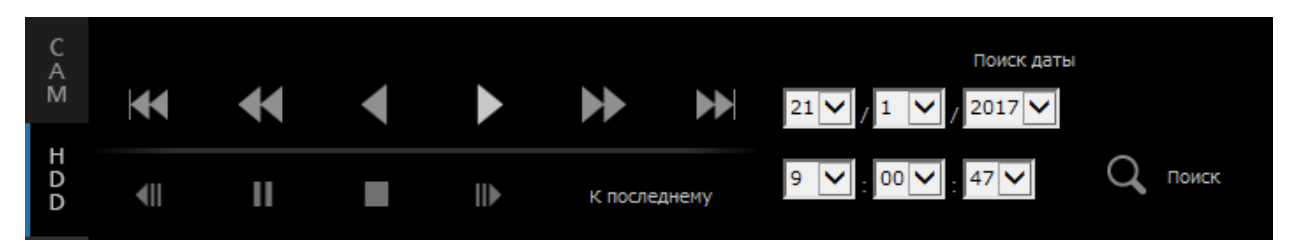

#### **Кнопка [Воспр.]/[Обр.воспр.]**

Служит для воспроизведения записанных изображений вперед или назад.

#### **Кнопка [Перем вперёд]/[Перем назад]**

Служит для воспроизведения записанных изображений вперед или назад с высокой скоростью. При каждом щелчке по этой кнопке скорость воспроизведения в режиме ускоренного воспроизведения изменяется в следующей последовательности:

Step2 (приблизит. 4Х)  $\rightarrow$  Step3 (приблизит. 8Х)  $\rightarrow$ Step4 (приблизит. 16Х) → Step5 (приблизит.  $32X$ ) → Step6 (приблизит. 48Х) → Step7 (приблизит. 96Х)

#### **Кнопка [След.Запись]/[Предыд.Запись]**

Служит для перехода с пропуском к следующему записанному изображению или к предыдущему записанному изображению и его воспроизведения.

#### **Кнопка [След.Изобр.]/[Предыд.Изобр.]**

При щелчке по данной кнопке в процессе воспроизведения/паузы отображается следующий или предыдущий кадр и приостанавливается воспроизведение.

#### **Кнопка [Пауза]**

Воспроизведение приостанавливается при щелчке по этой кнопке в процессе воспроизведения. При щелчке по этой кнопке во время паузы начнется воспроизведение.

#### **Кнопка [Стоп]**

Служит для прекращения воспроизведения и отображения прямых изображений.

#### **Кнопка [К последнему]**

Воспроизведение начинается с кадра прибл. за 10 секунд до даты/времени записанных в последний раз изображений. В зависимости от настроек записи, изображения могут воспроизводиться более чем за 10 секунд ранее.

#### **Блок [Поиск даты]**

Начните воспроизведение, назначив желаемую дату и время воспроизведения изображения. Щелкают по кнопке [▼] и определяют желаемое дату и время.

Щелчком по кнопке [Поиск даты] воспроизводятся изображения, соответствующие выбранной дате.

# **Просмотр живых изображений**

Живые (прямые) изображения отображаются в окне веб-браузера. Возможно отображать прямые изображения на 1-сегментном экране или на 4-сегментном экране (мультиэкран) и увеличить зону отображения изображения во весь экран.

### **Отображение изображений на 1-сегментном экране**

Выводят прямые изображения на 1-сегментный экран в следующем порядке.

#### **Шаг 1**

Щелкают по вкладке [Выбор кам.]. (☞ Cтр. [163](#page-162-0))

 $\rightarrow$  В блоке [Выбор камеры] отображается список зарегистрированных камер.

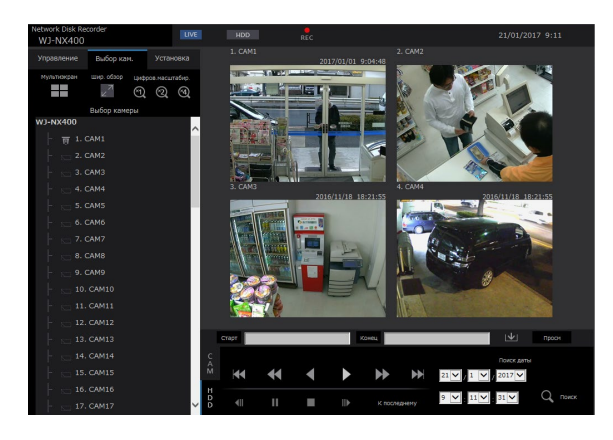

#### **Шаг 2**

Выбирают имя камеры.

→ Представляются прямые изображения с выбранной камеры на 1-сегментом экране.

#### **Замечание:**

- При выборе камеры из всплывающего меню, появляющегося при щелчке правой кнопкой мыши, также отображаются изображения с выбранной камеры.
- Щелчком по кнопке [К последнему] на вкладке [HDD] в процессе отображения прямых изображений иницируется воспроизведение с кадра примерно за 10 секунд до записанного в последний раз изображения с отображаемой в данный момент камеры. В зависимости от настроек записи, изображения могут воспроизводиться более чем за 10 секунд ранее.
- Изображение будет отображаться, временно отключив фрейм, если процесс рисования задерживается из-за состояния загрузки или производительности компьютера.

#### **Использование цифрового масштабирования**

Служит для увеличения отображенных прямых изображений.

Когда воспроизводится записанные изображения на 1-сегментном экране, щелкают по кнопке в блоке [Цифров.масштабир.].

- Кнопка [×1]: Служит для отображения прямых изображений в размере, увеличенном на ×1.
- Кнопка [×2]: Служит для отображения прямых изображений в размере, увеличенном на ×2.
- Кнопка [×4]: Служит для отображения прямых изображений в размере, увеличенном на ×4.

При щелчке по точке в пределах масштабированного изображения она становится центром изображения.

#### <span id="page-170-0"></span>**Отображение изображений на широкоугольном экране**

Отображаются прямые изображения во весь экран. Во время работы с 1-сегментным экраном щелкают по кнопке [Шир. обзор] (Будет исчезать операционная панель).

Для возврата размера изображения в широгоугольном режиме к исходному щелкают правой кнопкой мыши по изображению и выбирают [Экран управления] из появившегося меню.

#### **Замечание:**

• Для увеличения отображенных прямых изображений также щелкают правой кнопкой мыши по прямым изображениям и выбирают [Шир. обзор] из появившегося меню.

## **Отображение изображений на 4-сегментном экране (Мультиэкран)**

Прямые изображения с камер отображаются на 4-сегментном экране.

#### **Шаг 1**

Щелкают по вкладке [Выбор кам.].

 $\rightarrow$  В блоке [Выбор камеры] отображается список зарегистрированных камер. (☞ Cтр. [165](#page-164-0))

#### **Шаг 2**

Щелкают по кнопке [Мультиэкран].

 $\rightarrow$  Прямые изображения с камер (зарегистрированных в качестве группы) отображаются на 4-сегментном экране.

#### **Шаг 3**

Каждое нажатие кнопки [Мультиэкран] переключает следующие 4 экрана в последовательности: камера от 1 до 4→камера от 5 до 8→камера от 9 до 12→камера от 13 до 16... Если набор из 4 камер не зарегистрирован на 4-сегментом экране, он будет пропущен.

#### **Шаг 4**

Для повторного вывода изображений на 1-сегментный экран щелкают по имени камеры в блоке [Выбор камеры] или имени камеры, отображенному на изображении.

→ Дисплей возвращается к 1-сегментному экрану.

#### **Замечание:**

- Для переключения типа экрана на мультиэкран щелкают правой кнопкой мыши по прямым изображениям и выбирают параметр из появившегося меню.
- При выборе [Шир. обзор] из меню, появившегося при щелчке правой кнопкой мыши, увеличиваются изображения, отображенные на 4-сегментном экране.
- Когда для размера захвата изображения следует выбрать более FHD (1920×1080), изображения будут отображаться с выбранным интервалом обновления.
- Если разрешение настройки записи высоко, отображаемое изображение будет зернистым. Изображение будет четким, если оно отображается на широкоугольном экране или 1-сегментном дисплее.
- Щелчком по кнопке [К последнему] на вкладке [HDD] в процессе отображения прямых изображений иницируется воспроизведение с кадра примерно за 10 секунд до записанного в последний раз изображения с отображаемой в данный момент камеры. В зависимости от настроек записи, изображения могут воспроизводиться более чем за 10 секунд ранее.
- Когда воспроизводятся записанные изображения на 4-сегментном экране, выдается аудиосигнал с камеры, отведенной на верхний левый сегмент экрана.
- При инициации поиска по VMD в процессе отображения изображений на мультиэкране происходит поиск изображения с камеры, отображенного на верхнем левом сегменте экрана.

# **Управление камерой**

При отображении прямых изображений с камеры с функцией панорамирования/наклона могут применяться следующие функции управления камерой. В зависимости от модели камеры может оказываться невозможным управление камерой или некоторыми функциями.

- 
- 
- 
- 
- 
- 

• Панорамирование/Наклон: Регулирует положения камеры по горизонтали/вертикали.

• Масштабирование: Приближение/Удаление отображаемого изображения. • Фокус: Регулировка фокальной точки.

• Яркость: Регулируют диафрагму объектива камеры.<br>• Перемещение к предустановленному положению: Перемещение камеры к предустановленно

Перемещение камеры к предустановленному положению (которое определяется по меню установки камеры и регистрируется в рекордере).

• Режим авто/AUX/Очист.: Включают функцию автоматической работы/функции AUX/функцию очищения камеры.

Для управления камерой выводят вкладку [CAM] на главной странице на экран.

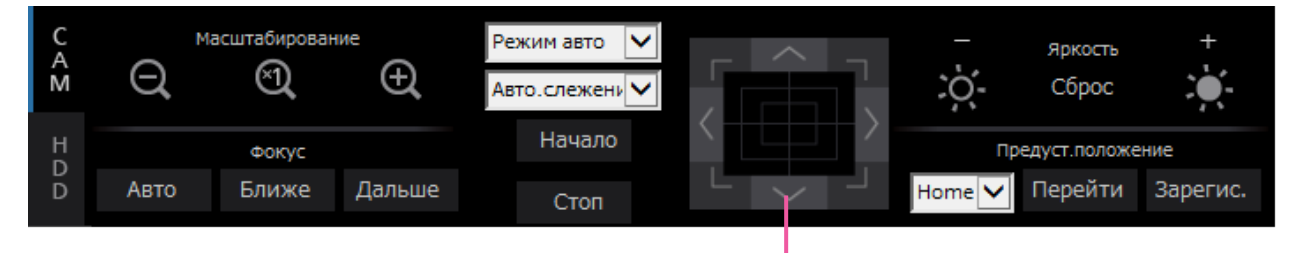

Кнопка Управление/Кнопочная панель

### **Панорамирование/Наклон**

При отображении прямых изображений на 1-сегментном экране перемещают камеру горизонтально/вертикально следующим образом.

#### **Кнопка Управление**

Щелкают для перемещения (панорамирования/наклона) камеры в направлении, по которому произведен щелчок.

#### **Кнопочная панель**

Щелкают для перемещения (панорамирования/наклона) камеры в направлении, по которому произведен щелчок. Скорость панорамирования/наклона увеличивается тем больше, чем дальше удаляется точка щелчка от середины кнопочной панели.

#### **Замечание:**

• Щелкают по желаемой точке, подлежащей размещению в центре углового поля зрения. Камера перемещается, размещая точку, по которой произведен щелчок, как центр в зоне отображения изображения.

### **Масштабирование**

Приближение/Удаление отображаемого изображения. Доступные значения коэффициента масштабирования могут варьироваться в зависимости от моделей подключаемых камер. Подробнее см. инструкцию по эксплуатации камеры.

Масштабирование можно регулировать, щелкая по кнопке [−] (шир.) или [+] (теле.). Для сброса коэффициента масштабирования в ×1 щелкают по кнопке [×1].

#### **Замечание:**

- Вращая колесо мыши, можно регулировать масштабирование.
- При выборе зоны в зоне отображения изображения путем перетаскивания мышью выбранная зона располагается в центре зоны отображения изображения и масштаб изображения автоматически регулируется.

## **Регулировка фокуса**

Регулирует фокальную точку. Может применяться функция автоматической фокусировки. Фокусировку можно регулировать, щелкая по кнопке [Ближе] или кнопке [Дальше]. Функция автофокусировки может быть включена щелчком по кнопке [Авто].

## **Регулировка диафрагмы (яркости)**

Регулируют диафрагму объектива камеры.

Яркость (диафрагму объектива) можно регулировать, щелкая по кнопке [–] (уменьшение) или кнопке [+] (увеличение). Отрегулированную яркость можно сбросить, щелкая по кнопке [Сброс].

### **Регистрация предустановленных положений**

Регистрирует текущее положение камеры как предустановленное положение. Можно использовать функцию предустановленного положения камеры.

#### **Шаг 1**

Управляя панорамированием/наклоном камеры, перемещают ее к положению, подлежащему регистрации.

#### **Шаг 2**

Для выбора номера предустановленного положения (от 1 до 256) щелкают по кнопке [▼] в блоке [Предуст.положение]. (Зарегистрировать положение как "Home" нельзя.)

#### **Шаг 3**

Щелкают по кнопке [Зарегис.].

 $\rightarrow$  Предустановленное положение регистрируется за выбранным номером.

#### **Замечание:**

• Некоторые числа предварительной настройки могут быть не зарегистрированы, и это зависит от модели подключенной камеры. Пожалуйста, обратитесь к руководству пользователя для Вашей камеры, чтобы ознакомиться функцией предварительной регистрации камеры.

### **Перемещение к предустановенным положениям**

Перемещение камеры в предварительно заданное положение. Предустановленные положения предварительно должны быть зарегистрированы.

#### **Шаг 1**

Для выбора номера предустановленного положения (Исходное положение, от 1 до 256) щелкают по кнопке [▼] в блоке [Предуст.положение].

#### **Шаг 2**

Щелкают по кнопке [Перейти].

 $\rightarrow$  Камера перемещается к зарегистрированному предустановленному положению, соответствующему выбранному номеру предустановленного положения.

### <span id="page-173-0"></span>**Режим авто/AUX/Очист.**

Выбирают и включают функцию автоматической работы/функции AUX/функцию очищения камеры.

#### **Функция автоматического режима**

#### **Шаг 1**

Выбирают "Режим авто" для режима работы. Нажимают кнопку [▼] и выбирают режим авто, в котором хотите работать.

- Авто.слежение: Камера автоматически прослеживает объект, движущийся на экране.
- Авто.панорамир.: Направление камеры автоматически изменяется (панорамируется) между начальной и конечной точками, настроенными заранее.
- Предуст.послед.: Камера перемещается (панорамируется) в предустановленные положения, зарегистрариованные заранее по порядку номеров преудстановленных положений (по порядку номеров).
- Патруль: Камера прослеживает записанный вручную тип панорамирования.

#### **Шаг 2**

Щелкают по кнопке [Начало] для выбора выбранной функции автоматической работы камеры. Для отключения функции режима автоматической работы щелкают по кнопке [Стоп].

#### **Замечание:**

• Если используется автоматический режим, см. инструкцию по эксплуатации камеры и заранее установите автоматический режим в меню камеры.

#### **Функция AUX**

#### **Шаг 1**

Измените режим работы с "Режим авто" на "AUX" и выберите номер терминала AUX.

#### **Шаг 2**

Откр: Терминал AUX становится открытым. Закр: Терминал AUX становится близким.

#### **Функция очищения**

Можно задействовать омыв./очист. WV-SUD638.

#### **Шаг 1**

Изменяют режим работы с "Режим авто" на "Очист." и выбирают функцию очистки.

- Высокая: Постоянное стеклоочищение. (Один раз в 4 секунды)
- Низкая: Постоянное стеклоочищение. (Один раз в 8 секунды)
- 1 кадр: Выполняет высокую скорость стеклоочищения (один раз в 4 секунды) 5 раз.
- Омыв.: Выполняет указанную операцию омыв./ очист.
- См. инструкцию по эксплуатации WV-SUD638.

#### **Шаг 2**

При нажатии кнопки [Начало] начинается выбранное движение.

При нажатии кнопки [Стоп] выбранное движение заканчивается.

#### **Замечание:**

- Следующая операция недоступна, пока работает очиститель.
- [Начало] и [Стоп] операции "Очист."
- Управление панорамированием, наклоном масштабирования и фокусировкой.
- Операция [Начало] "Режим авто"
- Операция [Перейти] "Предуст.положение" • Требует настроек операции очистителя для
- боковой камеры. См. инструкцию по эксплуатации WV-SUD638.

# **Функции, связанные с событием**

Рекордер работает на произведение действия при возникновении события, когда возникает любое из нижеуказанных событий.<br>Тревога по входу:

Событие, когда сигнал тревоги по входу подается из внешнего устройства, как дверной сенсор, на входу сигнала тревоги на задней стенке рекордера. Тревога на месте камеры: Событие, когда тревога (тревога по входу камеры и др.) детектируется камерой. Тревога по команде: Тревога при приеме сигнала тревоги от ПК и др. через сеть.

### **Действие при возникновении события**

Когда рекордер распознал событие, то происходит действие при возникновении события в соответствии с настроенным режимом действия.

Подробнее о действии при возникновении события и режиме произведения действия см. "Режим произведения действия при возникновении события" (☞ Cтр. 129).

Ниже описаны дейсвтия, которые могут быть настроены и проверены с ПК при возникновении события.

#### **Отображение сообщения о тревоге**

Отображается окно, извещающее о возникновении события.

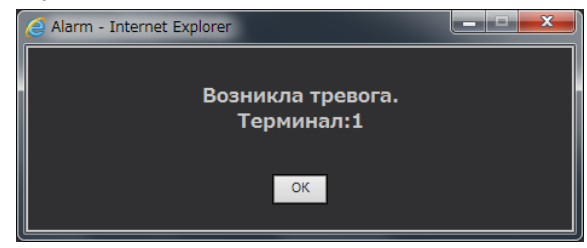

Щелкают по кнопке [OК] или по кнопке [×] для закрытия окна. Когда одновременно возникли несколько событий, то представляется информация о событии, возникшем в последний раз.

#### **Отображение кнопки тревоги**

В зоне отображения состояния представляется кнопка [ALM]. При щелчке по кнопке [ALM] отменяется действие по тревоге. (☞ Cтр. [176\)](#page-175-0)

#### **Отображение кнопки ошибки**

В зоне отображения состояния представляется кнопка [ERR]. При щелчке по кнопке [ERR] отменяется действие по ошибки. (☞ Cтр. [176\)](#page-175-1)

#### **Передача электронной почты, извещающей о возникновении события**

Передается электронная почта, извещающая о возникновении события с датой и временем возникновения (Тревога по электронной почте). Можно зарегистрировать до 4 адресов адресатов почты о тревоге.

#### **Извещение ПК о возникновении тревоги в соответствии с настройкой извещение о тревоге TCP**

При возникновении события или ошибки информация о событии/ошибке автоматически передается на зарегистрированный ПК в соответствии с уставкой "Извещение о тревоге TCP". Для приема информации и отображения ее содержания необходимо инсталлировать специализированное ПО (опция).

О специальном ПО см. файл "readme.txt" на поставленном CD-ROM.

### <span id="page-175-0"></span>**Отмена действия по тревоге**

Для отмены действия по тревоге вручную щелкают по кнопке [ALM] в зоне отображения состояния.

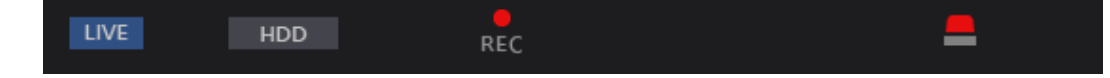

 $\rightarrow$  Отменяется действие по тревоге. Запись события приостанавливается и происходит возврат к состоянию рабоы непосредственно до возникновения события.

### <span id="page-175-1"></span>**Отмена действия при возникновении ошибки**

Когда в рекордере возникла ошибка (неисправность), то он совершает действие при возникновении ошибки (ряд действий, извещающих о возникновении ошибки). На веб-браузере отображается окно отображения ошибки, предоставляющее информацию о возникшей ошибке. Для отмены действия при возникновении ошибки вручную закрывают окно отображения ошибки, а затем щелкают по кнопке [ERR] в зоне отображения состояния.

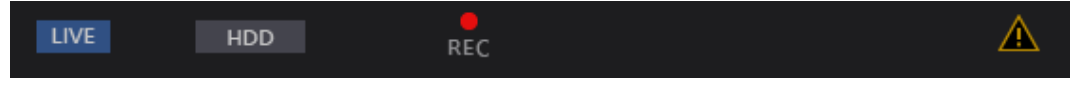

→ Отменяется действие при возникновении ошибки.

#### **Замечание:**

- При возникновении ошибки следует принять контрмеры, следуя инструктивным указаниям, отображаемым на панели журналов ошибок (☞ Cтр. [143\)](#page-142-0). Когда причина ошибки устранена, то гаснет контрольная лампочка ошибки, имеющаяся на передней панели рекордера.
- Кнопка [ERR] отображается постоянно, даже если причина ошибки автоматически решена. Нажмите кнопку [ERR], чтобы выключить ее.
- Нажмите кнопку [LCD SW] (ПЕРЕКЛЮЧИТЬ ЖК-Дисплей) на рекордере, чтобы отключить отображение ошибок ЖК-дисплее на передней стороне рекордера.

# **Воспроизведение записанных изображений**

Отображаются изображения камеры, записанные на ЖД рекордера. Существуют 2 способа воспроизведения записанных изображений. Воспроизведение изображений, записанных в назначенное время и дату. Поиск и воспроизведение записанных изображений. Воспроизведение может быть осуществлено, пока идет процесс записи.

#### **Шаг 1**

Щелкают по вкладке [HDD] на главной странице операционного окна.

 $\rightarrow$  Отображается вкладка [HDD].

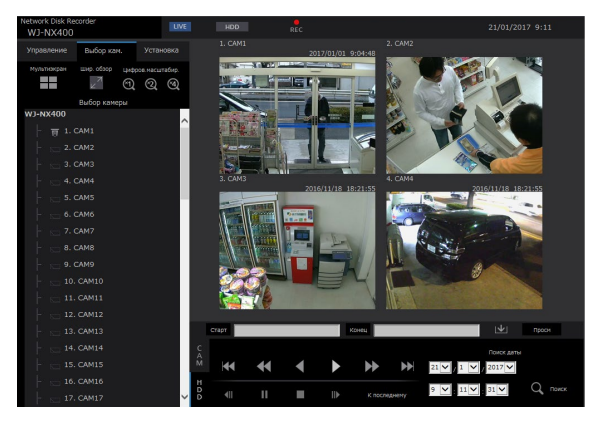

#### **Шаг 2**

Щелкают по кнопке [Воспр.].

 $\rightarrow$  Производится воспроизведение записанного изображения. В зоне отображения статуса отображаются сообщения "Воспроизв." и "Step 1". Воспроизведение начинается с точки, в которой приостановлено воспроизведение в последний раз (дата и время).

#### **Шаг 3**

Щелкают по кнопке [Стоп] во вкладке [HDD].

 $\rightarrow$  "Воспроизв." и "Step 1" исчезают в зоне представления состояния, а затем приостанавливается воспроизведение. Прямые изображения с камер отображаются в зоне отображения изображений.

#### **Замечание:**

- При отображении изображений на 1-сегментном экране будет слышаться аудиосигнал, распределенный на камеру, изображения с которой в текущее время отображаются. При отображении изображений на мультиэкране будет слышаться аудиосигнал, распределенный на камеру, изображения с которой в текущее время отображаются в левом верхнем углу экрана.
- При начале воспроизведения впервые после логина иницируется воспроизведение с кадра примерно за 10 секунд до записанного в последний раз изображения.

При записи, воспроизведение начнется за 10 секунд до текущее времени. В зависимости от настроек записи, изображения могут воспроизводиться более чем за 10 секунд ранее.

- Когда веб-браузер и вьюер (программа просмотра) активны, то аудиосигналы могут неточно воспроизводиться. Для правильного воспроизведения аудиосигналов следует использовать только любой один из веб-браузера и вьюера с закрытием другого.
- Если обрабатываемая нагрузка слишком велика для рекордера (в таком случае, когда множество камер подключено, изображения (прямые/воспроизводимые) отображаются на множестве окон (сегментов)), то скорость воспроизведения может уменьшаться, либо же воспроизведение может приостанавливаться на некоторое время.
- Во время воспроизведения на 1-сегментном экране изображение будет проигрываться, временно с замедленной скоростью, если процесс рисования задерживается из-за состояния загрузки или производительности компьютера. В это время аудио будет отключено.
- Во время 4-сегментного воспроизведения изображения с размером захвата превышающим FHD (1920×1080) будут отображаться с выбранным интервалом обновления.
- При одновременном воспроизведении изображений, записанных с более высокой скоростью передачи кадров, и изображений, записанных с более низкой скоростью передчи кадров, на мультиэкране возникает большая разница во времени представления.
- Иногда может случаться, что воспроизводимые изображения и аудиосигналы точно не синхронизируются.
- В процессе воспроизведения изображение камеры может быть переключено путем щелчка по вкладке [Выбор кам.] и имени камеры.
- Можно переключить 1-сегментный экран на мультиэкран в процессе воспроизведения путем щелчка по кнопке [Мультиэкран].
- При щелчке по имени камеры на изображении, отображенном на мультиэкране изображения с камеры, по чьему имени произведен щелчок, отображаются на 1-сегментном экране.
- Воспроизведение видео может временно остановиться или изображение может не отображаться, если постоянно отображается зона подхода к текущему времени. Если данные воспроизводятся в мультиэкранном режиме, видео может временно остановиться или изображение может не отображаться в части камеры.

### <span id="page-177-0"></span>**Об управлении воспроизведением**

В прцессе воспроизведения могут быть выполнены нижеуказанные операции.

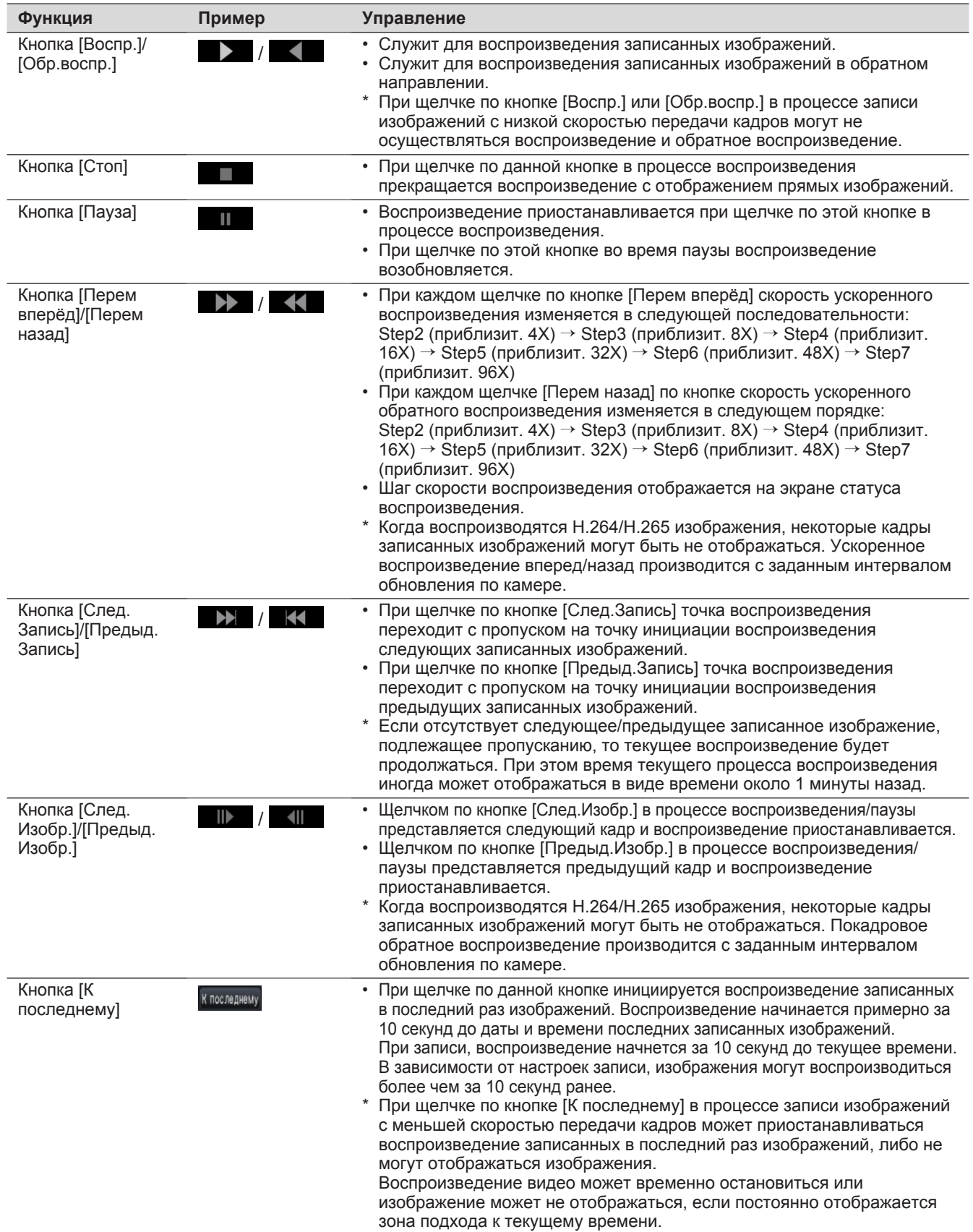

Подробнее о [Мультиэкран], [Цифров.масштабир.] и [Шир. обзор] см. стр. [164.](#page-163-0)

# **Воспроизведение изображений, записанных в назначенное время и дату**

Начинают воспроизведение, назначив желаемое дату и время воспроизведения записанного изображения. Воспроизведение может быть осуществлено, пока идет процесс записи.

#### **Шаг 1**

Щелкают по вкладке [Выбор кам.] на главной странице операционного окна, а затем выбирают камеру для воспроизведения из блока выбора камер. (☞ Cтр. [165\)](#page-164-0)

#### **Шаг 2**

Щелкают по вкладке [HDD]. (☞ Cтр. [163](#page-162-1))

#### **Шаг 3**

Щелкают по кнопке [▼] и определяют дату и время желаемых изображений.

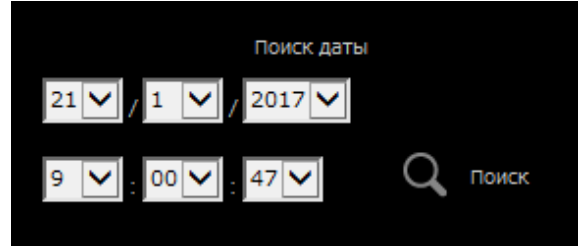

#### **Шаг 4**

Щелкают по кнопке [Поиск даты].

 $\rightarrow$  В зоне отображения состояния представляются "Воспроизв." и "Step 1", а затем начинается воспроизведение с изображения, соответствующего назначенной дате и времени.

(Об управлении воспроизведением "Воспроизведение записанных изображений" (☞ Cтр. [178\)](#page-177-0))

#### **Замечание:**

- При воспроизведении изображений H.264/H.265 в назначенную дату и время может инициироваться воспроизведение с точки на несколько секунд раньше или позднее назначенной даты и времени.
- Если не обнаруживаются записанные изображения в назначенную дату и время, то инициируется воспроизведение изображений, записанных во время, наиболее близкое к назначенной дате и времени.

# <span id="page-179-0"></span>**Поиск и воспроизведение записи при событии (Поиск записанного события)**

Производят поиск списка записей событий для записанного события и его воспроизведения.

#### **Внимание:**

• Для использования функции поиска записей событий следует выбрать "HDD" в параметре [Диск/ Носитель].

Возможно также фильтровать записи при событии, используя поисковые фильтры.

#### **Шаг 1**

Щелкают по вкладке [Управление] на главной странице (☞ Cтр. [163](#page-162-2)) операционного окна, а затем по кнопке [Запис.соб.] в блоке [Поиск].

→ Отображается окно поиска записанных событий.

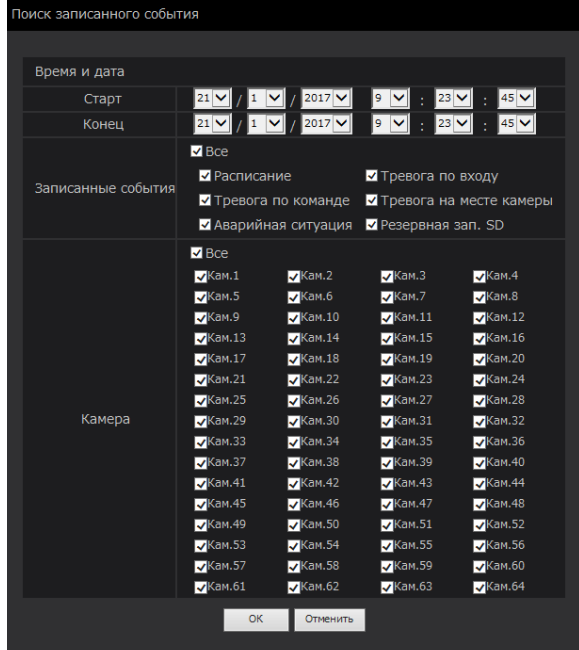

#### **Шаг 2**

Задают условия поиска (фильтры).

#### **[Время и дата]**

Выбирают интервал времени путем назначения даты и времени начала и даты и времени конца. Происходит поиск назначенного интервала времени.

#### **[Записанные события]**

Поиск изображений, записанных в выбранном режиме записи. Устанавливают флажок, соответствующий типу желаемомого события. Когда отмечено флажком [Все], то могут быть отмечены флажком все камеры:

- Расписание [SCH]: Запись за счет события записи по расписанию
- Тревога по входу [TRM]: Запись, инициируемая за счет тревоги по входу

Тревога по команде [COM]: Запись, инициируемая за счет тревоги по команде

Тревога на месте камеры [CAM]: Запись, инициируемая за счет тревоги на месте камеры Аварийная ситуация [EMR]: Запись, инициируемая событием записи аварийной ситуации Резервная зап. SD [SD]: Запись с помощью функции резервного копирования памяти

#### **[Камера]**

SD

Служит для поиска изображений, записанных по каждой выбранной камере. Устанавливают флажок, соответствующий желаемой камере. Когда отмечено флажком [Все], то могут быть отмечены флажком все камеры.
### **[Управление через веб-браузер ПК]**

### **Шаг 3**

### Щелкают по кнопке [OК].

<span id="page-180-0"></span>→ В зоне отображения состояния появляется "FILTERING", а затем представляется отфильтрованный результат в зоне отображения списка.

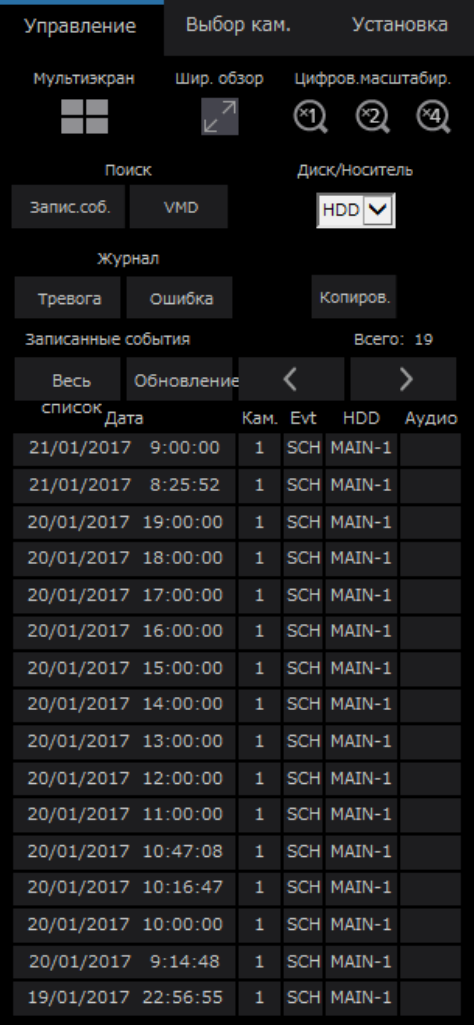

### **[Всего]**

Отображается общее число данных, поиск которых был произведен. Если согласованы более чем 10001 данных, то отображается "> 10000".

### **Кнопка [Весь список]**

Служит для отмены фильтрации и отображения всех записанных событий.

### **Кнопка [Обновление]**

Служит для обновления списка в новейшую версию.

### **Кнопка [Пред. стр. (<)]**

Служит для отображения предыдущей страницы списка.

### **Кнопка [След. стр. (>)]**

Служит для отображения следующей страницы списка.

### **[Дата]**

Отображается время инициации записи.

### **[Кам.]**

Представляется канал камеры по записанному изображению.

### **[Evt]**

Отображается тип события. (☞ Cтр. [180\)](#page-179-0)

#### **[HDD]**

Отображается номер ЖД, на котором сохранены соответствующие записанные изображения.

#### **[Аудио]**

Когда аудиосигналы приложены к записанным изображениям, то отображается иконка аудио.

### **Замечание:**

- Кнопка [Весь список] не может применяться в процессе воспроизведения. Для пользования кнопкой [Весь список] прекращают воспроизведение, затем щелкают по кнопке.
- Если подключены множество камер, то время инициации записи иногда может варьироваться по камерам.

### **Шаг 4**

Щелкают по дате и времени желаемого записанного события.

→ Инициируется воспроизведение записанных изображений, соответствующих выбранному записанному событию. (Об управлении воспроизведением (☞ Cтр. [178](#page-177-0)))

# **Поиск по детектированию движения и воспроизведение (Поиск по VMD)**

Производят поиск записанных изображений из изображений, записанных за счет функции VMD камер, путем назначения временного интервала. Для воспроизведения соответствующих записанных изображений щелкают по дате и времени в списке результатов.

### **Внимание:**

• Для осуществления поиска по VMD необходимо предварительно конфигурировать настройки подключенных камер, поддерживающих функцию детектирования движения. О камерах, поддерживаемых функцию детектирования движения см. файл "readme.txt" на поставленном CD-ROM. Подробнее см. инструкцию по эксплуатации камеры, находящейся в работе.

### **Шаг 1**

Щелкают по вкладке [Управление] на главной странице (☞ Cтр. [163](#page-162-0)) операционного окна, а затем по кнопке [VMD] в блоке [Поиск].

→ Представляется окно "Поиск по VMD". Будет показано неподвижное изображения последних данных.

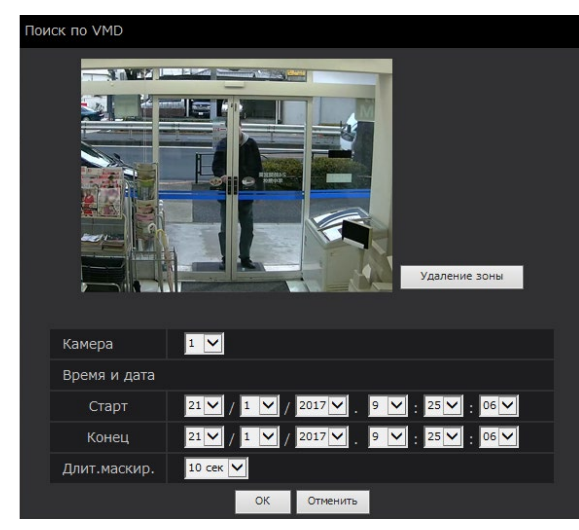

### **Шаг 2**

Задают условия поиска (фильтры).

### **[Камера]**

Выбирают камеру, подлежащую поиску по VMD.

### **[Время и дата]**

Выбирают интервал времени путем назначения даты и времени начала и даты и времени конца. Происходит поиск назначенного интервала времени.

### **[Длит.маскир.]**

Служит для выбора интервала времени, подлежащего поиску.

### **Шаг 3**

Настраивают зону VMD. Перетаскивают мышь на экран.

 $\rightarrow$  Представляется рамка, и зона в пределах рамки задается как зона, подлежащая поиску по VMD.

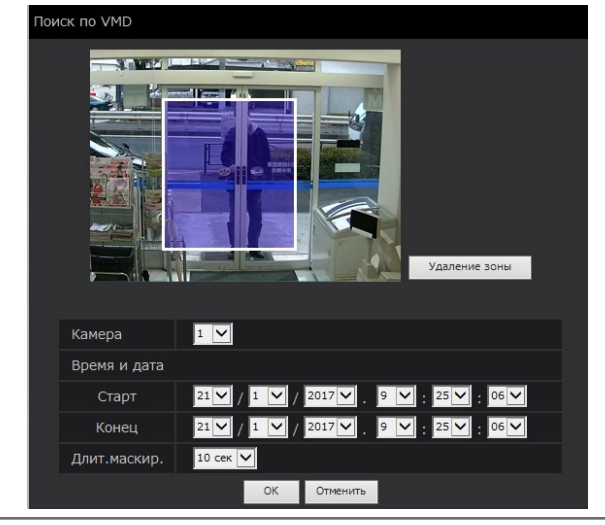

#### **Замечание:**

• Для удаления созданной зоны щелкают по кнопке [Удаление зоны].

### **Шаг 4**

Щелкают по кнопке [OК].

 $\rightarrow$  Начинается поиск по VMD. В зоне отображения списка представляется результат поиска. (☞ Cтр. [181](#page-180-0)) Завершение поиска может иногда занимать много времени.

#### **Внимание:**

• В списке результатов поиска по VMD иконка аудио в колонке "Аудио" не отображается, даже если аудиосигналы приложены к записанным изображениям.

## **[Управление через веб-браузер ПК]**

### **Шаг 5**

Щелкают по дате и времени желаемого записанного события.

→ Инициируется воспроизведение записанных изображений, соответствующих выбранному записанному событию. (Об управлении воспроизведением (☞ Cтр. [178](#page-177-0)))

- В списке сохраняются до 100 журналов. Если сформированы более 100 журналов результатов поиска, то представляется "> 100".
- Записанные изображения воспроизводятся на 1-сегментном экране. Для воспроизведения изображений на мультиэкране щелкают по кнопке [Мультиэкран] после инициации воспроизведения.
- При инициации поиска по VMD в процессе отображения изображений на мультиэкране камера, изображения с которой отображаются в верхнем левом углу, подлежит поиску по VMD.

# <span id="page-183-0"></span>**Копирование записанных изображений**

Скопируйте записанное изображение на рекордере на внешнее запоминающее устройство (внешний жесткий диск, карту памяти USB, NAS). Подробнее о функции копирования см. стр. [148](#page-147-0). О порядке воспроизведения скопированных изображений см. стр. [190.](#page-189-0)

Подробные сведения о копировании с помощью функции резервного копирования NAS см. на стр. [207.](#page-206-0)

### **Шаг 1**

Щелкают по вкладке [Управление] на главной странице (☞ Cтр. [163](#page-162-0)) операционного окна.

### **Шаг 2**

Щелкают по кнопке в блоке [Копиров.].

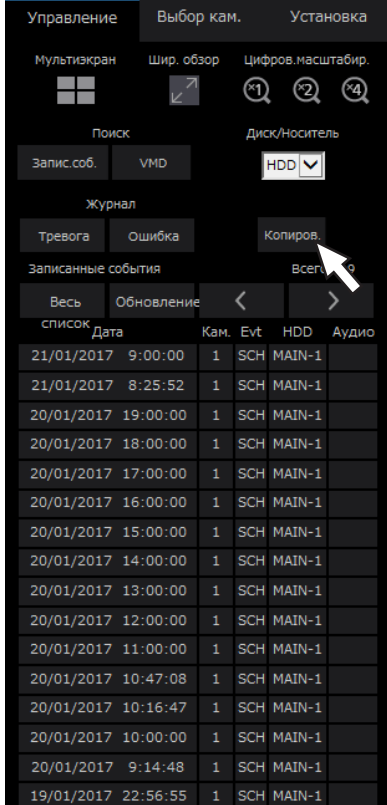

→ Представляется окно "Копиров.".

### **Шаг 3**

Задают подробные условия копирования записанных изображений. Следует задавать информацию, настраиваемую в качестве условий.

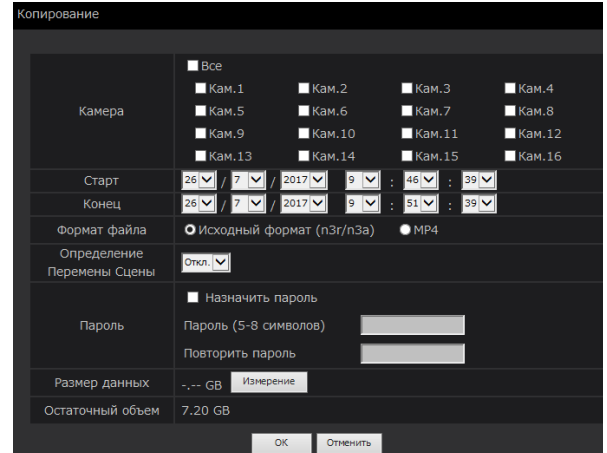

### **[Камера]**

Выбирает камеру, подлежащую копированию. Отмечают флажком рядом с желаемой камерой. Когда отмечено флажком [Все], то могут быть отмечены флажком все камеры.

### **[Время и дата]**

Назначают стартовый кадр (дату и время начала) и конечную точку (дату и время конца) среди записанных изображений, которые нужно скопировать. Щелкают по кнопке [▼] и определяют дату и время.

### **[Формат файла]**

Выберите формат файла (Исходный формат (n3r/ n3a)/MP4) записанных данных, которые нужно скопировать. Устанавливают флажок, соответствующий нужному формату файла.

### **[Определение Перемены Сцены]**

Определяют, прилагать ли код детектирования изменения к копируемым записанным изображениям или нет. Если приложен код детектирования изменения, то возможно проверить, изменены ли записанные изображения-копии или нет при их воспроизведении с использованием вьюера. Щелкают по кнопке [▼], а затем выбирают "Вкл." или "Откл.".

### **[Пароль]**

Для копироания с защитой паролем устанавливают соответствующий флажок и вводят пароль. (от 5 до 8 буквенно-цифровых знаков) Требуется пароль для воспроизведения данных-копий.

### **[Размер данных]**

Щелчком по кнопке [Измерение] отображается размер данных, подлежащих копированию.

### **[Остаточный объем]**

Отобразится оставшаяся емкость целевого носителя информации (внешнего накопителя).

### **Шаг 4**

При нажатии кнопки [ОК], отобразится окно подтверждения. Затем щелкните кнопку [OК] на отображенном окне подтверждения.

 $\rightarrow$  Окно копирования данных будет закрыто. Копирование начнется и в зоне отображения состояния отображается иконка "COPY". По окончании копирования иконка "COPY" исчезает.

### **Внимание:**

- При копировании на внешнее запоминающее устройство не отсоединяйте кабель внешнего запоминающего устройства. В противном случае могут потеряться данные, сохраненные на внешнем запоминающем устройстве.
- Когда время завершения копирования задано на время, более ранее, чем время инициации, не начинается копирование даже щелчком по кнопке [OК].
- Когда носитель хранения не имеет недостаточной емкости, то данные копируются, пока носитель не будет заполнен ими. Для того, чтобы данные не остались не скопированными, следует использовать носитель, имеющий достаточную емкость хранения.
- Копирование производится в следующей последовательности: Программное обеспечение просмотра  $\rightarrow$  Изображения  $\rightarrow$  Аудио В зависимости от назначенного временного интервала для копирования и остаточной емкости носителя информации, изображения и аудиосигналы могут не быть скопированы.
- При щелчке по кнопке в блоке [Копиров.] в процессе копирования отображается окно подтверждения отмены текущего процесса копирования. Текущий процесс копирования можно отменить по данному окну.
- Не следует отключать рекордер от сети питания, пока идет процесс копирования. Если рекордер отключился от сети питания в процессе копирования, то станет невозможным использовать для копирования носитель хранения.
- Записанные изображения (данные) до 1 миллиона можно скопировать на внешнее запоминающее устройство, подключенное к ПК порту "COPY". Копирование данных свыше указанных единиц невозможно даже при наличии достаточной оставшейся емкости носителя.
- Когда другой пользователь, занимающийся управлением рекордером, открыл панель копирования, либо же когда целевой носитель уже выбран другим пользователем, то окно копирования не может быть отображено.
- Если веб-браузер закрыт во время процесса копирования, процесс будет остановлен. Не закрывайте веб-браузер во время процесса копирования.

# **Скачивание записанных изображений, которые в текущее время воспроизводятся**

Назначив стартовую и конечную точки записанных изображений, которые в текущее время воспроизводятся, скачивают изображения на ПК.

Если в качестве формата файла данных, которые нужно загрузить, выбран исходный формат, записанные изображения и аудиосигналы скачиваются в виде файла видеоданных (filename.n3r) и файла аудиоданных (filename.n3a). Если выбран формат MP4, записанные изображения будут загружены в виде файла MP4 (filename.mp4). О порядке воспроизведения скачанных записанных изображений см. стр. [190.](#page-189-0)

### **Внимание:**

- Следует помнить, что при скачивании файла, в связи с ограниченностью Internet Explorer, свободное пространосво на диске ПК должно быть более чем вдовое больше, чем размер скачиваемого файла.
- При отмене скачивания в процессе скачивания правильно воспроизводить скачанный файл, на ПК невозможно.
- Если записанные изображения загружаются в формате MP4, добавьте адрес рекордера в список надежных сайтов браузера Internet Explorer.

### **Шаг 1**

Щелкают по вкладке [HDD] на главной странице (☞ Cтр. [163](#page-162-1)) операционного окна.

### **Шаг 2**

Воспроизводят записанные изображения на 1-сегментном экране.

Щелкают по кнопке [Старт] в зоне управления скачиванием в воспроизводимом кадре, с которого начинается скачивание. Другим способом инициирования скачивания является щелчок по блоку времени начала с вводом даты и времени.

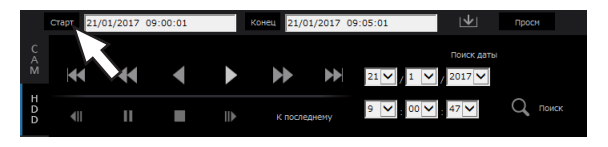

 $\rightarrow$  Отображаются дата и время. заданные в блоке времени начала.

#### **Замечание:**

• Загрузка доступна только во время воспроизведения на 1-сегментном экране.

### **Шаг 3**

Щелкают по кнопке [Конец] в зоне управления скачиванием в воспроизводимом кадре, на котором завершается скачивание. Другим способом завершения скачивания является щелчок по блоку времени конца с вводом даты и времени.

Отображаются дата и время. заданные в блоке времени конца.

### **Замечание:**

• Может быть назначен интервал времени до 60 минут на скачивание.

### **Шаг 4**

Щелкают по кнопке [Загрузка].  $\rightarrow$  Представляется окно "Загрузка".

### **Шаг 5**

Выбирают формат файла (Исходный формат (n3r/ n3a)/MP4), "Со Звуком" или "Без Звука", чтобы определить, скачивать ли изображения с аудиосигналами, и выбирают "Вкл." или "Откл.", чтобы определить, прилагать ли данные детектирования изменения к скачиваемым изображениям в случае детектирования изменения или нет. Для присваивания пароля вводят 5 - 8 буквенно-цифровых знаков. Следует отметить, что файлам MP4 пароли назначать нельзя. При завершении настроек щелкают по кнопке [OК].

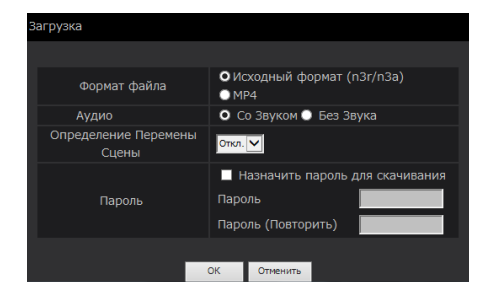

→ Представляется окно скачивание файла.

#### **Замечание:**

• Изображения, записанные по стандарту H.264 или H.265, можно скачать в формате MP4. Если аудио записано в формате AAC-LC и выбран параметр "Со Звуком", изображения скачиваются в формате MP4 с аудио.

### **Шаг 6**

Управляют им, следуя инструкциям на веббраузере.

 $\rightarrow$  Записанные изображения и аудиосигналы скачиваются в виде файла видеоданных (filename. n3r) и файла аудиоданных (filename.n3a) соответственно или в виде файла MP4 (filename. mp4).

- Копирование (☞ Стр. [148](#page-147-0)) и загрузка в формате MP4 доступны для 2 пользователей одновременно.
- Если выбран "Исходный формат (n3r/n3a)" и "Со Звуком", по окончании скачивания заново отображается окно "Загрузка".
- Если на строке информации появляется сообщение, см. стр. [221.](#page-220-0)

# **Проверка списка записанных изображений-копий**

Выводят на экран список данных (записанных изображений), скопированных на внешний накопитель и подтверждают их. Поиск данных-копий можно осуществить с использованием фильтров. Доступными фильтрами являются "Время и дата" и "Камера".

### **Шаг 1**

Вставляют внешний накопитель, на котором копируются данные записи.

### **Шаг 2**

Щелкают по вкладке [Управление] на главной странице (☞ Cтр. [163](#page-162-0)) операционного окна.

### **Шаг 3**

Выбирают [USB] в параметре "Диск/Носитель" в блоке [Поиск], а затем щелкают по кнопке [Данных копий].

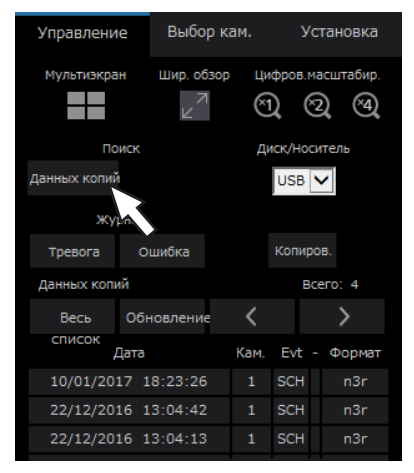

→ Отображается окно поиска данных-копий.

### **Шаг 4**

Задают условия поиска (фильтры).

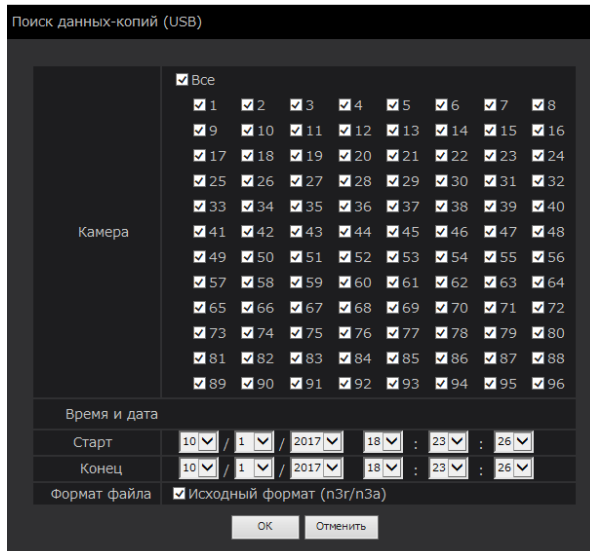

### **[Камера]**

Служит для поиска изображений, записанных по каждой выбранной камере. Устанавливают флажок, соответствующий желаемой камере. Когда отмечено флажком [Все], то могут быть отмечены флажком все камеры.

### **[Время и дата]**

Выбирают интервал времени путем назначения даты и времени начала и даты и времени конца. Происходит поиск назначенного интервала времени.

### **[Формат файла]**

Служит для поиска изображений, записанных в каждом выбранном формате файла. Устанавливают флажок, соответствующий нужному формату файла.

### **Шаг 5**

Щелкают по кнопке [OК].

 $\rightarrow$  Данные-копии, соответствующие критериям поиска, отображаются на окне отображения списка.

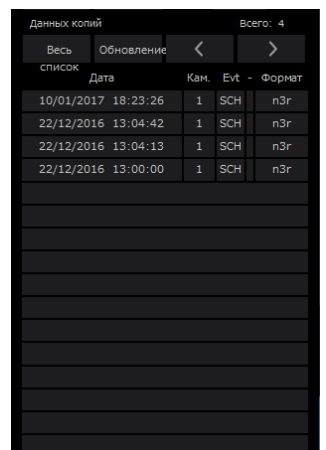

### **[Всего]**

Отображается общее число данных, поиск которых был произведен. Если согласованы более чем 10001 данных, то отображается "> 10000".

### **Кнопка [Весь список]**

Служит для отмены фильтрации и отображения всех записанных событий.

### **Кнопка [Обновление]**

Служит для обновления списка в новейшую версию.

### **Кнопка [Пред. стр. (<)]**

Отображается предыдущая страница.

### **Кнопка [След. стр. (>)]**

Отображается следующая страница.

### **[Дата]**

Отображается время инициации записи.

### **[Кам.]**

Отображается номер камеры, используемой для записи.

**[Evt]**

Отображается тип события. (☞ Cтр. [180\)](#page-179-0)

### **[Формат]**

Отображает формат файла.

### **Внимание:**

• Не пытайтесь снять внешний накопитель в процессе воспроизведения скопированных данных на внешний накопитель. В противном случае могут потеряться данные, сохраненные на карте памяти SD или внешнем запоминающем устройстве.

- При копировании больших объемов данных для отображения списка нужно больше времени.
- При проверке списка после вставки другого внешнего накопителя, выбирают сначала "HDD" в блоке [Диск/Носитель] в блоке [Поиск], а затем снова "USB".
- О порядке воспроизведения скопированных изображений см. стр. [190.](#page-189-0)

# **Воспроизведите скопированные/загруженные изображения на ПК**

Исходный файл или файл MP4 копируются в место назначения, пока копируется или загружается воспроизводимое изображение. Используя специальный вьюер (программу просмотра), можно осуществлять воспроизведение, сохранение и распечатку скопированных/скачанных файлов данных. Файл MP4 можно воспроизводить на обычном программном обеспечении для воспроизведения видео.

### <span id="page-189-0"></span>**Для воспроизведения записанных изображений, скопированных на носитель**

Исполняемый файл программного обеспечения просмотра (NX\_Viewer.exe) сохраняется непосредственно на диск при копировании изображений на носитель.

Дважды щелкают по исполняемому файлу, чтобы запустить программное обеспечение просмотра при воспроизведении изображений, скопированных на носитель.

О порядке использования вьюера см. стр. [192](#page-191-0).

### **Воспроизведение записанных изображений, скачанных с помощью веб-браузера**

Программное обеспечение просмотра вместе с ActiveX установлено на ПК, используемый для загрузки изображений (☞ Cтр. [162\)](#page-161-0).

Для воспроизведения изображений, скачанных с веб-браузера, запускают инсталлированный вьюер. Если для воспроизведения используется другой ПК, то необходимо скачать вьюер и инсталлировать его на ПК.

О порядке использования вьюера см. стр. [192](#page-191-0).

### <span id="page-189-1"></span>**Скачивание программы просмотра**

### **Шаг 1**

Щелкают по кнопке [Просм] в зоне управления скачиванием (☞ Cтр. [163](#page-162-2)) на главной странице операционного окна. (☞ Cтр. [168](#page-167-0))

→ Представляется окно скачивание файла.

Вы хотите выполнить или сохранить wvasetupnx.exe (6,93 MB) с 192.168.0.250? Выполнить Сохранить (Сохранить (Сотиена

### **Шаг 2**

Выбирают "Сохранить как" с помощью кнопки ▼ справа от кнопки [Сохранить].

 $\rightarrow$  Отобразится окно указания места сохранения.

### **Шаг 3**

Выбирают нужный каталог и нажимают кнопку [Сохранить].

 $\rightarrow$  Скачивается программа просмотра.

### **Инсталляция программы просмотра**

Если на ПК инсталлирован вьюер более старой версии, то деинсталлируют его до инсталляции вьюера новейшей версии.

### **Шаг 1**

Делают двойной щелчок по скачанному файлу (wvasetupnx.exe).

 $\rightarrow$  Запускается инсталлятор. Следуют соблюдать инструктивные указания в инсталляционном мастере.

**Замечание:**

• Если согласны принимать отображенное лицензионное соглашение, то выбирают "I accept the terms in the license agreement".

### **Шаг 2**

Щелкают по кнопке [Install].

 $\rightarrow$  Начинается инсталляция. Когда завершается инсталляция и окно завершения появляется, то щелкают по кнопке [Finish].

### **Замечание:**

• Когда инсталляется вьюер, то одновременно инсталляется и ActiveX control.

### **Деинсталляция программы просмотра**

### **Шаг 1**

Открывают пункт "Программы и функции" в "Панели управления".

### **Шаг 2**

Выбирают "WebVideo ActiveX NX" (удаляемую программу) из инсталлированных программ с щелчком правой кнопкой мыши по нему. Выбирают пункт "Удалить" из меню, появившегося при щелчке правой кнопкой мыши.  $\rightarrow$  Запускается деинсталлятор.

### **Шаг 3**

Завершают процесс деинсталляции, соблюдая инструктивные указания в мастере.

### **Замечание:**

• Когда деинсталляется вьюер, то одновременно деинсталляется и ActiveX control.

### <span id="page-191-0"></span>**О порядке использования вьюера**

Выбирают "NX\_Viewer" из меню пуска ("Network Disk Recorder" -"NX\_Viewer"), либо делают двойной щелчок по иконке NX\_Viewer на рабочем столе.

Для изображений, скопированных на внешний накопитель, щелкают два раза по выполняемому файлу (NX\_Viewer.exe), чтобы запустить его (подробнее о месте хранения выполняемого файла см. стр. [190](#page-189-1)).

**Замечание:**

• Окно лицензионного соглашения будет отображаться при первом запуске устройства просмотра. Программное обеспечение просмотр запускается, после принятия условий лицензионного соглашения.

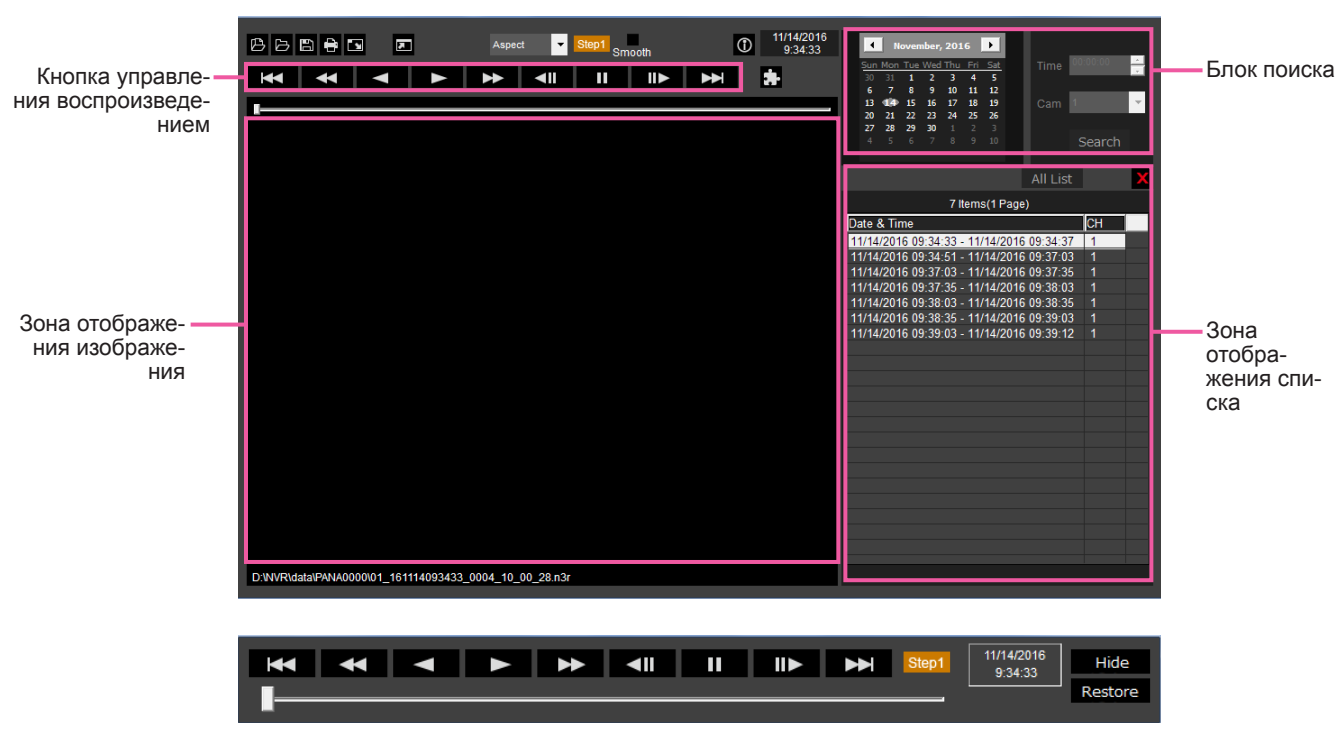

**Окно управления воспроизведением при отображении изображений во весь экран**

**Внимание:**

• Программное обеспечение просмотра требует лицензия для каждого ПК. Рекордер имеет лицензий на 1 ПК. При использовании программного обеспечения просмотра с более чем 2 ПК одновременно требуются дополнительные лицензии. Обратитесь к своему дилеру для получения лицензии.

### **Выбор записанных изображений, которые в текущее время воспроизводятся**

### **Шаг 1**

### Щелкают по кнопке  $[$   $B$   $]$  .

→ Представляется окно "Откр".

### **Замечание:**

• При запуске исполняемого файла, скопированного на внешний накопитель, будет автоматически отображаться открытое окно файла.

### **Шаг 2**

Выбирают файл данных изображений (filename.n3r, filename.mp4), а затем щелкают по кнопке [Откр].

- → Представляется информация о файле, выбранном в зоне отображения списка. Дата и время записи: Отображается время
	- начала и время конца для копирования записанных изображений.

Запись СН: Отображается номер камеры.

### **Замечание:**

- Возможно выбрать множество файлов (до 100 файлов) путем щелчка по желаемым файлам, удерживая клавишу [Ctrl] или клавишу [Shift] в нажатом положении, и отображать все файлы в списке перетаскиванием и опусканием.
- Нельзя изменять имя файла, содержащего скопированные или скачанные данные-изображения. Если изменяется имя файла, то информация о файле неточно представляется.
- Файл данных изображения можно выбрать с помощью перетаскивания файла в программное обеспечения просмотра без открытия открытого окна файла.
- Щелчком по верхнему колонтитулу зоны отображения списка файлы могут быть сортированы по дате и времени начала в возрастающем или убывающем порядке.
- Для добавления данных-изображений в зону отображения списка щелкают правой кнопкой мыши по списку и выбирают [Add file] из появившегося меню. Когда представляется окно для открытого файла, переходят на Шаг 2. Данные изображения добавляются в список.
- Когда количество отображенных файлов данных-изображений достигло 100, то больше невозможно добавить файлы. Количество данных изображения отображаются в верхней части списка.
- Щелчком по кнопке [ ] удаляются все данные, отображенные в списке. Длугим способом очистки списка является щелчок правой кнопкой мыши по списку с последующим выбором [Clear all list].

### **Воспроизведение скачанных изображений**

Для воспроизведением скачанных изображений используют кнопку управления воспроизведением. Если в списке отображается один и тот же канал камеры, то последовательно воспроизводится изображение следующего списка в режиме воспроизведения или изображение предыдущего списка в режиме обратного воспроизведения. Если же в списке не отображается один и тот же канал камеры, то воспроизведение прекращается, зона отображения изображения становится черной и приостанавливается воспроизведение.

- Если для данных или зашифрованного файла предоставляется пароль, его необходимо будет ввести. Изображение будет воспроизводиться только после подтверждения правильности пароля.
- Когда веб-браузер и программа просмотра работают параллельно, то может случиться, что аудиосигналы не воспроизводятся правильно. Для правильного воспроизведения аудиосигналов следует использовать только любой один из веб-браузера и вьюера с закрытием другого.
- Иногда может случаться, что воспроизводимые изображения и аудиосигналы точно не синхронизируются.

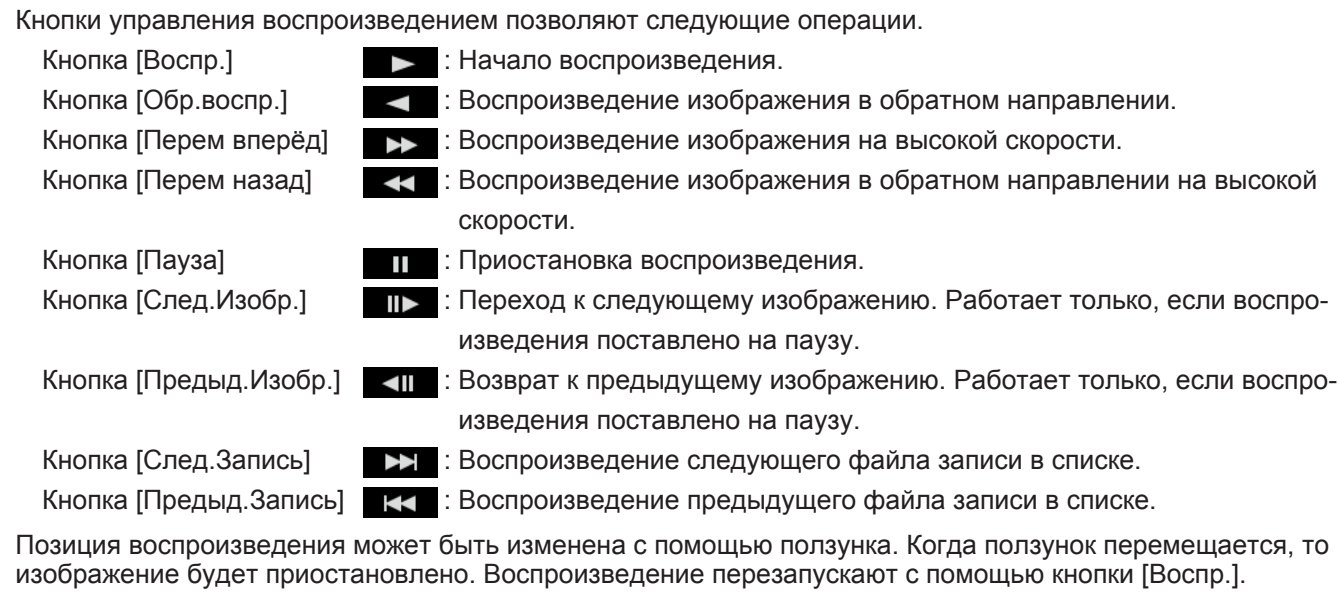

### **Изменение времени и даты воспроизведения**

### **Воспроизведение изображений, записанных в назначенное время и дату**

При выборе даты из календаря, назначении времени и канала записи, и нажатии кнопки [Поиск и воспроизведение] начнется воспроизведение изображения назначенной даты и времени. Выбранная дата отображается с красным кружком на календаре.

#### **Воспроизведение изображения после выбора его из списка**

Выбор строки в списке будет воспроизводить изображение выбранной даты, времени и канала записи. Щелчок остановит воспроизведение в первом изображении, а двойной щелчок запустит воспроизведение.

### **Сделать изображение хорошо заметным**

#### **Отображение увеличенных изображений**

При установке курсора на изображении и манипулировании колесиком мыши, отображается цифровое масштабирование.

При нажатии на изображение во время отображения масштабирования изменяется центр экрана на заданное положение.

### **Изменение размера отображения**

Увеличивает отображение окна на экране.

Возвращает увеличенное отображение окна на экране к исходному размеру. Возвращает увеличенное отображение ок<br>• Разворачивает изображение на все окно.

Изображение, развернутое на все окно, возвращается к первоначальному размеру, с помощью кнопки [Назад] или клавиши [Esc].

### **Изменение формата отображения**

Отображает изображение на экране с сохранением соотношения сторон.

 Отображает изображение, расширяя или сжимая, чтобы оно поместилось на экране. Aspect Отображает изображение на экране с со<br>Scaling Отображает изображение, расширяя или<br>PrivelByPixel Отображает 1 пиксел экрана на 1 точку.

При нажатии на изображение на экране пиксель за пикселем центральное положение изменяется до точки, по которой щелкнули.

#### **Плавное воспроизведение высокоскоростной записи**

**Smooth** Отмечают блок для плавного, высокоскоростного воспроизведение.

Скорость ускоренного воспроизведения ограничена характеристиками применяемого ПК и состоянием процесса.

### **Воспроизводит изображение с "рыбий глаз" сетевой камеры с "рыбий глаз" (производства i-PRO, в дальнейшем именуемый "камера с "рыбий глаз"")**

При выборе изображения с "рыбий глаз", которое может быть исправлено, изображение будет исправлено и будет отображается на 1-сегментном PTZ/4-сегментном PTZ экране.

После нажатия на изображение во время скорректированного отображения на 1-сегментном PTZ/4 сегментном PTZ экране, выбранная позиция будет в центре экрана.

Возвращает изображение режим "рыбий глаз".

Корректирует изображение на 1-сегментном PTZ.

Корректирует изображение на 4-сегментном PTZ.

### **Регулировка громкости**

Если доступны аудиоданные, будет отображаться кнопка для регулировки звука.

 Регулировка громкости. При нажатии кнопки можно переключать громкость на трех уровнях. Переключение режимов воспроизведения/без звука.

Если звук регулируется другим приложением, звук может воспроизводиться неправильно программным обеспечением просмотра. Для правильного воспроизведения звука, регулируют звук только с помощью программного обеспечения просмотра.

### **Обнаружить изменение данных изображения**

Можно определить изменения в загруженных данных, снабженных кодом детектирования изменения. С помощью следующих операций подтверждают, было ли изменено воспроизводимое изображение.

### **Шаг 1**

Выбирают данные для обнаружения изменений в списке и нажимают кнопку .

 $\rightarrow$  Будет отображаться расширенное окно файла.

### **Шаг 2**

Выбирают [Проверка изменения] и нажимают кнопку [Выполнить].

 $\rightarrow$  Запускает обнаружение изменения и отображает результаты, как только обнаружение было завершено.

### **Сохранение неподвижных изображений**

Сохраняют изображение, отображенное в зоне отображения изображения, как файл в формате JPEG, на ПК.

**■: Сохраняет изображение на паузе в файле JPEG с новым именем.** 

### **Сохранение данных-изображений (копирование)**

Сохраняют выбранные данные-изображения в любом фольдере на ПК.

### **Шаг 1**

Щелкают правой кнопкой мыши по списку и выбирают [Расширенная функция файла] из появившегося меню.

 $\rightarrow$  Будет отображаться расширенное окно файла.

### **Шаг 2**

Выбирают [Вывод файла] и нажимают кнопку [Выполнить].

→ Представляется окно "Сохранить как".

### **Шаг 3**

Назначают имя фольдера и целевой дисковод и щелкают по кнопке [Сохранить].

 $\rightarrow$  Запускает сохранение данных изображения и показывает результаты, как только сохранение было завершено.

### **Замечание:**

• Выберите [Вывод файла (Дешифровка)], если сохраняете данные после их дешифровки.

### **Распечатка скачанного изображения**

Распечатывают изображение, отображенное в зоне отображения изображения. : Печатается изображение на паузе с указанием даты и времени.

# **Установка**

### **Основные операции**

### **Шаг 1**

Щелкают по вкладке [Установка].

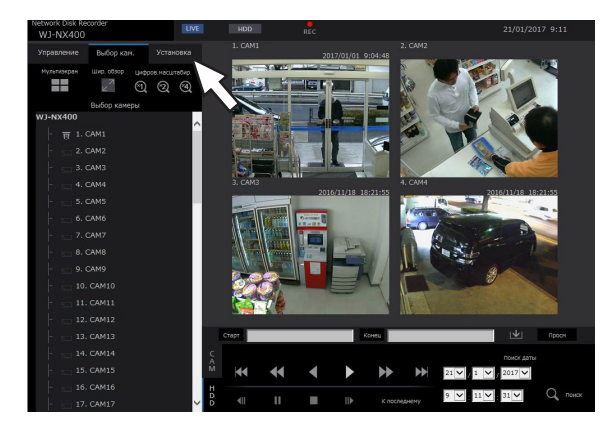

### **Шаг 2**

Щелкают по кнопке для желаемого меню.

### **Шаг 3**

Щелкают по кнопке для желаемого субменю.

### **Шаг 4**

Конфигурируют каждый параметр (пункт) установки. По окончании задания уставок щелкают по кнопке [Установить].

→ Настроенные уставки фиксируются. При переходе на другую страницу без щелчка по кнопке [Установить] отменяются конфигурированные настройки.

### **Внимание:**

- Если настройки применены, то происходит принудительный логаут других пользователей, которые произвели логин.
- Если настройки, относящиеся к управлению пользователями, применены, то происходит принудительный логаут всех пользователей, которые произвели логин.
- Запись не может осуществляться в течение около 4 секунд непосредственно после применения настроек.

### **Конфигурирование настроек**

Возможно конфигурировать настройки рекордера с помощью веб-браузера. Подробнее о настраиваемых пунктах, которые могут быть конфигурированы с веб-браузера см. стр. [78.](#page-77-0)

# **Установка веб-браузера [Веб-браузер]**

Устанавливают параметры, связанные с отображением веб-браузера, такие как наименование группы камер. Нажимают кнопку [Монитор] в меню настройки, а затем переходят на вкладку [Веб-браузер].

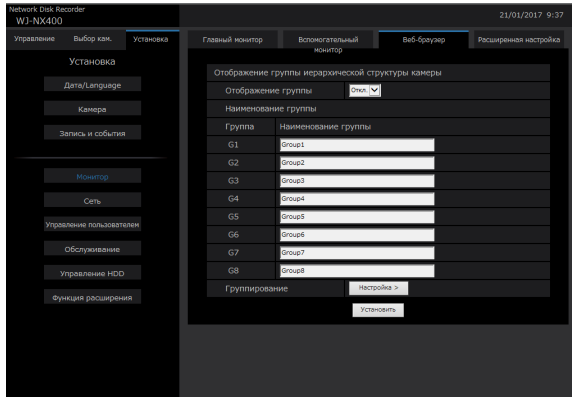

### **Отображение группы иерархической структуры камеры**

### **[Отображение группы]**

Указывают, следует ли использовать отображение группы.

Вкл.: Использовать отображение группы.

Откл.: Не использовать отображение группы. **По умолчанию:** Откл.

### **[Наименование группы]**

Указывают наименование группы для отображения для каждой группы (G1 ~ G8) (в пределах 16 символов).

## **Обновить прошивку**

Для обновления прошивки для рекордера до последней версии выполняют операции в следующем порядке.

Когда прошивка сохранена на носителе USB, то об операциях см. стр. [69.](#page-68-0)

### **Шаг 1**

Скачивают прошивку последней версии на ЖД ПК.

### **Шаг 2**

Щелкают сначала по кнопке [Обслуживание], а затем по вкладке [Управление системой].

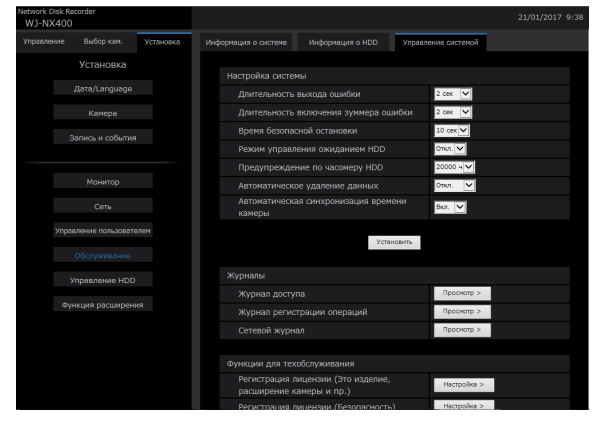

### **[Группирование]**

Назначают камеру для каждой группы (G1 ~ G8).

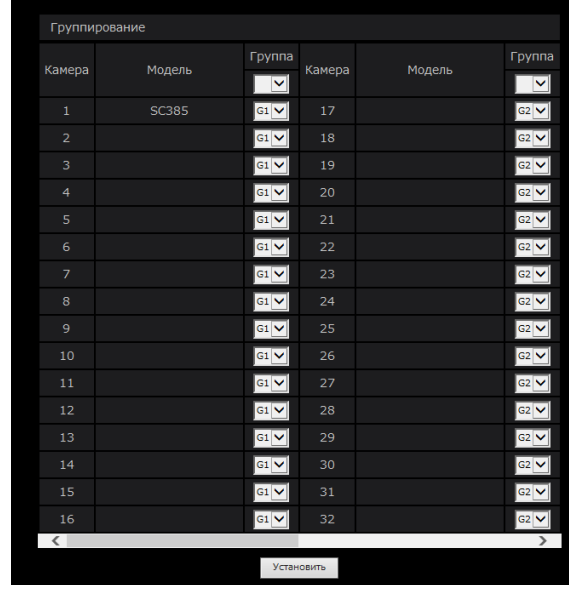

### **Шаг 3**

Назначают скаченную прошивку щелчком по кнопке [Обзор...] для "Обновление прошивки".

### **Шаг 4**

Щелкают по кнопке [Выполнить >].

 $\rightarrow$  Появляется окно подтверждения для инициации обновления.

- В зависимости от вида обновляемой прошивки обновление может занять до 30 минут, оставляя отображенным стартовое окно.
- За более подробной информацией об обновлении прошивки обратитесь к дилеру.

### **Тревога по электронной почте**

Адрес порта камеры/ПК указан в предупреждающем сообщении, как показано далее.

### **Содержание предупреждающей почты (пример)**

In NWDR (192.168.0.250), alarm was occurred. Occurrence date and time: xxxx-xx-xx xx:xx:xx GMT+xx:xx (Example. 2016-11-18 12:00:00 GMT+9:00)<br>Alarm descriptions: Alarm descriptions, camera channel or alarm number will be described. Alarm descriptions, camera channel or alarm number will be described. (Example: SITE ALARM 5ch) URL: http://192.168.0.250/

### **Предупредительная почта**

При возникновении проблемы будет посылаться нижеуказанная почта, сообщающая зарегистрированному адресу о возникновении проблемы.

NWDR (192.168.0.250) Status notification Occurrence date and time: xxxx-xx-xx xx:xx:xx GMT+xx:xx (Example. 2016-11-18 12:00:00 GMT+9:00) Status: MAIN THERMAL ERROR

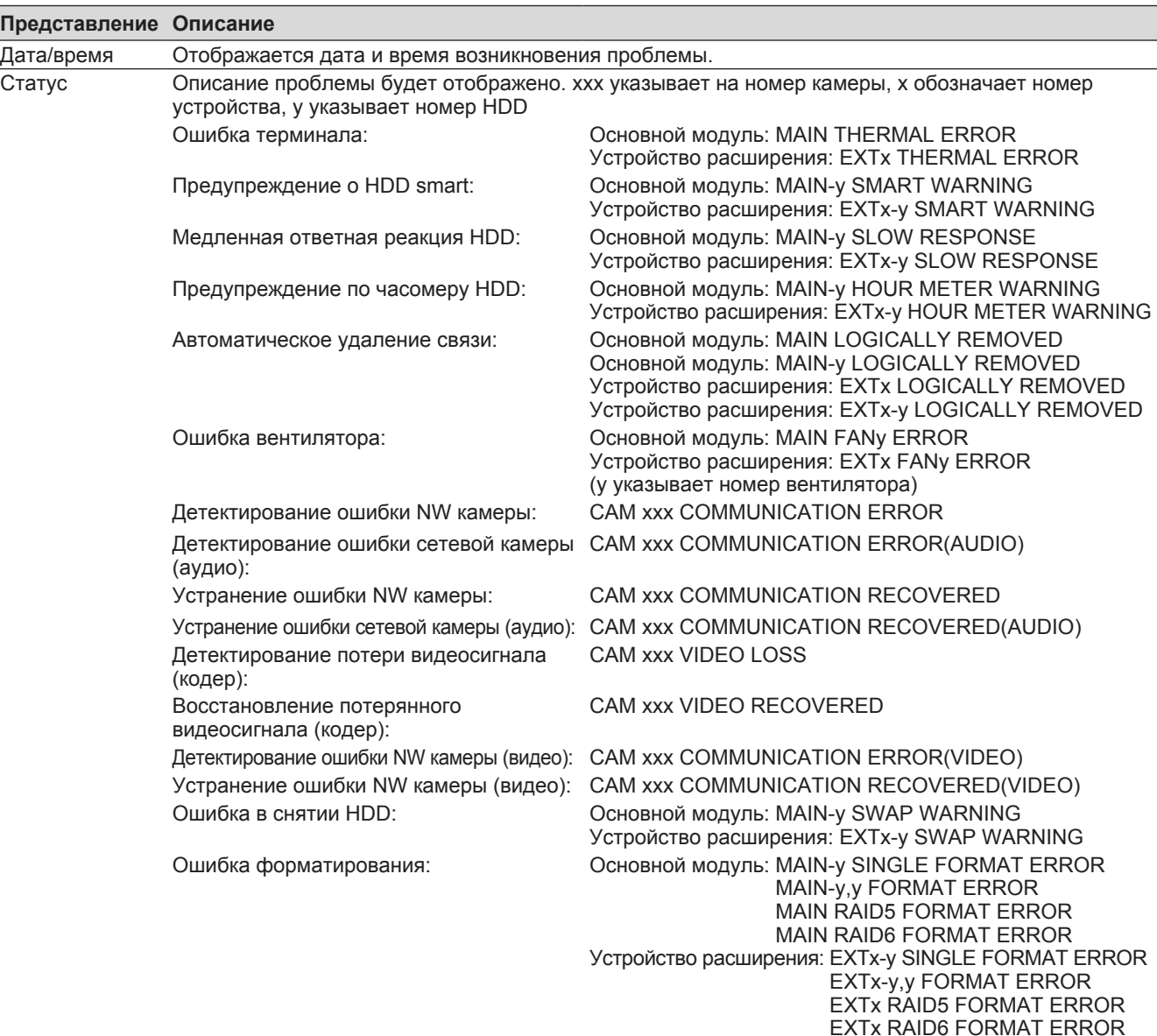

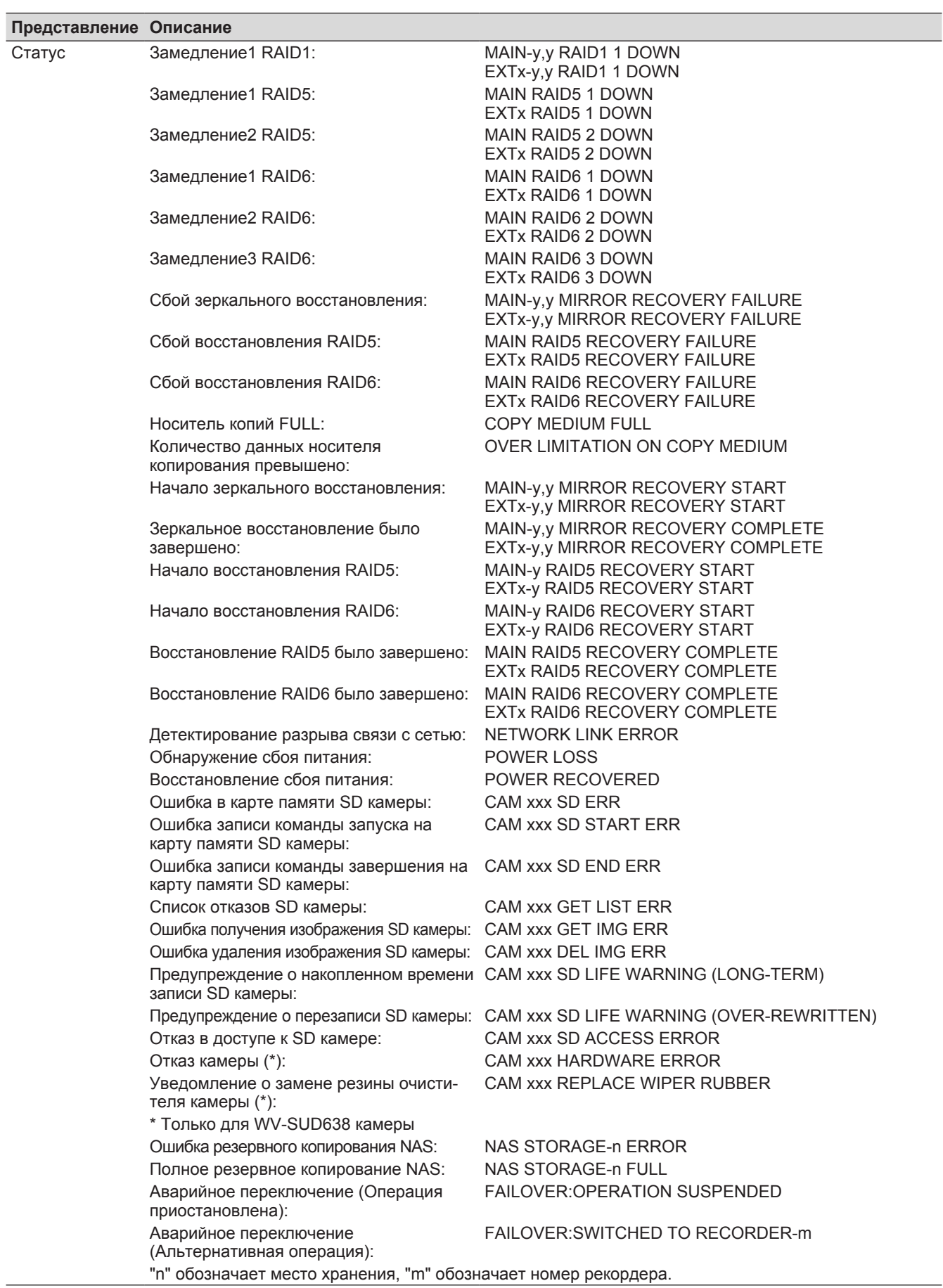

### **В сочетании с сетевым микрофоном**

В этом разделе описано использование сетевого микрофона с NX400 вместе с сетевой камерой "рыбий глаз" (в дальнейшем именуемой "камера "рыбий глаз"").

### **Поддерживаемая версия ПО**

Функции сетевого микрофона, описанные в этом разделе, доступны в версии программного обеспечения V1.10 или новее.

### **Запись и воспроизведение аудио с помощью сетевого микрофона**

Аудио, поступающее на сетевой микрофон, будет записано в качестве аудио камеры "рыбий глаз". Кроме того, при отображении прямых изображений можно улучшить слышимость в определенном местоположении.

### **Внимание:**

- Регистрация нужна как для микрофона, так и для камеры "рыбий глаз". При регистрация только сетевого микрофона запись и вывод аудио выполнять нельзя.
- Использование сетевого микрофона допускается только если для камеры "рыбий глаз" выбран метод сжатия изображений H.264.
- Запись звука будет доступна и вне выбранного местоположения.

### **Поддерживаемые микрофоны (По состоянию на сентябрь 2017 года)**

WV-SMR10 V1.10 или новее

### **Совместимые камеры (По состоянию на сентябрь 2017 года)**

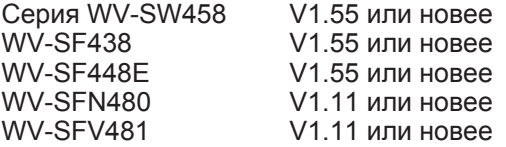

### **Регистрация сетевого микрофона**

### **Шаг 1**

Зарегистрируйте сетевой микрофон и камеру "рыбий глаз" в рекордере.

Сетевой микрофон можно зарегистрировать через сеть так же, как наши камеры.

### **Замечание:**

- Регистрация сетевого микрофона занимает одно поле для регистрации камеры в окне настройки.
- При обнаружении сетевого микрофона его идентификатор (последние 4 цифры MAC адреса) будет показан в поле "Результаты".

### **Шаг 2**

Выберите номер камеры, соответствующий камере "рыбий глаз" в разделе "Расширенная настройка записи", "Аудио".

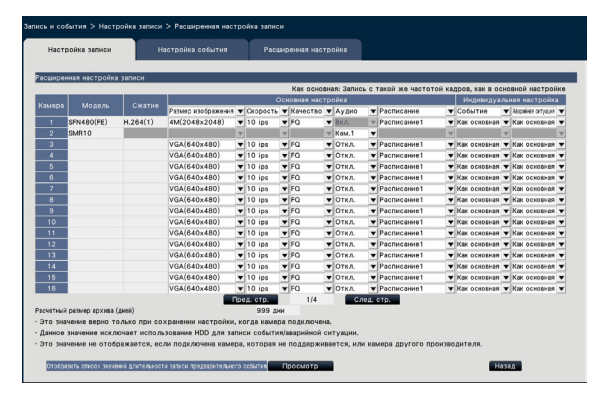

### **Внимание:**

• Установите в качестве способа подключения рекордера и камеры "рыбий глаз" HTTP. Если установить HTTPS, запись аудио с камеры "рыбий глаз" будет невозможна. (☞ Инструкции по эксплуатации Пакета защищенной связи)

- Можно выбрать только номер камеры, зарегистрированный в режиме "Рыбий глаз" (FE), "Рыбий глаз + Двойная панорама" (FE+DP), "Рыбий глаз + Quad PTZ" (FE+4PTZ) или "Панорама" (P) камеры "рыбий глаз".
- Одну и ту же камеру "рыбий глаз" нельзя выбрать для "Аудио" нескольких сетевых микрофонов.
- Для "Аудио" камеры "рыбий глаз", выбранной в качестве "Аудио" сетевого микрофона будет автоматически установлен параметр "Вкл.".
- Для "Аудио" камеры "рыбий глаз", не выбранной в качестве "Аудио" сетевого микрофона будет автоматически установлен параметр "Откл.".
- Сетевой микрофон будет осуществлять запись аудио в соответствии с расписанием выбранной камеры "рыбий глаз".
- Даже если в качестве способа подключения рекордера и камеры "рыбий глаз" выбран протокол RTSP, подключение к сетевому микрофону будет выполняться по протоколу RTP.

### **Регулировка чувствительности сетевого микрофона**

### **Шаг 1**

Нажмите кнопку [Настройка >] раздела "Чувствительность микрофона" на вкладке [Установка камеры].

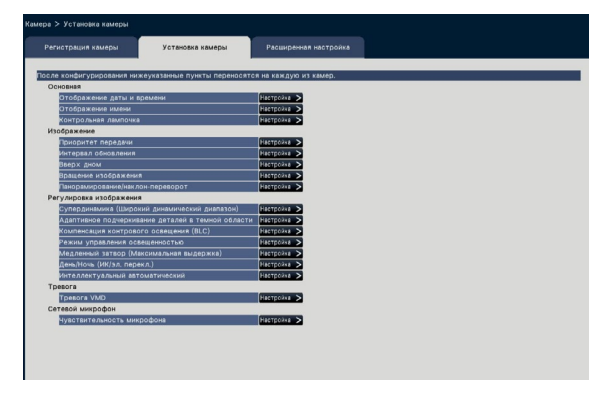

### **Шаг 2**

Отрегулируйте "Чувствительность микрофона", установите флажок "Выбрать", а затем нажмите кнопку [Передача].

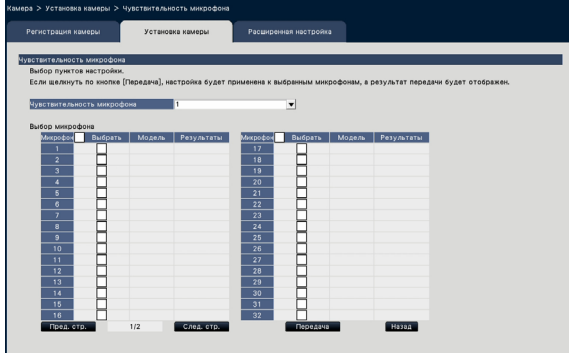

 $\rightarrow$  Значение будет применено к выбранным микрофонам, результат передачи будет показан в поле "Результаты".

### **[Чувствительность микрофона]**

Настройте чувствительность каждого сетевого микрофона в соответствии с условиями места установки.

Чувствительность микрофона: 0 Высокая чувствительность/ 1/ 2/ 3 начение по умолчанию/ 4/ 5 Низкая чувствительность

### **Кнопка [Передача]**

Передают настройки чувствительности микрофона на сетевой микрофон. Когда передача завершена и настройки применены к сетевому микрофону, в поле "Результаты" будет показано "OК". Если на дисплее показывается "Ошибка аутентификации" и др., процесс соединения или настройки микрофона, возможно, завершились неудачно.

### **Кнопка [Назад]**

По окончании задания уставок щелкают по кнопке. Экран возвращается к вкладке [Установка камеры].

### **Прослушивание аудио на главном мониторе**

Аудио будет выводиться, если на главном мониторе выбрана камера "рыбий глаз", подключенная к сетевому микрофону. Ненаправленное аудио будет выводиться в состоянии по умолчанию.

### **Внимание:**

- Аудио сетевого микрофона нельзя прослушать в веб-браузере.
- Аудио нельзя прослушать, выбрав номер камеры, с которой зарегистрирован сетевой микрофон.
- Если сетевой микрофон используется в групповой передаче, аудио изображения в режиме реального времени выводиться не будет.

Индикатор записи камеры под номером, с которым зарегистрирован сетевой микрофон, не будет отображаться на панели управления в экране управления и широком обзоре. Пример) Если сетевой микрофон зарегистрирован с камерой 2

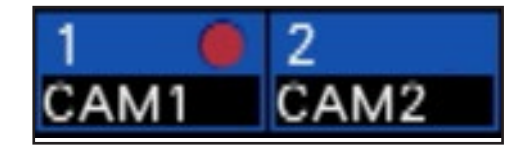

### **Настройка положения записи звука**

Положение записи звука сетевого микрофона можно настроить при отображении прямых изображений, воспроизведении или воспроизведении с носителя.

### **Внимание:**

- Положение записи звука можно настроить только при отображении изображений с камеры "рыбий глаз". При отображении других изображений (не изображений с камеры "рыбий глаз") положение, указанное на изображении, и положение записи звука не будут совпадать.
- Во время отображения компенсации изображения с камеры "рыбий глаз" аудио будет выводиться в зависимости от положения, указанного на изображении с камеры "рыбий глаз".

### **Шаг 1**

Переключитесь на 1-й экран камеры "рыбий глаз", для которой нужно задать положение записи звука.

### **Во время отображения прямых изображений**

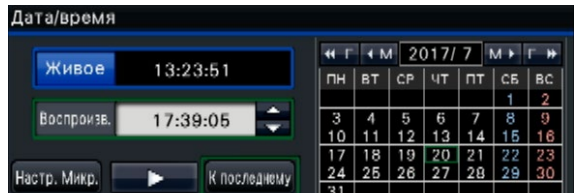

### **Во время воспроизведения**

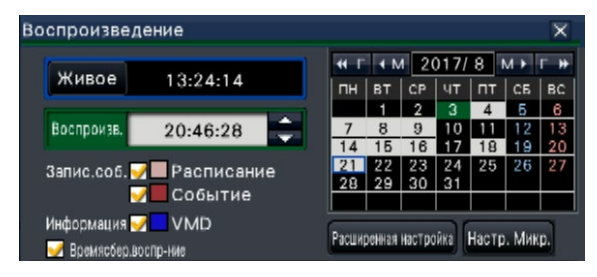

### **Во время воспроизведения с носителя**

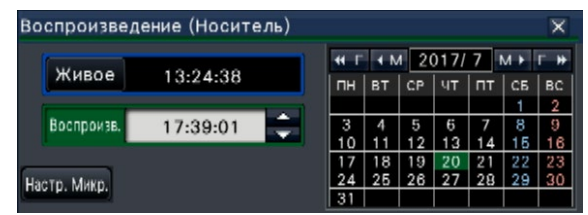

- При использовании многоэкранного дисплея или широкоугольного отображения положение записи звука задать нельзя.
- Кнопка [Настр. Микр.] активна только тогда, когда изображения отображаются на 1-м экране в экране управления.
- Аудио с микрофона не выводится даже в случае воспроизведения файла MP4 (носитель), поскольку аудио микрофона нельзя скопировать в формате MP4.

### **Шаг 2**

Щелкают по кнопке [Настр. Микр.].

→ Представляется панель "Настройка микрофона".

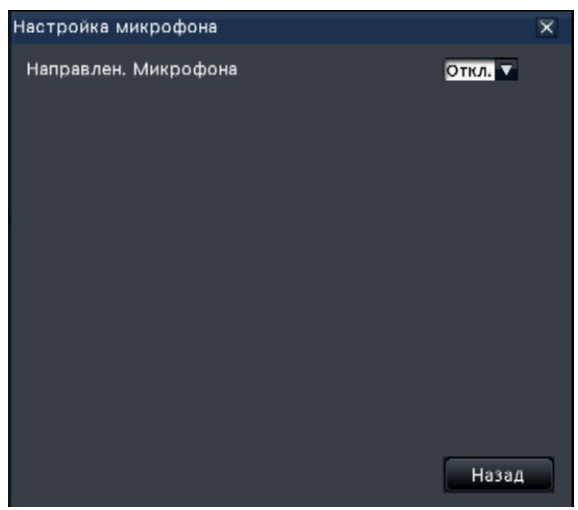

### **[Направлен. Микрофона]**

Направленность звука можно настроить.

Откл.: Без направленности

Вкл.: Направленность, заданная в сторону определенного положения записи звука

Положение записи звука будет обозначено на изо-

бражении с камеры символом .

Чтобы изменить положение записи звука, щелкните изображение в любой части, где хотите услышать звук.

- Направленность микрофона и положение записи звука запоминаются для каждого номера камеры.
- Направленность микрофона и положение записи звука сохраняются даже после перезапуска рекордера (но при изменении регистрации камеры или инициализации настроек все настройки будут сброшены).
- При щелчке по месту за пределами диапазона настроек положение записи звука изменено не будет.
- Значок, обозначающий положение записи звука, отображается только тогда, когда отображается панель настройки микрофона и для параметра направленности микрофона выбрано значение "Вкл.".
- Возможно воспроизведение ненаправленного звука, если сетевой микрофон не зарегистрирован с соответствующим номером камеры.

### **Прослушивание аудио с ПК**

Скопированные/загруженные файлы данных можно воспроизвести с помощью специального программного обеспечения для просмотра.

Если аудио с сетевого микрофона записывается в файл аудио (filename.n3a), слышимость в определенном месте можно улучшить путем щелчка по изображению.

### **Шаг 1**

Чтобы указать место записи звука, щелкните кнопку **8.** (Кнопка **6** будет отображаться при запуске воспроизведения.)

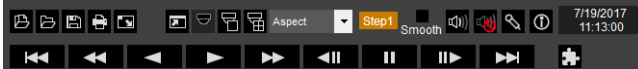

→ Будет показано меню для настройки положения записи звука.

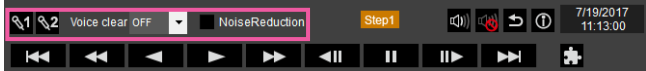

### **Шаг 2**

В качестве положения записи звука можно указать до двух точек. После щелчка по  $\mathbb{Q}$ 1 и (или)  $\mathbb{Q}$ 2 на экране появится значок. Перетащите значок в нужное местоположение.

 $\rightarrow$  Слышимость места, на которое установлен значок, будет улучшена.

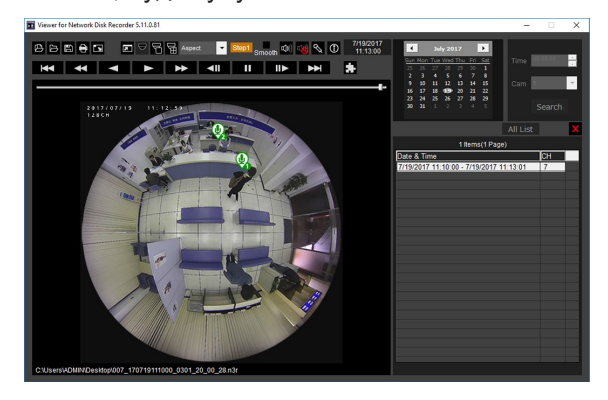

### **Замечание:**

- При записи данных об изображениях без аудио с сетевого микрофона кнопка  $\ll$  не отображается.
- Поскольку аудио микрофона нельзя скопировать в формат MP4, кнопка **ку** не отображается при воспроизведении файла формата MP4.
- Если для формата дисплея выбрано значение "Aspect", кнопка **©** отображается.
- Слышимость можно отрегулировать с помощью настройки "Voice clear". OFF: Не регулируется Low: Незначительное воздействие High: Значительное воздействие
- Функция ослабления шума на аудио будет всегда включена, если отмечен параметр "Noise Reduction".
- Аудио с сетевого микрофона не будет воспроизводиться с помощью программного обеспечения для просмотра, скопированного/загруженного с рекордера с версией ПО V1.10 или более ранних версий. Используйте программное обеспечение для просмотра от рекордера с версией ПО V1.10 или новее.

Если изображения с камеры "рыбий глаз" отображаются на 1-сегментном PTZ/4-сегментном PTZ экране с компенсацией, аудио с сетевого микрофона будет выводиться в положении записи звука, которое было ранее задано для изображения с камеры "рыбий глаз". Чтобы изменить положение, вернитесь к отображению изображения с камеры "рыбий глаз".

### **Функция пользовательской лицензии на одновременный доступ**

В этом разделе объясняется, как использовать функцию пользовательской лицензии на одновременный доступ в регистраторе.

### **Поддерживаемая версия ПО**

Функции доступны в версии программного обеспечения V2.1 или новее.

### **О функции пользовательской лицензии на одновременный доступ**

Воспользуйтесь инструкцией по эксплуатации i-PRO программного обеспечения управления WV-ASM300 для функции пользовательской лицензии на одновременный доступ.

### **Сведения о регистрации лицензии**

Зарегистрируйте лицензию на Пакет пользовательской лицензии на одновременный доступ (WJ-NXC05W), чтобы использовать функцию пользовательской лицензии на одновременный доступ. Чтобы зарегистрировать опции, требуется "Регистрационный ключ (Registration Key)", который можно получить в системе управления ключом. См. "Карту ключа активации (Activation Key Card)", прикрепленную к рекордеру, чтобы узнать, как получить ключ регистрации. Сведения о регистрации лицензии на функции пользовательской лицензии на одновременный доступ см.

в разделе [Регистрация лицензии].

### **Проверьте информацию о клиенте, связанную с рекордер**

Отображается список i-PRO программного обеспечения управления (Клиент) информации, связанной с регистратором. Щелкают [Функция расширения] - вкладка [Пользовательская лицензия на одновременный доступ] раздела [Расширенная настройка] меню настройки.

 $\rightarrow$  Появится экран пользовательской лицензии на одновременный доступ.

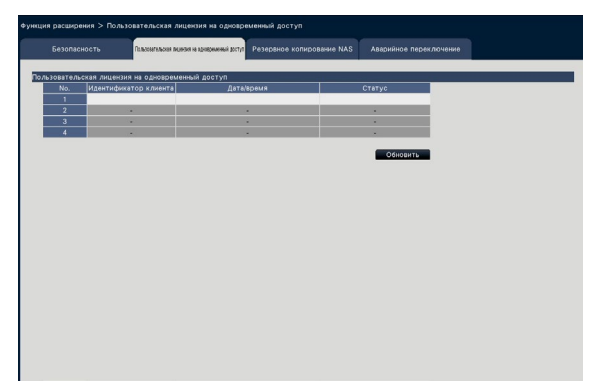

Вход: Клиент выполнил вход.

Выход: Клиент вышел и завершил пользование. Другие клиенты могут подсоединиться.

Время вышло: Клиент использовал время и завершил пользование. Другие клиенты могут подсоединиться.

### <span id="page-206-0"></span>**Функция резервного копирования NAS**

В этом разделе описано использование функции резервного копирования NAS рекордеров моделей NX400 (здесь и далее — рекордеры).

Для использования функции резервного копирования NAS необходимы профессиональные знания и опыт работы с NAS.

### **Поддерживаемая версия ПО**

Функции резервного копирования NAS, описанные в этом разделе, доступны только для версии ПО V2.0 и более новых версий.

### **Сведения о функции резервного копирования NAS**

При регистрации лицензии на функцию резервного копирования NAS можно выполнить резервное копирование записанных данных на диск NAS.

Для хранения можно использовать до 2 дисков NAS. Кроме того, можно задать камеры, для которых нужно выполнить резервное копирование, а также настроить расписание. Резервное копирование также можно выполнить вручную. (☞ Стр. [211](#page-210-0))

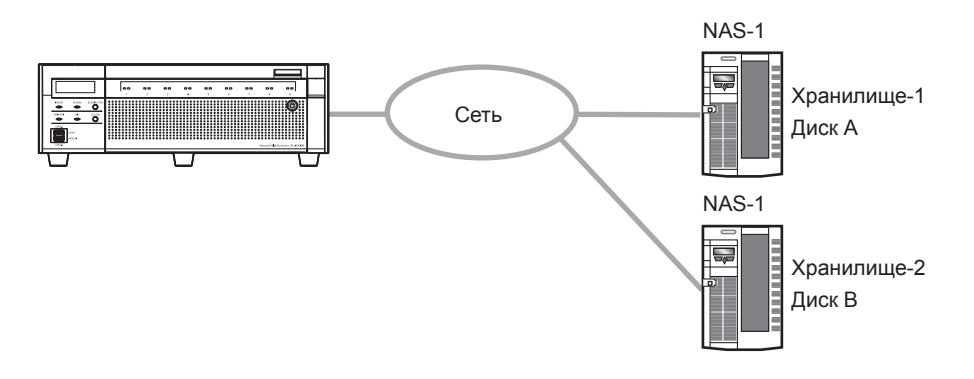

### **Внимание:**

- <span id="page-206-1"></span>• Создайте путь установки, прежде чем использовать диск NAS.
- Сведения по созданию каталога см. в руководстве по эксплуатации диска NAS.
- После установки диска NAS по пути установки будет создан следующий каталог. NXR/bkup/ : Каталог для резервного копирования по расписанию NXR/data/ : Каталог для резервного копирования вручную
- Данные, скопированные на накопитель NAS, нельзя воспроизвести на рекордере. Кроме того, список данных резервного копирования нельзя просмотреть на рекордере или с помощью веб-браузера ПК. Воспроизвести данные резервного копирования можно с помощью ПО для просмотра.

### **Сведения о регистрации лицензии**

Зарегистрируйте лицензию на функцию резервного копирования NAS, чтобы использовать ее. Чтобы зарегистрировать опции, требуется "Регистрационный ключ (Registration Key)", который можно получить в системе управления ключом. См. "Карту ключа активации (Activation Key Card)", прикрепленную к рекордеру, чтобы узнать, как получить ключ регистрации.

Вводят следующий Номер ключа активации (Activation Key No.) и Регистрационный ID (Registration ID).

No Ключа Активации (Activation Key No.): 1572-0060-030B-1234 Регистрационный ID (Registration ID): 25D2-36AB

Сведения о регистрации лицензии на функцию резервного копирования NAS см. в разделе [Регистрация лицензии] (☞ Стр. [68\)](#page-67-0).

### **Настраивают параметры функции резервного копирования NAS**

### **Внимание:**

• При изменении настройки функции резервного копирования NAS обработка резервной копии будет остановлена. Если настройку изменить во время резервного копирования, расписание резервного копирования не будет выполнено при наступлении следующего времени резервного копирования. Указанное также применяется при отображении экрана управления HDD.

Щелкают [Функция расширения] - вкладка [Резервное копирование NAS] раздела [Расширенная настройка] меню настройки.

 $\rightarrow$  Появится экран резервного копирования NAS.

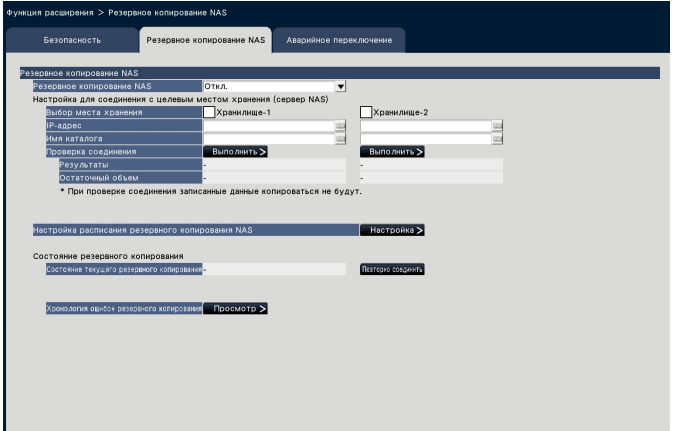

### **[Резервное копирование NAS]**

Вкл.: Включает функцию резервного копирования NAS. Откл.: Отключает функцию резервного копирования NAS.

### **[Выбор места хранения]**

Проверяют целевое место хранения, используемое для резервного копирования. Если настроено два места хранения, резервная копия будет записываться в другое место хранения после того, как пространство на первом месте хранения закончится при резервном копировании.

Хранилище-1/Хранилище-2

**[IP-адрес]** Задают IP-адрес NAS.

### **[Имя каталога]**

Задают имя каталога целевого места хранения. (☞ Стр. [207\)](#page-206-1)

### **[Проверка соединения]**

Щелкают по кнопке [Выполнить >]. Система запускает проверку подключения и отображает [Результаты/ Остаточный объем].

### **[Настройка расписания резервного копирования NAS]**

Щелкают по кнопке [Настройка >], чтобы задать камеры, для которых нужно выполнить резервное копирование, формат файлов и расписание. (⇒См. "Конфигурирование уставок расписания")

### **[Состояние текущего резервного копирования]**

Отображает состояние подключения целевого места хранения.

Нормально (Место хранения-1), Нормально (Место хранения-2)

: Доступно резервное копирование.

Ошибка (не осталось свободного места)

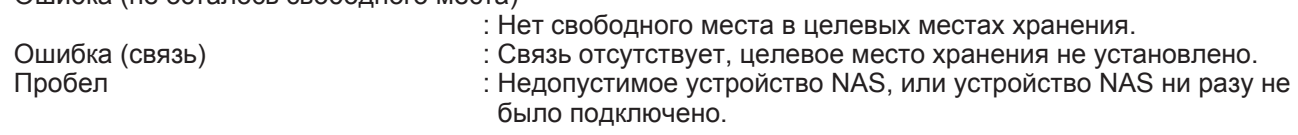

### **Кнопка [Повторно соединить]**

Щелкают по кнопке [Повторно соединить], система начнет проверку подключения с местом хранения 1 и 2 и покажет состояние подключения.

### **[Хронология ошибок резервного копирования]**

Щелкают по кнопке [Просмотр >], чтобы появился экран хронологии ошибок резервного копирования. Если резервное копирование не было выполнено в день выполнения резервного копирования, диапазон времени, для которого не удалось выполнить резервное копирование, будет показан в полночь на следующий день.

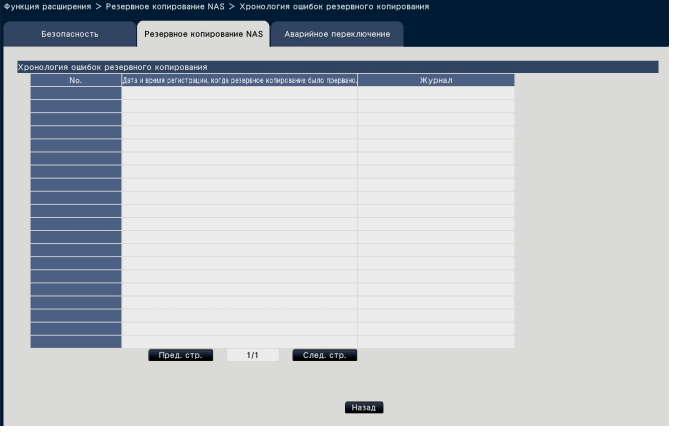

### **[Дата и время регистрации, когда резервное копирование было прервано.]**

Отображает диапазон времени, для которого не удалось выполнить резервное копирование.

### **[Журнал]**

Отображает причину, по которой не удалось выполнить резервное копирование.

Резервное копирование еще не выполнено (не осталось свободного места)

- : Свободное место в местах хранения закончилось во время
- резервного копирования.
- Резервное копирование еще не выполнено (прервано)
	- : Резервное копирование не было завершено, потому что
	- закончился период по расписанию, резервное копирование остановилось из-за изменения настройки и т.д.
- Резервное копирование еще не выполнено (сбой)

: Резервное копирование остановлено из-за ошибки.

На жестком диске нет записанных данных

- : Данные для целевой даты отсутствовали, потому что они были перезаписаны или сломался жесткий диск.
- Щелкают по кнопке [Назад], чтобы закрыть экран хронологии ошибок резервного копирования.

### **Конфигурирование уставок расписания**

Задают целевую камеру и часовой пояс, для которых нужно выполнить резервное копирование. Щелкают по кнопке [OK] в конце, чтобы завершить конфигурирование уставок расписания.

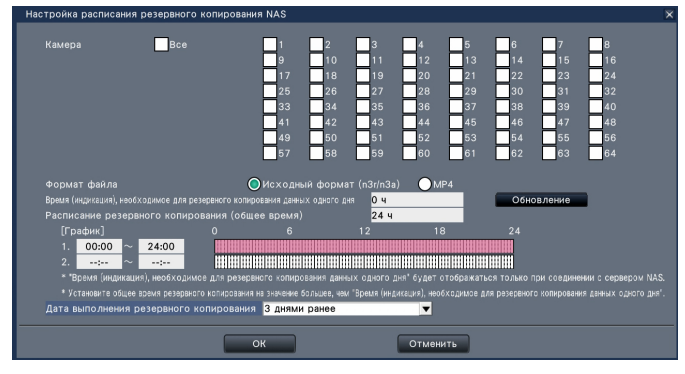

### **[Камера]**

Проверяют камеры, для которых нужно выполнить резервное копирование.

### **[Формат файла]**

Выберите формат файла, использованный для сохранения. Исходный формат (n3r/n3a)/MP4

### **[Время (индикация), необходимое для резервного копирования данных одного дня]**

Отображает индикацию времени.

При нажатии кнопки [Обновление] приблизительное текущее время будет пересчитано.

### **Замечание:**

- Расчетное время это время, необходимое на резервное копирование при скорости 5 Mbps расчетной емкости записи за день, которая соответствует наибольшей емкости записи среди всех дней, на которые запланирована запись. Фактическое время резервного копирования может быть больше или меньше.
- Если расчетное время превышает 99 часов, оно будет отображаться равным 99 часов.

### **[Расписание резервного копирования (общее время)]**

Отображает суммарное время резервного копирования по расписанию.

### **[График 1/2]**

Устанавливают часовой пояс для обработки резервного копирования.

### **[Дата выполнения резервного копирования]**

Выбирают день для резервного копирования. Днем ранее/2 днями ранее/3 днями ранее

- Резервная копия данных будет сохраняться в папку резервного копирования по расписанию.
- Если питание рекордера будет отключено, а затем снова включено в процессе резервного копирования, процесс резервного копирования данных, резервная копия которых была сохранена до отключения, начнется заново. Резервную копию данных, сделанную до отключения питания, воспроизвести нельзя.

### <span id="page-210-0"></span>**Резервное копирование вручную**

Резервное копирование данных на накопитель NAS можно выполнить вручную, выбрав NAS в качестве места назначения копирования на панели копирования.

### **Внимание:**

• При выполнении резервного копирования вручную на накопитель NAS можно скопировать до 6 млн. единиц данных независимо от резервного копирования по расписанию.

### **[Операции с помощью главного монитора рекордера]**

- Щелкают по кнопке [Копирование] на панели управления главного монитора.
- → Будет отображаться панель копирования.

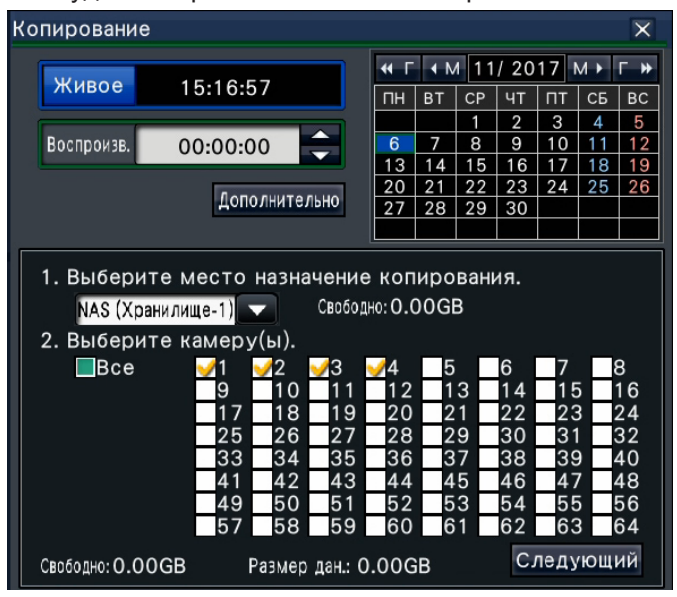

Выбирают [NAS (Хранилище-1)] или [NAS (Хранилище-2)] в качестве места назначения копирования на панели копирования и щелкают по кнопке [Копирование].

Подробные сведения см. в разделе "Копирование записанных изображений" на стр. [148](#page-147-0).

### **[Управление через веб-браузер ПК]**

Щелкают по вкладке [Управление] на главной странице (☞ Cтр. [163\)](#page-162-0) операционного окна, а затем по кнопке [Копирование] в блоке копирования.

 $\rightarrow$  Будет отображаться панель копирования.

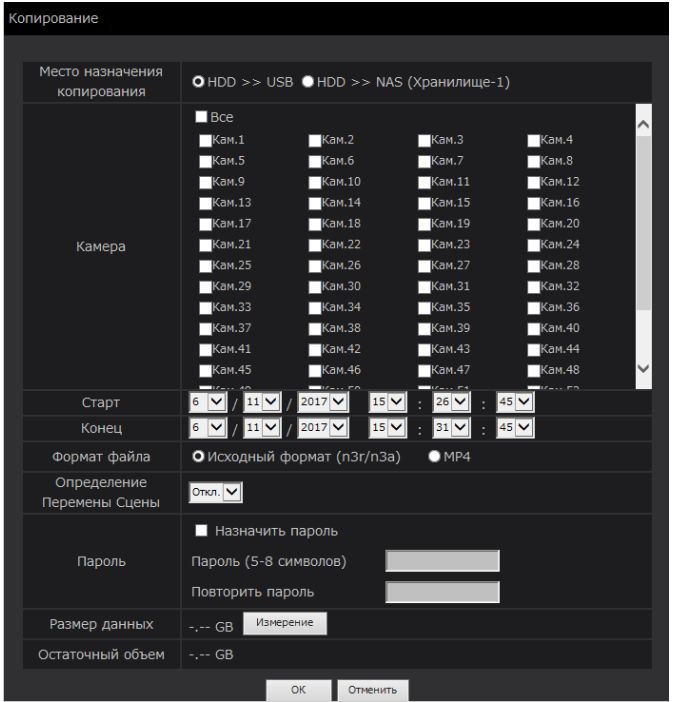

Выбирают [NAS (Хранилище-1)] или [NAS (Хранилище-2)] в качестве места назначения копирования на панели копирования и щелкают по кнопке [OK], а затем щелкают по кнопке [OK], когда появится окно подтверждения.

 $\rightarrow$  Окно копирования данных будет закрыто. Копирование начнется и в зоне отображения состояния отображается иконка "COPY". По окончании копирования иконка "COPY" исчезает. Подробные сведения см. в разделе "Копирование записанных изображений" на стр. [184](#page-183-0).

## **Функция аварийного переключения**

В этом разделе описано использование функции аварийного переключения рекордеров моделей NX400 (здесь и далее — рекордеры).

Для использовании функции аварийного переключения нужны полномочия системного администратора.

### **Поддерживаемая версия ПО**

Функция аварийного переключения, описанная в данном разделе, доступна для версии ПО V2.0 и более новых версий.

### **Сведения о функции аварийного переключения**

При регистрации лицензии на функцию аварийного переключения рекордер, который находится в режиме ожидания, заменяет используемый рекордер (ведущий рекордер) и продолжает запись в случае сбоя в работе ведущего рекордера.

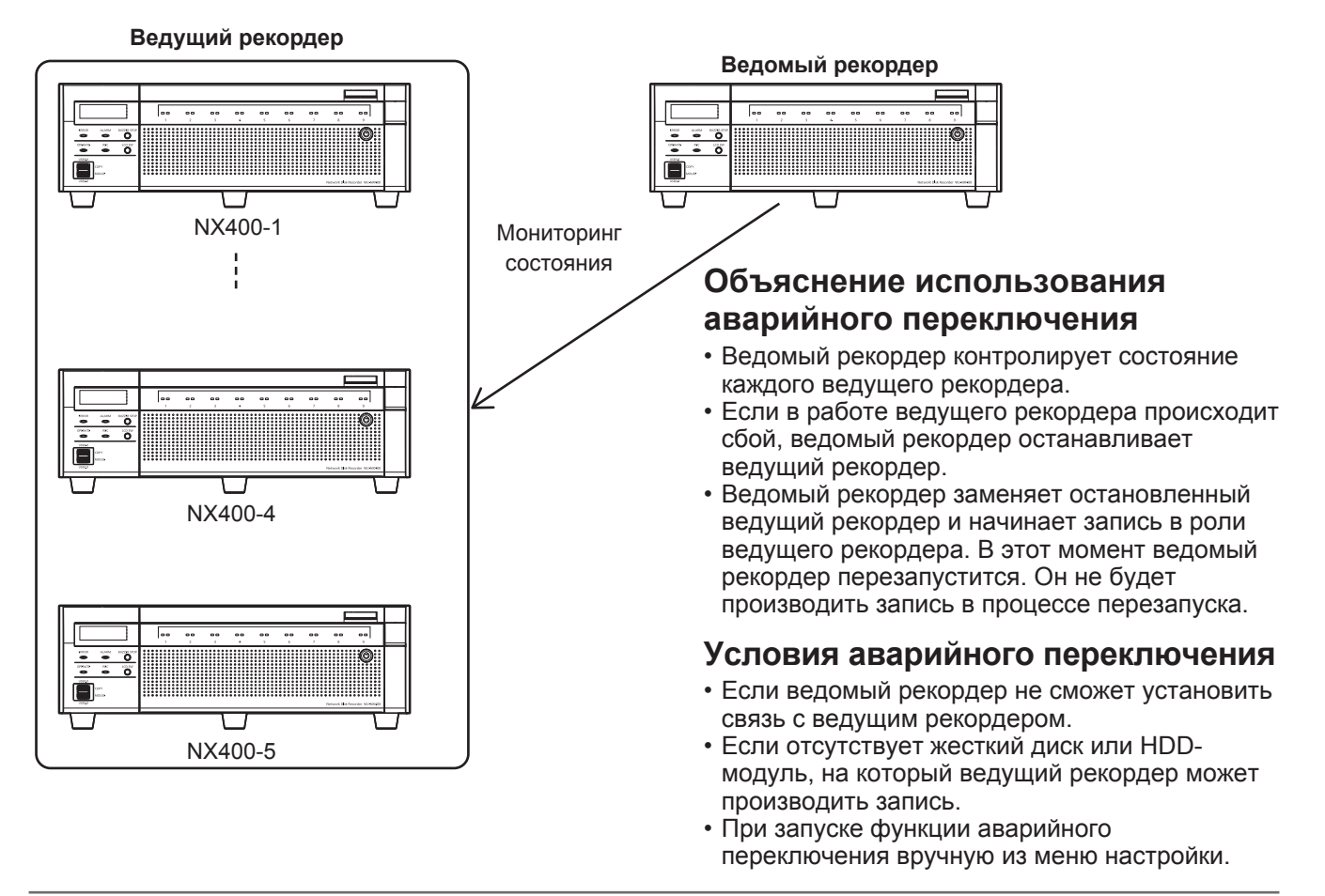

### **Внимание:**

- Настройки функции аварийного переключения применяются только к ведомому рекордеру.
- Одному ведомому рекордеру можно назначить до 5 ведущих рекордеров.
- Версии программного обеспечения ведомого рекордера и ведущего рекордера должны совпадать.
- Количество лицензий для подключения дополнительный камер и лицензий на защищенную связь, зарегистрированных в ведомом рекордере, должно быть не меньше количества лицензий в ведущих рекордерах.
- Если ведомый рекордер с зарегистрированными лицензиями для дополнительной камеры переключается на ведущий рекордер, который не имеет лицензии для дополнительной камеры, то ведомый рекордер теряет свою регистрацию лицензии для дополнительной камеры. При необходимости лицензию для дополнительной камеры для ведомого рекордера можно зарегистрировать снова.

Запишите регистрационный ключ (registration key) лицензии для дополнительной камеры в надежном месте.

213

- Ведомый рекордер не может выполнять запись, воспроизведение, использовать камеру, производить настройку камеры и т.п. во время работы аварийного переключения. Установленные ранее параметры камеры удаляются.
- Функция не будет включена, пока отображается экран управления HDD.
- На обнаружение ошибки связи с ведущим рекордером и запуск аварийного переключения может потребоваться некоторое время.
- Если в ведущем рекордере произойдет ошибка в течение 1 часа после изменения его настроек, ведомый рекордер с настройками, действовавшими до изменения, может работать в качестве ведущего рекордера.
- Аварийное переключение может также выполняться при возникновении ошибки коммуникации в ведомом рекордере в течение определенного периода времени.
- Чтобы выполнить задачу ведущего рекордера, которая требует перезапуска, напр., регистрацию лицензии, единожды установите параметр "Настройка аварийного переключения" ведомого рекордера в положение "Выкл.". После перезапуска ведущего рекордера верните параметру значение "Вкл.".
- После переключения записи функцией аварийного переключения на ведомый рекордер системный администратор должен провести работы по восстановлению, необходимые для работы системы.

### **Замечание:**

• Когда ведущий рекордер выполняет аварийное переключение, параметр "Режим записи" будет выключен. Верните его в положение "Вкл.", чтобы восстановить нормальный режим работы.

### **Сведения о регистрации лицензии**

Зарегистрируйте лицензию на функцию аварийного переключения, чтобы использовать ее. Чтобы зарегистрировать опции, требуется "Регистрационный ключ (Registration Key)", который можно получить в системе управления ключом. См. "Карту ключа активации (Activation Key Card)", прикрепленную к рекордеру, чтобы узнать, как получить ключ регистрации.

Вводят следующий Номер ключа активации (Activation Key No.) и Регистрационный ID (Registration ID).

No Ключа Активации (Activation Key No.): 1574-0060-030C-1234 Регистрационный ID (Registration ID): 264E-7A59

См. [Регистрация лицензии] (☞ Стр. [68](#page-67-0)), где приведены сведения о регистрации лицензии и функции аварийного переключения.

Лицензия регистрируется только в ведомом рекордере.

### **Настройка параметров функции аварийного переключения**

Параметры настраиваются только для ведомого рекордера.

Щелкают [Функция расширения] - вкладка [Аварийное переключение] раздела [Расширенная настройка] меню настройки.

 $\rightarrow$  Появится экран аварийного переключения.

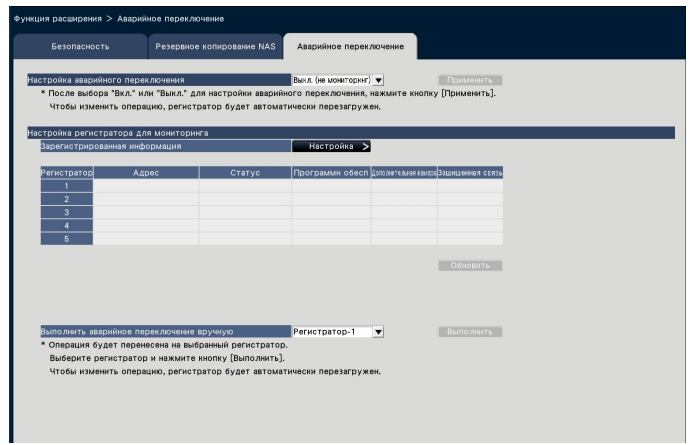

### **[Настройка аварийного переключения]**

Выбирают параметры работы.

Вкл. (мониторинг): Чтобы переключить запись рекордера в случае сбоя, производится мониторинг ведущих рекордеров.

Выкл. (не мониторинг): Функция аварийного переключения не используется.

**По умолчанию:** Выкл. (не мониторинг)

### **[Зарегистрированная информация]**

Щелкают по кнопке [Настройка >], чтобы установить ведущие рекордеры.

(⇒См. "Настройка параметров мониторинга целевого рекордера")

### **Кнопка [Обновить]**

Получает состояние ведущих рекордеров и обновляет отображаемое на экране.

Доступно: Мониторинг выполняется, запись можно переключить в случае сбоя. Недоступно: Мониторинг недоступен из-за некорректно зарегистрированной информацией ведущего

рекордера или несовместимости с версией или лицензиями.

Приостановить: Настройка аварийного переключения установлена на "Откл."

### **Замечание:**

- При статусе "Недоступно" проверьте версию и количество лицензий рекордера и сопоставьте их.
- Кнопку [Обновить] можно нажимать только в том случае, если функция аварийного переключения включена.

### **[Выполнить аварийное переключение вручную]**

Выберите номер рекордера и нажмите кнопку [Выполнить], чтобы переключить рекордер. Если зарегистрированная информация ведущего рекордера изменена, необходимо сохранить настройки и нажать кнопку [Выполнить].

### **Настройка параметров мониторинга целевого рекордера**

Настраивают ведущие рекордеры, подлежащие мониторингу.

В конце щелкают по кнопке [OK], чтобы завершить изменение зарегистрированной информации.

- В качестве целевых для мониторинга можно выбрать только ведущие рекордеры серии WJ-NX400.
- Рекордер, режим работы HDD которого (одиночный/зеркального отображения/RAID5/RAID6) отличается от режима работы HDD ведомого рекордера, нельзя установить в качестве ведущего рекордера для мониторинга.
- Групповая запись камеры действует в соответствии с настройками групповой записи камеры, заданными в ведомом рекордере. Настройки групповой записи камеры ведущего рекордера не перенимаются.

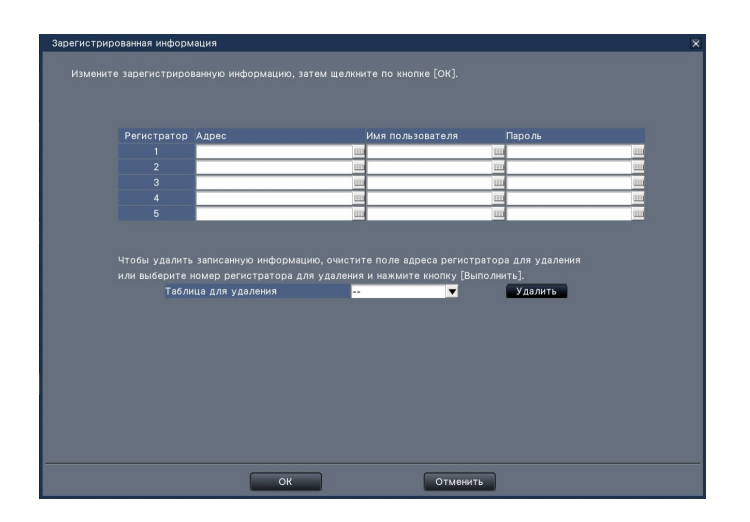

### **[Адрес]** Вводят IP-адрес рекордера.

### **[Имя пользователя]** Вводят имя пользователя рекордера.

### **[Пароль]**

Вводят пароль рекордера.

### **[Таблица для удаления]**

Выбирают номер рекордера и щелкают по кнопке [Удалить], чтобы удалить информацию рекордера.

### **Дисплей в режиме аварийного переключения**

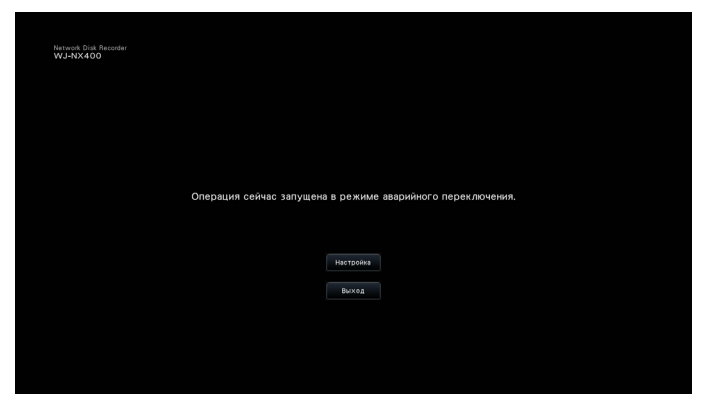

В режиме работы в качестве ведомого рекордера он не может выполнять запись, воспроизведение, использовать камеру, производить настройку камеры и т.п.
# **Дефектовка**

Прежде чем обратиться к дилеру с просьбой отремонтировать, следует проверить признаки по нижеприведенной таблице.

Если проблема не может быть разрешена даже после проверки и попытки разрешить по приведенной таблице, либо же проблема не описана в таблице, то следует обращаться к дилеру.

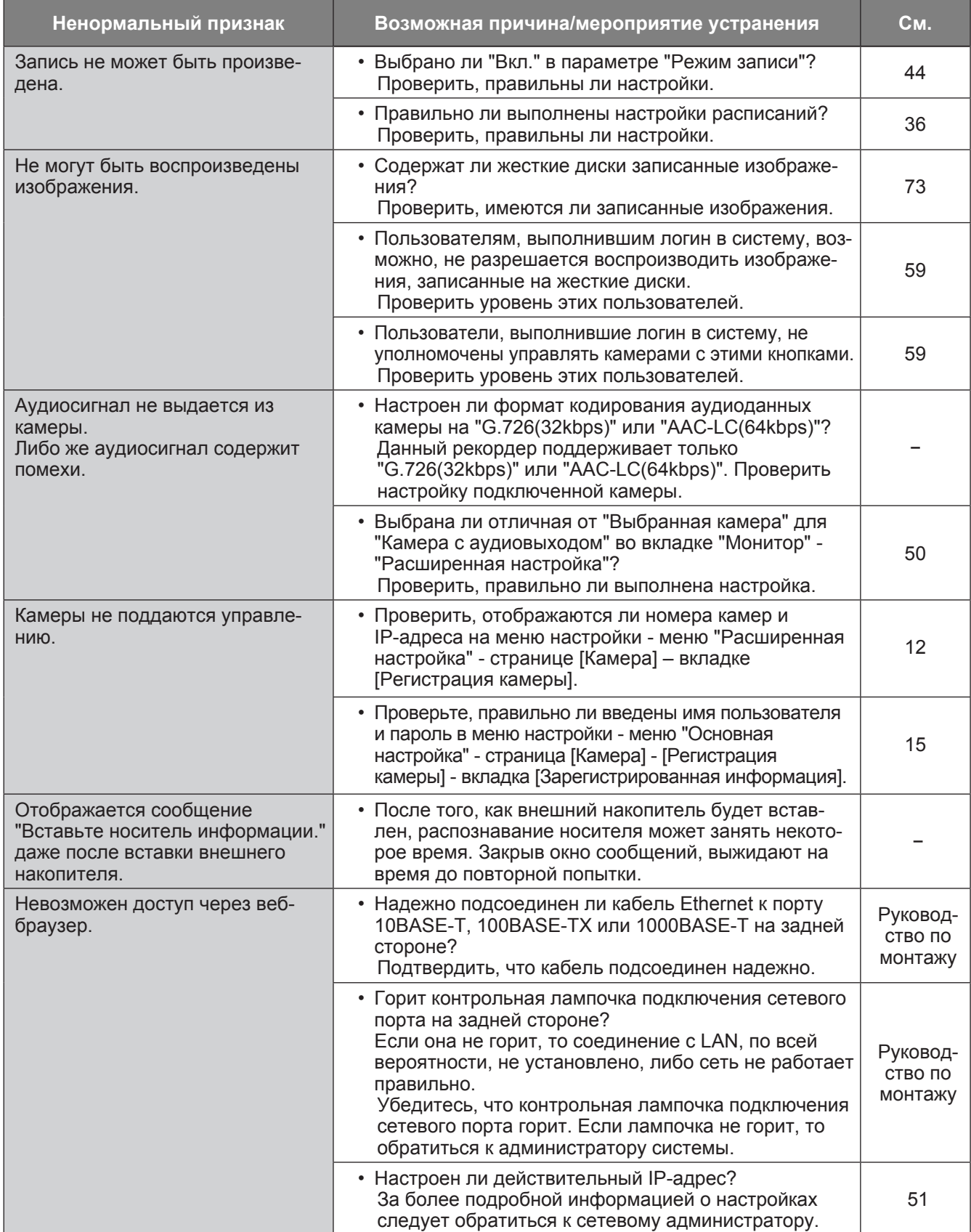

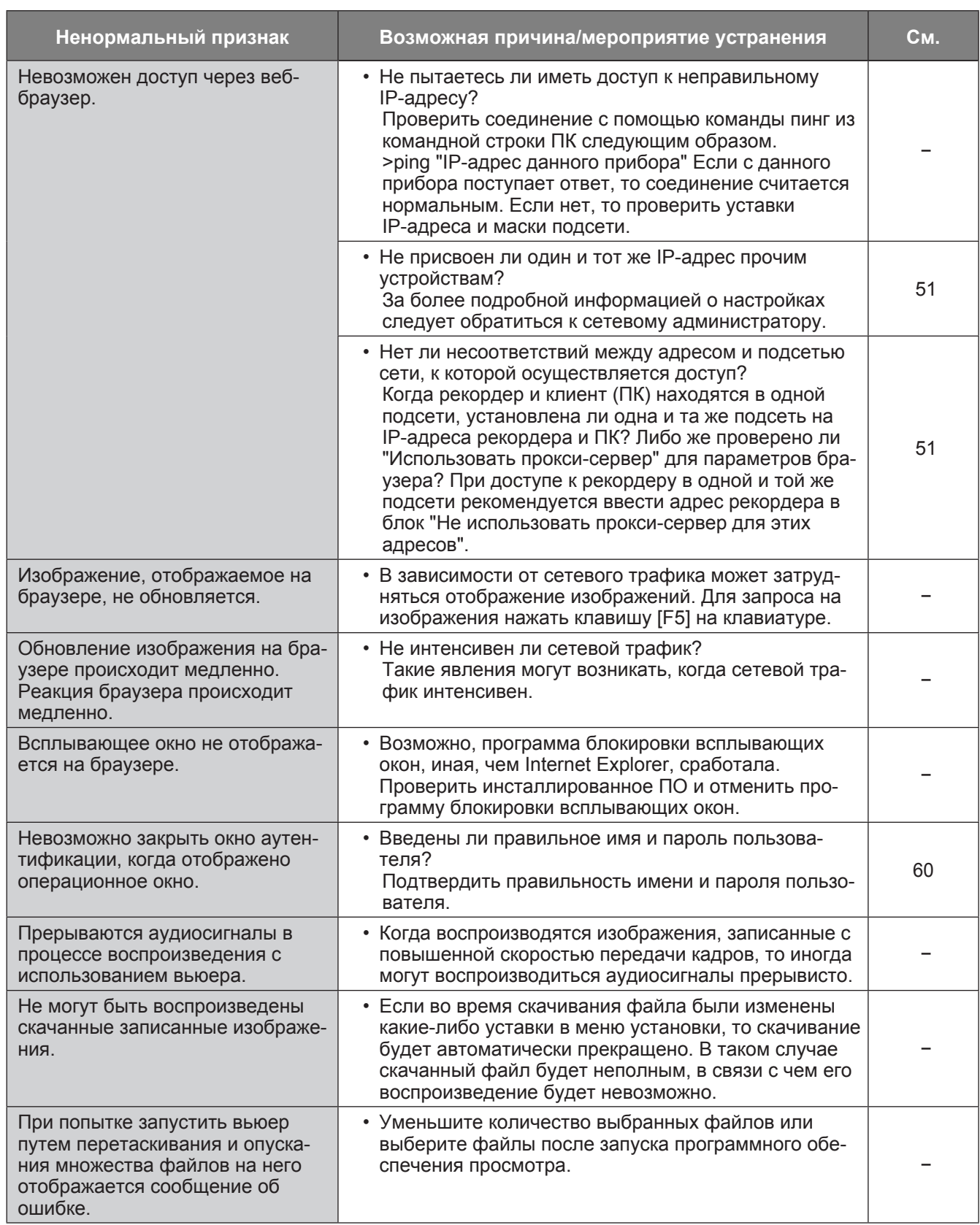

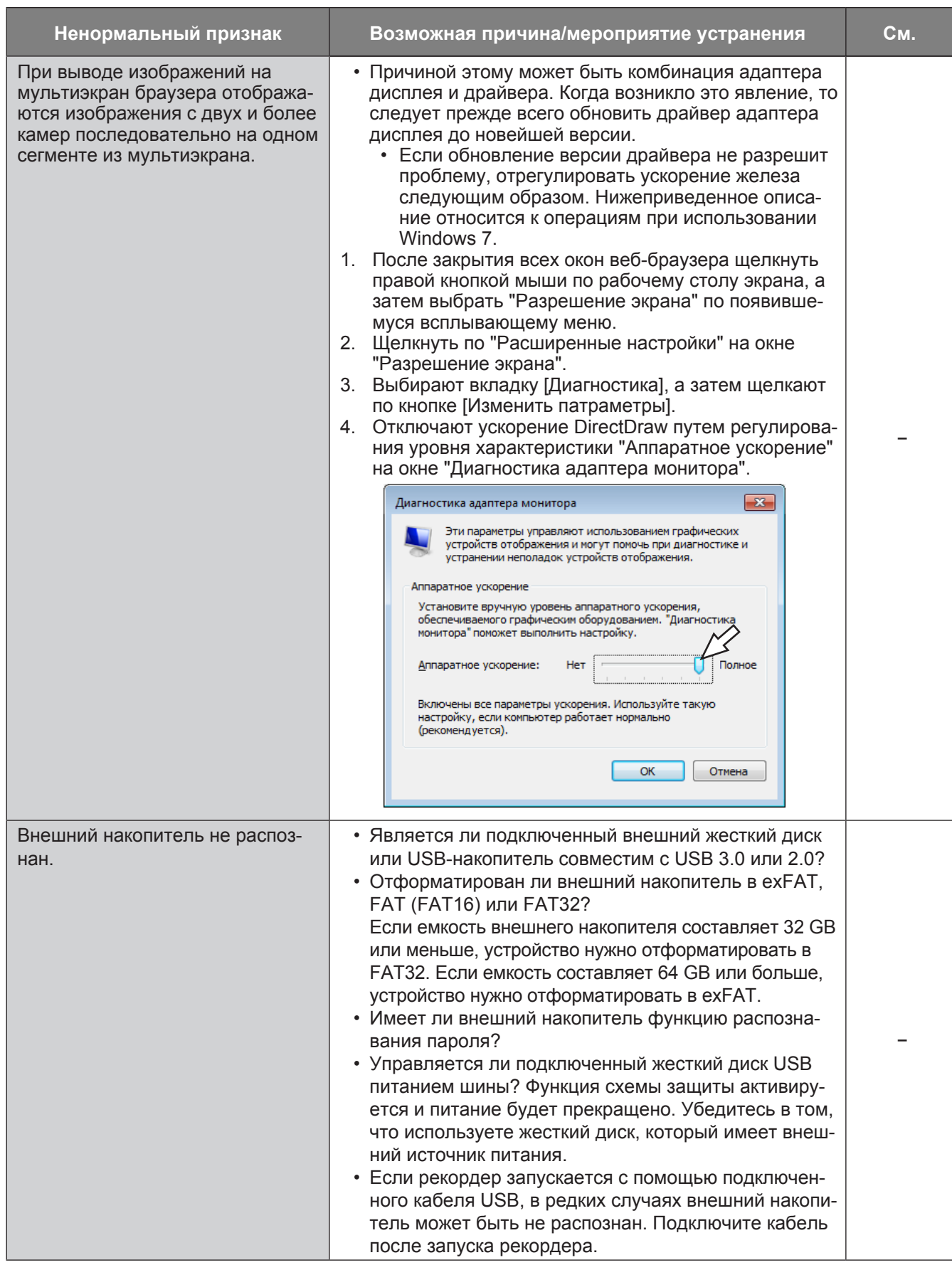

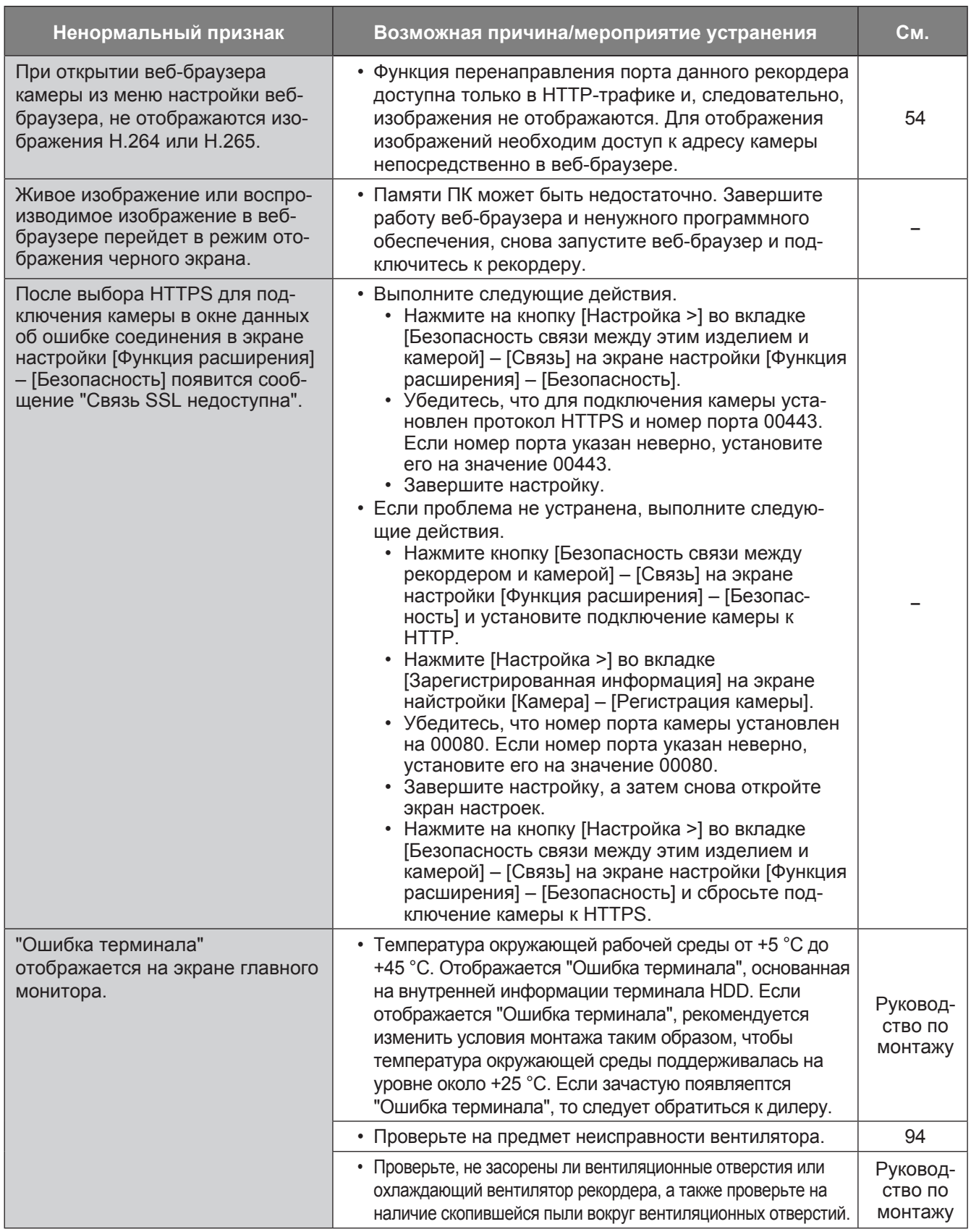

## Сообщения, отображаемые на строке информации

В зависимости от ОС, находящейся в работе, может возникать следующее явление. При возникновении нижеуказанного явления следует руководствоваться нижеприведенными инструктивными указаниями. Выполнение следующих решений не может оказывать свое влияние на прочие приложения.

"Строка информации", выраженная в нижеуказанной таблице ненормальных признаков и мероприятий,<br>отображается под строкой адреса только при наличии информации для связи.

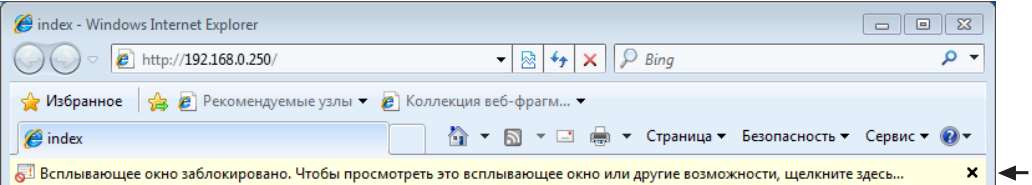

Строка информации

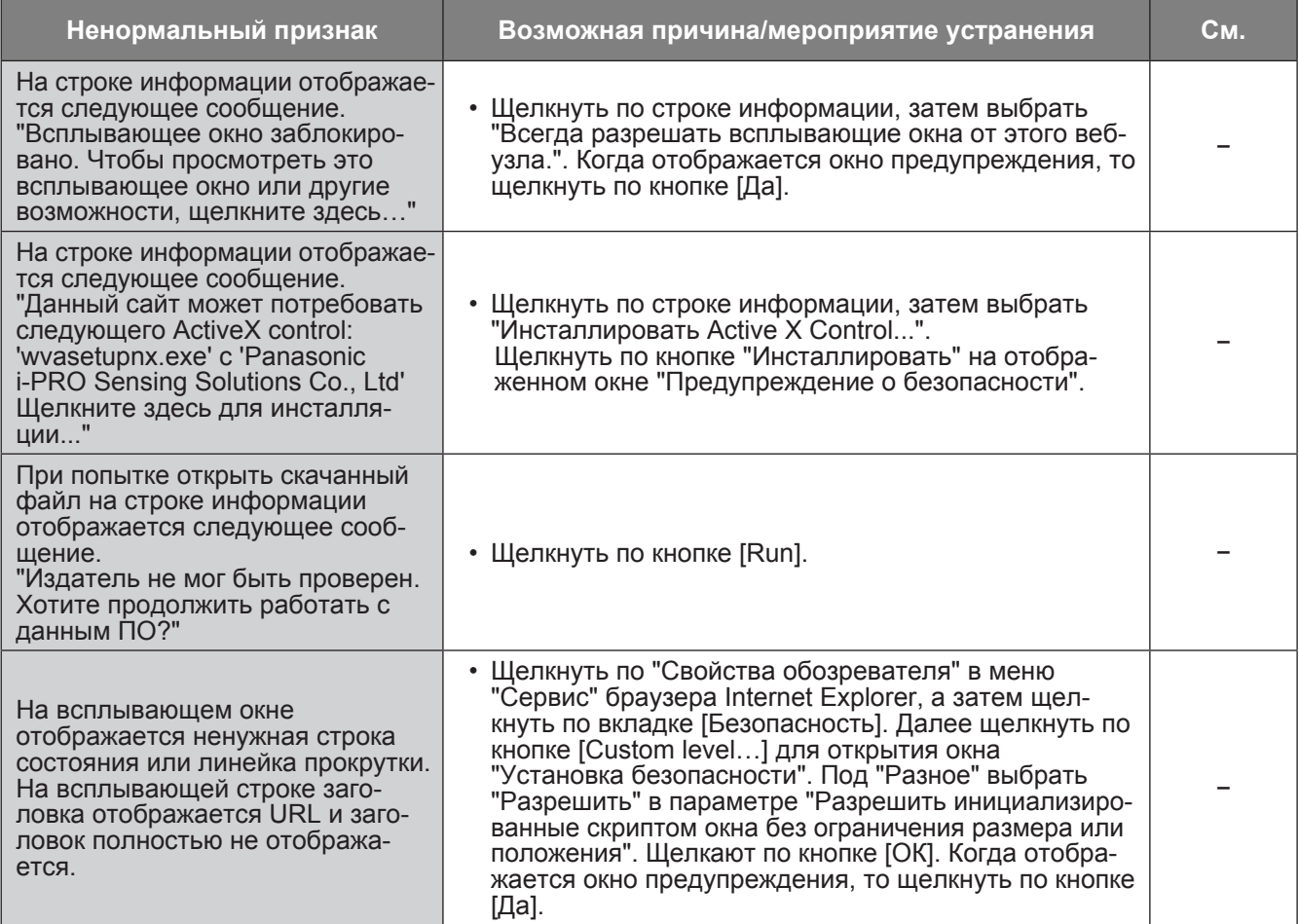

## **ActiveX Control**

ПО-модуль, разработанный Microsoft. Применяется для добавления функций, скачанных с вебсервера через Интернет или Интранет, в браузер Internet Explorer. Рекордер использует данное ПО для отображения видеоданных.

## **Скорость передачи в битах**

Указывает, сколько битов данных может быть обработано и передано в единицу времени. Единицей измерения, как правило, может быть бит/ сек, или биты в секунду. Применяется для обозначения степени сжатия видео- и аудиоданных и объема данных, которые линия связи может передать и получить в секунду.

## **Работа с камерой**

Виды управления камерой, подключенной к рекордеру, такие как панорамирование и наклон камеры (по горизонтали и вертикали), зуммирование, фокусировка, контроль яркости (регулировка диафрагмы), предустановленные движения (перемещение вперед по заданным горизонтальной и вертикальной плоскостям) и функции автоматической работы (автоматическое вращение камеры и др.).

## **День/Ночь (ИК/эл. перекл.)**

День и Ночь (ИК) является функцией для переключения на оптически черно-белый режим с помощью вставленного инфракрасного фильтра, а День и Ночь (электрический) является функцией для переключения на черно-белый режим с обработкой изображения камеры.

## **DDNS (Dynamic DNS)**

Технология динамической трансляции информации на DNS-сервере, позволяющая передавать только разницы в информации между DNSсерверами (см. "DNS").

## **Основной шлюз**

Сетевое устройство, используемое в качестве шлюза для сетей, таких как локальная сеть, для доступа к ПК во внешней сети.

## **DHCP (Протокол динамической конфигурации узла)**

Протокол, позволяющий ПК автоматически получать информацию с сервера, необходимую для доступа в сеть.

## **Цифровое масштабирование**

Функция, позволяющая увеличивать масштаб прямых изображений и воспроизводимых изображений в процессе воспроизведения. Цифровое зуммирование увеличивает изображения на рекордере и отличается от функции масштабирования для увеличения изображений, входящей в функции камеры.

## **DNS (Системе имен доменов)**

Лонг-листы номеров или IP-адресов, используемых в сетевых условиях, трудно запоминать, что делает их непрактичными. Вот почему ПК присваивается удобочитаемое имя (имя домена), которое конвертируется в IP-адрес до вступления ПК в связь. DNS обеспечивает трансляцию между именами доменов и IP-адресами.

## **Запись аварийной ситуации**

Функция, устанавливающая приоритеты записи изображения/аудиосигнала с помощью внешнего выключателя, подключенного к рекордеру при возникновении аварийных ситуаций.

## **Событие**

Указывает возникновение события, заставляющее рекордер производить действие при возникновении события. События включают тревогу по вводу, тревоги по команде и тревоги на месте камеры и т.д.

## **Действие при возникновении события**

Особое действие, производимое при возникновении события. Когда выбран режим "ALM", то информирование о возникновении события производится путем вывода извещения на экране монитора, включения контрольной лампочки состояния и включением зуммера. Когда выбран режим "ADM", то информирование о возникновении события не производится и выполняется только записи и формирования журналов событий. Если параметр установлен на oткл., выполняется запись только журнала событий.

## **Запись события**

Функция для автоматического запуска записи при возникновении события. Запись события включает запись пред-события, заключающуюся в записи изображений до возникновения события, и запись события, заключающуюся в записи после возникновения события.

## **Внешняя запись**

Функция для переключения расписания записи с помощью внешнего выключателя, подключенного к рекордеру.

## **FHD (полный HDD)**

Разрешение 1920×1080 пикселей.

## **Брандмауэр**

Разновидность защиты безопасности, применяемая при доступе во внешние сети, как Интернет. ПК используется для предотвращения доступа компьютеров вне локальной сети в сеть.

## **Коррекция "Pыбий глаз"**

Это функция для исправления изображения с "рыбий глаз" нашей сетевой камере с "рыбий глаз" на изображение для 1-сегментного PTZ или 4-сегментного PTZ экрана.

## **Частота кадров (ips)**

Является единицей измерения, определяющей плавность, с которой воспроизводится записанные изображения. "ips" указывает число кадров, записанных в секунду. Чем выше номер, тем более плавно происходит движение, однако доступное время записи становится меньшим.

## **FTP (протоколу передачи файлов)**

Протокол, который, как правило, используется для передачи файлов по Интернету.

## **Полнодуплекс**

Метод связи, позволяющий осуществлять одновременно передачу и прием в двух направлениях с использованием независимой передающей и принимающей линии.

## **Глобальный IP-адрес**

IP-адрес, присваиваемый каждому устройству, подключенному к Интернету, и эквивалентный адресу в Интернете. IP-адрес требуется для организации связи по Интернету. В отличие от него IP-адрес, который может свободно распределяться на каждое устройство в пределах Интранета, называется "Частным (IP) адресом".

## **H.264**

Один из методов сжатия движущихся изображений.

## **H.265**

Один из методов сжатия движущихся изображений, имеющие более высокую степень сжатия, чем H.264.

## **Полудуплекс**

Метод связи, позволяющий осуществлять переключение между передачей и приемом с использованием одной линии связи.

## **HD (High Definition)**

Разрешение 1280×720 пикселей.

## **HDD**

Означает жесткий диск (накопитель большой емкости). Настоящий прибор использует для записи жесткие диски вместо видеолент.

## **HVGAW (половина ширины VGA)**

Разрешение 640×360 пикселей.

## **Качество изображения**

Качество изображений меняется в зависимости от степени сжатия. Данный прибор обеспечивает нижеуказанные уровни качества изображений (степени сжатия), которые могут быть выбраны по камерам. XF (Экстра: Экстра-качество), SF (Наилучшее: Супервысокое качество), FQ (Наилучшее: Высокое качество), NQ (Нормальное: Стандартное качество)

## **Интернет**

Глобальная система взаимосвязанных компьютерных сетей. Для доступа в Интернет требуется заключить контракт с провайдером услуг Интернет.

#### **IP-адрес (Адрес протокола Интернета)**

Идентификационный номер, присваиваемый ПК, подключенным через IP-сети, такие как Интернет или Интранет, или к отдельным устройствам связи. Не следует присваивать один и тот же адрес множеству устройств, особенно устройств, находящихся в Интернете.

## **LAN (Локальная сеть)**

Сеть связи, позволяющая соединять ПК, принтеры и прочие сетевые устройства между собой в относительно ограниченной зоне, такой как здание или этаж здания, или территория учебных заведений, где производится обмен данными.

## **MAC-адрес (Адрес управления доступом к среде)**

Фиксированный физический адрес, присвоенный сетевым устройствам. Устройства передают и принимают данные, основанные на данном адресе.

## **MJPEG**

Указывает формат видео для последовательной передачи изображений формата JPEG с камер. В некоторых камерах данный видеокодек называется просто "JPEG".

## **Многоэкранный дисплей**

На данном приборе могут отображаться одновременно прямые изображения с множества камер или воспроизводимые изображения. Одновременное отображение изображений с 4 камер или с 16 камер называется отображением на 4-сегментном экране или отображением на 16-сегментном экране соответственно.

## **NTP (Протокол сетевого времени)**

Протокол, разработанный для обеспечения аккуратного поддержания времени между хостами в Интернете.

## **Извещение о тревоге TCP**

Посылает сообщение на зарегистрированный адрес с помощью нашей системы связи при возникновении события или ошибки. Также используется для приема Извещение о тревоге TCP с камеры (тревога на месте камеры) и управляет действиями событий рекордера.

## **Стойка блока**

Это формат отображения, к которому будет добавлено свободное место к обеим сторонам видеосигнала с соотношением сторон.

## **Сменное или подключаемое ПО**

Малые программы, используемые для добавления функций в приложения.

## **POP 3**

Протокол приема электронной почты, сохраненной на сервере в Интернете или Интранете.

## **Сервер POP 3**

Сервер, поддерживающий POP3, в настоящее время наиболее широко в мире используемый протокол пересылки электронной почты.

## **Перенаправление порта**

Функция, которая принимает пакеты, приходящие на определенный номер порта из Интернета и направляет их к установленной камере. Регистратор переадресует только HTTP-пакеты.

## **Номер порта**

Субадрес, устанавливаемый под IP-адресом, для одновременно подключения множества сторон для связи (TCP, UDP и др.) в Интернете.

## **Первичный сервер (DNS)**

DNS-серверы, как правило, имеют более чем 2 системы и первичный сервер является главной системой.

## **Частный (IP) адрес**

IP-адрес, присваиваемый при первичном подключении к LAN. Частные IP-адреса могут присваиваться свободно в сети и не требуют формального назначения. Тем не менее, поскольку частные IP-адреса не могут применяться для доступа к Интернету, маршрутизатору или прочему устройству необходимо присвоить глобальный IP-адрес.

## **Протокол**

Пакет правил, позволяющий осуществлять обмен данными между разными типами ПК с информацией. Интернет использует протокол TCP/IP как основу и информация передается по протоколам http и ftp в зависимости от назначения.

## **QXGA (четырежды расширенная графическая матрица)**

Разрешение 2048×1536 пикселей.

## **RAID5 (матрица недорогих дисковых накопителей с избыточностью)**

Даже если HDD неисправный, правильные данные можно прочитать с оставшихся HDD, поскольку 3 или более HDD воспринимаются как единый HDD и парные данные (данные кода коррекции ошибки) автоматически прилагаются. Записанные изображения могут быть восстановлены путем замены неисправного HDD. Требуются 3 или более HDD.

#### **RAID6 (матрица недорогих дисковых накопителей с избыточностью)**

Даже если 2 HDD вышли из строя, записанные изображения могут быть восстановлены с помощью оставшихся HDD, поскольку RAID6 имеет 2 данных четности (данные кода коррекции ошибки). Требуются 4 или более HDD.

## **Разрешающая способность (Размер изображения)**

Разрешение подразумевает степень тонкости и качества изображений с камеры, записанных данным прибором.

Применительно к данному прибору оно указывает число пикселей изображения, отображаемого на экране. Разрешение по горизонтали 640 пикселей и по вертикали 480 пикселей выражается как 640×480.

## **Маршрутизатор**

Размещается между разными сетями и передает данные на соответствующего клиента через сеть. Если данные в сети адресуются внешней сети, то маршрутизаторы передают данные на внешнюю сеть после оценки оптимального маршрута передачи.

## **Запись по расписанию**

Функция, позволяющая автоматически инициировать запись видео- и аудиоданных по предустановленному расписанию.

## **Резервное копирование памяти SD, данные из памяти SD**

Резервное копирование памяти SD является функцией камеры для сохранения изображений на карту памяти SD, установленную в камере, когда рекордер не сможет обмениваться данными с камерой в течение установленного расписания. Данные памяти SD означают записанное на нее изображение.

## **Первичный сервер (DNS)**

DNS-серверы, как правило, имеют более чем 2 системы и вторичный сервер является вспомогательной системой. При возникновении проблемы с первичным сервером вторичный сервер заменяет его.

## **режим Интеллектуальное кодирование (Управление GOP)**

Способ управления камерой, чтобы уменьшить объем передаваемых данных, продлевая интервал обновления изображения при слабом движении в изображении.

## **SMTP (Простой протокол пересылки электронной почты)**

Протокол пересылки электронной почты по Интернету или Интранету. Используется при передаче почты между серверами или пересылке почты клиентами серверу.

#### **Аутентификация SMTP (Аутентификация простого протокола пересылки электронной почты)**

Протокол пересылки электронной почты SMTP, снабженный функцией аутентификации пользователя. Он аутентифицирует пароли и учетные записи между SMTP-серверами и клиентами. SMTP-серверы и клиенты должны поддерживать SMTP-аутентификацию.

#### SMTP-cepBep

Сервер, поддерживающий SMTP, в настоящее время наиболее широко в мире используемый протокол пересылки электронной почты.

## **SNMP (Простой протокол управления сетью)**

Протокол мониторинга и управления устройствами связи в сети, такими как маршрутизаторы, ПК, камеры и сетевые дисковые рекордеры, через **CATH** 

## Маска подсети

Числовое значение для определения того, применяют несколько битов для сетевого адреса в целях различения между IP-адресами подсети в сети или нет. В зависимости от числовых значений устройства могут определить, какая часть из адреса принадлежит сетевому адресу, а какая часть - адресу хоста.

## Подсеть

Малая сеть, используемая как средство администрации при разделении большей сети на меньшие сети. Крупные сети в корпорациях, например, сеть может быть разбиты на меньшие сети, называемые "подсетями", для того, чтобы сделать сеть более оперируемой и использовать линии более эффективно. В таком случае меньшие сети называются подсетями.

#### SVGA (улучшенная матрица видеографики) Разрешение 800×600 пикселей.

#### SXVGA (супер расширенная матрица видеографики)

См. разрешение 1280×960 пикселейю.

## **TCP/IP (Протокол управления передачей/** Протокол Интернет)

Стандартный сетевой протокол для Интернета и Интранета.

## Часовой пояс

Часовой пояс - это регион или страна, которые имеют единое стандартное время.

## URL (Универсальный локатор ресурсов)

Адрес для определения местонахождения информационных ресурсов, таких как документы, изображения и др., в Интернете.

## **Носитель USB**

Этот съемный внешний накопитель, имеющий интерфейс универсальной последовательной шины, например карты памяти USB или внешний жесткий диск.

**VGA (Графическая система для дисплеев ПК)** Разрешение 640×480 пикселей.

## Поиск по VMD (детектированию движению)

Функция, которая автоматически детектирует движение в изображениях. На данном приборе возможно осуществлять поиск даты и времени детектирования движения в записанных изображениях.

## **VPN (виртуальная частная сеть)**

Услуги, используемые для того, чтобы сделать публичные линии частными. Многие компании пользуются данными услугами как новым медиа связи вместо дорогостоящих частных линий. В зависимости от вида услуг VPN также предлагают надежную линию с использованием технологии аутентификации и шифрования.

## WAN (глобальная сеть)

Позволяет физически разделенным ПК, таким как ПК между штаб-квартирой и филиалом, соединяться через телефонную линию или частную линию для обмена данными.

## Веб-браузер

Приложение (прикладное ПО), обеспечивающее вывод страниц веб-сайта на экран. Microsoft Internet Explorer является одним из наиболее широко используемых веб-браузеров.

## i-PRO EMEA B.V.

https://www.i-pro.com/